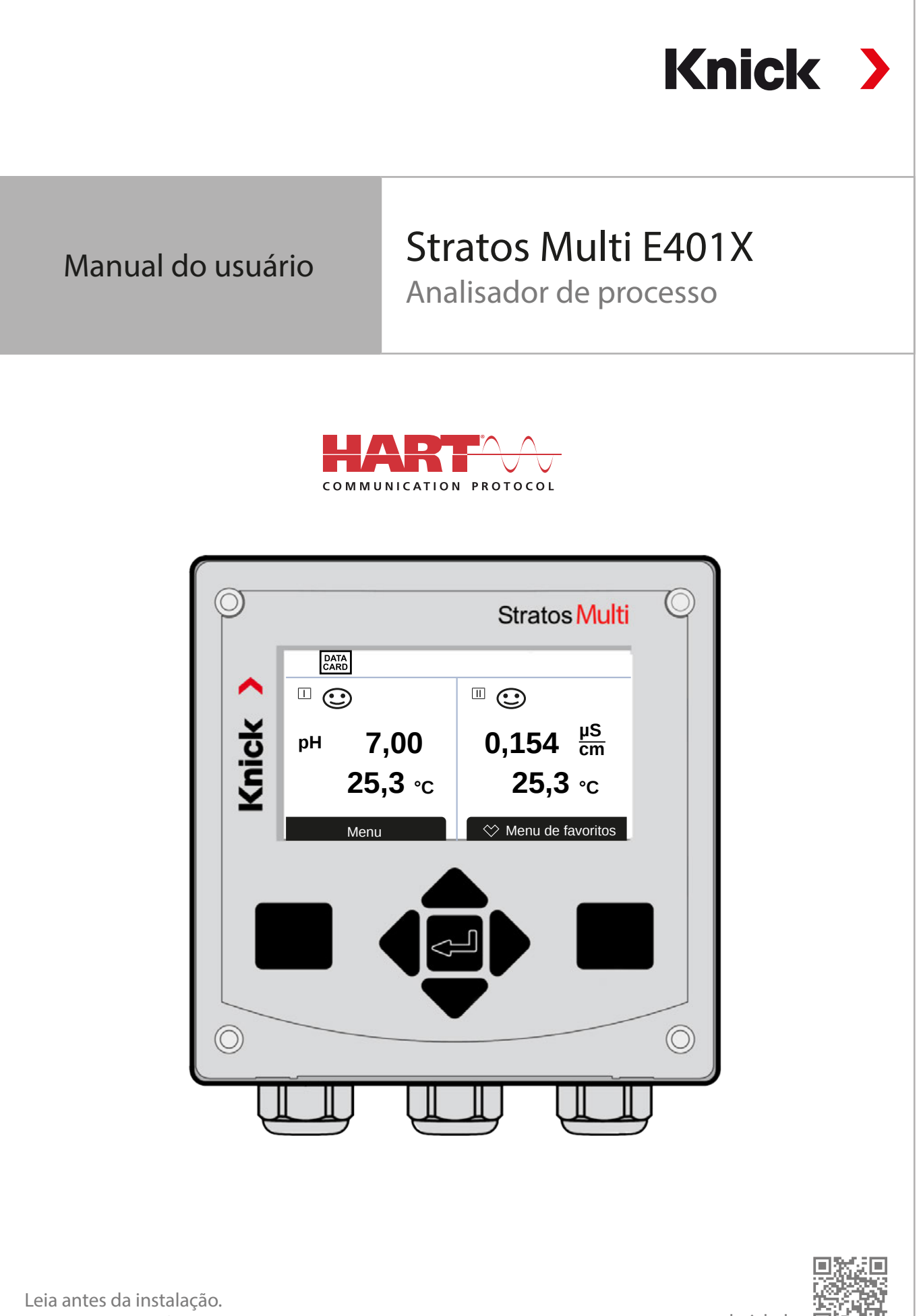

Guarde para uso futuro.

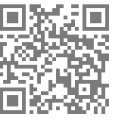

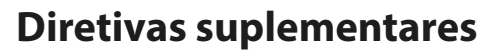

Leia e guarde este documento para referência futura. Antes de tentar montar, instalar, operar ou manter o produto, por favor, assegure-se de que entendeu completamente as instruções e riscos aqui descritos. Observe sempre todas as informações de segurança. O não cumprimento das instruções contidas neste documento pode resultar em lesões graves e/ou danos materiais. Este documento está sujeito a alterações sem aviso prévio.

**Knick >** 

Estas diretivas suplementares explicam como as informações de segurança são apresentadas neste documento e o conteúdo que ele cobre.

### **Capítulo de segurança**

O capítulo de segurança deste documento foi projetado para dar ao leitor uma compreensão básica de segurança. Ele ilustra perigos gerais e fornece estratégias sobre como evitá-los.

### **Guia de segurança**

O guia de segurança externa foi projetado para dar ao leitor uma compreensão básica de segurança. Ele ilustra perigos gerais e fornece estratégias sobre como evitá-los.

### **Avisos**

Este documento usa os seguintes avisos para indicar situações perigosas:

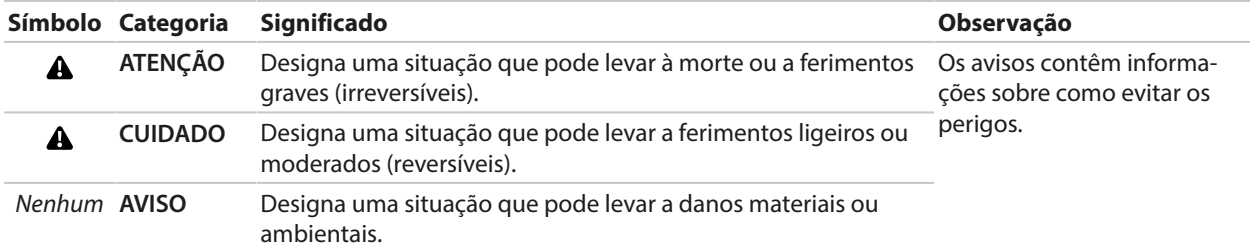

### **Informações adicionais de segurança**

• Guia de segurança do Stratos Multi

# **Símbolos utilizados neste documento**

#### **Símbolo Significado**  $\rightarrow$ Referência para informações adicionais  $\sqrt{}$ Resultado intermediário ou final em instruções de ação  $\blacktriangleright$ Sequência de figuras anexadas a uma instrução de ação  $\Omega$ Número do item em uma figura  $(1)$ Número do item no texto

# Índice

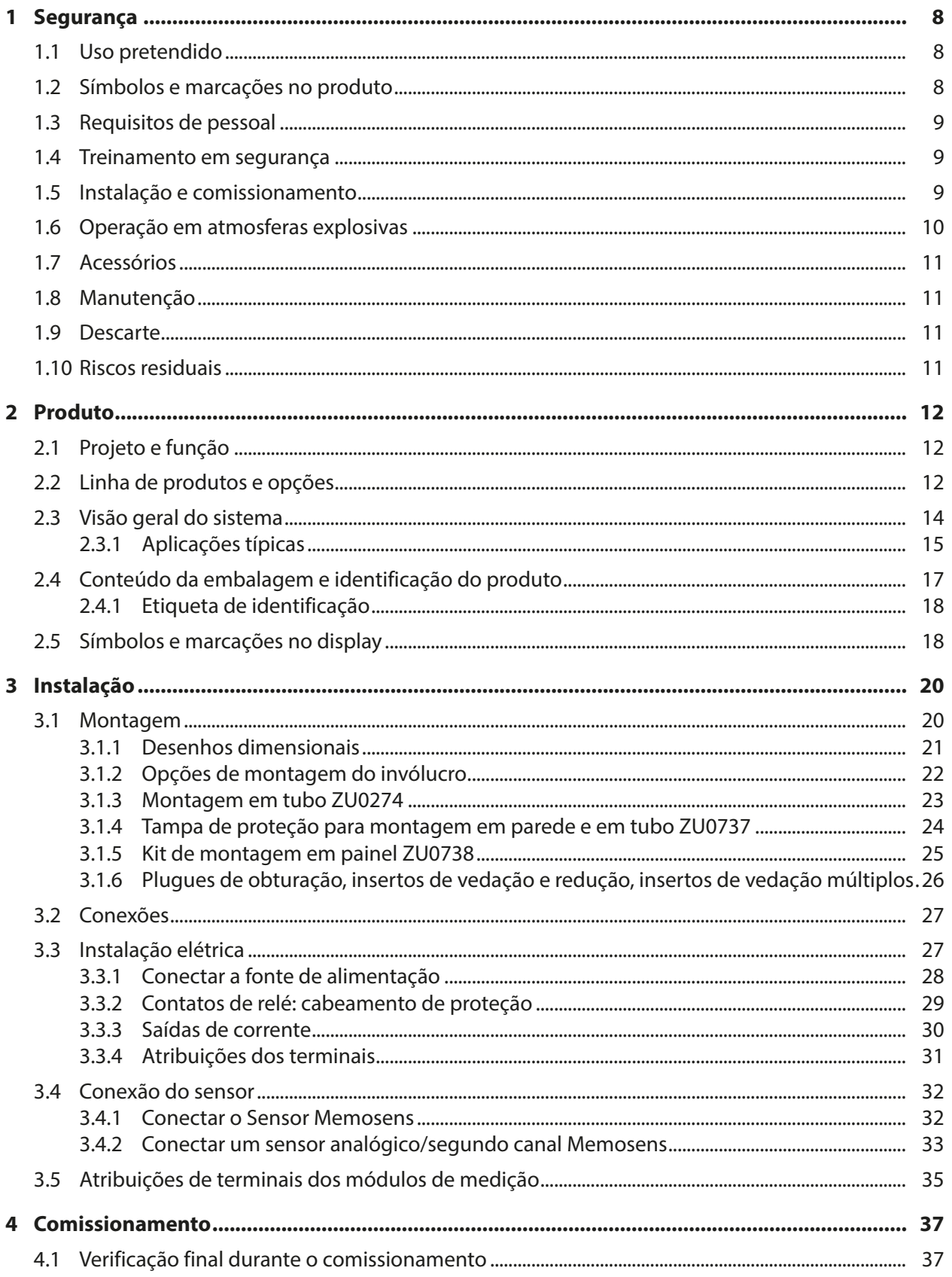

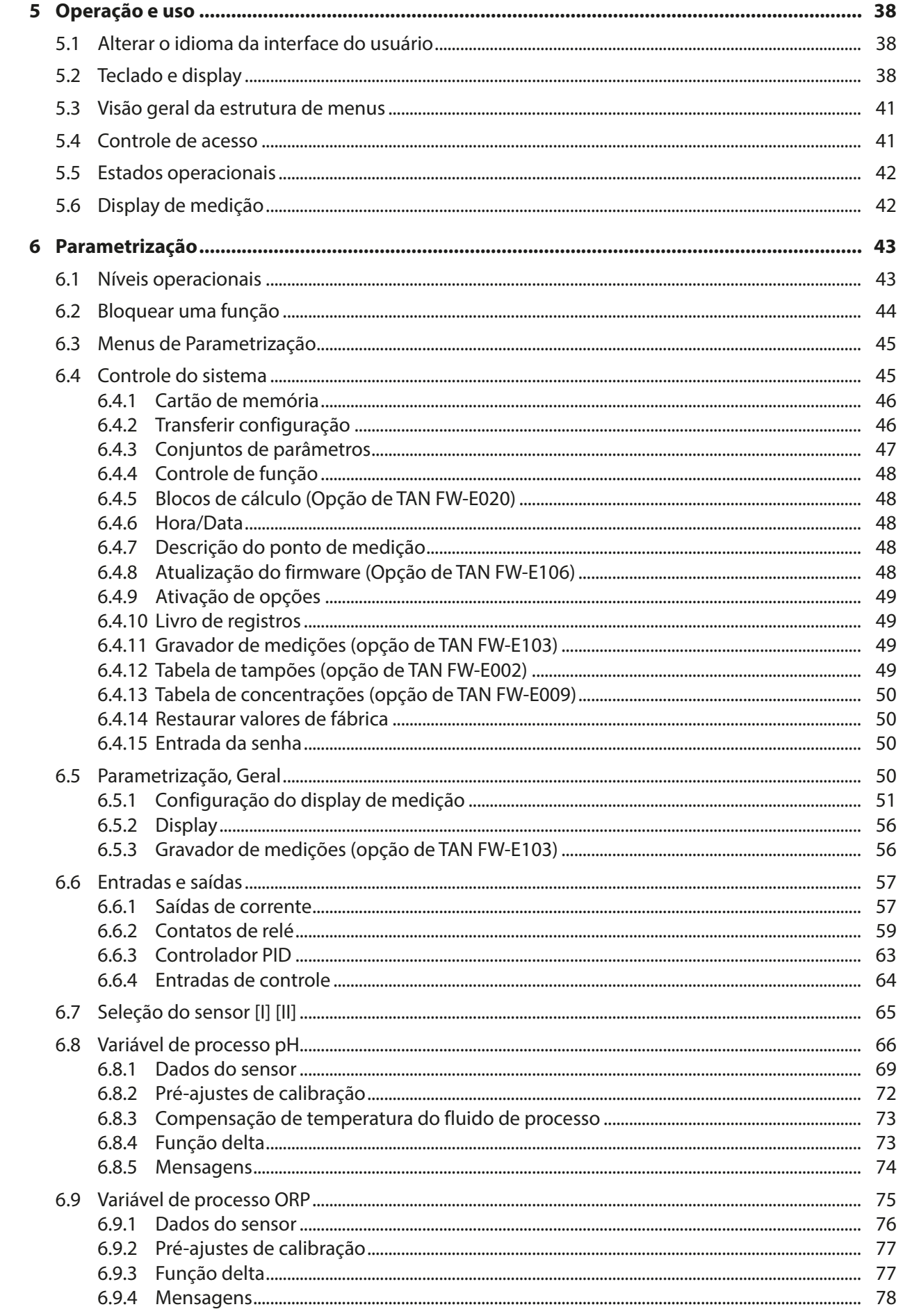

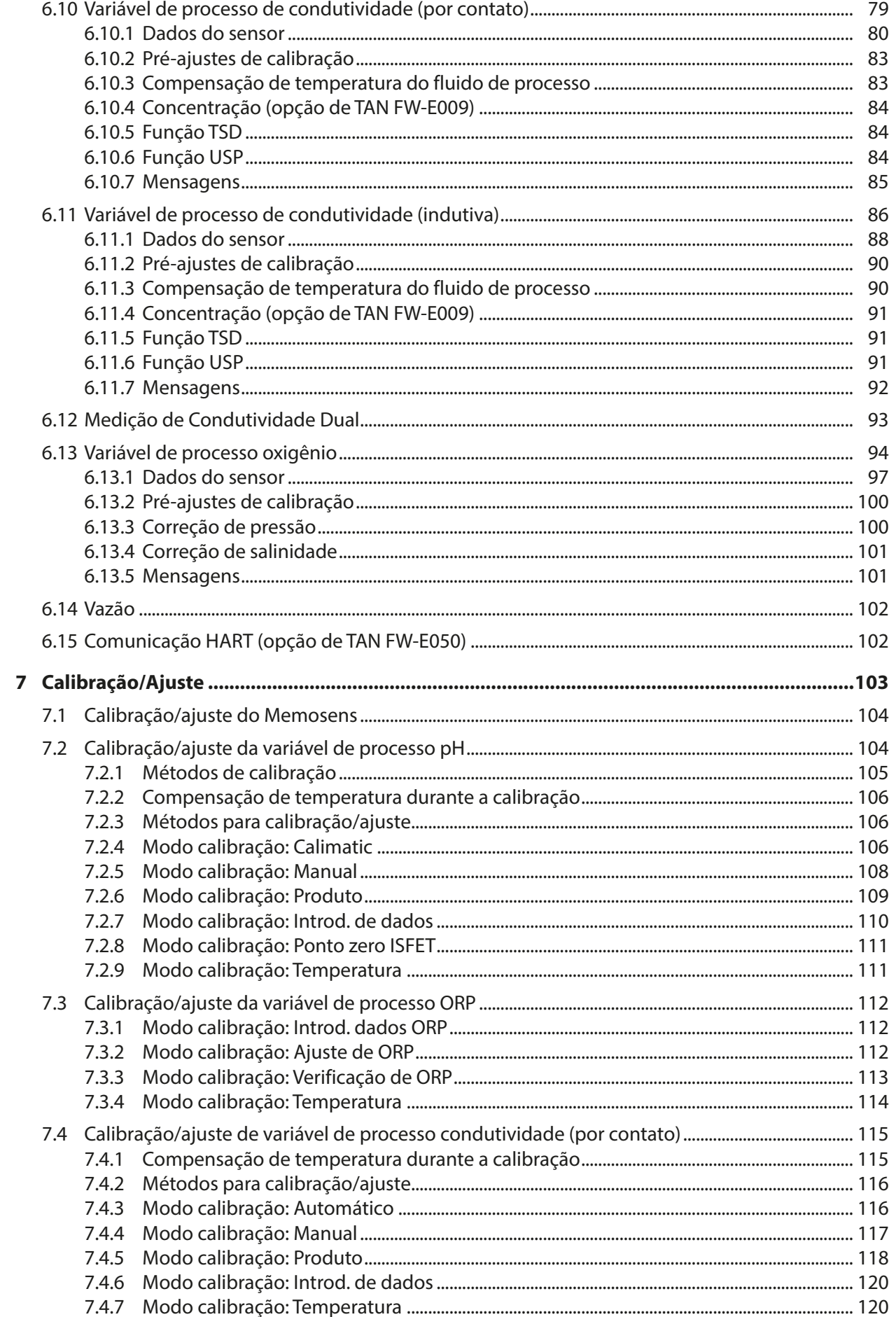

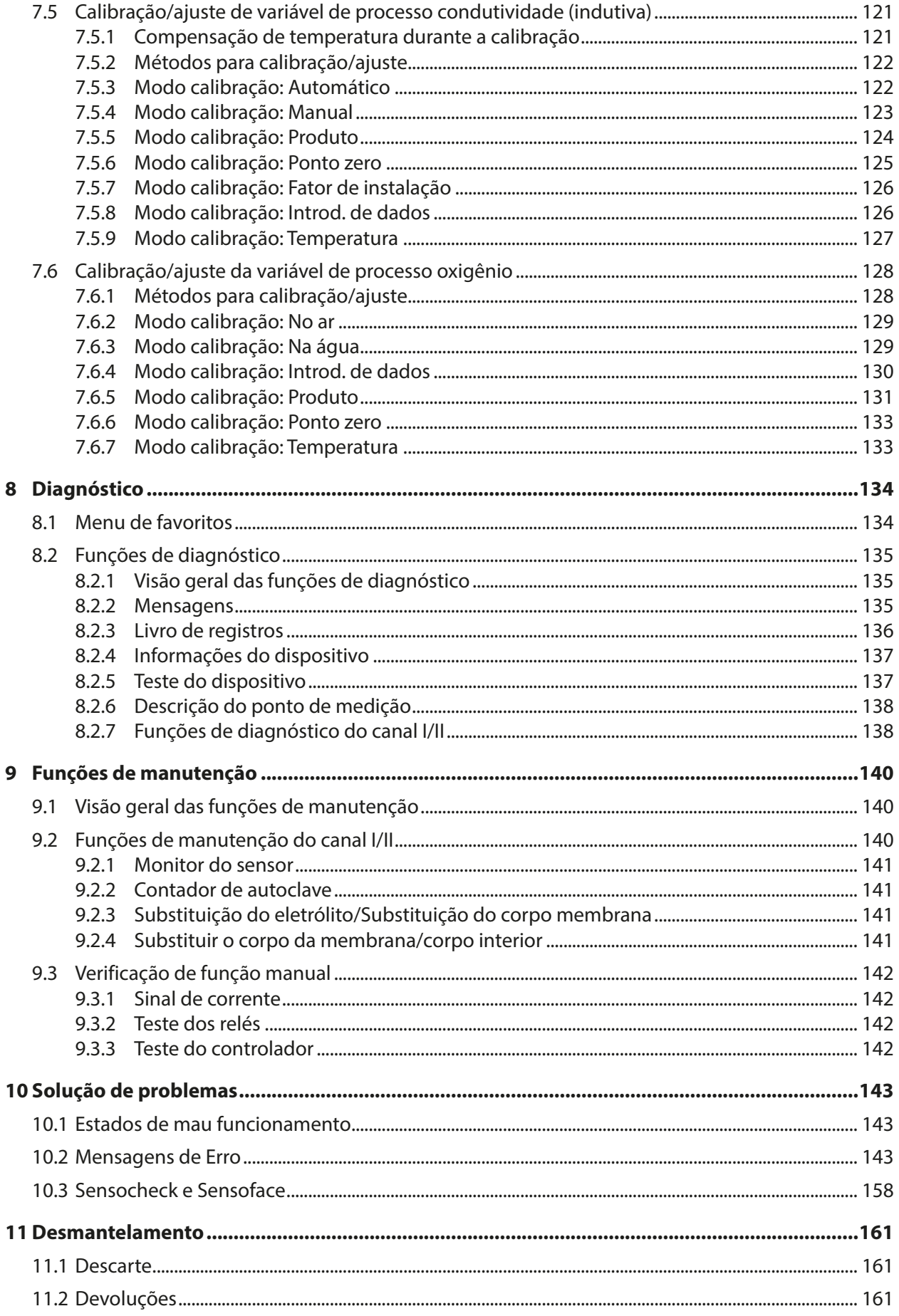

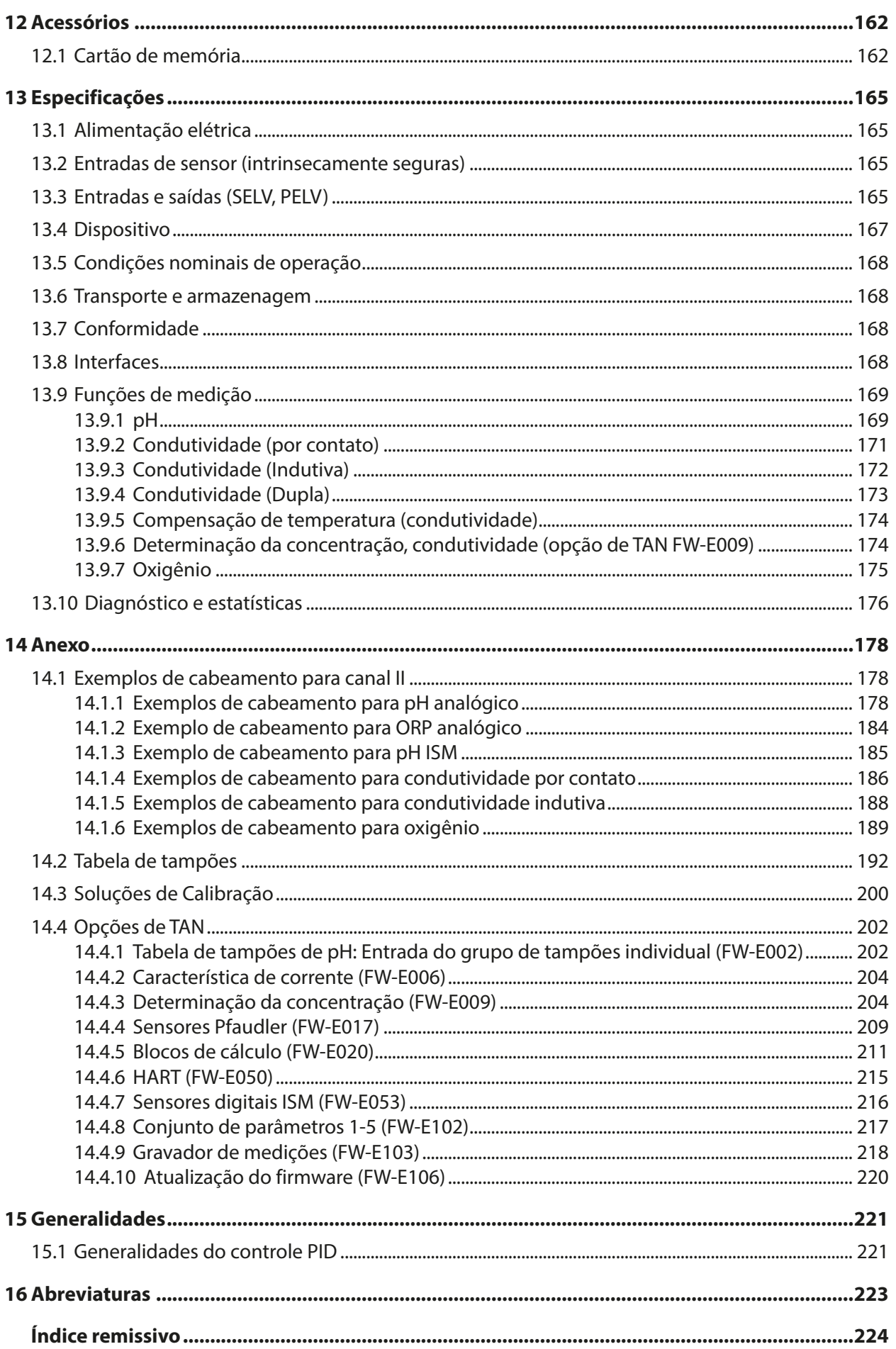

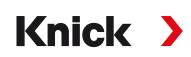

# <span id="page-7-0"></span>**1 Segurança**

Este documento contém instruções importantes para o uso do produto. Sempre siga todas as instruções e opere o produto com cuidado. Se tiver alguma dúvida, contate a Knick Elektronische Messgeräte GmbH & Co. KG (por vezes, doravante referida como "Knick") usando as informações fornecidas na página no verso deste documento.

# <span id="page-7-1"></span>**1.1 Uso pretendido**

Stratos Multi E401X é um transmissor industrial em tecnologia de 4 fios para instalação em áreas perigosas até Zona 2. Até dois sensores Ex certificados separadamente podem ser conectados e operados na Zona 0. O dispositivo fornece uma entrada para Memosens digital e uma interface para sensores analógicos ou digitais. No campo da análise de líquidos, o dispositivo pode medir valores de pH, ORP, condutividade (por contato ou indutiva), e teor de oxigênio tanto dissolvido como na fase gasosa.

Juntamente com um canal de medição I permanentemente instalado para sensores Memosens, o transmissor modular dispõe de um encaixe que pode ser equipado com módulos de medição analógicos ou digitais (canal de medição II). O transmissor pode ser expandido com funções complementares específicas do dispositivo chamadas de opções de TAN.

As condições operacionais nominais definidas devem ser sempre observadas durante o uso deste produto. Essas condições são descritas na íntegra no capítulo Especificações do manual do usuário, bem como em algumas partes do guia de instalação.

Tenha sempre cuidado ao instalar, usar ou interagir com o produto de qualquer outra forma. Qualquer uso do produto, exceto conforme aqui estabelecido, é proibido e pode resultar em lesões graves ou morte, bem como danos à propriedade. O cliente será o único responsável por quaisquer danos resultantes ou decorrentes de um uso não previsto do produto.

### **Entradas e saídas (SELV, PELV)**

Os terminais de entrada/saída de sinal não intrinsecamente seguros só devem ser conectados a equipamentos ou sistemas sem risco de choque (por exemplo, SELV, PELV, ES1 em conformidade com a IEC 62368-1).

### **Configuração**

A substituição de componentes pode afetar a segurança intrínseca. O Stratos Multi E401X somente pode ser equipado com um módulo do tipo MK-\*\*\* X e um cartão de memória do tipo ZU1080-S-X\*\*\*.

### **Dispositivos não destinados a uso em locais perigosos**

Os dispositivos identificados com um **N** em seu nome de produto não devem ser utilizados em locais perigosos.

# <span id="page-7-2"></span>**1.2 Símbolos e marcações no produto**

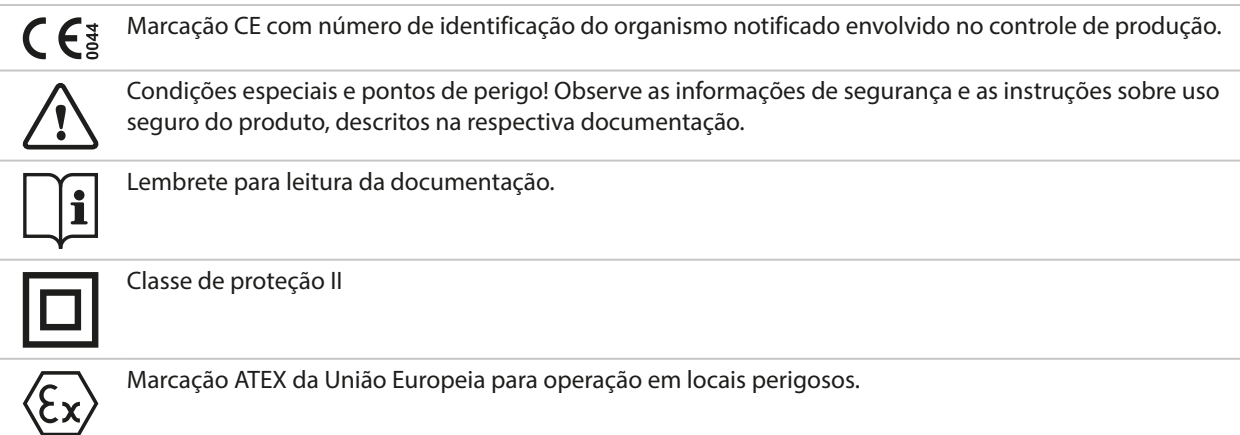

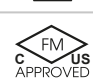

**C US** Aprovação FM para os EUA e Canadá

Ex *NEPS*  Knick

**IECEX** Marcação IECEx para operação em locais perigosos.

Marcação da Organização Chinesa NEPSI para operação em locais perigosos.

# <span id="page-8-0"></span>**1.3 Requisitos de pessoal**

O cliente deverá garantir que qualquer pessoal que utilize ou interaja de outra forma com o produto seja adequadamente treinado e tenha sido devidamente instruído.

A empresa operadora deve cumprir e fazer com que sua equipe cumpra todas as leis, regulamentos, códigos, portarias e normas de qualificação da indústria relacionados ao produto. O não cumprimento do acima exposto constituirá uma violação das obrigações da empresa operadora em relação ao produto, incluindo, entre outras coisas, o uso não previsto, conforme descrito neste documento.

## <span id="page-8-1"></span>**1.4 Treinamento em segurança**

Mediante pedido, a Knick Elektronische Messgeräte GmbH & Co. KG fornecerá instruções de segurança e treinamento sobre o produto durante seu comissionamento inicial. Mais informações estão disponíveis através dos contatos locais relevantes.

# <span id="page-8-2"></span>**1.5 Instalação e comissionamento**

Cumpra todos os códigos e normas locais e nacionais aplicáveis a instalações de equipamentos elétricos. As informações sobre instalação são fornecidas no guia de instalação do Stratos Multi.

### **Cumpra os pontos abaixo durante a instalação e comissionamento:**

- O dispositivo deve ser instalado em um local fixo por um eletricista licenciado, em conformidade com todos os regulamentos relevantes.
- As informações fornecidas no desenho de controle e nas especificações devem ser observadas quando da instalação em locais perigosos.
- Tenha cuidado para evitar danificações ao remover a isolação dos fios.
- Antes do comissionamento, a empresa usuária deve fornecer prova da permissibilidade de interconexão com outros equipamentos.
- Um especialista de sistema deve comissionar o dispositivo, configurar seus parâmetros e fazer todos os ajustes necessários.

### **Cabos**

Use somente cabos com uma resistência adequada às temperaturas.

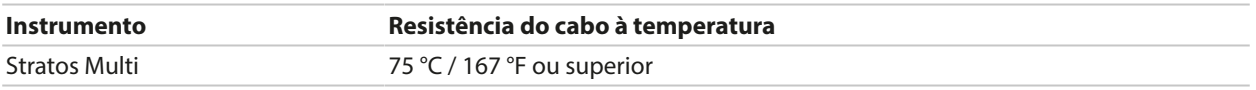

### **Conexão à rede elétrica**

O dispositivo não dispõe de um interruptor de alimentação. Um dispositivo de desconexão devidamente preparado e acessível para o transmissor deve estar presente durante a instalação do sistema. O dispositivo de desconexão deve desconectar todos os fios condutores de corrente que não estiverem aterrados. O dispositivo de desconexão deve ser rotulado de forma a permitir a identificação do transmissor associado. O cabo de alimentação pode transportar tensões de contato perigosas. A proteção de contato deve ser assegurada por uma instalação adequada.

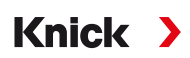

### **Parametrização e ajuste**

A parametrização ou ajustes incorretos pode resultar em saídas incorretas. Por esse motivo, o Stratos Multi deve ser comissionado por um especialista, que também irá configurar os parâmetros e fazer os ajustes.

### **Modo de verificação de função (função HOLD)**

Ao abrir os menus Parametrização, Calibração ou Manutenção, o Stratos Multi muda para o modo de verificação de função (HOLD). As saídas de corrente e os contatos de relé atuam em conformidade com a parametrização.

As operações não devem ser realizadas enquanto o dispositivo estiver em modo de verificação de função (HOLD), pois o sistema pode se comportar de forma inesperada e colocar os usuários em risco.

### **Contatos de relé**

Certifique-se de que os valores máximos dos contatos de relé não são excedidos, mesmo durante a comutação. Os contatos de relé estão sujeitos a erosão elétrica, o que reduz sua vida útil sob cargas indutivas e capacitivas.

### **Grau de proteção**

O invólucro do dispositivo é à prova de poeira e oferece uma proteção completa contra o contato, bem como proteção contra fortes jatos de água.

- Europa: Proteção IP, IP66/IP67
- EUA: TIPO 4X Exterior (com compensação de pressão)

## <span id="page-9-0"></span>**1.6 Operação em atmosferas explosivas**

O Stratos Multi E401X é certificado para operação em atmosferas explosivas.

Os certificados relacionados estão incluídos no escopo de entrega do produto e estão disponíveis em www.knick.de na versão atual.

Observe todos os códigos e normas locais e nacionais aplicáveis a instalações de equipamentos elétricos em atmosferas explosivas. Para mais orientação, consulte o seguinte:

- IEC 60079-14
- Diretivas UE 2014/34/UE e 1999/92/CE (ATEX)
- NFPA 70 (NEC)
- ANSI/ISA-RP12.06.01

Cumpra os pontos abaixo:

- Em um local perigoso, somente podem ser usados prensa-cabos com as aprovações adequadas. As instruções de instalação do fabricante devem ser observadas.
- Em locais perigosos, o dispositivo só poderá ser limpo com um pano úmido, para evitar cargas eletrostáticas.
- Dispositivos e módulos que já tiverem sido usados deverão ser submetidos a uma série de testes profissionais de rotina antes de serem operados em outra zona ou outro tipo de proteção.

Antes do comissionamento, o operador deve comprovar que o produto pode ser conectado a outros equipamentos (incluindo cabos e fios). Não é permitido conectar componentes designados para atmosferas explosivas juntamente com outros não designados para esse fim (equipamentos mistos).

Sempre que for provável que a proteção tenha sido afetada, o dispositivo deve ser tornado inoperante e protegido contra operação não intencional. É provável que a proteção esteja afetada nos seguintes casos, por exemplo:

- dano visível no instrumento
- falha em executar a função pretendida
- após armazenamento prolongado a temperaturas abaixo de ‑30 °C/‑22 °F ou acima de 70 °C/158 °F
- após grandes estresses de transporte

Antes de recomissionar o dispositivo, um teste profissional de rotina deve ser realizado pela Knick.

Não são permitidas manipulações do dispositivo diferentes do descrito no manual do usuário.

### **Abrindo o dispositivo**

Quando ligado, o dispositivo não deve ser aberto durante a operação em locais perigosos de Zona 2.

# <span id="page-10-0"></span>**1.7 Acessórios**

### **Cartão de memória Ex**

O cartão de memória ZU1080-S-X-\*\*\* é um acessório para uso em Zona Ex 2.

Antes de inserir ou remover o cartão de memória ZU1080-S-X-\*\*\*, certifique-se de que o dispositivo foi desconectado da alimentação.

# <span id="page-10-1"></span>**1.8 Manutenção**

O Stratos Multi não requer manutenção.

Se for necessária manutenção no ponto de medição (p.ex., substituição do sensor), o modo de verificação de função (HOLD) deve ser ativado no dispositivo da seguinte forma:

- Abrir Calibração (somente no canal selecionado)
- Abrir Manutenção (sinal de corrente, pontos de medição)
- Abrir Parametrização nos níveis de operador e de administrador

## <span id="page-10-2"></span>**1.9 Descarte**

<span id="page-10-3"></span>Os códigos e os regulamentos local devem ser observados ao fazer o descarte do produto.

## **1.10 Riscos residuais**

O produto foi desenvolvido e fabricado de acordo com as regras e regulamentos de segurança aceitos de forma geral. Permanecem os seguintes riscos residuais:

- As condições ambientais com substâncias quimicamente corrosivas podem impedir que o sistema funcione corretamente.
- Se o acesso aos níveis de operador e administrador do menu Parametrização não estiver protegido por códigos de acesso, pode ocorrer uma operação incorreta.

<span id="page-11-0"></span>**2 Produto**

# <span id="page-11-1"></span>**2.1 Projeto e função**

• O transmissor de 1 e 2 canais permite uma combinação livre das variáveis de processo pH/ORP, condutividade (sensores de 2/4 eletrodos, sensores toroidais) e oxigênio, e pode, por exemplo, medir simultaneamente valores de pH e condutividade.

**Knick >** 

- O display TFT em cores fornece informações claras sobre estados operacionais e erros durante a parametrização ou medição, de acordo com as recomendações NAMUR.
- A interface do usuário é multilíngue com navegação em menu de texto completo.

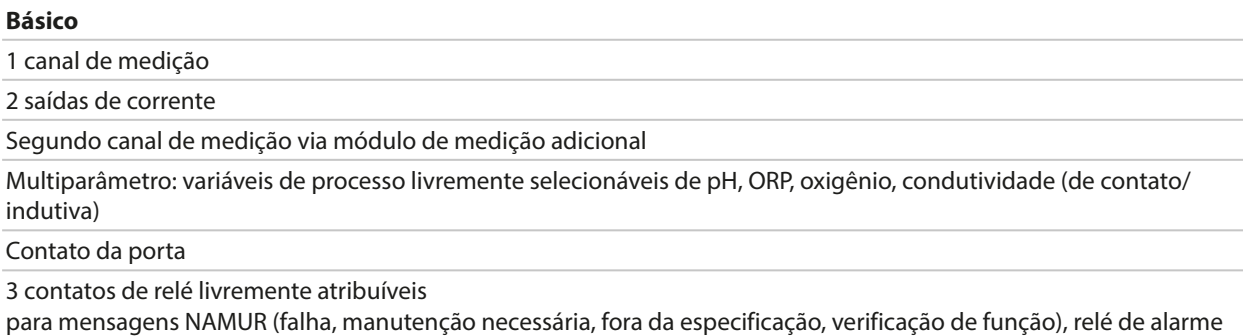

de ponto de ajuste, controlador, conjunto de parâmetros de contato de enxágue, USP (para condutividade), Sensoface

Entrada de verificação de função (HOLD)

2 entradas de controle

Medição de vazão

Funções adicionais (opções TAN) podem ser habilitadas inserindo um número de transação (TAN). [➜](#page-11-2) *[Linha de produtos e opções, pág. 12](#page-11-2)*

# <span id="page-11-2"></span>**2.2 Linha de produtos e opções**

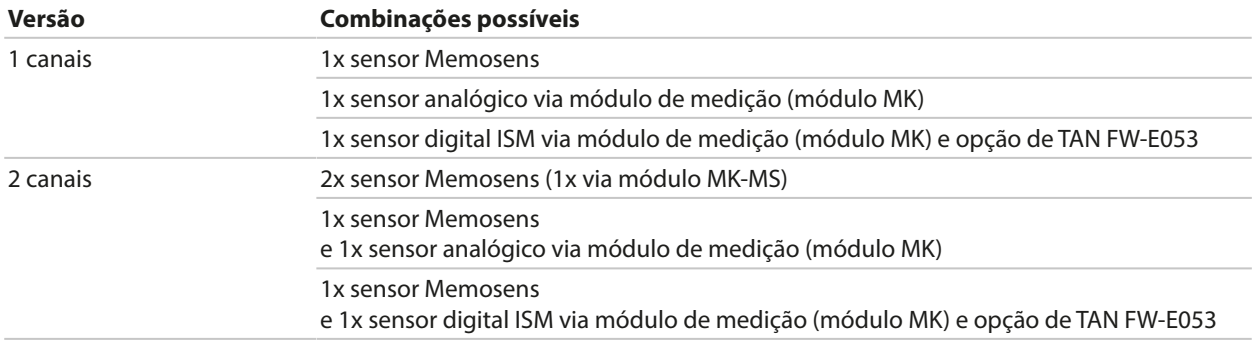

### **Linha de Produtos**

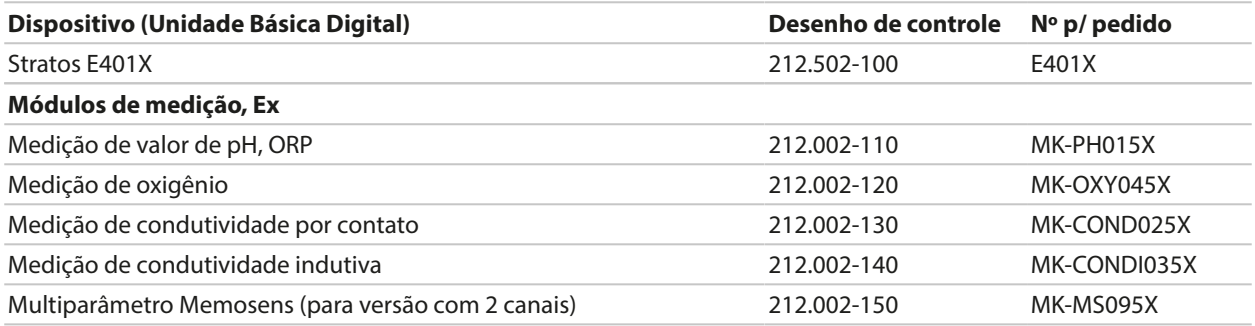

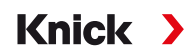

As seguintes funções adicionais (opções de TAN) podem ser habilitadas com a entrada de um TAN:

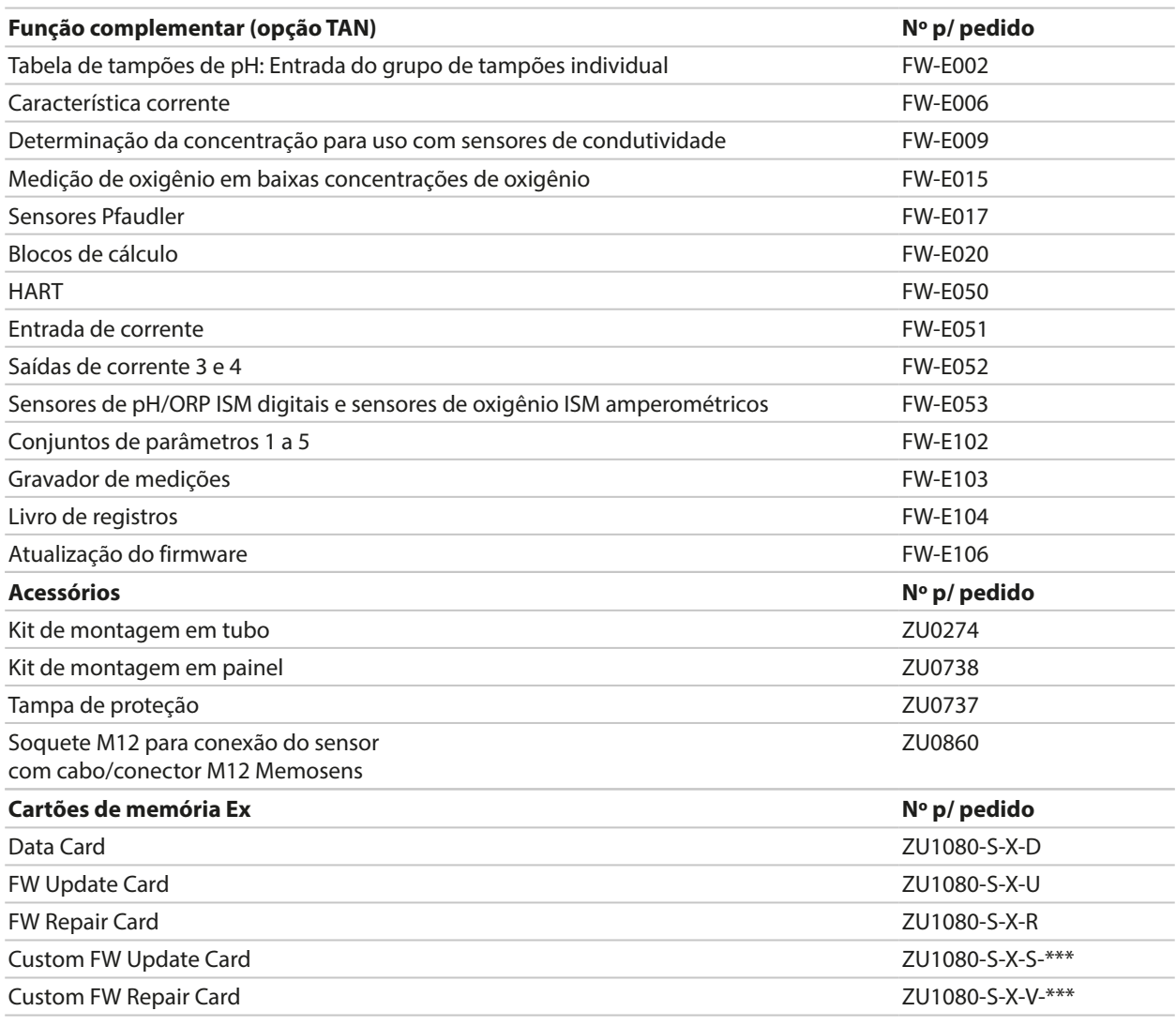

Ver também [➜](#page-161-1) *[Cartão de memória, pág. 162](#page-161-1)*

### **Operação com sensores analógicos**

Para permitir a operação com sensores analógicos, os módulos de medição analógica são conectados e devem ser configurados durante a partida inicial.

### **Conjuntos de parâmetros**

Dois conjuntos de parâmetros completos (A, B) podem ser armazenados no dispositivo. O elemento de controle para comutação entre os conjuntos de parâmetros (entrada para optoacoplador OK1, softkey) é selecionado no controle do sistema.

O conjunto atualmente ativado pode ser sinalizado por um contato de relé.

#### **Fonte de alimentação**

A corrente é fornecida através de uma rede de alimentação universal 80 ... 230 V CA, 45 ... 65 Hz/ 24 ... 60 V CC.

### **Transmissão de dados HART (Opção de TAN)**

Identificação do dispositivo, valores medidos, status e mensagens, dados de calibração, configurações do loop atual e variáveis HART são transmitidos usando a comunicação HART.

[➜](#page-214-0) *[HART \(FW-E050\), pág. 215](#page-214-0)*

# <span id="page-13-0"></span>**2.3 Visão geral do sistema**

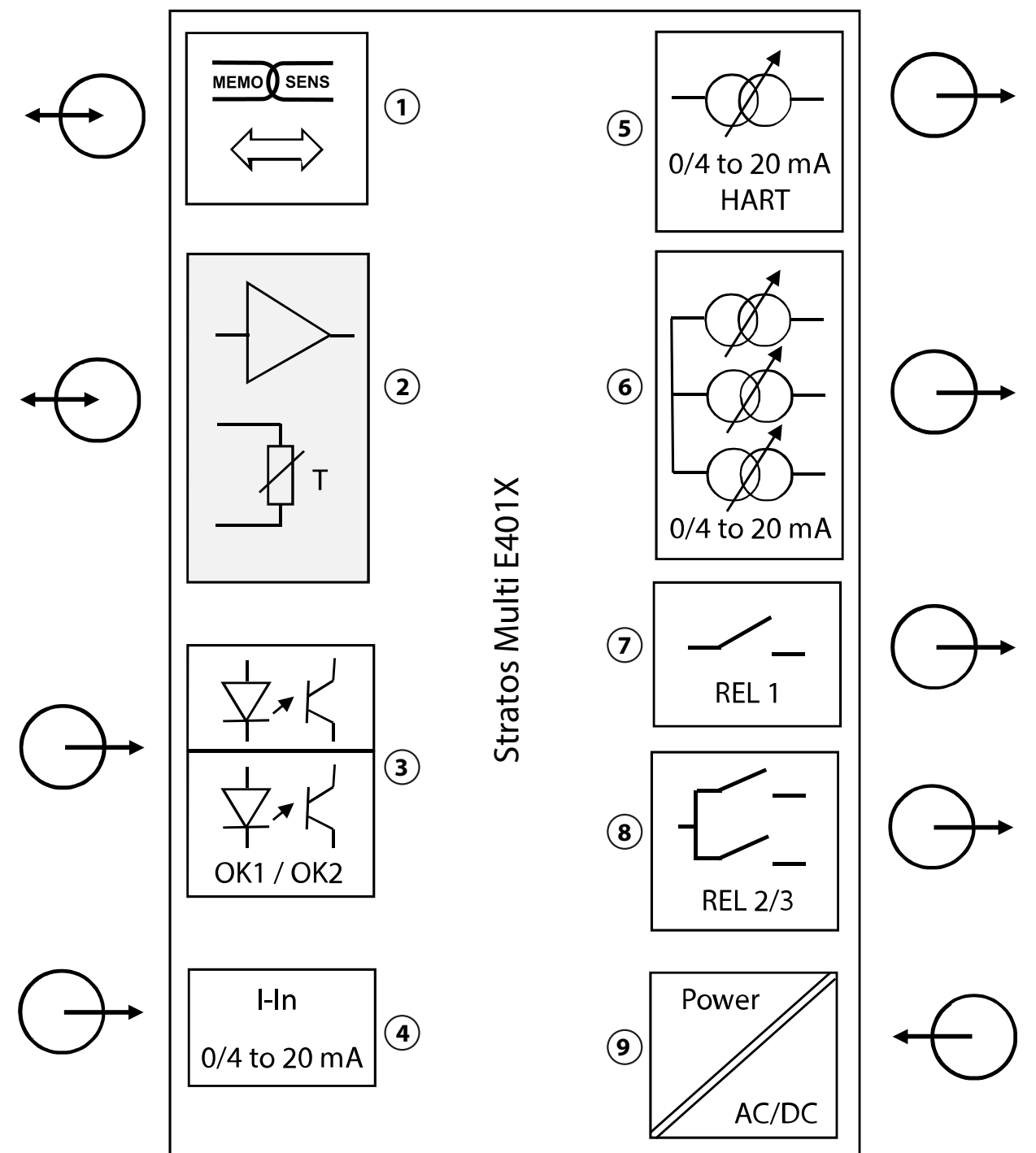

- **1** Entrada para sensor Memosens **6** Saídas de corrente 2/3/4:
- **2** Porta para um módulo MK analógico ou Memosens via módulo MK-MS
- **3** Entradas para optoacoplador OK1/OK2 OK1: Seleção do conjunto de parâmetros A/B, vazão, … OK2: Verificação de função (HOLD)
- **4** Entrada de corrente 0/4 … 20 mA para transmissor de pressão externo (opção de TAN FW-E051)
- **5** Saída de corrente 1: 0/4 … 20 mA / HART ativo (opção de TAN FW‑E050 HART: 4 … 20 mA)
- Ativo (saídas de corrente 3 e 4: Opção de TAN FW‑E052)
- **7** Contato de relé K1: Mensagens, limites, contato de enxágue, ...
- **8** Contato de relé K2/K3: Controlador ou mensagens, limites, contatos de enxágue, ...
- **9** Entrada de energia: 80 … 230 V AC / 24 … 60 V DC < 15 VA/10 W

## <span id="page-14-0"></span>**2.3.1 Aplicações típicas**

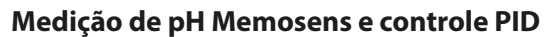

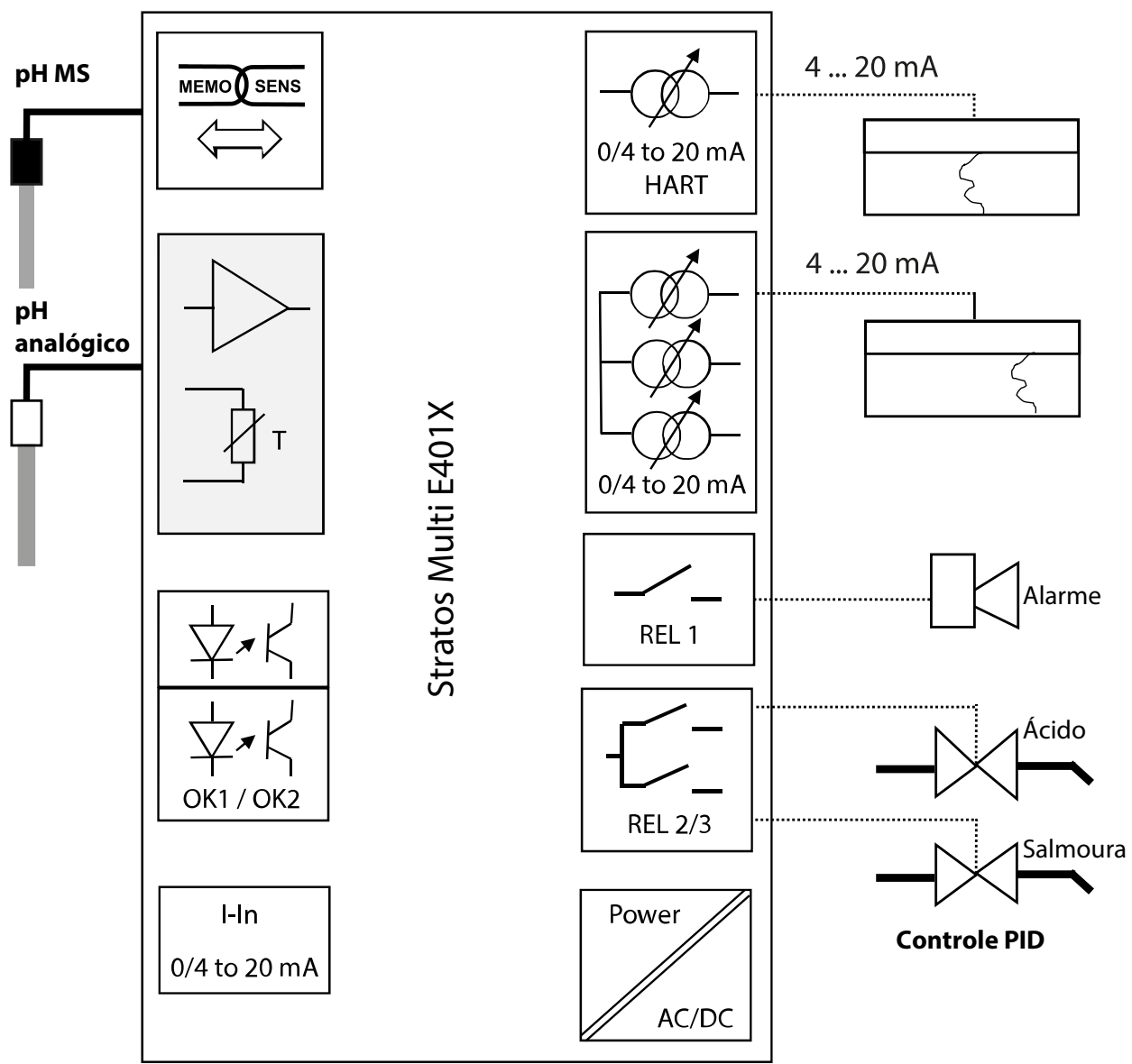

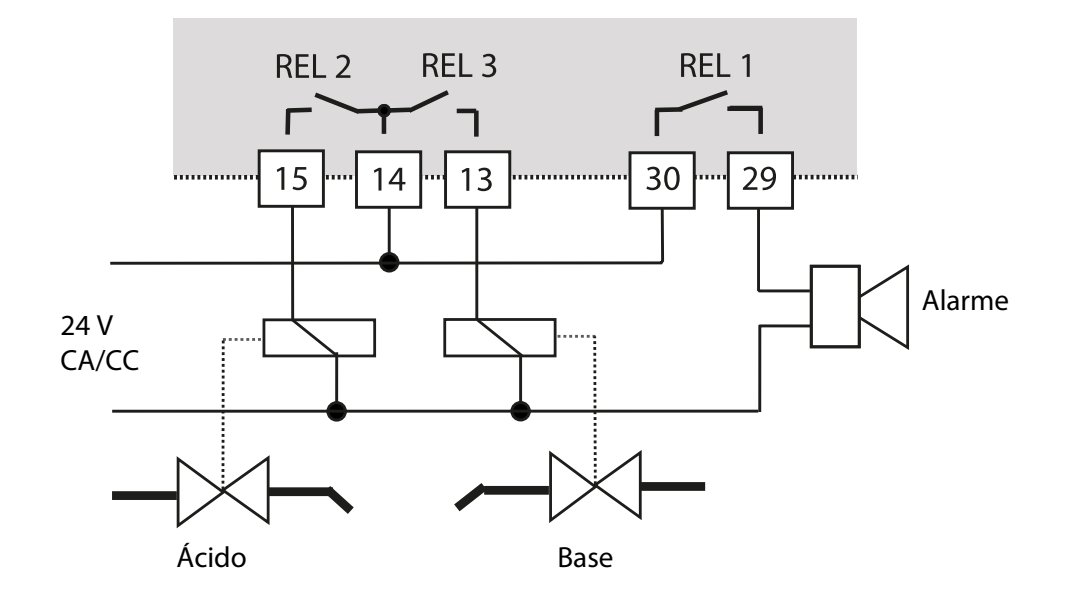

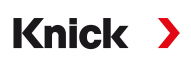

### **Medição de oxigênio Memosens e correção de pressão com transmissor pressão externo (com opção de TAN FW-E051 "Entrada de corrente")**

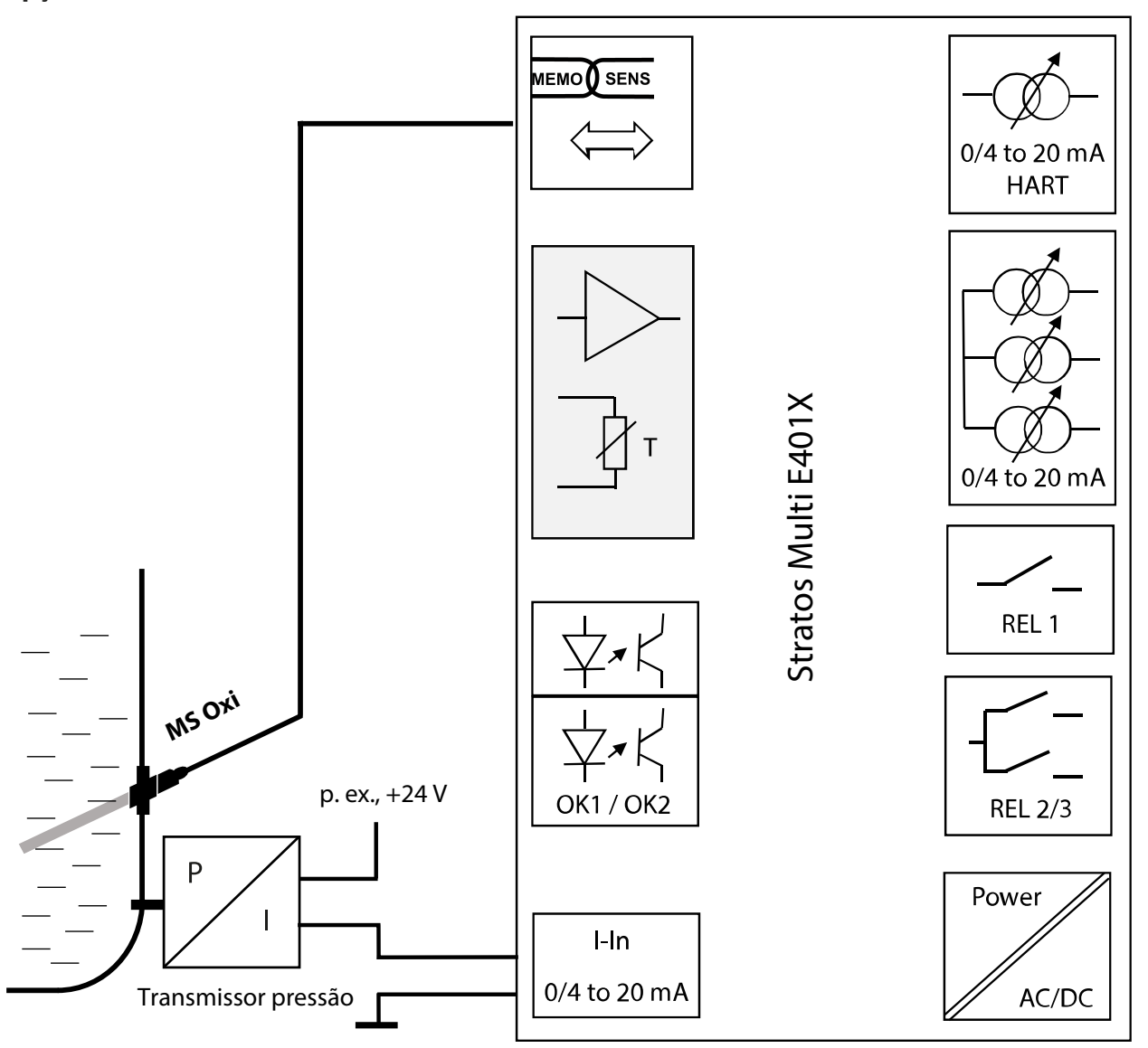

# <span id="page-16-0"></span>**2.4 Conteúdo da embalagem e identificação do produto**

- Unidade básica do Stratos Multi
- Bolsa contendo pequenos acessórios (2x plugues de vedação de plástico, 1x pino da dobradiça, 1x placa para conduítes, 2x jumpers inseríveis, 1x inserto de vedação e redução, 1x inserto de vedação múltiplo, 2x plugues de obturação, 5x prensa-cabos e porcas sextavadas M20x1,5)

Knick >

- Relatório de teste 2.2 conforme EN 10204
- Guia de instalação
- Guia de segurança
- Desenho de controle 212.502-100
- Declaração de Conformidade UE

**Nota:** Verifique se os componentes estão danificados após o recebimento. Não utilize peças danificadas.

Os módulos de medição não estão incluídos no conteúdo da embalagem da unidade básica.

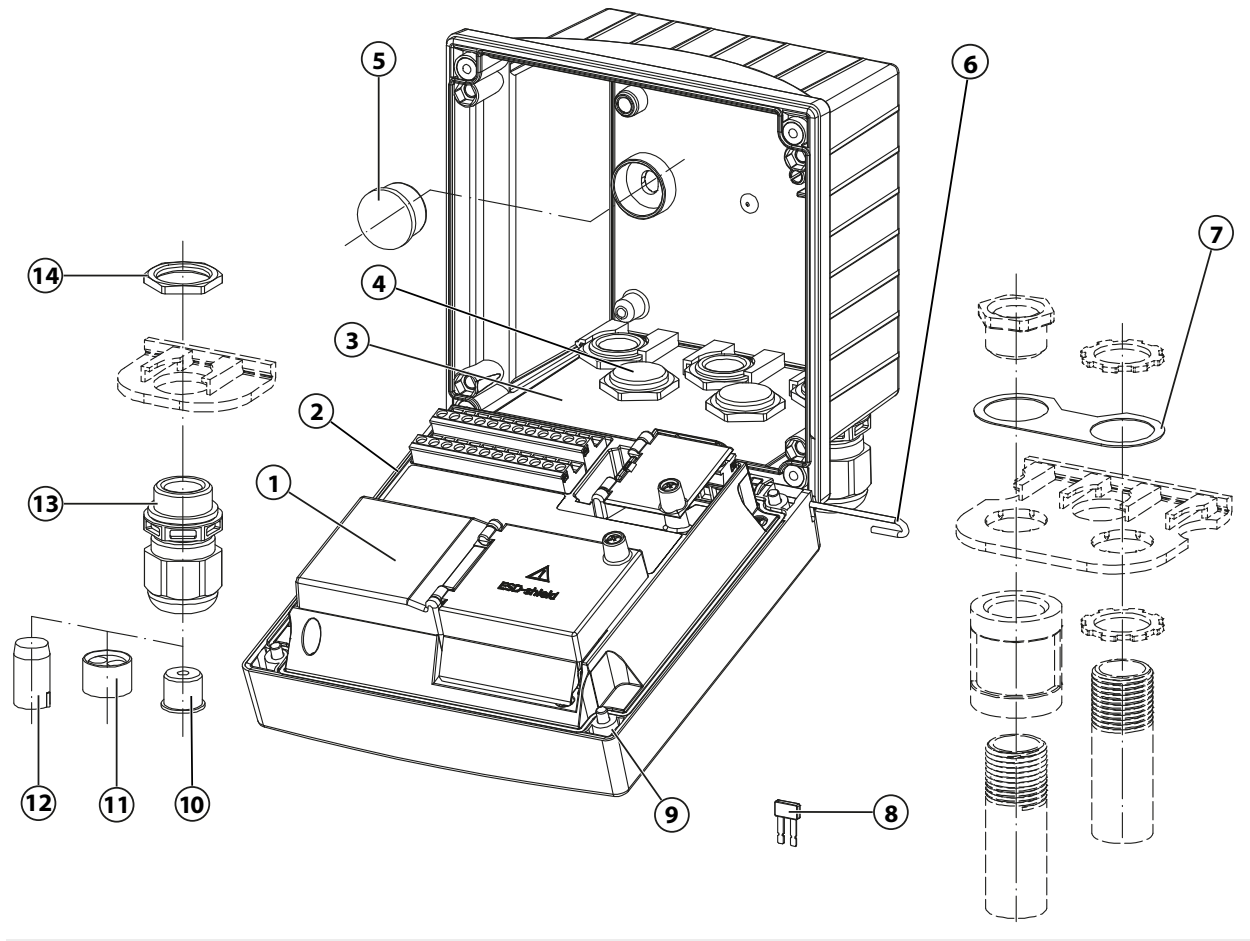

- 
- 
- 
- 
- **5** Plugue de vedação plástico (2x), para vedação em caso de montagem na parede
- **6** Pino da dobradiça (1x), inserível de ambos os lados **13** Prensa-cabos (5x)
- **7** Placa (1x), para montagem do conduíte: Coloque a arruela entre o invólucro e a porca
- **1** Frente da unidade **8** Jumper inserível (2x)
- **2** Vedação circunferencial **9** Parafuso do invólucro (4x)
- **3** Unidade traseira **10** Inserto de vedação e redução (1x)
- **4** Furos para prensa-cabos **11** Inserto de vedação múltiplo (1x)
	- **12** Plugue de obturação (2x)
	-
	- **14** Porca sextavada (5x)

## <span id="page-17-0"></span>**2.4.1 Etiqueta de identificação**

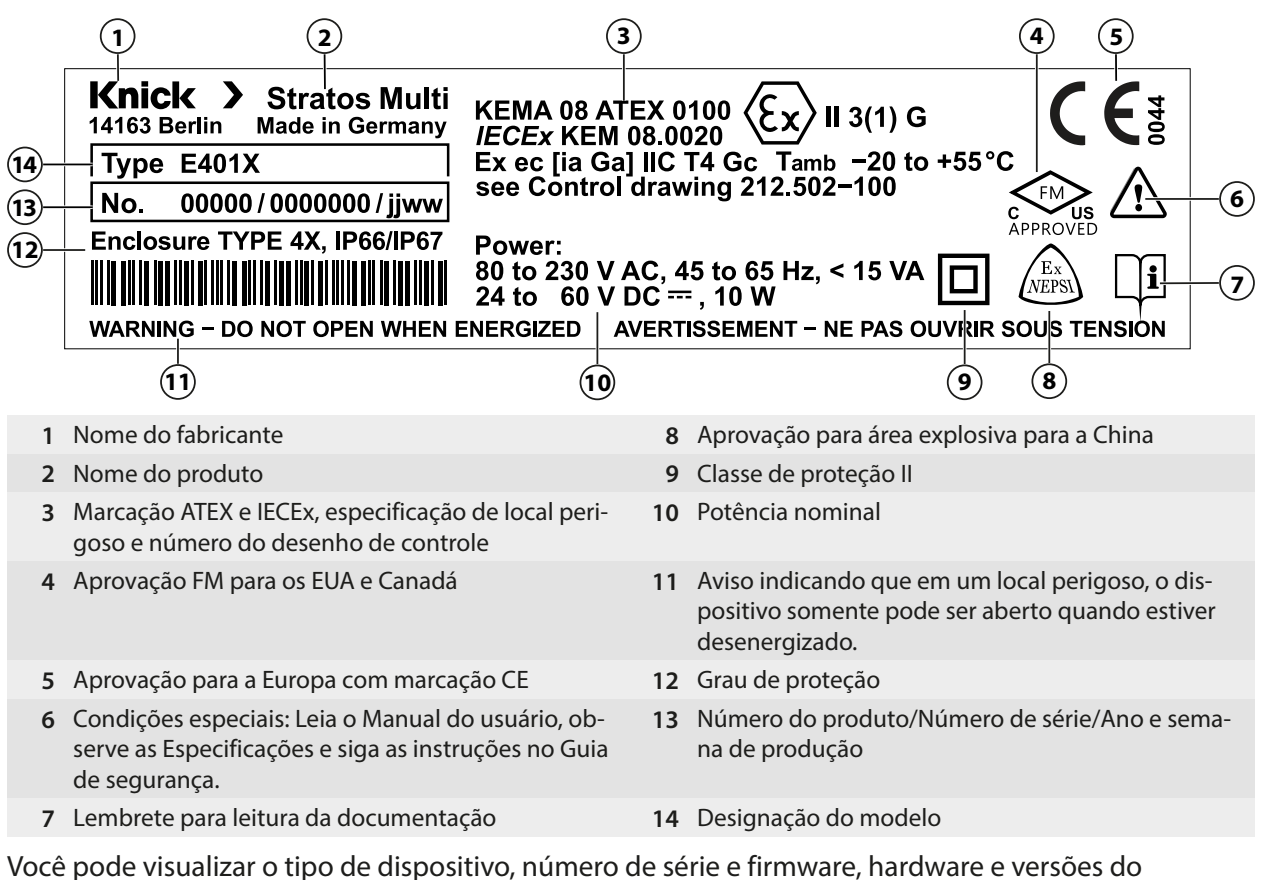

bootloader do seu dispositivo no menu Diagnóstico: Seleção de menus ▶ Diagnóstico ▶ Informações do dispositivo *→ [Informações do dispositivo, pág. 137](#page-136-0)* 

# <span id="page-17-1"></span>**2.5 Símbolos e marcações no display**

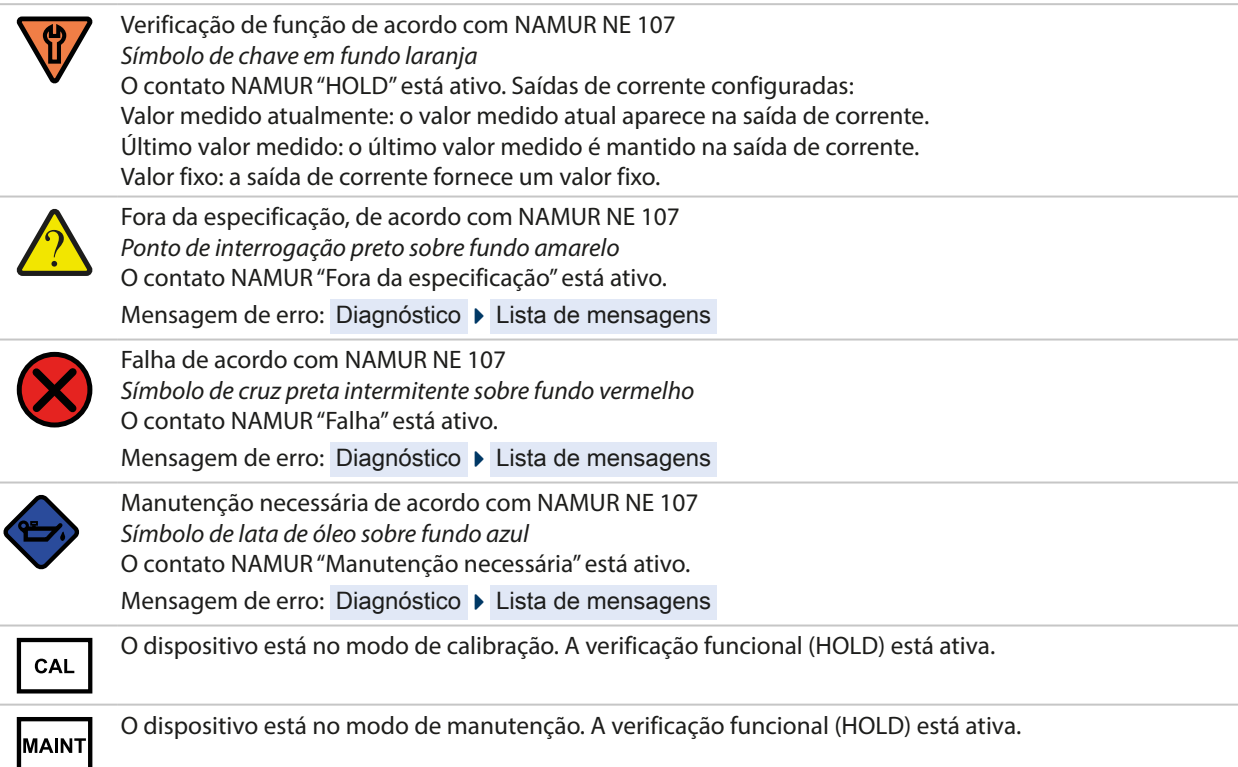

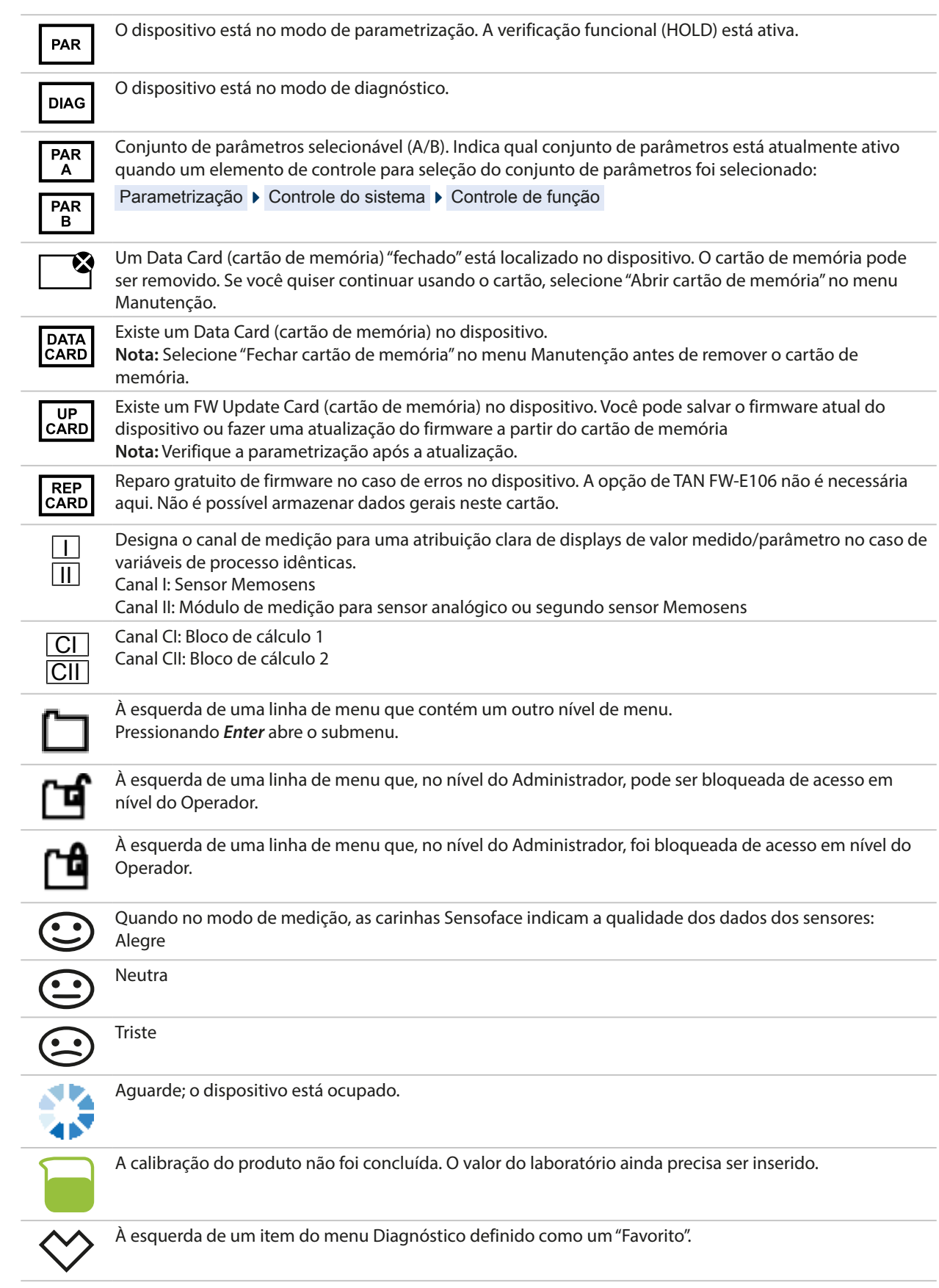

# <span id="page-19-0"></span>**3 Instalação**

# <span id="page-19-1"></span>**3.1 Montagem**

**AVISO!** Possível dano ao produto. Use somente uma chave de fenda Phillips adequada para abrir e fechar o invólucro. Não use objetos afiados ou pontiagudos.

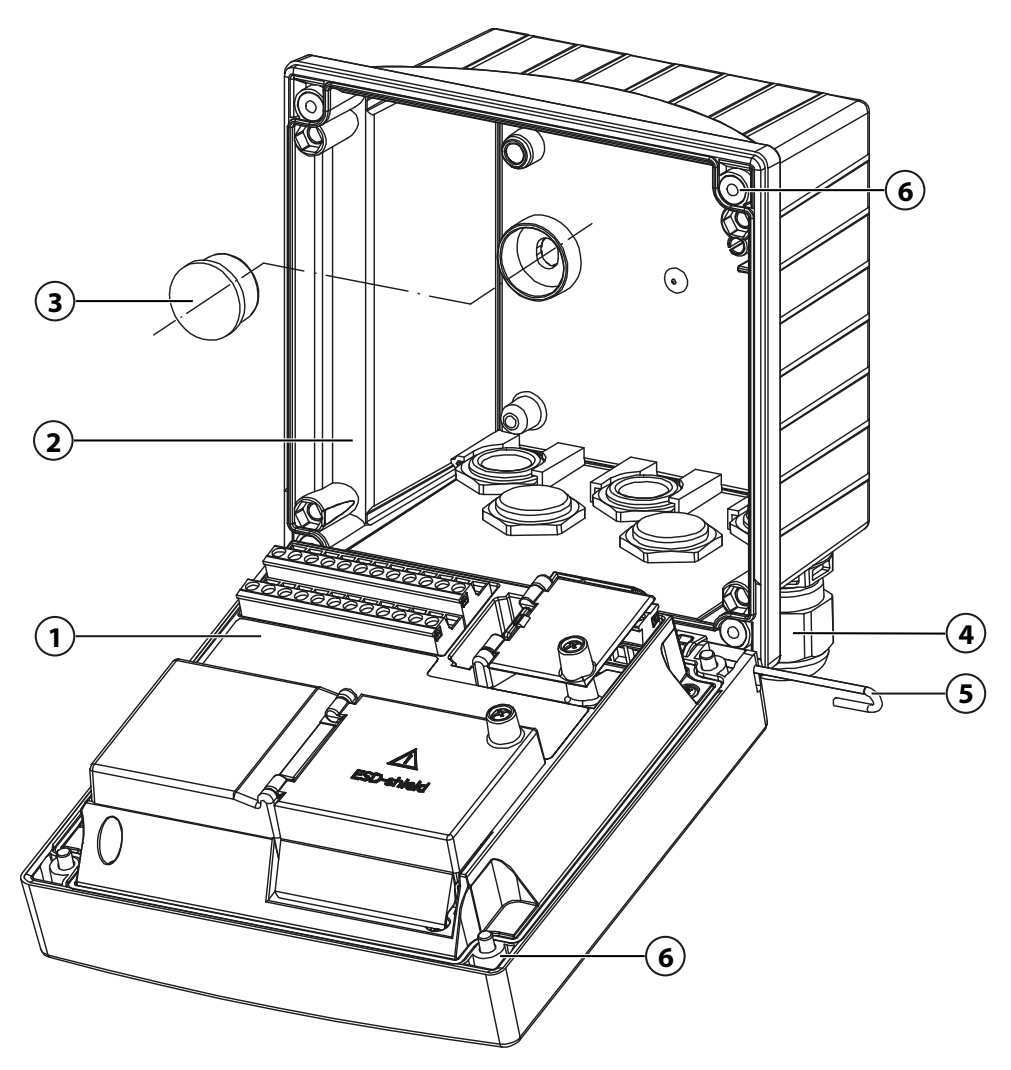

### **Montar o invólucro**

- 01. Selecione o tipo de montagem e instale.
	- ✓ Montagem na parede [➜](#page-20-0) *[Desenhos dimensionais, pág. 21](#page-20-0)*
	- ✓ Montagem em tubo [➜](#page-22-0) *[Montagem em tubo ZU0274, pág. 23](#page-22-0)*
	- ✓ Montagem em painel [➜](#page-24-0) *[Kit de montagem em painel ZU0738, pág. 25](#page-24-0)*
- 02. Após a montagem na parede, vede os furos com plugues de vedação plásticos **(3)**.

**CUIDADO! Risco de perder o nível de proteção especificado.** Observe os diâmetros dos cabos e torques de aperto admissíveis. Prenda corretamente os prensa-cabos e parafuso juntos no invólucro. Não contamine nem danifique a vedação circunferencial.

- 03. Instale os prensa-cabos **(4)** da bolsa contendo pequenas peças acessórias na unidade traseira. [➜](#page-16-0) *[Conteúdo da embalagem e identificação do produto, pág. 17](#page-16-0)*
- 04. Passe o cabo do sensor através do prensa-cabos.
- 05. Vede os prensa-cabos não usados **(4)** com plugues de obturação. [➜](#page-25-0) *[Plugues de obturação, insertos de vedação e redução, insertos de vedação múltiplos, pág. 26](#page-25-0)*
- 06. Insira qualquer módulo. [➜](#page-32-0) *[Conectar um sensor analógico/segundo canal Memosens, pág. 33](#page-32-0)*

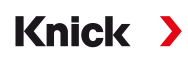

- 07. Conecte o sensor ou sensores. [➜](#page-31-1) *[Conectar o Sensor Memosens, pág. 32](#page-31-1)*
- 08. Empurre o pino da dobradiça **(5)** para conectar a unidade frontal **(1)** e a unidade traseira **(2)**.
- 09. Abra a unidade frontal e aperte os parafusos do invólucro cativo **(6)** na frente da unidade frontal **(1)** na sequência diagonal usando uma chave de fenda Phillips.

### <span id="page-20-0"></span>**3.1.1 Desenhos dimensionais**

**Nota:** Todas as dimensões são dadas em milímetros [polegadas].

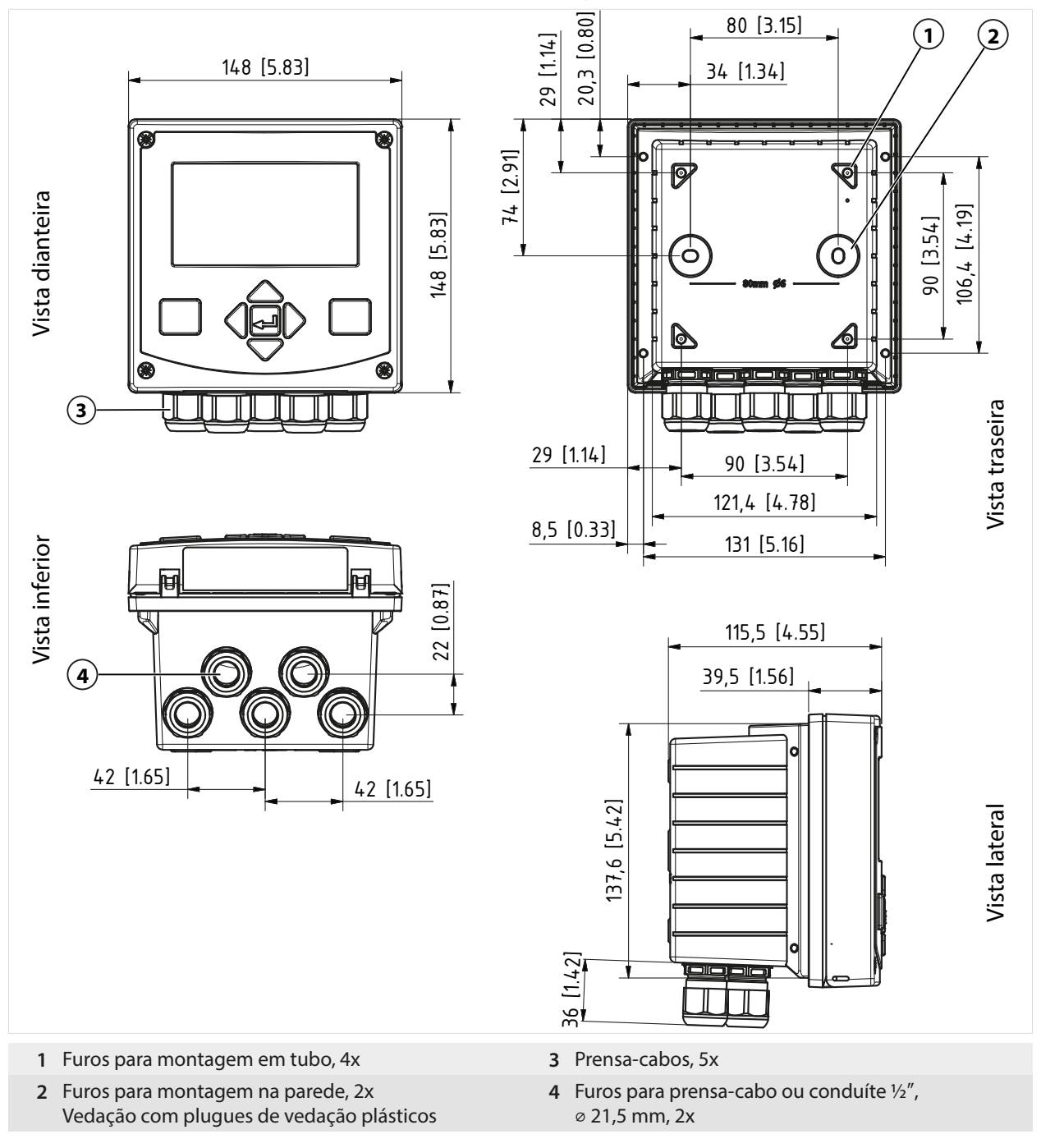

### Ver também

[➜](#page-25-0) *[Plugues de obturação, insertos de vedação e redução, insertos de vedação múltiplos, pág. 26](#page-25-0)*

### <span id="page-21-0"></span>**3.1.2 Opções de montagem do invólucro**

**Nota:** Todas as dimensões são dadas em milímetros [polegadas].

Os furos na unidade traseira permitem diferentes opções de montagem:

- Montagem na parede [➜](#page-20-0) *[Desenhos dimensionais, pág. 21](#page-20-0)*
- Montagem em tubo [➜](#page-22-0) *[Montagem em tubo ZU0274, pág. 23](#page-22-0)*
- Montagem em painel [➜](#page-24-0) *[Kit de montagem em painel ZU0738, pág. 25](#page-24-0)*
- Tampa de proteção [➜](#page-23-0) *[Tampa de proteção para montagem em parede e em tubo ZU0737, pág. 24](#page-23-0)*

Knick

Prensa-cabos para sensores de conexão:

- 3 furos para prensa-cabos M20x1,5 [➜](#page-25-0) *[Plugues de obturação, insertos de vedação e redução, insertos de vedação múltiplos, pág. 26](#page-25-0)*
- 2 furos para conduíte metálico rígido ou prensa-cabos M20x1,5 ou NPT 1/2″

**Nota:** Instale o pino da dobradiça para evitar tensão de tração nos cabos de medição ao substituir a unidade frontal. Valores de medição imprecisos podem resultar se isso não for feito.

### **Espaço livre para montagem**

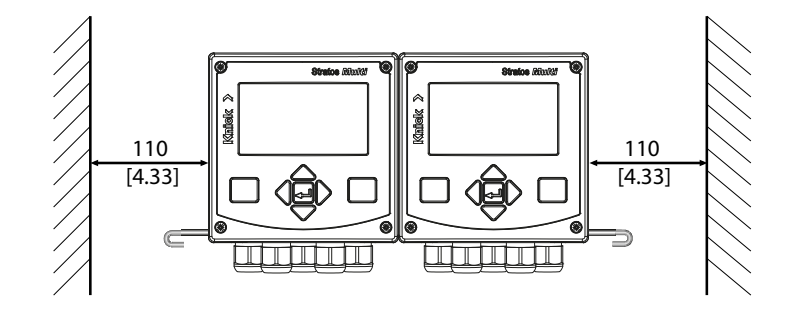

Há um pino de dobradiça de 100 mm na bolsa contendo pequenas peças acessórias incluídas no conteúdo da embalagem [➜](#page-16-0) *[Conteúdo da embalagem e identificação do produto, pág. 17](#page-16-0)*. O pino da dobradiça conecta as unidades frontal e traseira. Dependendo dos requisitos de espaço, o pino da dobradiça pode ser inserido à esquerda ou à direita. Para substituir a unidade frontal, deve ser mantida um espaço livre mínimo de 110 mm [4,33 polegadas] no lado relevante.

## <span id="page-22-0"></span>**3.1.3 Montagem em tubo ZU0274**

**Nota:** Todas as dimensões são dadas em milímetros [polegadas].

Dimensões do tubo: Diâmetro 40 … 60 mm [1,57 … 2,36″] ou comprimento da borda 30 … 45 mm [1,18 … 1,77″]

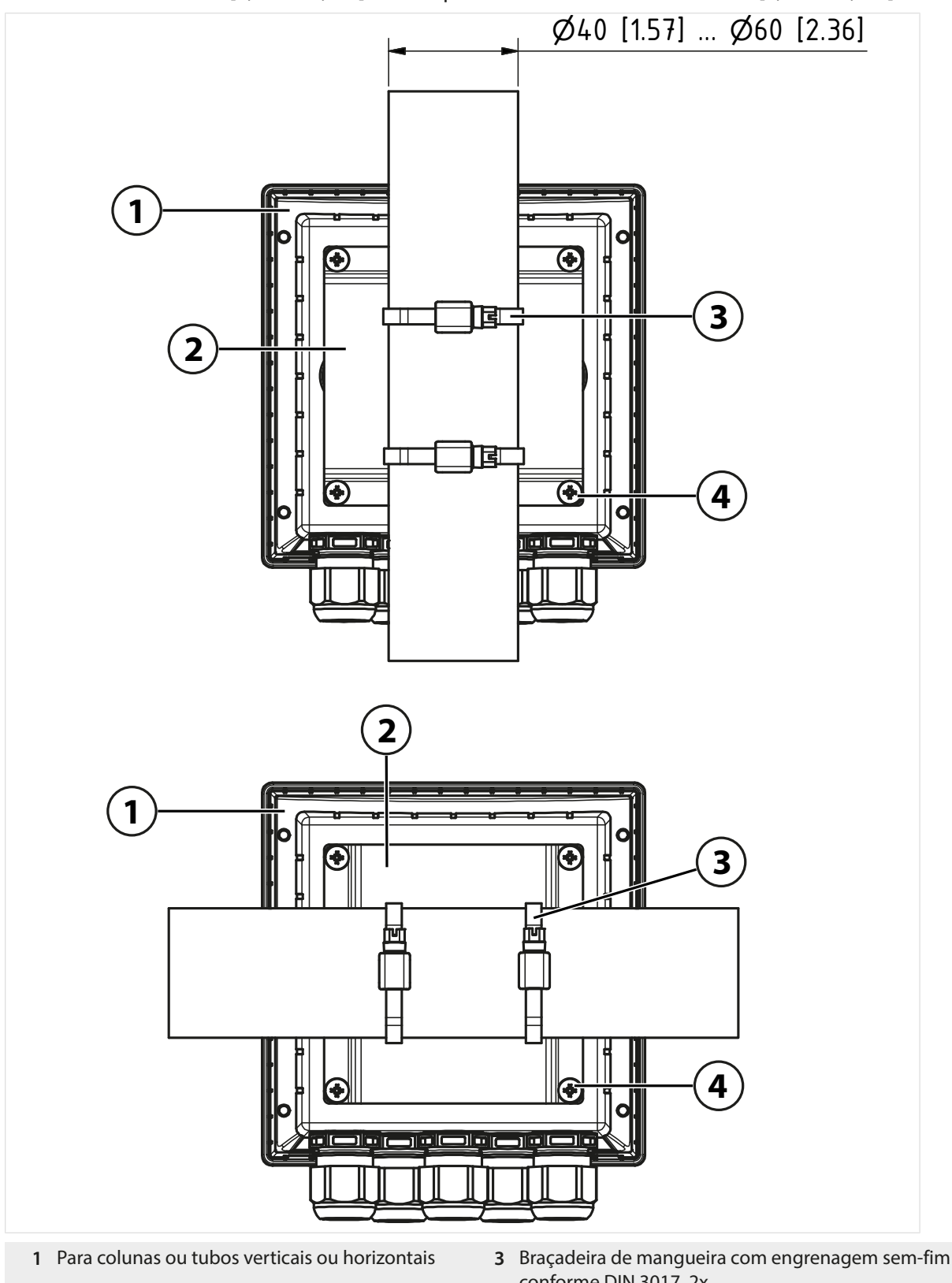

- **2** Placa de montagem em tubo, 1x **4** Parafuso autorroscante, 4x
- conforme DIN 3017, 2x
	-

## <span id="page-23-0"></span>**3.1.4 Tampa de proteção para montagem em parede e em tubo ZU0737**

**Nota:** Todas as dimensões são dadas em milímetros [polegadas].

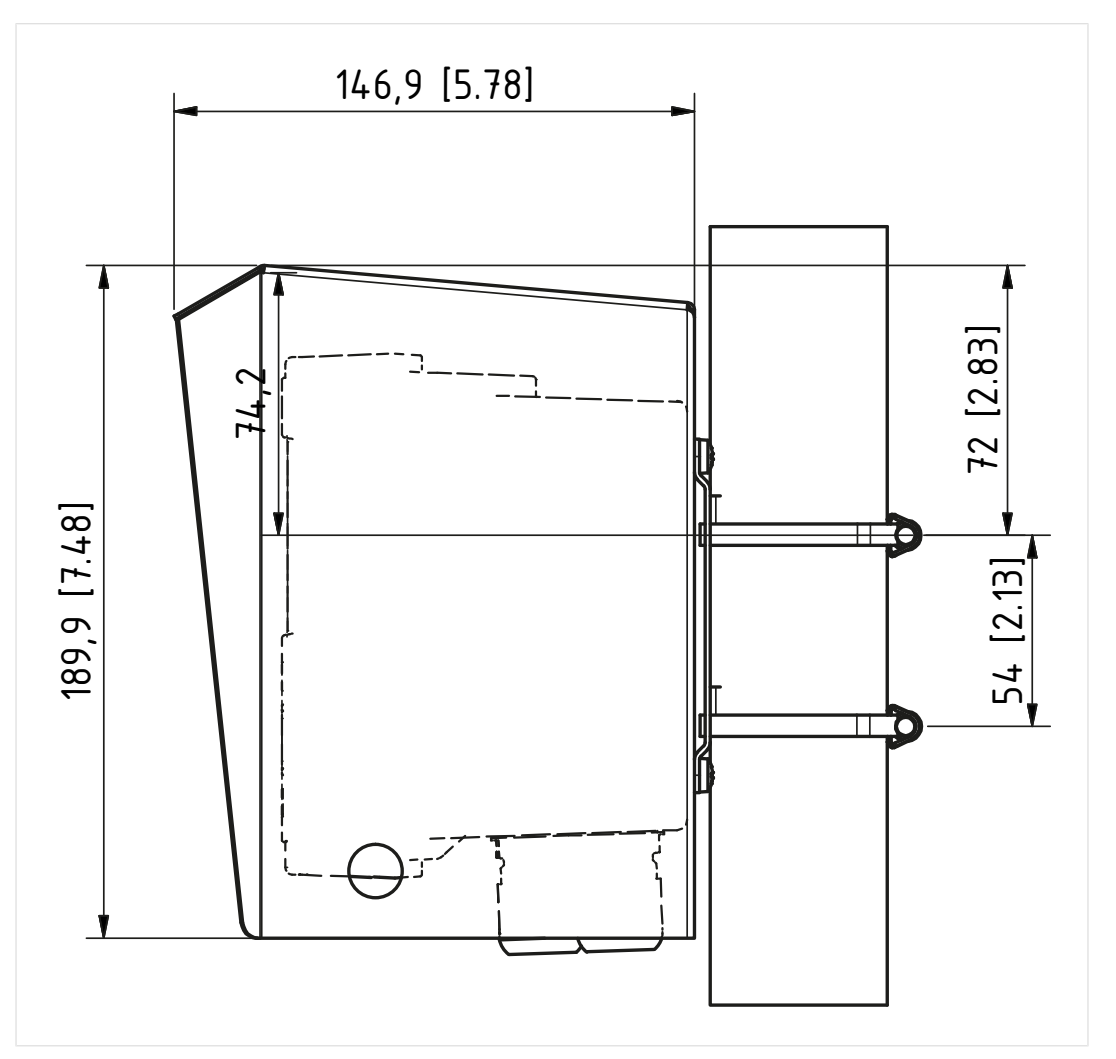

A tampa de proteção só pode ser usada para a montagem em parede ou em tubo.

O conteúdo da embalagem inclui 4 porcas M6 para fixar a tampa de proteção na haste rosqueada do kit de montagem em tubo.

### <span id="page-24-0"></span>**3.1.5 Kit de montagem em painel ZU0738**

**Nota:** Todas as dimensões são dadas em milímetros [polegadas].

Recorte 138 mm x 138 mm (DIN 43700)

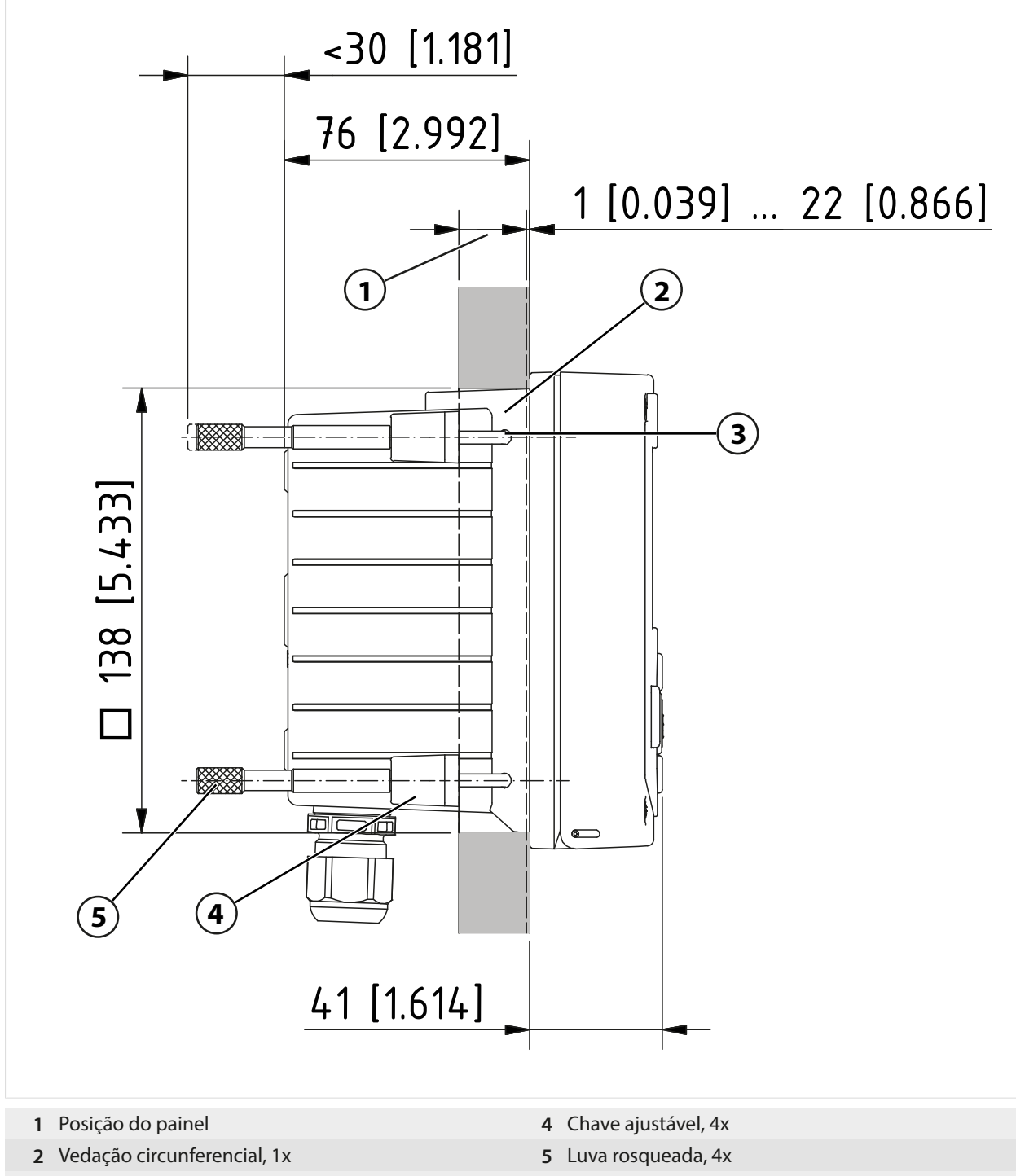

**3** Parafuso 60,0 x 4,0 mm, 4x

## <span id="page-25-0"></span>**3.1.6 Plugues de obturação, insertos de vedação e redução, insertos de vedação múltiplos**

Usar somente prensa-cabos adequados e certificados com aprovações adequadas em um local perigoso, p. ex., WISKA Tipo ESKE/1 M20.

Conforme entregue, cada prensa-cabo inclui um inserto de vedação padrão. Os insertos de vedação múltiplos e de redução estão disponíveis para inserção estanque de um ou dois cabos mais finos. O acoplamento pode ser vedado de forma estanque usando um plugue de obturação. O manuseio é feito da forma apresentada abaixo.

**CUIDADO! Risco de perder o nível de proteção especificado.** Prenda corretamente os prensacabos e parafuso juntos no invólucro. Observe os diâmetros dos cabos e torques de aperto admissíveis. Use somente acessórios e peças de reposição originais.

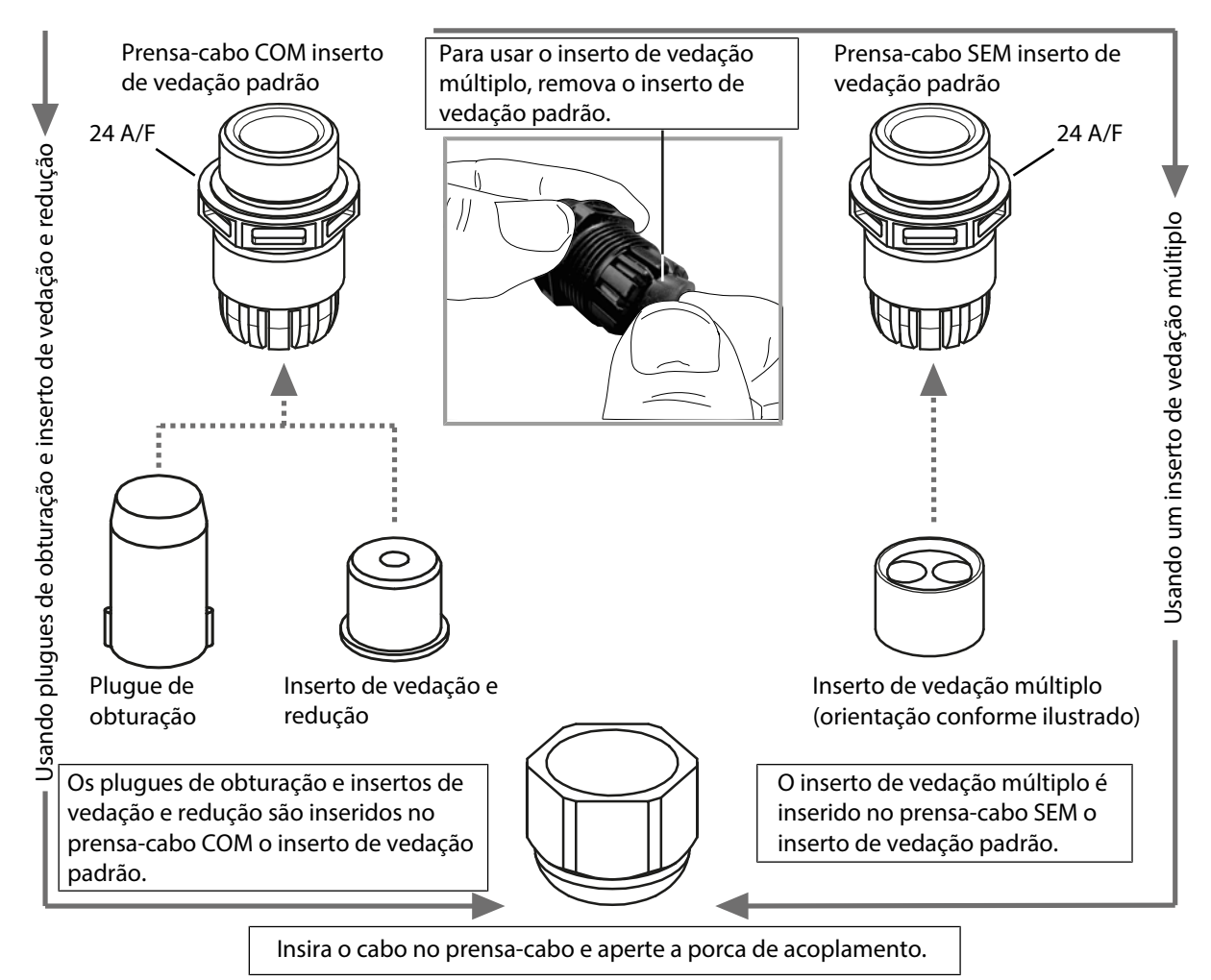

# <span id="page-26-0"></span>**3.2 Conexões**

Traseira da unidade frontal

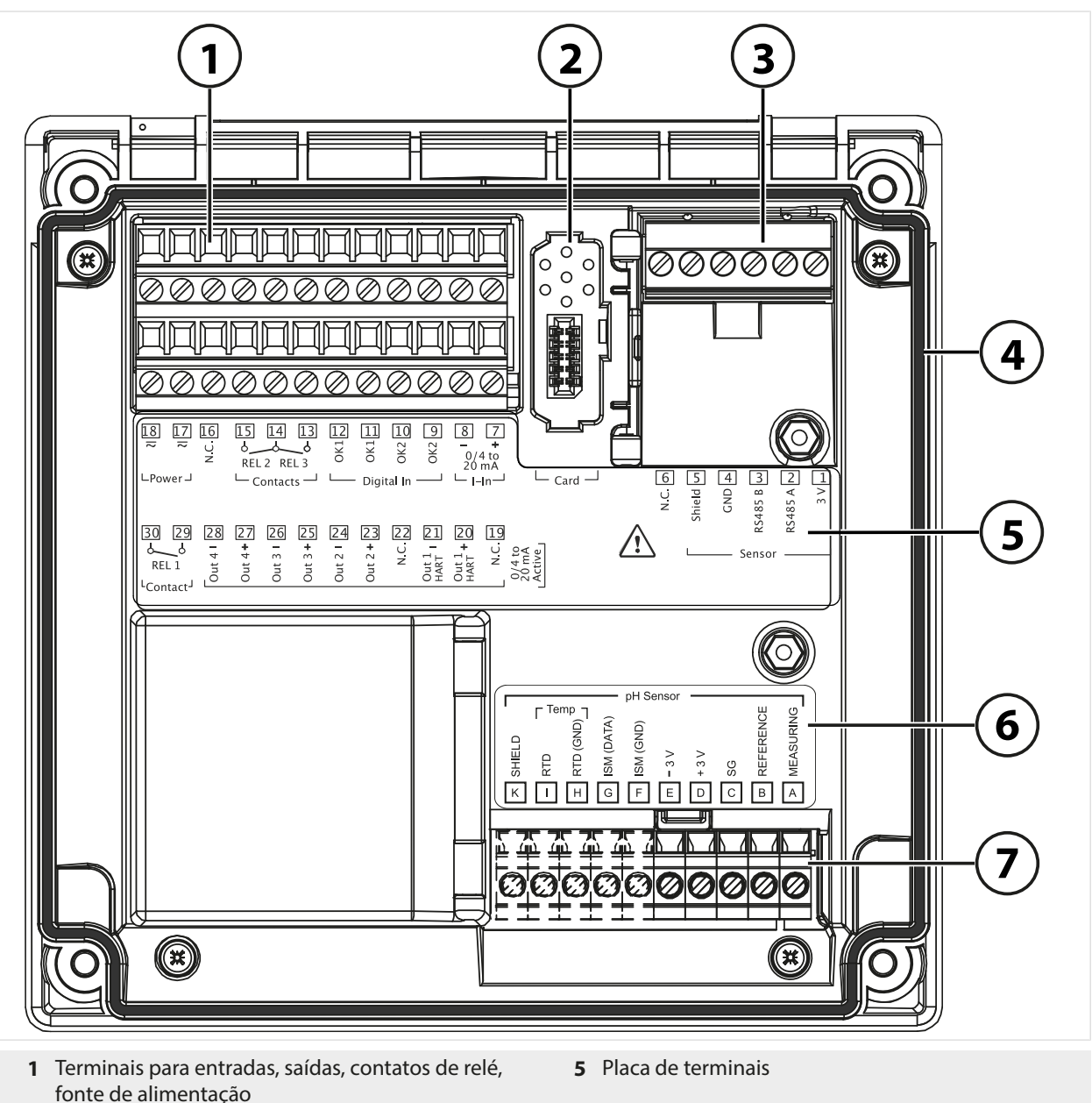

- **2** Encaixe para o cartão de memória. Siga as instru-
- ções para a instalação do cartão de memória. **3** Interface RS-485: conexão do sensor para sensores
- **6** Placa de módulo para sensores analógicos; exemplo para módulo de pH
- **7** Encaixe do módulo para módulos de medição

Memosens ou digitais **4** Vedação circunferencial

**CUIDADO! Risco de perder o nível de proteção especificado.** Não contamine nem danifique a vedação circunferencial.

# <span id="page-26-1"></span>**3.3 Instalação elétrica**

**ATENÇÃO! O transmissor não dispõe de um interruptor.** Um dispositivo de desconexão devidamente preparado e acessível para o transmissor deve estar presente durante a instalação do sistema. O dispositivo de desconexão deve desconectar todos os fios condutores de corrente que não estiverem aterrados e deve ser rotulado de modo que o transmissor associado possa ser identificado.

Antes de iniciar a instalação, certifique-se de que todas as linhas a serem conectadas estão desenergizadas.

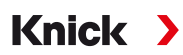

### **Prensa-cabos**

Em um local perigoso, somente podem ser usados prensa-cabos com as aprovações adequadas. As instruções de instalação do fabricante devem ser observadas.

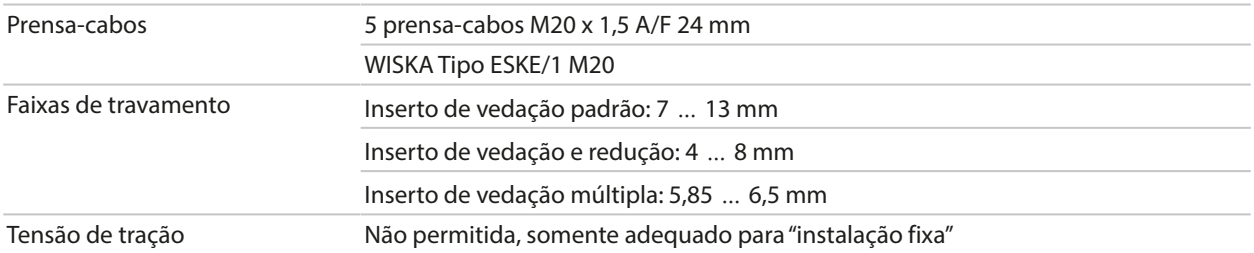

**CUIDADO! Risco de perder o nível de proteção especificado.** Prenda corretamente os prensacabos e parafuso juntos no invólucro. Observe os diâmetros dos cabos e torques de aperto admissíveis. Use somente acessórios e peças de reposição originais.

**AVISO!** Remova a isolação dos fios utilizando uma ferramenta adequada para prevenir danos. Comprimento de remoção da isolação [➜](#page-164-1) *[Especificações, pág. 165](#page-164-1)*.

- 01. Ligue os fios das saídas de corrente. Desative as saídas de corrente não usadas na parametrização ou use jumpers.
- 02. Ligue os fios dos contatos de relé e entradas, se necessário.
- 03. Conecte a fonte de alimentação (valores [➜](#page-164-1) *[Especificações, pág. 165](#page-164-1)*).
- 04. Ao medir com sensores analógicos/ISM ou um segundo sensor Memosens: insira o módulo de medição no encaixe do módulo.
- 05. Conecte o(s) sensor(es).
- 06. Verifique se todas as conexões estão corretamente cabeadas.
- 07. Feche o invólucro e aperte sucessivamente os parafusos em padrão diagonal.
- 08. Antes de ligar a fonte de alimentação, certifique-se de que a respectiva tensão está dentro da faixa especificada.
- 09. Ligue a fonte de alimentação.

### Ver também

- [➜](#page-177-1) *[Exemplos de cabeamento para canal II, pág. 178](#page-177-1)*
- [➜](#page-16-0) *[Conteúdo da embalagem e identificação do produto, pág. 17](#page-16-0)*

### <span id="page-27-0"></span>**3.3.1 Conectar a fonte de alimentação**

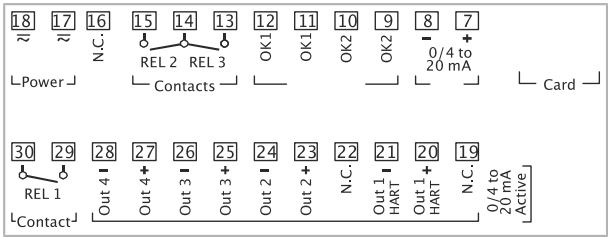

#### **ATENÇÃO! O cabo de alimentação pode transportar tensões de contato perigosas.** A proteção de contato deve ser assegurada por uma instalação adequada.

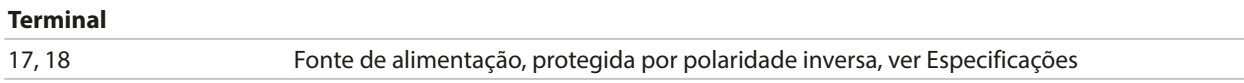

<span id="page-28-0"></span>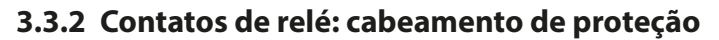

Os contatos de relé estão sujeitos a erosão elétrica. Especialmente com cargas indutiva e capacitiva, a vida útil dos contatos é reduzida. Para supressão de faíscas e arcos, devem ser usados componentes como combinações de RC, resistores não lineares, resistores em série e diodos.

Knick >

**AVISO!** Certifique-se de que os valores máximos dos contatos do relé não são excedidos, mesmo durante a comutação. [➜](#page-164-1) *[Alimentação elétrica, pág. 165](#page-164-1)*

### **Informações sobre os contatos de relé**

Conforme a entrega, os contatos de relé são indicados para correntes de baixo sinal (até cerca de 1 mA). Se forem acionadas correntes acima de aprox. 100 mA, o revestimento em ouro será destruído durante o processo de comutação. Depois disso, os contatos não farão a comutação precisa de correntes baixas.

Configuração dos contatos de relé [➜](#page-58-0) *[Contatos de relé, pág. 59](#page-58-0)*

Cabeamento dos contatos de relé [➜](#page-30-0) *[Atribuições dos terminais, pág. 31](#page-30-0)*

### **Aplicação CA típica com carga indutiva**

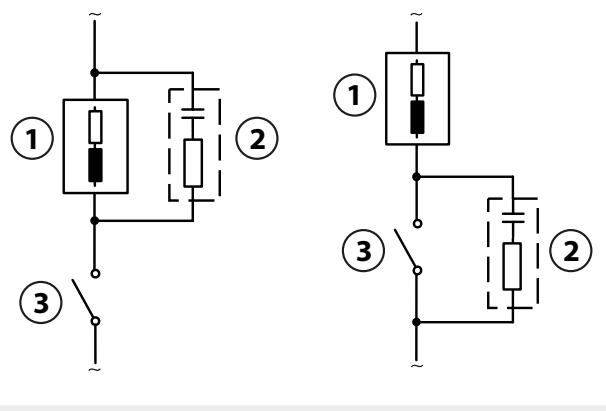

**1** Carga **3** Contato **2** Combinação de RC típica, p. ex., capacitor 0,1 μF, resistor 100 Ω/1 W

### **Aplicação CC típica com carga indutiva**

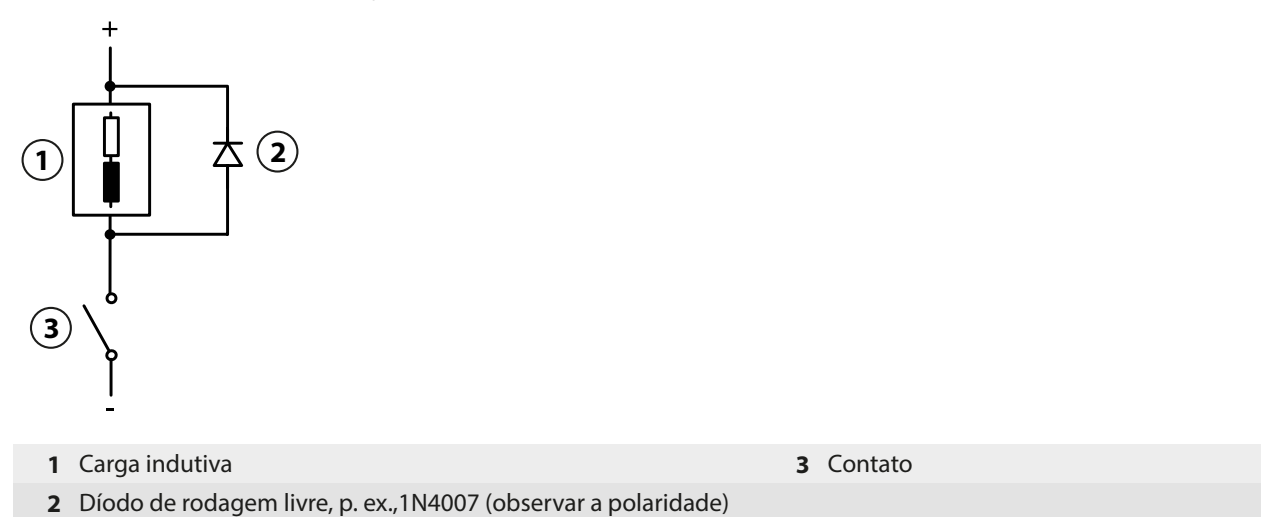

### **Aplicação CA/CC típica com carga capacitiva**

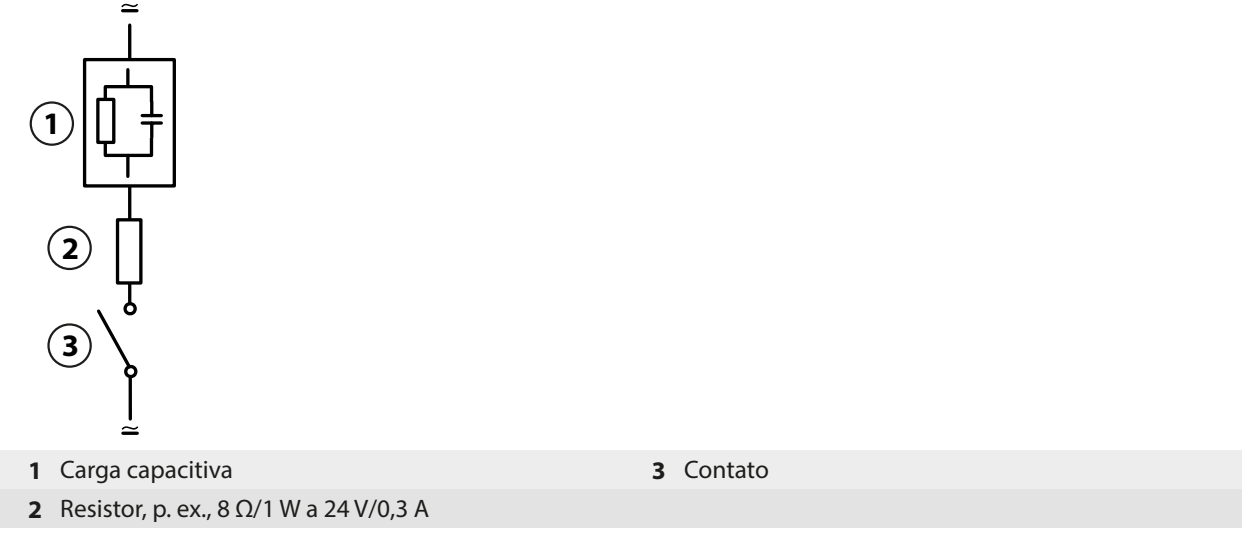

### Ver também

[➜](#page-164-1) *[Alimentação elétrica, pág. 165](#page-164-1)*

### <span id="page-29-0"></span>**3.3.3 Saídas de corrente**

As saídas de corrente fornecem diretamente corrente (0/4 ... 20 mA) a uma carga de acordo com a variável de processo selecionada.

**Nota:** Observe as especificações e as cargas conectadas. [➜](#page-164-1) *[Especificações, pág. 165](#page-164-1)*

### **Diagrama de atribuição de terminais**

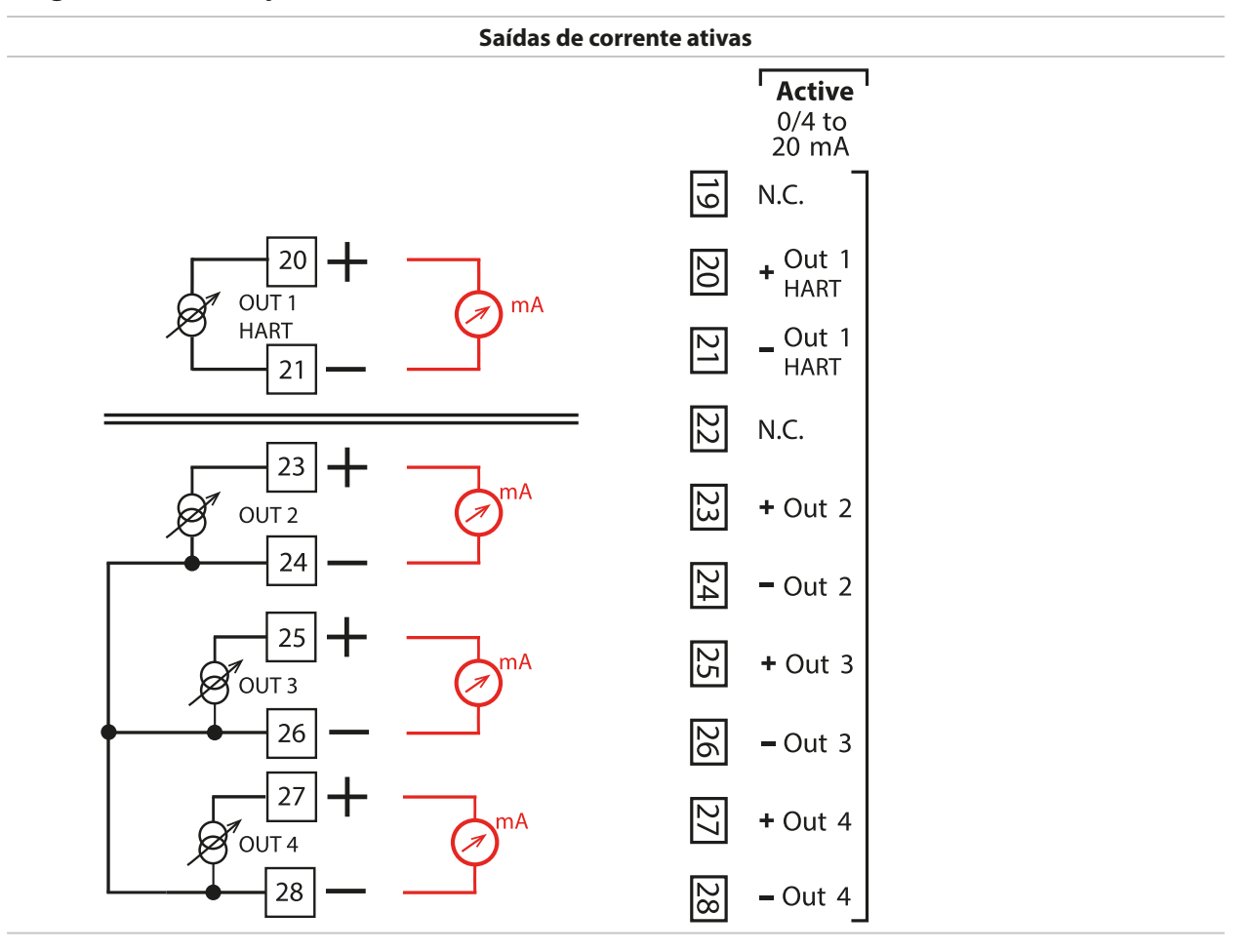

### <span id="page-30-0"></span>**3.3.4 Atribuições dos terminais**

Os terminais são indicados para fios sólidos ou múltiplos de até 2,5 mm<sup>2</sup>.

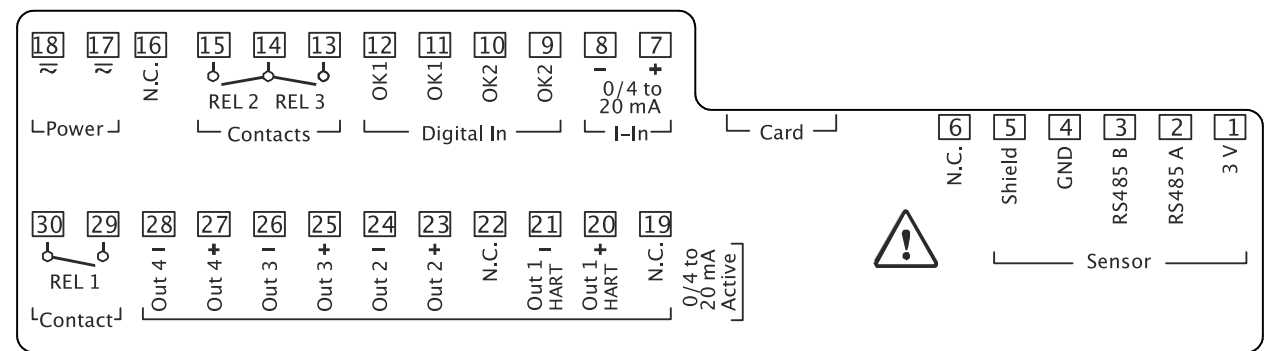

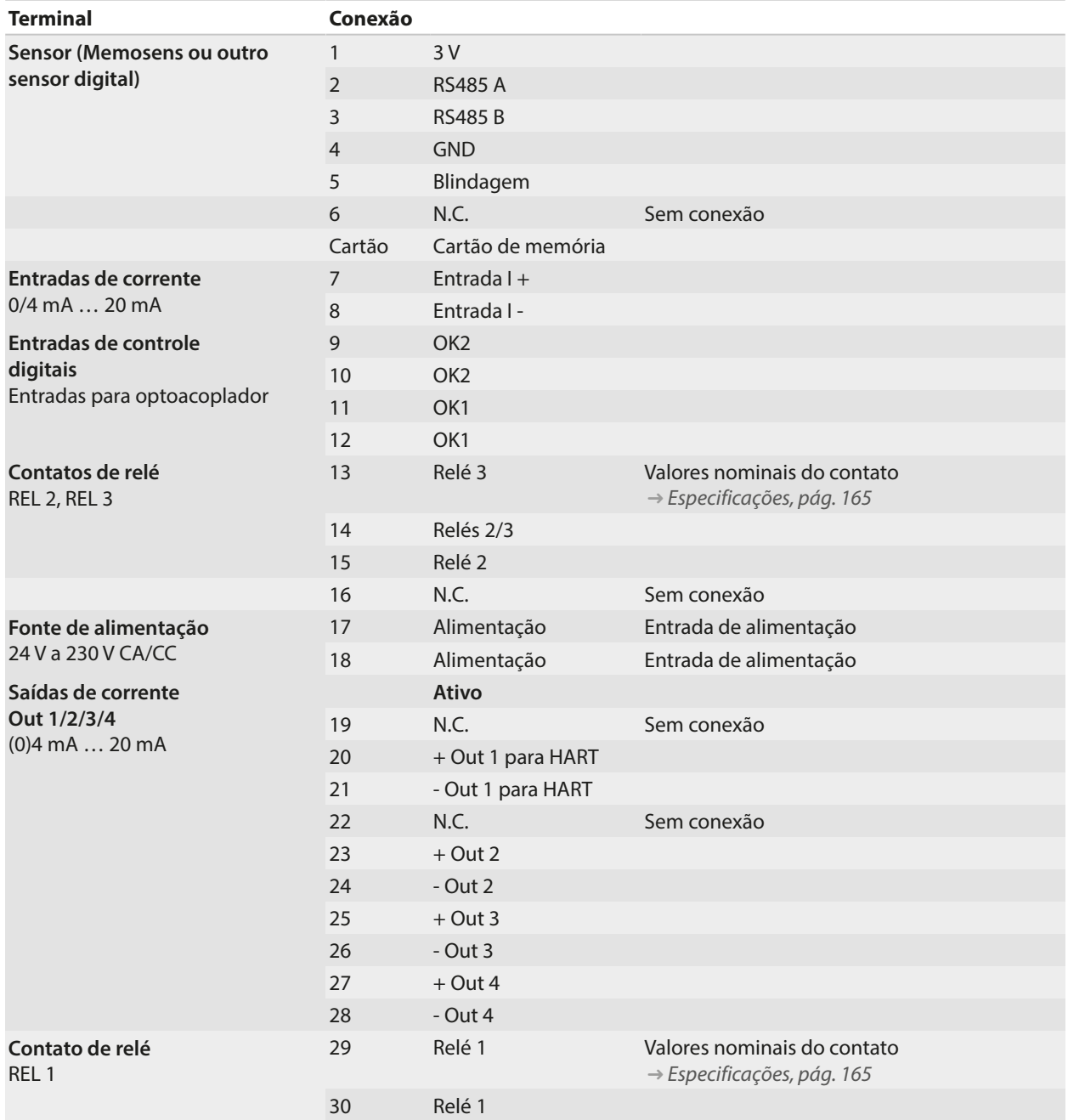

Para conexão de sensores analógicos: Inserir módulo de medição.

### Ver também

[➜](#page-164-1) *[Alimentação elétrica, pág. 165](#page-164-1)*

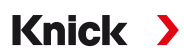

# <span id="page-31-0"></span>**3.4 Conexão do sensor**

### <span id="page-31-1"></span>**3.4.1 Conectar o Sensor Memosens**

Vista superior dos terminais para o sensor Memosens. A figura mostra o dispositivo aberto, lado traseiro da unidade frontal.

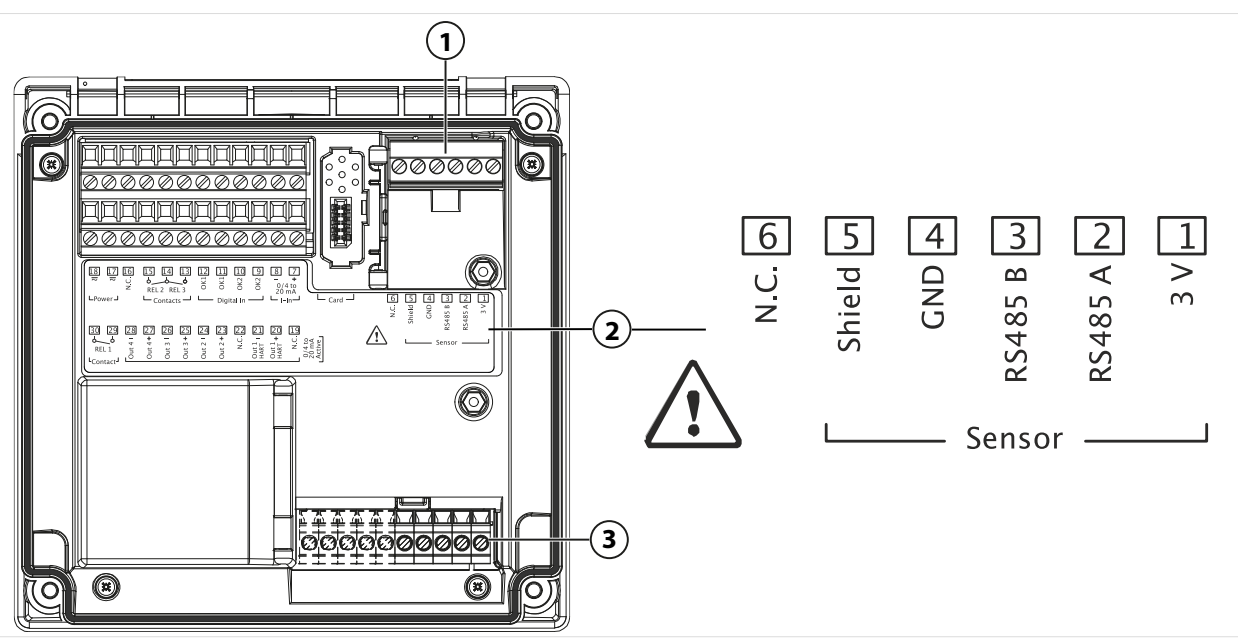

- **1** Interface RS-485: conexão do sensor padrão para sensor digital (sensor Memosens)
- **2** Placa de terminais com atribuições dos terminais para sensores digitais
- **3** Conexão de sensor para sensores analógicos ou segundo sensor Memosens via módulo de medição

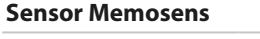

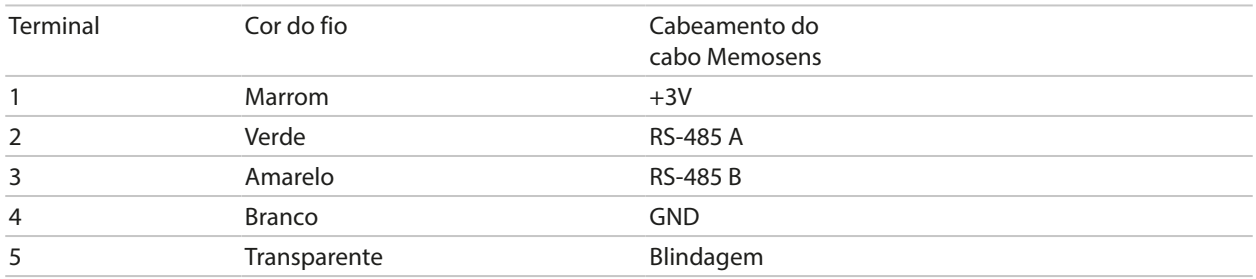

- 01. Usando um cabo do sensor apropriado, conecte um sensor Memosens à interface RS-485 **(1)** do Stratos Multi.
- 02. Feche o dispositivo e aperte os parafusos na parte frontal.
- 03. Em seguida, selecione uma função de medição e configure o sensor: Dentro do modo de medição, pressione a *Softkey esq.: Menu*.
	- ✓ A Seleção de menus se abre.
- 04. Selecione Parametrização > Seleção do sensor [I] [II].
- **Nota:** A verificação funcional (HOLD) está ativa.
- 05. Pressione *enter* para abrir a Seleção do sensor [I] .
- 06. Selecione variável de processo, modo e características e confirme pressionando *enter*. Configure outros parâmetros usando a *Softkey esq.: Voltar*.
- 07. Retorne ao modo de medição para concluir a configuração, por exemplo, usando a *Softkey dir.: Retornar a med.*

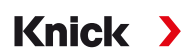

### <span id="page-32-0"></span>**3.4.2 Conectar um sensor analógico/segundo canal Memosens**

**CUIDADO! Descarga eletrostática (ESD).** As entradas de sinal dos módulos são sensíveis a descarga eletrostática. Adote medidas de proteção contra ESD antes de inserir o módulo e de fazer o cabeamento das entradas.

**AVISO!** Remova a isolação dos fios utilizando uma ferramenta adequada para prevenir danos. Comprimento de remoção da isolação [➜](#page-164-1) *[Especificações, pág. 165](#page-164-1)*.

### **Módulos de medição para conexão de sensores analógicos: pH, ORP, Oxigênio, Condutividade**

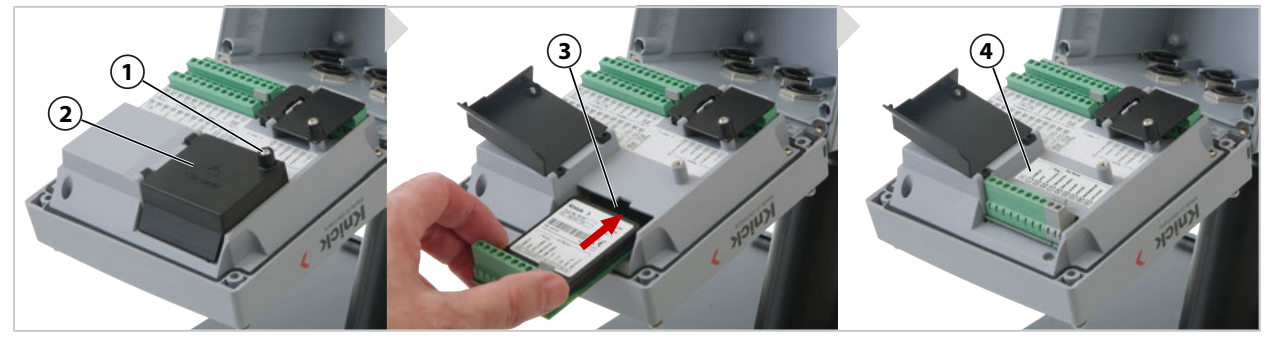

- 01. Desligue a fonte de alimentação do dispositivo.
- 02. Abra o dispositivo (soltando os 4 parafusos na parte frontal).
- 03. Solte o parafuso **(1)** na cobertura do módulo **(2)** ("blindagem ESD") e abra a cobertura.
- 04. Insira o módulo no respectivo encaixe **(3)**.
- 05. Fixe o adesivo de identificação do módulo **(4)**.
- 06. Conecte o sensor e a sonda de temperatura separada, se necessário. [➜](#page-177-1) *[Exemplos de cabeamento para canal II, pág. 178](#page-177-1)*

**CUIDADO! Risco de perder o nível de proteção especificado.** Prenda corretamente os prensacabos e parafuso juntos no invólucro. Observe os diâmetros dos cabos e torques de aperto admissíveis. Use somente acessórios e peças de reposição originais.

- 07. Verifique se todas as conexões estão corretamente cabeadas.
- 08. Feche a cobertura do módulo **(2)**, aperte o parafuso **(1)**.
- 09. Feche o dispositivo e aperte os parafusos na parte frontal.
- 10. Ligue a fonte de alimentação.

### **Agora selecione uma função de medição e configure o sensor**

- 01. Dentro do modo de medição, pressione a *Softkey esq.: Menu*.
	- ✓ A Seleção de menus se abre.
- 02. Selecione Parametrização ▶ Seleção do sensor [I] [II] .

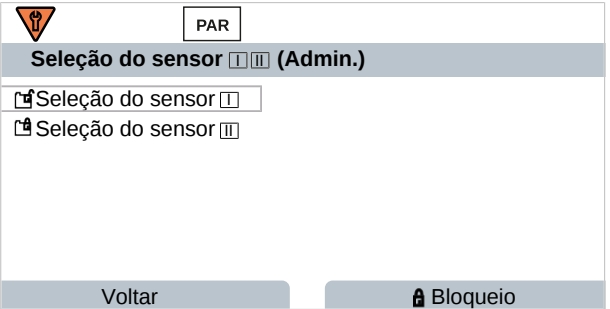

**Nota:** A verificação funcional (HOLD) está ativa.

- 03. Pressione *Enter* para abrir a Seleção do sensor [II] .
- 04. Selecione o módulo e o modo, e confirme pressionando *Enter*. Configure outros parâmetros usando a *Softkey esq.: Voltar*.
- 05. Retorne ao modo de medição para concluir a configuração, por exemplo, usando a *softkey dir.: Retornar a med.*

### **Módulo de medição para conexão de um segundo sensor Memosens**

Se você quiser medir duas variáveis de processo usando sensores Memosens, você deve inserir um módulo Memosens MK‑MS095X para o segundo canal.

Knick >

- 01. Insira um módulo Memosens no encaixe do módulo e conecte-o (ver acima).
- 02. Em seguida, selecione uma função de medição e configure o sensor: Dentro do modo de medição, pressione a *Softkey esq.: Menu*. ✓ A Seleção de menus se abre.
- 03. Selecione Parametrização ▶ Seleção do sensor [I] [II] .

**Nota:** A verificação funcional (HOLD) está ativa.

- 04. Pressione *Enter* para abrir a Seleção do sensor [II] .
- 05. Selecione o módulo MK-MS.
- 06. Selecione variável de processo, modo e características e confirme pressionando *enter*. Configure outros parâmetros usando a *Softkey esq.: Voltar*.
- 07. Retorne ao modo de medição para concluir a configuração, por exemplo, usando a *softkey dir.: Retornar a med.*

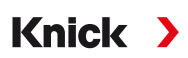

# <span id="page-34-0"></span>**3.5 Atribuições de terminais dos módulos de medição**

Instalação dos módulos de medição [➜](#page-32-0) *[Conectar um sensor analógico/segundo canal Memosens, pág. 33](#page-32-0)* A placa de módulo **(1)** é fixada ao módulo de medição abaixo da tampa do módulo na parte de trás do dispositivo.

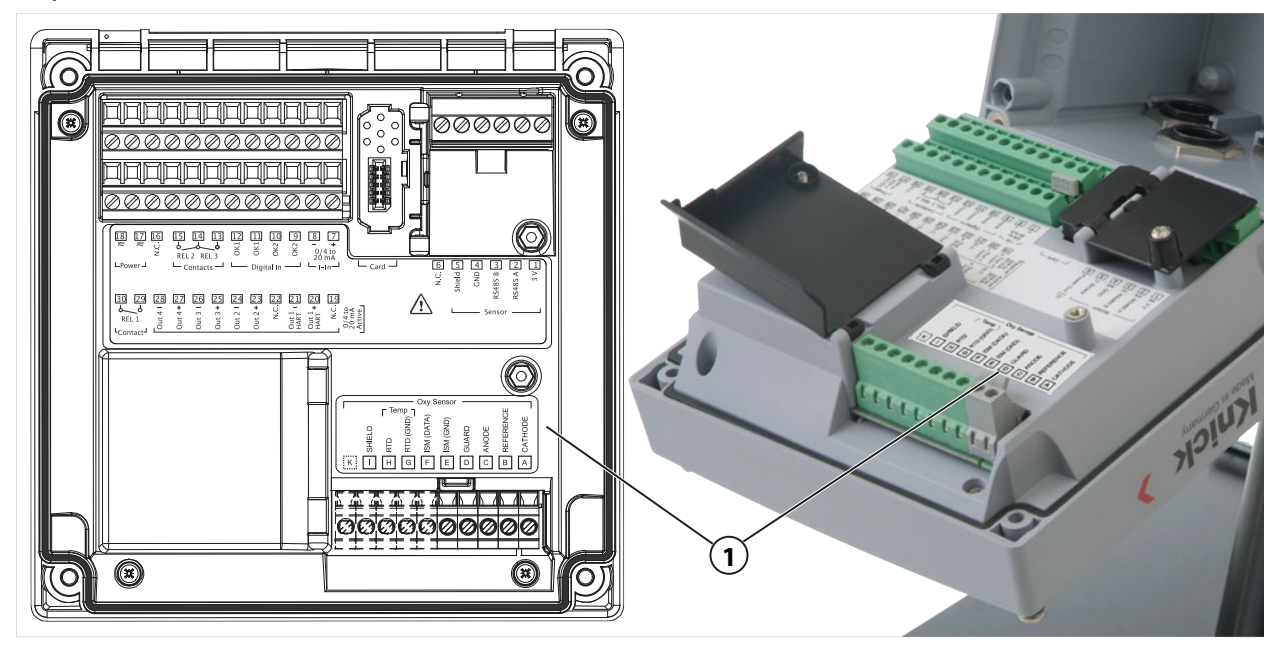

## **Módulo de medição de pH/ORP**

Código para pedido MK-PH015X

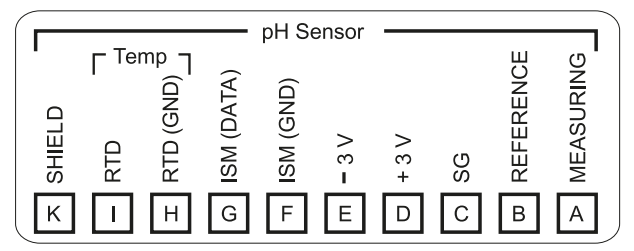

### **Módulo de medição de oxigênio**

Código para pedido MK-OXY045X

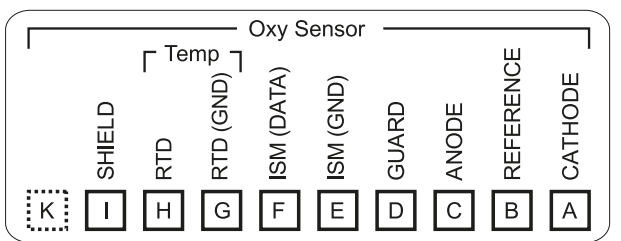

### **Módulo para medição de condutividade por contato**

Código para pedido MK-COND025X

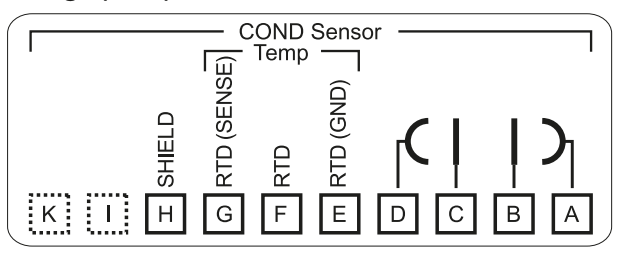

### **Módulo para medição de condutividade indutiva**

Código para pedido MK-CONDI035X

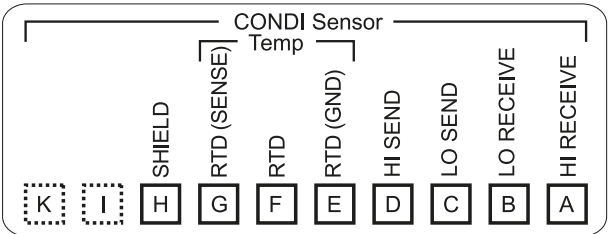

### **Módulo Memosens**

Código para pedido MK-MS095X

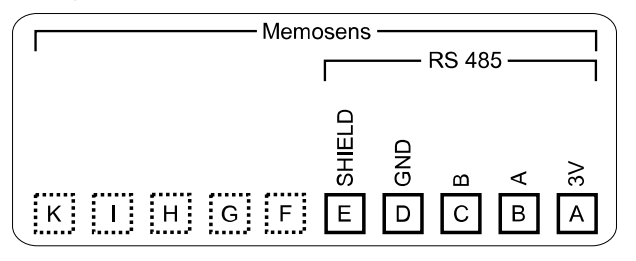
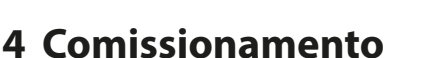

**Nota:** Mediante pedido, a Knick fornecerá instruções de segurança e treinamento sobre o produto durante seu comissionamento inicial. Mais informações estão disponíveis através dos contatos locais relevantes.

Knick >

- 01. Instalar o invólucro. [➜](#page-19-0) *[Montagem, pág. 20](#page-19-0)*
- 02. Conectar as conexões por cabo. [➜](#page-26-0) *[Conexões, pág. 27](#page-26-0)*
- 03. Conectar o(s) sensor(es). [➜](#page-31-0) *[Conexão do sensor, pág. 32](#page-31-0)*
- 04. Configurar o dispositivo. [➜](#page-42-0) *[Parametrização, pág. 43](#page-42-0)*

# **4.1 Verificação final durante o comissionamento**

- O Stratos Multi e todos os seus cabos estão externamente intactos e aliviados de tensão?
- Os cabos são roteados sem loops ou cruzamentos?
- Todos os fios foram conectados corretamente de acordo com suas atribuições de terminais?
- O torque de aperto dos terminais de parafuso foi corretamente aplicado?
- Todos os conectores estão firmemente engajados?
- Todos os prensa-cabos estão instalados, apertados e à prova de vazamentos?
- O dispositivo está fechado e corretamente parafusado?
- A tensão de alimentação (fonte de alimentação) está de acordo com a tensão indicada na etiqueta de identificação?

# **5 Operação e uso**

# **5.1 Alterar o idioma da interface do usuário**

## Requisitos

- O Stratos Multi está conectado à energia.
- O modo de medição é exibido no display.

## Etapas

- 01. Pressione a *softkey esq.: Menu*. A seleção de menus é aberta.
- 02. Pressionando a *softkey dir.: Lingua*. Pressione a *tecla de seta* da direita e defina o idioma da interface do usuário.
- 03. Confirme com *enter*.

**Nota:** O idioma da interface do usuário também pode ser alterado no menu Parametrização.

Parametrização ▶ Geral ▶ Idioma → [Parametrização, Geral, pág. 50](#page-49-0)

# **5.2 Teclado e display**

# **Display**

O Stratos Multi dispõe de um display gráfico colorido TFT de 4,3''. Os menus Calibração, Manutenção, Parametrização e Diagnóstico possuem suas próprias cores. O dispositivo é operado usando texto simples em vários idiomas. As mensagens são exibidas como ícones e texto simples.

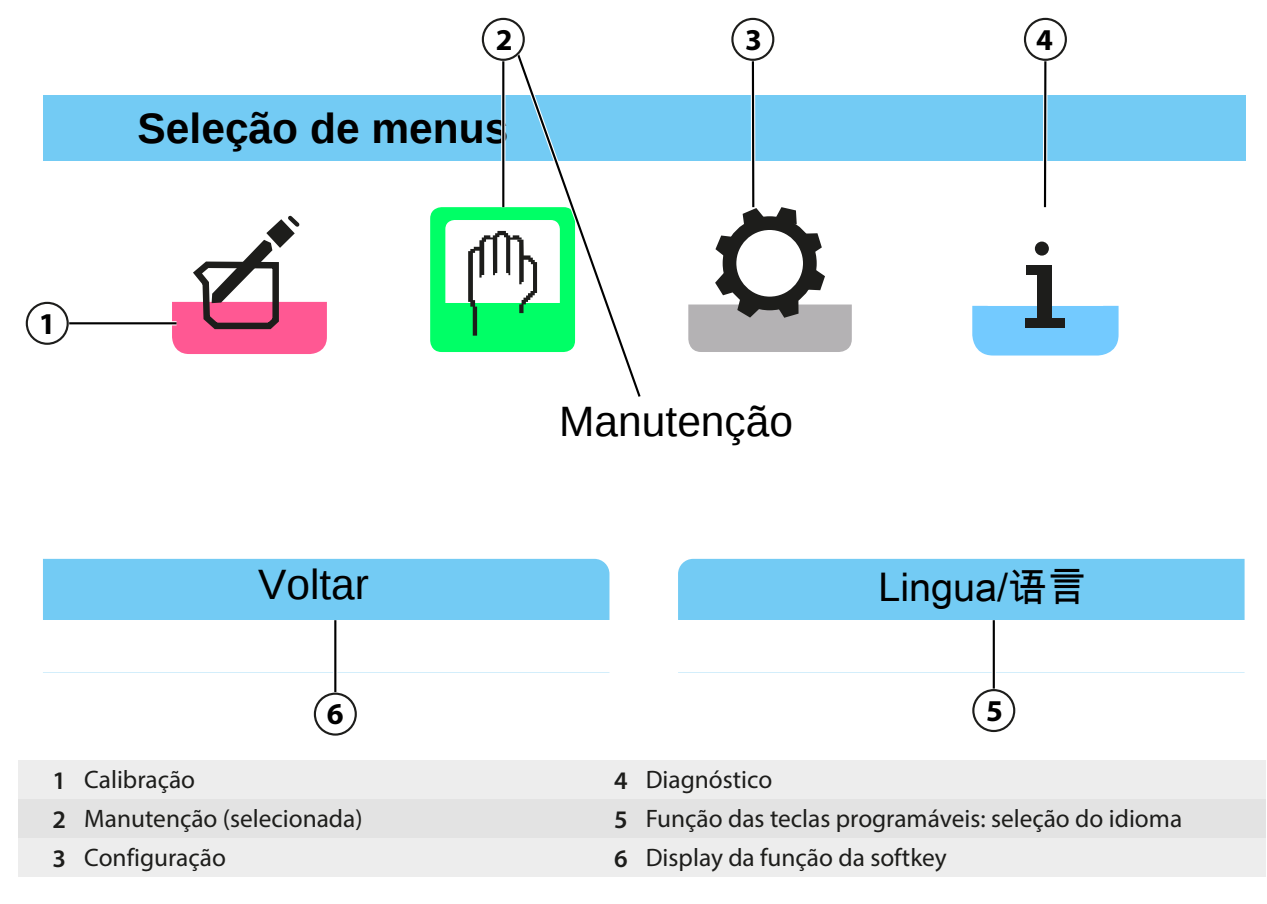

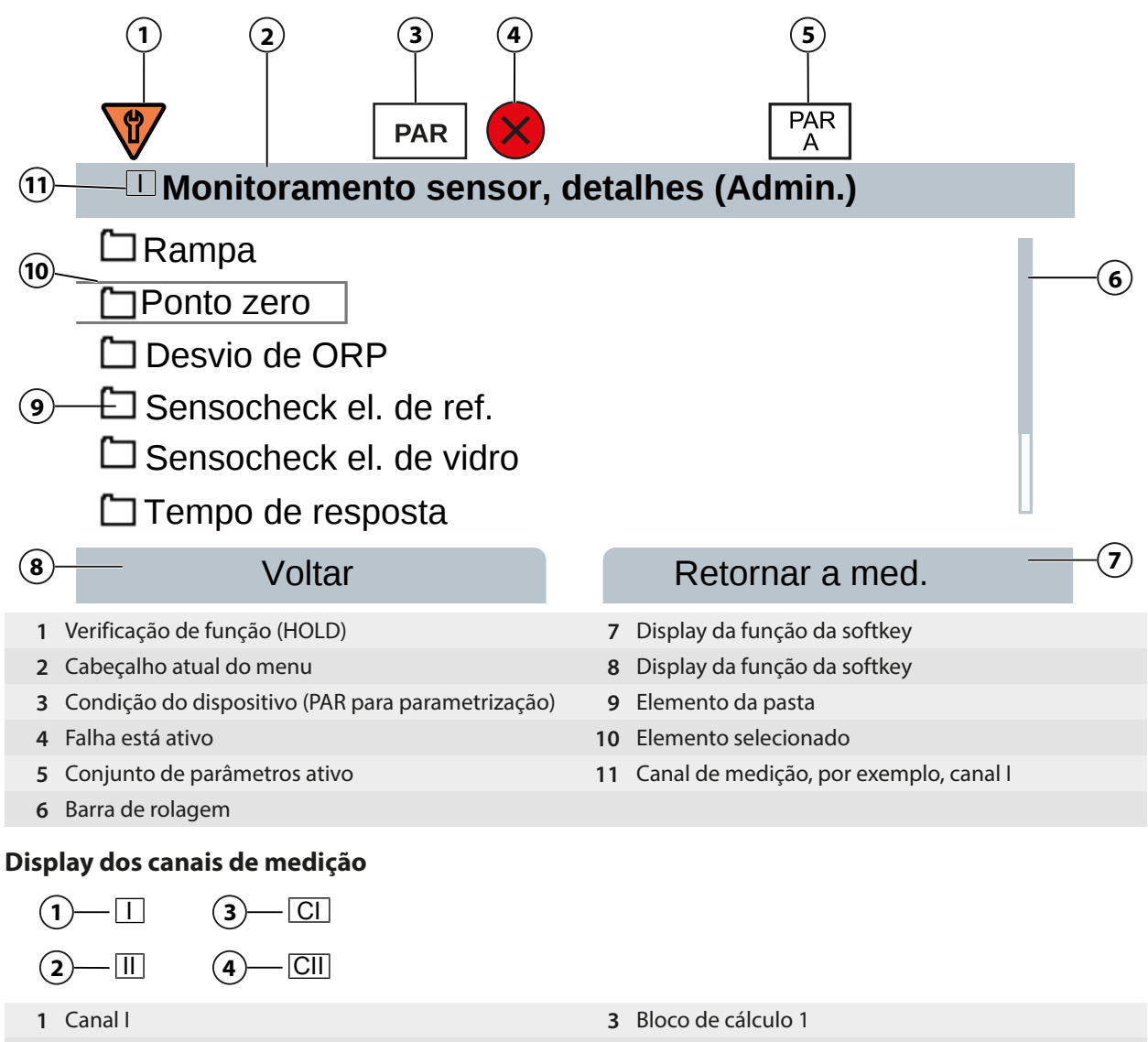

**2** Canal II (módulo de medição) **4** Bloco de cálculo 2

39

## **Teclado numérico**

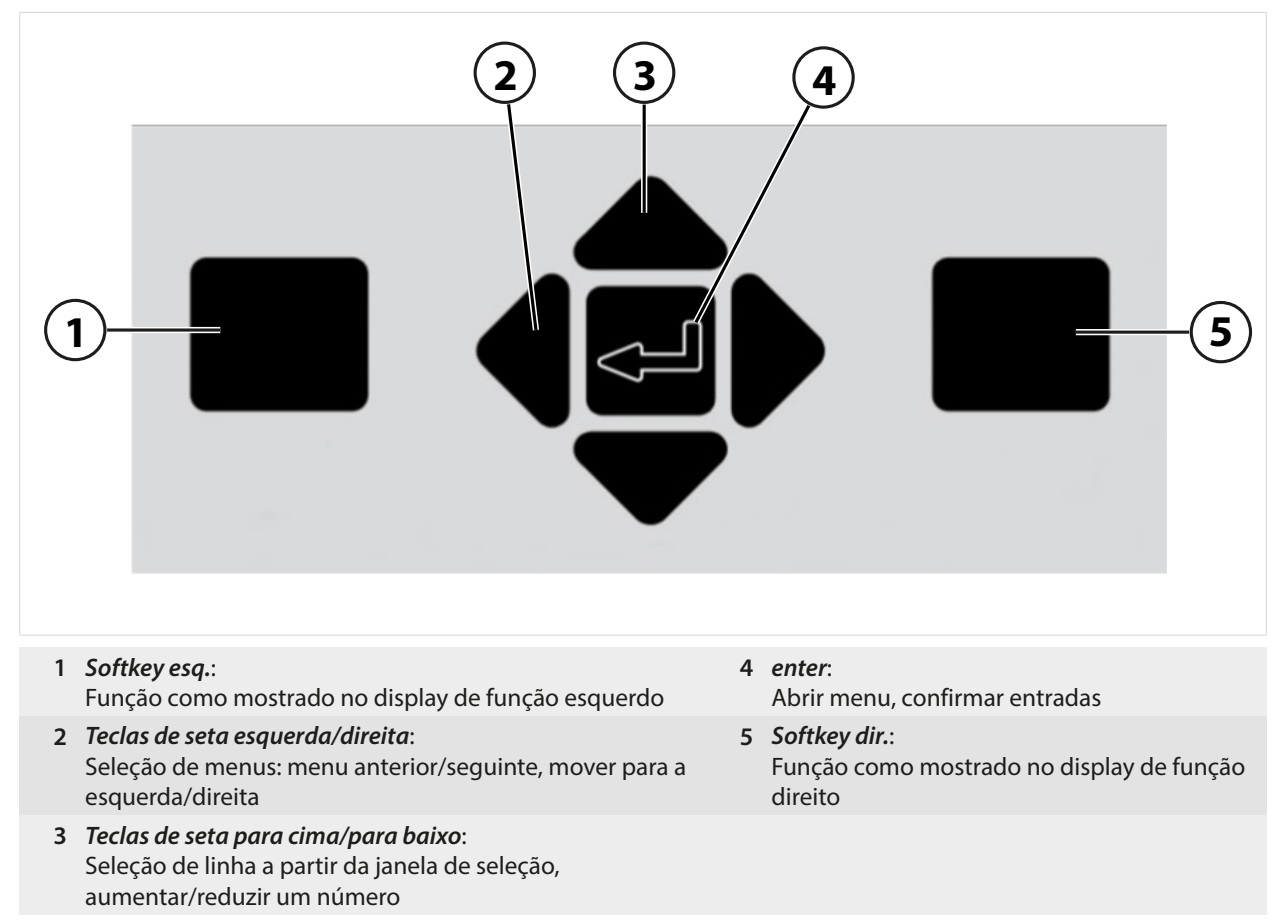

#### **Inserir texto e números; Selecionar sinais**

- 01. Selecione um número usando as *teclas de seta esquerda/direita*.
- 02. Insira os números ou letras usando as *teclas de seta para cima/para baixo*.
- Altere o sinal, conforme necessário.
- 03. Mude para sinais usando a *tecla de seta* esquerda.
- 04. Defina o valor do sinal com as *teclas de seta para cima* ou *para baixo*.
- 05. Confirme com *enter*.

**Nota:** Se você inserir valores fora da faixa de valores especificada, uma janela de informações mostrando a faixa de valores permitidos é mostrada.

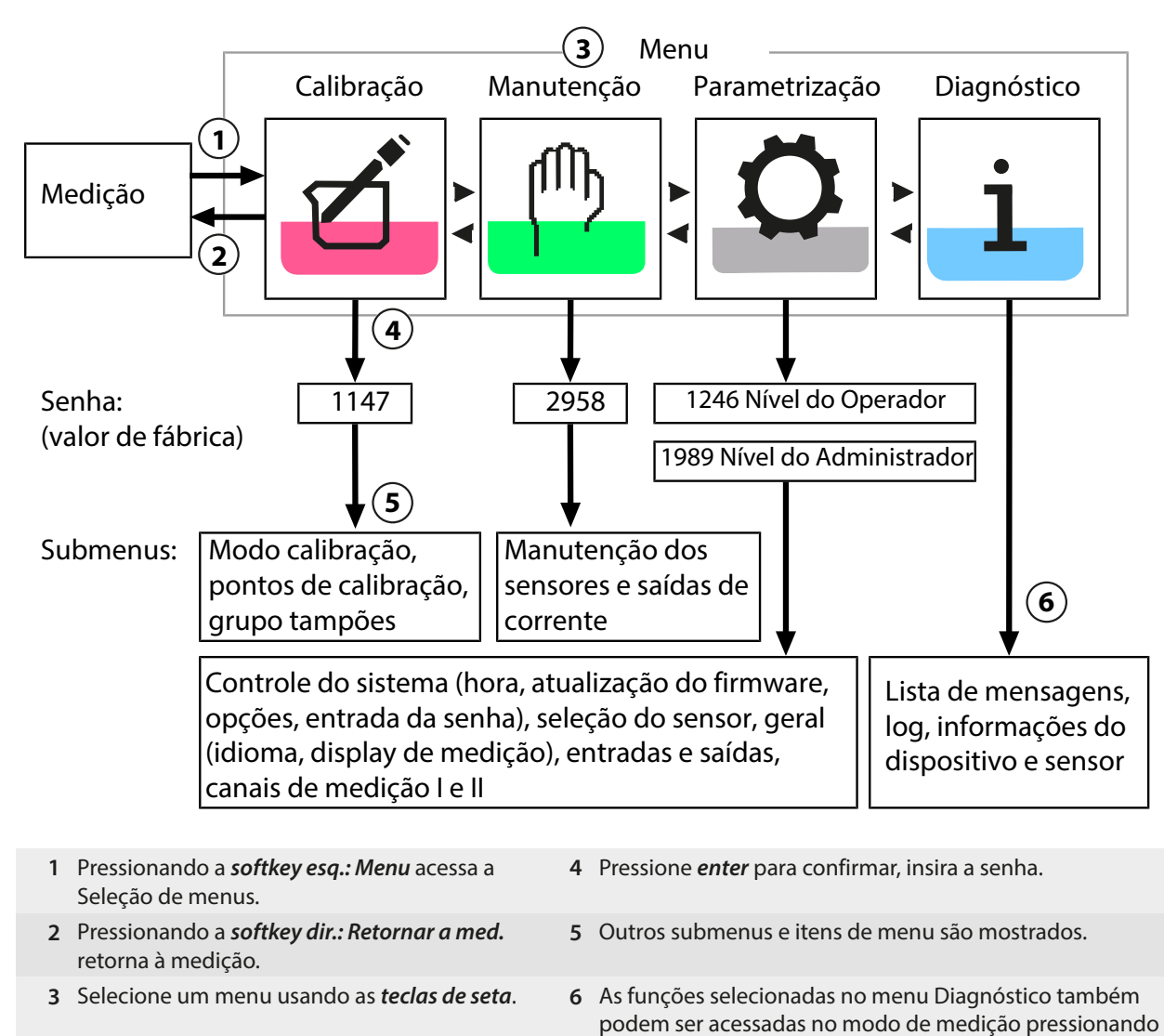

# **5.3 Visão geral da estrutura de menus**

# **5.4 Controle de acesso**

O acesso às funções do dispositivo é regulado e limitado por senhas individualmente ajustáveis. Isto evita a modificação não autorizada das configurações do dispositivo ou a manipulação dos resultados das medições.

a *softkey* direita (menu de Favoritos).

As senhas são configuradas em Parametrização ▶ Controle do sistema → *[Controle do sistema, pág. 45](#page-44-0)* 

# **5.5 Estados operacionais**

### **Modo de verificação de função (Função HOLD)**

Após ativar a parametrização, calibração ou manutenção, o Stratos Multi entra no modo de verificação de função (HOLD). As saídas de corrente e os contatos de relé atuam em conformidade com a parametrização.

**CUIDADO! No modo de verificação de função (HOLD), as saídas de corrente podem ser congeladas na última medição ou definidas para um valor fixo.** As operações de medição não devem ser realizadas quando o dispositivo estiver no modo de verificação de função (HOLD), pois o sistema pode se comportar de forma inesperada e colocar os usuários em risco.

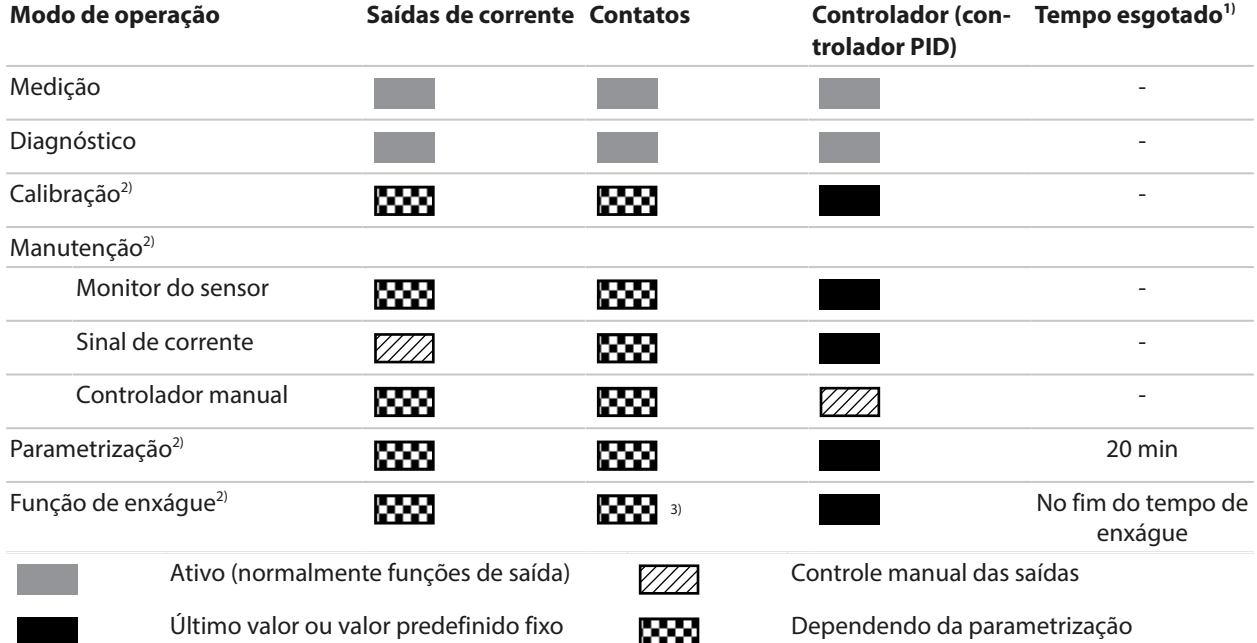

# **5.6 Display de medição**

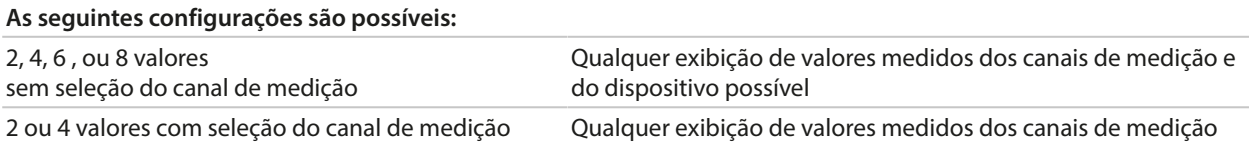

As configurações podem ser alteradas no submenu Display de medição :

Parametrização > Geral > Display de medição

Uma visão geral das opções de exibição pode ser encontrada no capítulo Parametrização.

[➜](#page-49-0) *[Parametrização, Geral, pág. 50](#page-49-0)*

A *Softkey dir.: Retornar a med.* retorna às medidas a partir de qualquer nível de menu. Pode ser necessário que você confirme que o sistema está pronto para a medição.

Se necessário, o display pode ser configurado para desligar depois de não ter sido usado por um período de tempo definido pelo usuário.

Esta configuração pode ser alterada no submenu Display :

Parametrização > Geral > Display

O autodesligamento do display pode ser configurado da seguinte forma:

- Sem autodeslig.
- Após 5 minutos
- Após 30 minutos
- 1) "Tempo esgotado" significa que o dispositivo retornará ao modo de medição após 20 minutos sem atividade chave.
- 2) A verificação funcional (HOLD) está ativa.
- 3) Contato de enxágue está ativo.

# <span id="page-42-0"></span>**6 Parametrização**

**CUIDADO! A parametrização ou ajustes incorretos pode resultar em saídas incorretas.** Por isso, um especialista de sistema deve comissionar o Stratos Multi, configurar todos seus parâmetros, fazer todos os ajustes necessários e protegê-lo contra modificações não autorizadas.

Knick >

## **Abrir a parametrização**

**Softkey esq.: Menu** Seleção de menus > Parametrização

- 01. Dentro do modo de medição, pressione a *Softkey esq.: Menu*.
- ✓ A Seleção de menus se abre. **Seleção de menus** Voltar Parametrização Lingua/语言
- 02. Usando a *tecla de seta* direita, selecione o menu Parametrização e confirme com *enter*.
- 03. Selecione o nível operacional relevante e insira a senha necessária. [➜](#page-42-1) *[Níveis operacionais, pág. 43](#page-42-1)*
	- ✓ O menu Parametrização contém itens para coisas tais como entradas e saídas, seleção de sensores I e II, controle do sistema e parametrização geral. O ajuste dos parâmetros é automaticamente terminado 20 minutos após o último toque de tecla registrado, após o qual o Stratos Multi retorna ao modo de medição (tempo esgotado).

**Nota:** A verificação funcional (HOLD) está ativa. A saída de corrente e contatos de relé atuam em conformidade com a parametrização. Retorne ao modo de medição para sair da verificação de função, por exemplo, com a *Softkey dir.: Retornar a med*.

# <span id="page-42-1"></span>**6.1 Níveis operacionais**

Existem três níveis de acesso no menu Parametrização:

- Nível visualização (todos os dados)
- Nível operador (dados da operação)
- Nível administrador (todos os dados)

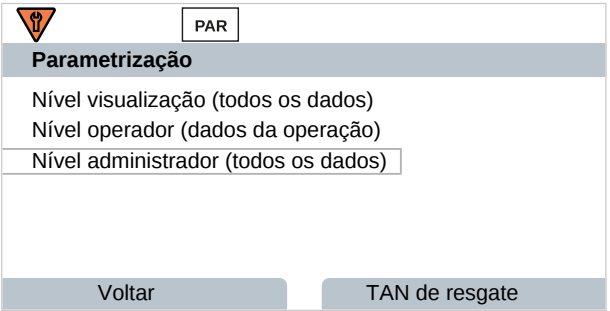

#### **Nível de Visualização**

- Exibição de todas as configurações
- As configurações não podem ser alteradas no nível Visualização.

#### **Nível do Operador**

- Acesso a todas as funções que foram habilitadas no nível do Administrador.
- As funções bloqueadas são apresentadas em cinza e não podem ser editadas.

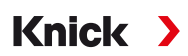

#### **Nível do Administrador**

- Acesso a todas as configurações, incluindo configurações de senha. [➜](#page-49-1) *[Entrada da senha, pág. 50](#page-49-1)*
- Liberação ou bloqueio de funções para acesso no nível do Operador. As funções que podem ser bloqueadas para o nível do Operador estão marcadas com o ícone de "bloqueio". [➜](#page-43-0) *[Bloquear uma função, pág. 44](#page-43-0)*

**Nota:** Por razões de clareza, o passo para "Selecione o nível operacional relevante e insira a senha necessária" é omitido na descrição da parametrização estabelecida neste documento. A parametrização é geralmente realizada a nível do Administrador.

# <span id="page-43-0"></span>**6.2 Bloquear uma função**

Exemplo: Bloquear o acesso à configuração do contato de relé K1 a partir do nível do Operador

- 01. Abra Parametrização .
- 02. Selecione Nível do Administrador .
- 03. Insira a senha (configuração de fábrica: 1989).
- 04. Selecione o submenu:

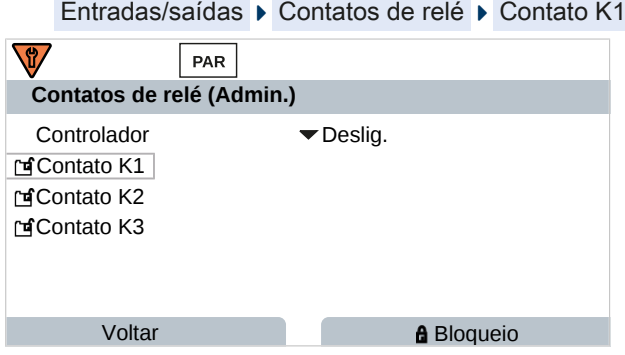

#### 05. *Softkey dir.: Bloqueio*

- $\sqrt{2}$  O submenu Contato 1 está agora marcado com o ícone de "bloqueio". Essa função não pode mais ser acessada a partir do nível do Operador.
	- A função da *softkey* muda automaticamente para *Desbloquear*.
- ✓ No nível do Operador, a função bloqueada aparece em cinza.

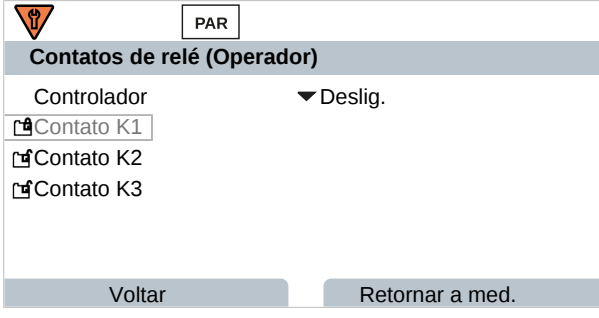

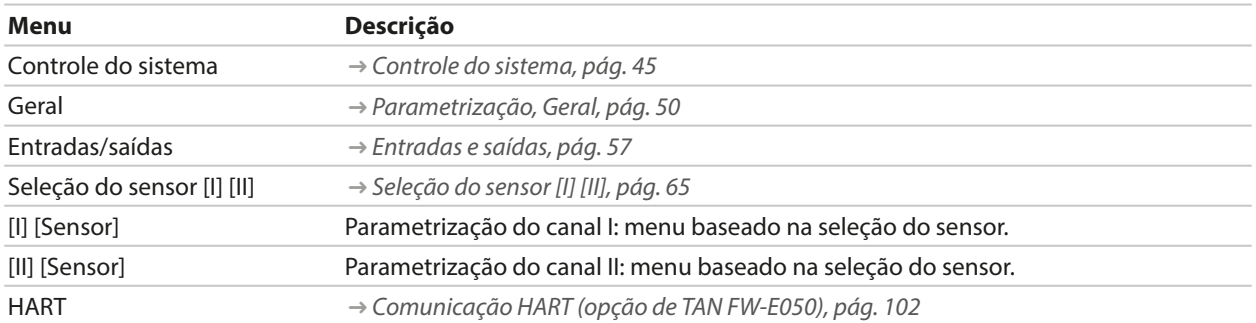

# **6.3 Menus de Parametrização**

# <span id="page-44-0"></span>**6.4 Controle do sistema**

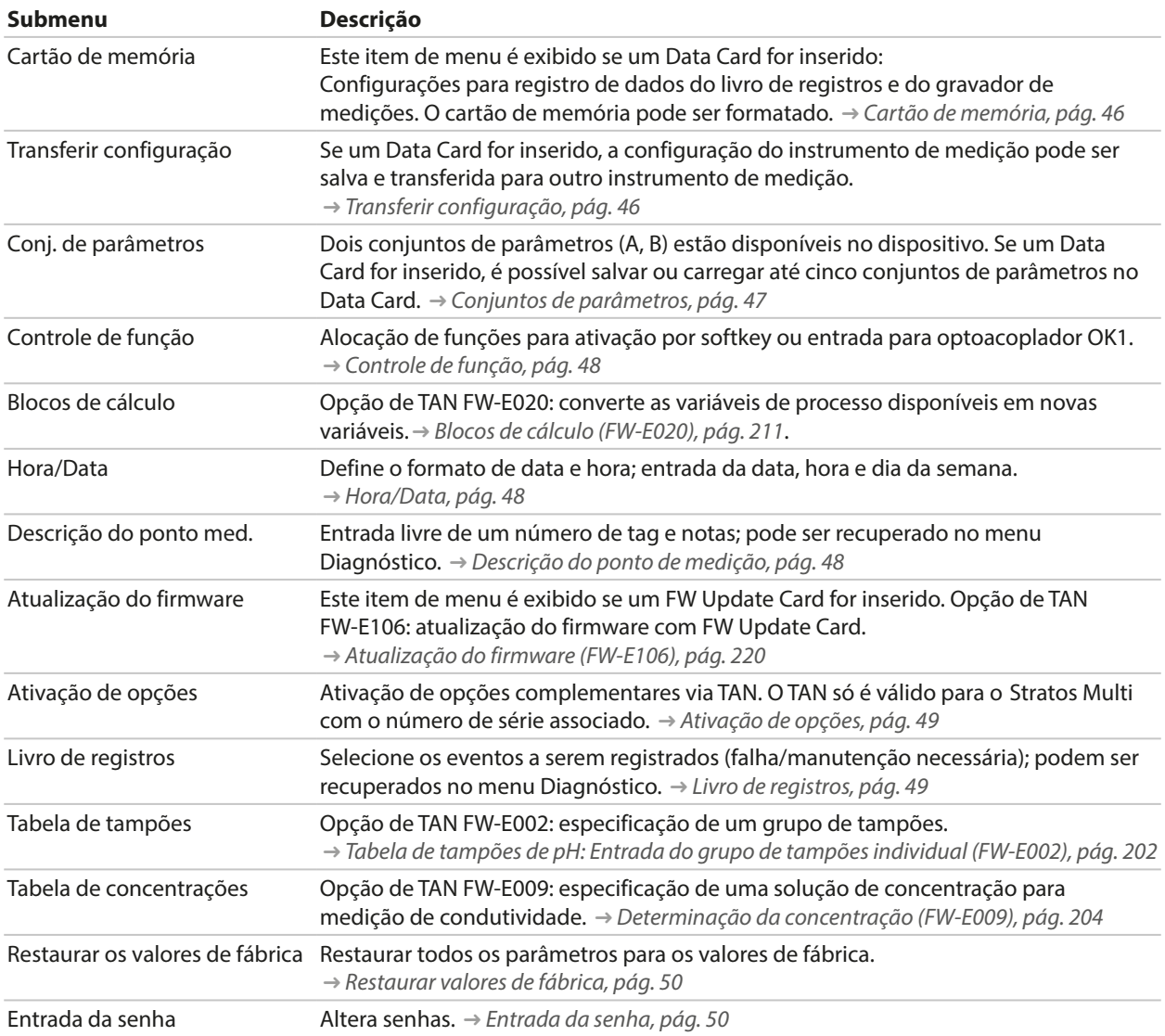

<span id="page-45-0"></span>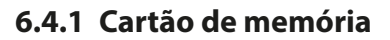

Este menu é exibido se um Data Card for inserido.

Com livro de registros da opção de TAN FW-E104 ativado: habilitar/desabilitar gravação de entradas do livro de registros no Data Card. [➜](#page-48-1) *[Livro de registros, pág. 49](#page-48-1)*

Knick >

Com gravador de medições da opção de TAN FW-E103 ativado: habilitar/desabilitar gravação das entradas do gravador de medições no Data Card. [➜](#page-217-0) *[Gravador de medições \(FW-E103\), pág. 218](#page-217-0)*

O separador decimal pode ser definido como um ponto ou vírgula.

O Data Card pode ser formatado, caso em que todas as entradas salvas são excluídas.

Ver também

[➜](#page-161-0) *[Cartão de memória, pág. 162](#page-161-0)*

### <span id="page-45-1"></span>**6.4.2 Transferir configuração**

Todas as configurações do dispositivo podem ser salvas em um cartão de memória (Data Card):[➜](#page-161-0) *[Cartão de memória, pág. 162](#page-161-0)*

Parametrização > Controle do sistema > Transferir configuração

**Nota:** O Data Card inserido é exibido no display.

- Selecione Salvar configuração para gravar todas as configurações do dispositivo (exceto senhas) no Data Card. Arquivo de backup gerado no Data Card: param/config.par
- Selecione Carregar configuração para ler todas as configurações do dispositivo a partir do Data Card e aplique-as ao dispositivo.

# **Transferência de todas as configurações do dispositivo de um dispositivo para outros dispositivos**

Requisitos

- Todos os dispositivos dispõem de hardware idêntico.
- Opções de TAN (funções complementares): Todas as opções de TAN necessárias devem ser habilitadas antes de poderem ser transferidas.

#### Etapas

- 01. Parametrização > Controle do sistema > Transferir configuração
- 02. Item de menu **Configuração:** Salvar
- 03. Inicie a transferência com a *softkey dir.: Executar*.

✓ As configurações do dispositivo são salvas no Data Card.

- 04. Mude para o menu Manutenção > Abrir/fechar cartão de memória .
- 05. Termine o acesso ao cartão de memória usando a *softkey dir.: Fechar*.
- 06. Remova o Data Card.
	- ✓ Você pode transferir as configurações do dispositivo para outros dispositivos equipados de forma idêntica.
- 07. Insira o Data Card contendo a configurações do dispositivo no próximo dispositivo a ser configurado.
- 08. Parametrização ▶ Controle do sistema ▶ Transferir configuração
- 09. Item de menu **Configuração:** Carregar
- 10. Inicie a transferência com a *softkey dir.: Executar*.

 $\sqrt{\ }$  As configurações do dispositivo são lidas a partir do Data Card e aplicadas.

11. Mude para o menu Manutenção > Abrir/fechar cartão de memória.

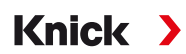

12. Termine o acesso ao cartão de memória usando a *softkey dir.: Fechar*.

13. Remova o Data Card.

# <span id="page-46-0"></span>**6.4.3 Conjuntos de parâmetros**

O Stratos Multi fornece dois conjuntos completos de parâmetros selecionáveis (A/B) para diferentes tarefas de medição. O conjunto atualmente ativado pode ser sinalizado por um contato de relé. [➜](#page-58-0) *[Contatos de relé, pág. 59](#page-58-0)*

O conjunto de parâmetros "B" permite apenas a definição de parâmetros relacionados ao processo.

Parametrização  $\blacktriangleright$  Controle do sistema  $\blacktriangleright$  Conj. de parâmetros

### **Salvar conjunto de parâmetros**

O conjunto de parâmetros ativo é transferido para o Data Card.

**Nota:** O conjunto de parâmetros salvo no Data Card é sobrescrito.

### **Carregar conjunto de parâmetros**

Um conjunto de parâmetros armazenado no Data Card é transferido para o dispositivo.

**Nota:** Isto sobrescreve o conjunto de parâmetros atual no dispositivo.

Até cinco conjuntos de parâmetros podem ser armazenados no Data Card com opção de TAN FW-E102. [➜](#page-216-0) *[Conjunto de parâmetros 1-5 \(FW-E102\), pág. 217](#page-216-0)*

### **Selecionar conjuntos de parâmetros A/B**

O elemento de controle para comutação entre conjuntos de parâmetros (entrada para optoacoplador OK1 ou softkey) é selecionado em:

Parametrização > Controle do sistema > Controle de função

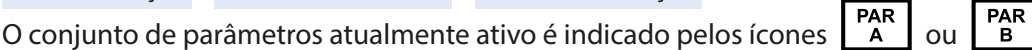

Seleção através de um sinal na entrada para optoacoplador OK1:

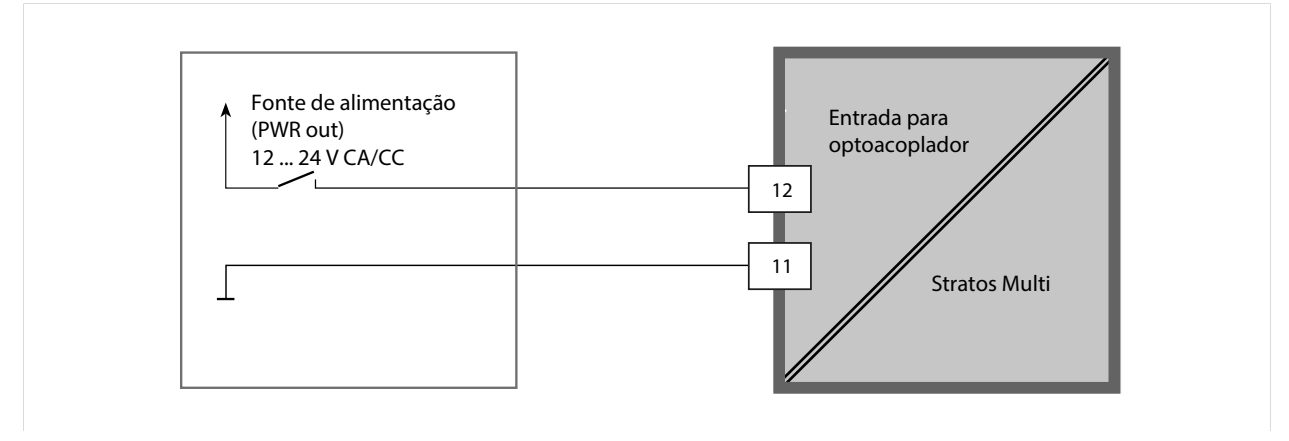

0 … 2 V CA/CC: Conjunto de parâmetros A ativo

10 … 30 V CA/CC: Conjunto de parâmetros B ativo

**Nota:** A seleção não tem efeito quando se utiliza conjuntos de parâmetros de um cartão de memória. A comutação entre os conjuntos de parâmetros A e B é possível se eles forem salvos no dispositivo.

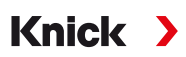

# <span id="page-47-0"></span>**6.4.4 Controle de função**

Os seguintes funções podem ser ativadas por softkey ou por entrada para optoacoplador OK1: Entrada OK1:

- Seleção do conjunto de parâmetros
- Vazão
- Verificação funcional
- Verificação de função (canal)

Softkey dir.:

- Deslig.
- Rotação do valor
- Seleção do conjunto de parâmetros
- Menu de favoritos

Esta seleção pode ser alterada no submenu Controle de função :

Parametrização ▶ Controle do sistema ▶ Controle de função

# **6.4.5 Blocos de cálculo (Opção de TAN FW-E020)**

Os blocos de cálculo convertem as variáveis de processo existentes em novas variáveis.

O menu só é mostrado se a opção de TAN estiver ativada. [➜](#page-210-0) *[Blocos de cálculo \(FW-E020\), pág. 211](#page-210-0)*

Parametrização  $\rightarrow$  Controle do sistema  $\rightarrow$  Blocos de cálculo

# <span id="page-47-1"></span>**6.4.6 Hora/Data**

A hora e a data no relógio de tempo real instalado são necessárias para:

- Controlar os ciclos de calibração e limpeza
- Exibir a hora no display
- Atribuir horas aos dados de calibração na cabeça do sensor em sensores digitais
- Funções de diagnóstico; as entradas do livro de registros recebem um carimbo de tempo, por exemplo

**Nota:** Sem mudança automática do inverno para o verão.

As configurações podem ser alteradas no submenu Hora/Data :

Parametrização > Controle do sistema > Hora/Data

# <span id="page-47-2"></span>**6.4.7 Descrição do ponto de medição**

Você pode inserir um ponto de medição e notas (por exemplo, data da última manutenção).

- ▶ ▶ Parametrização ▶ Controle do sistema ▶ Descrição do ponto med.
- Selecionar a posição: *Teclas de seta esquerda/direita*
- Selecionar caracteres A-Z 0-9 \_  # \* + / : < = > Space: *Teclas de seta para cima/para baixo*

Exibição da descrição do ponto de medição no menu Diagnóstico

[➜](#page-137-0) *[Descrição do ponto de medição, pág. 138](#page-137-0)*

# **6.4.8 Atualização do firmware (Opção de TAN FW-E106)**

A atualização do firmware é realizada usando a opção de TAN FW-E106 e um FW Update Card. [➜](#page-219-0) *[Atualização do firmware \(FW-E106\), pág. 220](#page-219-0)*

O menu só é exibido se a opção de TAN estiver ativada e o FW Update Card tiver sido inserido.

Parametrização  $\blacktriangleright$  Controle do sistema  $\blacktriangleright$  Atualização do firmware

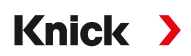

# <span id="page-48-0"></span>**6.4.9 Ativação de opções**

As funções complementares (opções de TAN) expandem os recursos do dispositivo. As opções de TAN são específicas para cada dispositivo. Ao fazer o pedido de uma opção de TAN, você deve, por conseguinte, especificar o número de série do dispositivo, além do código para pedido relevante para esta função. O fabricante fornecerá um TAN (número de transação) para ativar a função complementar. Este TAN só é válido para o dispositivo com o número de série indicado.

Você pode encontrar o número de série de seu dispositivo em:

Diagnóstico ▶ Informações do dispositivo

Visão geral das opções de TAN [➜](#page-11-0) *[Linha de produtos e opções, pág. 12](#page-11-0)*

Descrição das opções de TAN [➜](#page-177-0) *[Anexo, pág. 178](#page-177-0)*

## **Ativar opção de TAN**

- 01. Parametrização ▶ Controle do sistema ▶ Ativação de opções
- 02. Selecione a opção a ser habilitada.
- 03. Defina para "Ativo" usando as *teclas de seta*.

✓ Insira o TAN quando solicitado. O número de série atual é mostrado.

04. Insira o TAN e confirme com OK.

✓ A opção está disponível.

**Nota:** Uma opção de TAN ativada pode ser desativada e reativada sem ter que entrar novamente no TAN.

# <span id="page-48-1"></span>**6.4.10 Livro de registros**

O livro de registros registra os últimos 100 eventos com data e hora e os exibe no dispositivo.

Além disso, ao usar o Data Card e a opção de TAN FW-E104, 20.000 entradas ou mais podem ser armazenadas no Data Card.

Parametrização  $\blacktriangleright$  Controle do sistema  $\blacktriangleright$  Livro de registros

- Selecione se deseja registrar as mensagens de falha e/ou manutenção necessárias no livro de registros.
- Excluir as entradas do livro de registros

## **Exibir as entradas do livro de registros**

As entradas podem ser visualizadas no menu Diagnóstico . [➜](#page-135-0) *[Livro de registros, pág. 136](#page-135-0)*

Seleção de menus ▶ Diagnóstico ▶ Livro de registros

## **6.4.11 Gravador de medições (opção de TAN FW-E103)**

Com opção de TAN FW-E103: excluir os dados armazenados no gravador de medições.

O menu só é mostrado se a opção de TAN estiver ativada.

Parametrização  $\blacktriangleright$  Controle do sistema  $\blacktriangleright$  Gravador de medições

Ver também [➜](#page-217-0) *[Gravador de medições \(FW-E103\), pág. 218](#page-217-0)*

## **6.4.12 Tabela de tampões (opção de TAN FW-E002)**

O menu só é mostrado se a opção de TAN estiver ativada.

Parametrização > Controle do sistema > Tabela de tampões

#### Ver também

[➜](#page-201-0) *[Tabela de tampões de pH: Entrada do grupo de tampões individual \(FW-E002\), pág. 202](#page-201-0)*

# **6.4.13 Tabela de concentrações (opção de TAN FW-E009)**

O menu só é mostrado se a opção de TAN estiver ativada.

Parametrização  $\blacktriangleright$  Controle do sistema  $\blacktriangleright$  Tabela de concentrações

Ver também

[➜](#page-203-0) *[Determinação da concentração \(FW-E009\), pág. 204](#page-203-0)*

## <span id="page-49-2"></span>**6.4.14 Restaurar valores de fábrica**

Permite redefinir os parâmetros com seus valores de fábrica:

Parametrização  $\blacktriangleright$  Controle do sistema  $\blacktriangleright$  Restaurar os valores de fábrica

**AVISO!** Depois de confirmar com "Sim", todas as configurações de parâmetros individuais são sobrescritas com os valores de fábrica.

Knick >

### <span id="page-49-1"></span>**6.4.15 Entrada da senha**

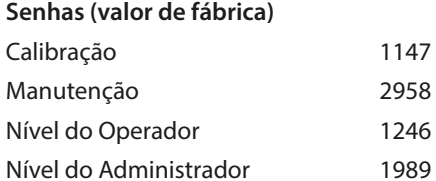

As senhas podem ser alteradas ou desativadas no submenu Entrada da senha :

Parametrização  $\blacktriangleright$  Controle do sistema  $\blacktriangleright$  Entrada da senha

**Nota:** A senha do nível Administrador não pode ser desativada.

**Nota:** Se você perder a senha de administrador, o acesso ao sistema ficará bloqueado! O fabricante pode gerar um TAN de resgate. Se tiver alguma dúvida, contate a Knick Elektronische Messgeräte GmbH & Co. KG usando as informações fornecidas na última página deste documento.

# <span id="page-49-0"></span>**6.5 Parametrização, Geral**

**Nota:** A verificação funcional (HOLD) está ativa.

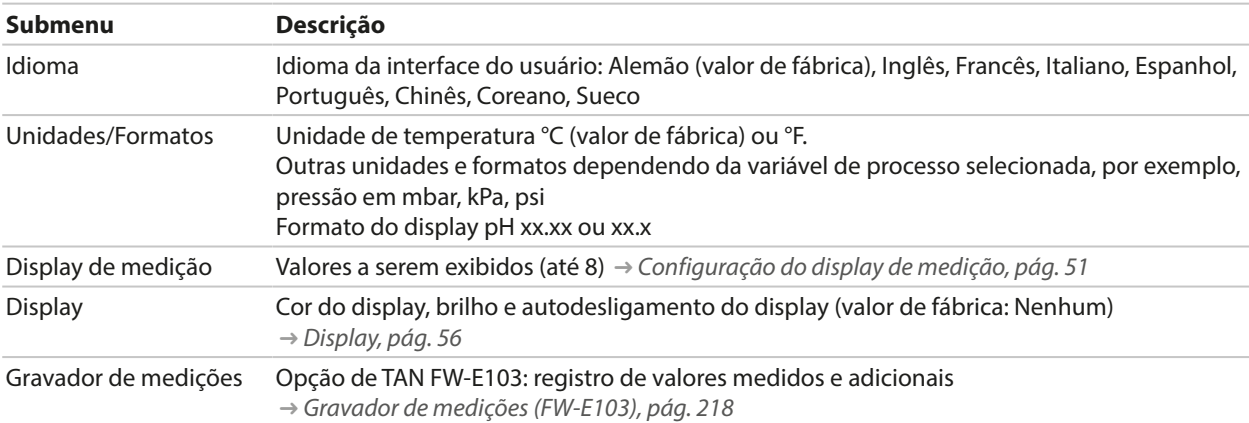

# <span id="page-50-0"></span>**6.5.1 Configuração do display de medição**

Parametrização **>** Geral **>** Display de medição

- 01. Defina o **número** de valores a serem exibidos: 2 valores (1 canal), 2 valores (2 canais), 4 valores (2 canais), 2 valores, 4 valores, 6 valores, 8 valores
- 02. Conforme necessário, atribua os canais e variáveis a serem exibidos.
- 03. Confirme com *enter*.

#### **Display de medição, exemplo com 2 valores**

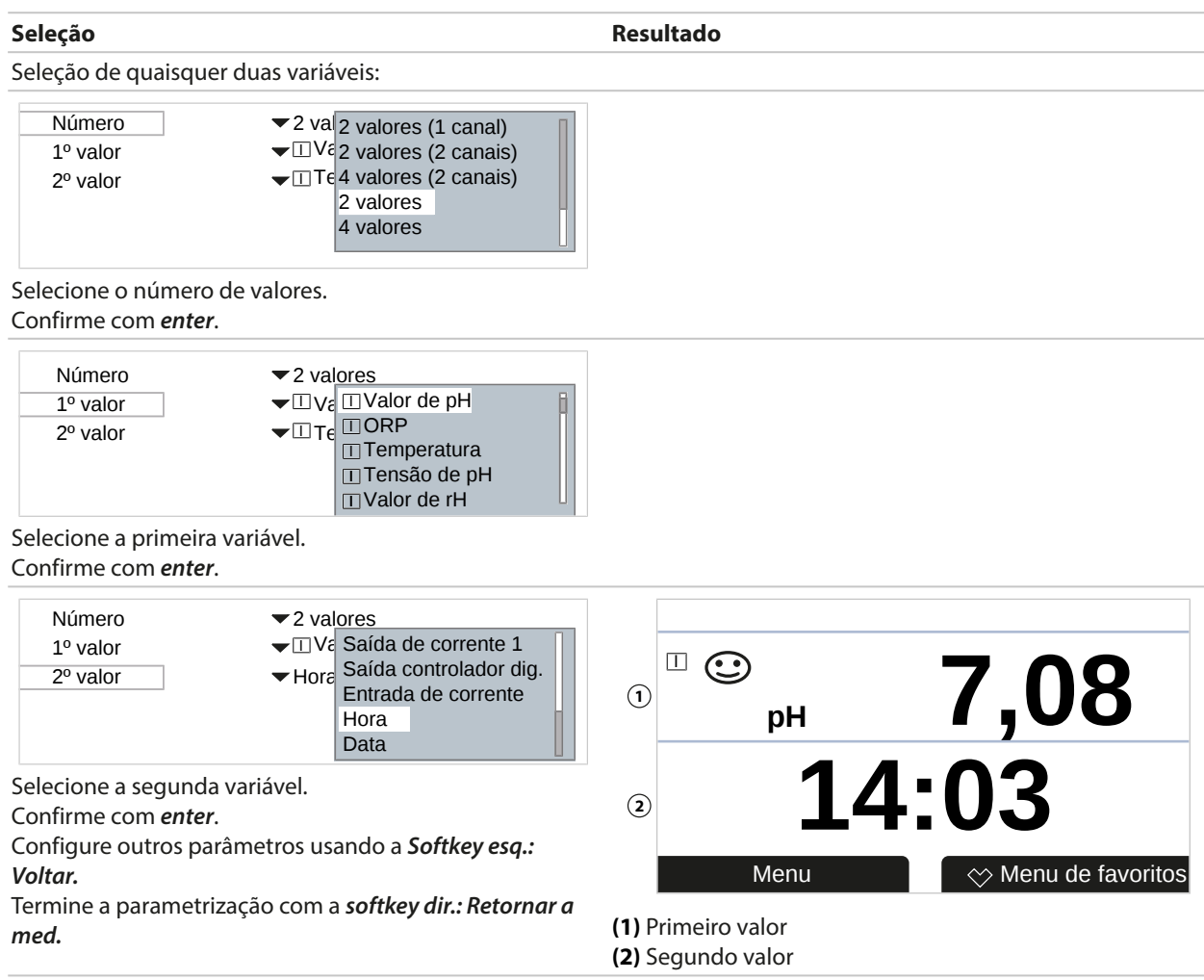

#### **Display de medição, exemplo com 2 valores (1 canal) Seleção Resultado** Selecione duas variáveis em um canal de medição: 2 valores 2 valores (1 canal) ⊔Va2 valores (2 canais) Número Canal 1 1º valor med. 2º valor med. 4 valores (2 canais) 4 valores  $\Box$  2 valores Selecione o número de valores e de canais. Confirme com *enter*. 2 valores (1 canal)  $\Box_{\mathsf{M}}$   $\Box$ Memosens pH/ORP Número Canal 1 1º valor med. 2º valor med. III Cond analógico Tensão de pH Atribua um sensor ao canal. Confirme com *enter*.  $\blacktriangleright$  2 valores (1 canal)  $\Box$ M $\llcorner$   $\Box$  Valor de pH  $\parallel$ ⊡ ⊺ensαo αe ∩<br>⊡Temperatura \_<br>□ Tensão de pH Número Canal 1 1º valor med. 2º valor med. I Tensão de Redox I Valor de rH Selecione a primeira variável para o canal I. Confirme com *enter*. 2 valores (1 canal)  $\Box$  M $\llbracket \Box$  Temperatura I Tensão de pH I I Valor de rH Número Canal 1 1º valor med.  $2^{\circ}$  valor med. I Impedância do vidro I Impedância de ref. Selecione a segunda variável para o canal I. Confirme com *enter*. Configure outros parâmetros usando a *Softkey esq.: Voltar*. Termine a parametrização com a *softkey dir.: Retornar a med.* **II** ⊙ Menu  $\log \phi$  Menu de favoritos **pH 9,89 178 mV 1 2 (1)** Primeiro valor no canal I **(2)** Segundo valor no canal I

## **Display de medição, exemplo com 2 valores (2 canais) Seleção Resultado**

Selecione duas variáveis em dois canais de medição:

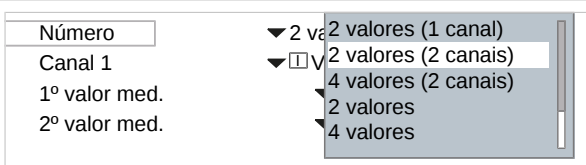

Selecione o número de valores e de canais. Confirme com *enter*.

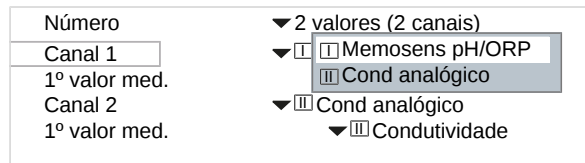

Atribua um sensor ao primeiro canal. Confirme com *enter*.

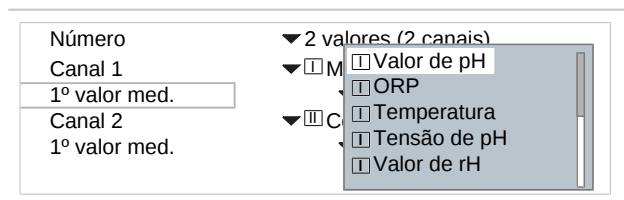

Selecione a variável para o primeiro canal.

#### Confirme com *enter*.

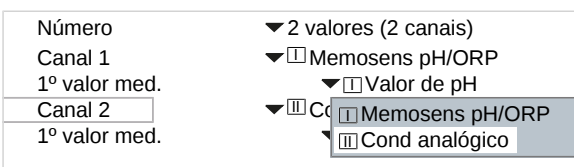

Atribua um sensor ao segundo canal. Confirme com *enter*.

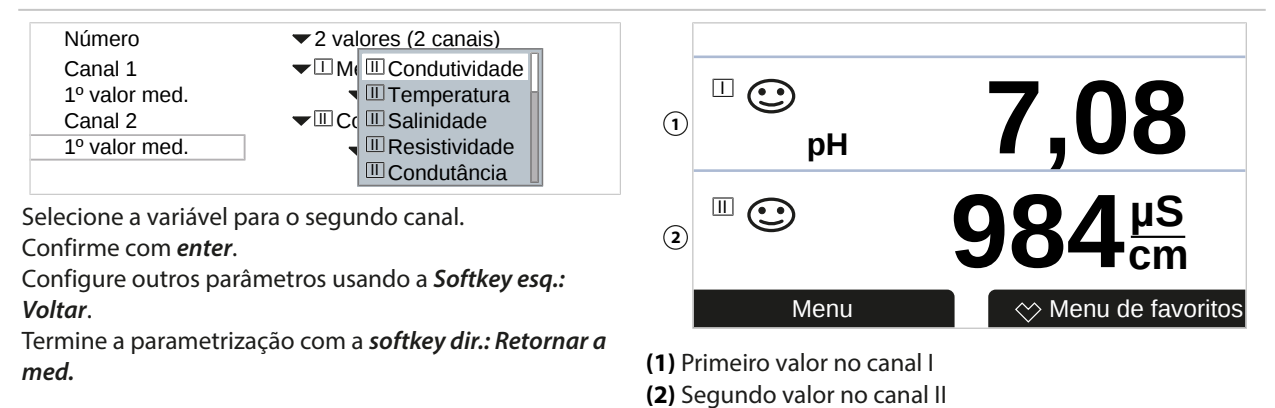

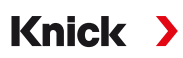

# **Display de medição, exemplo com 4 (6, 8) valores**

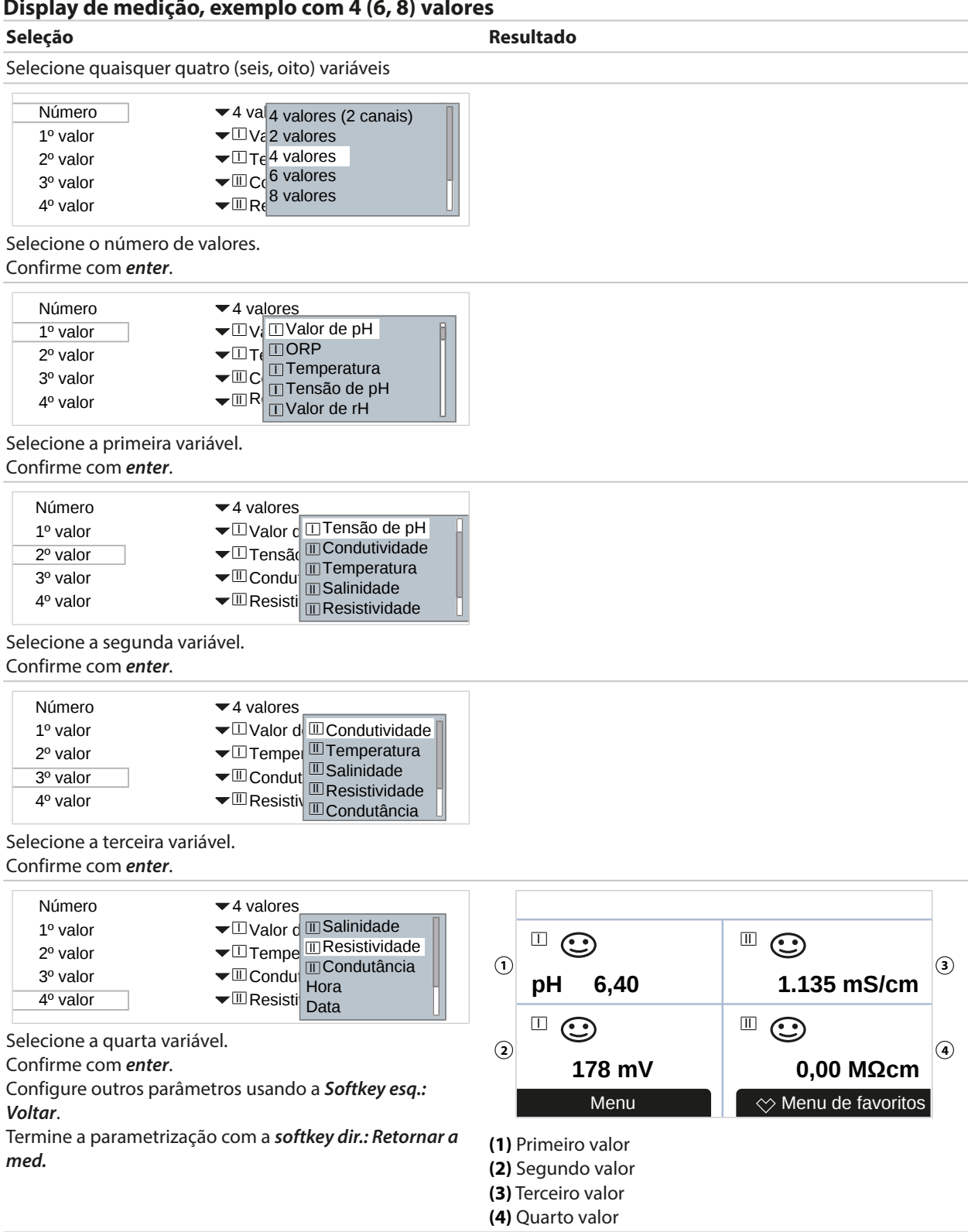

Canal 2 1º valor med.

# Knick >

### **Display de medição, exemplo com 4 valores (2 canais)**

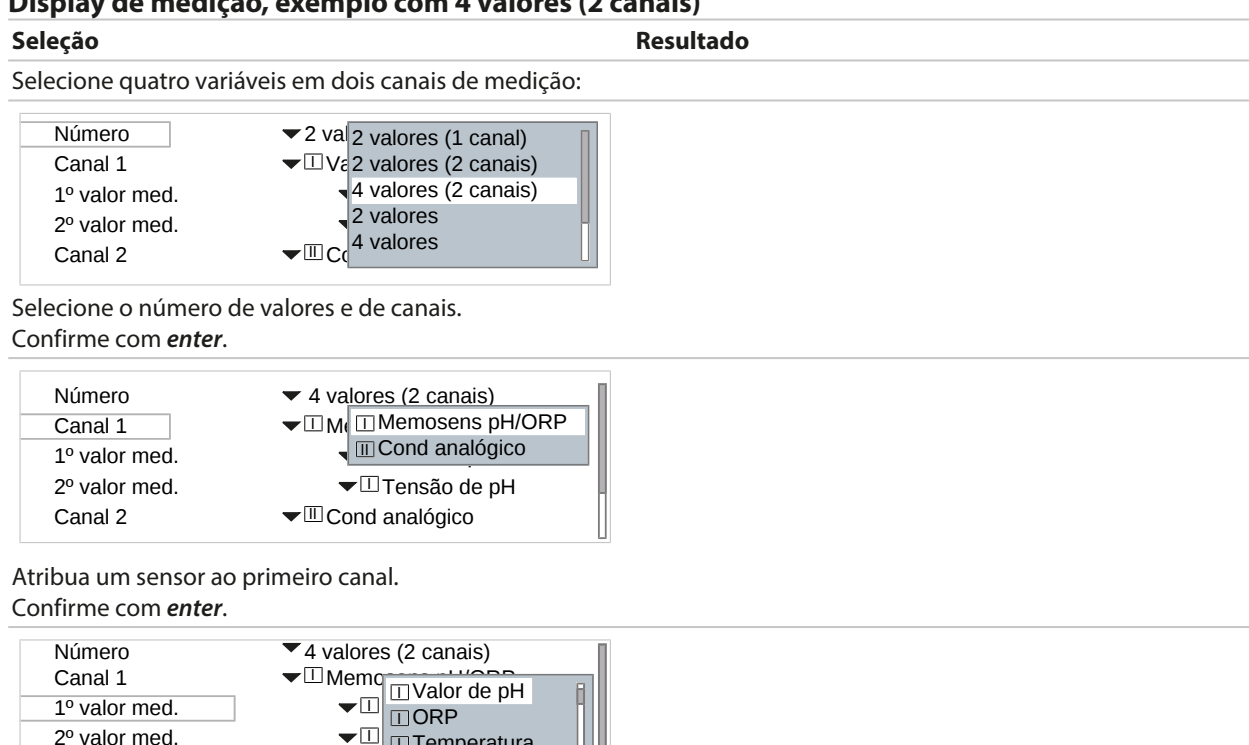

Selecione a primeira variável para o primeiro canal. Confirme com *enter*.

Cond **I** Tensã

**Temperatura** II Tensão de pH

I <u>∏</u> |∏Valor de rH

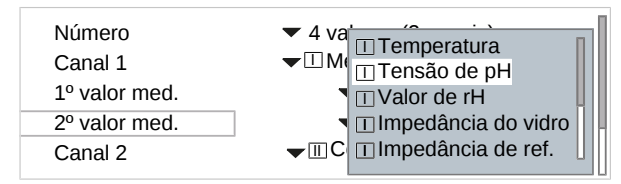

Selecione a segunda variável para o primeiro canal. Confirme com *enter*.

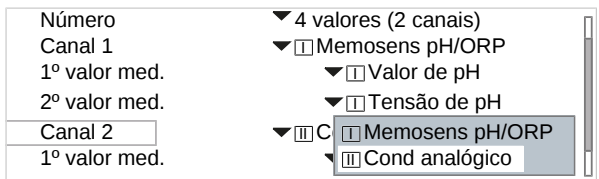

Atribua um sensor ao segundo canal. Confirme com *enter*.

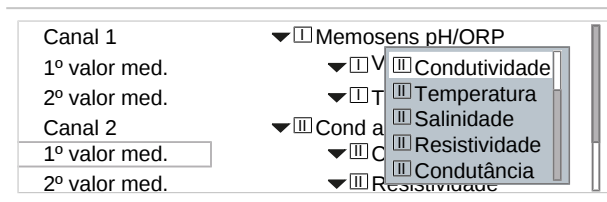

Selecione a primeira variável para o segundo canal. Confirme com *enter*.

# Knick

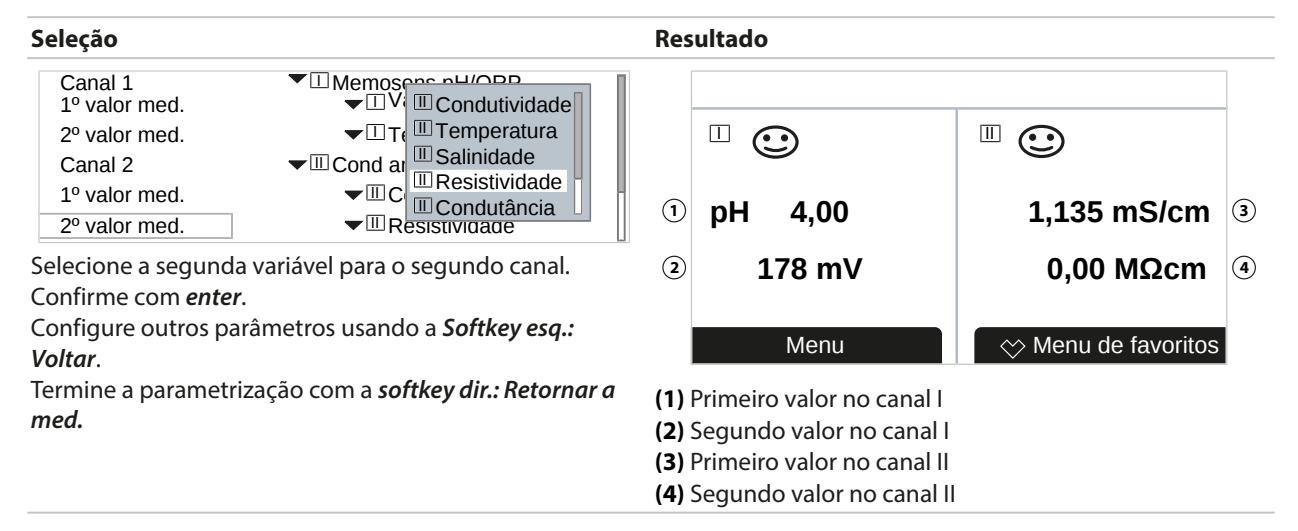

# <span id="page-55-0"></span>**6.5.2 Display**

É possível alterar a cor e brilho do display.

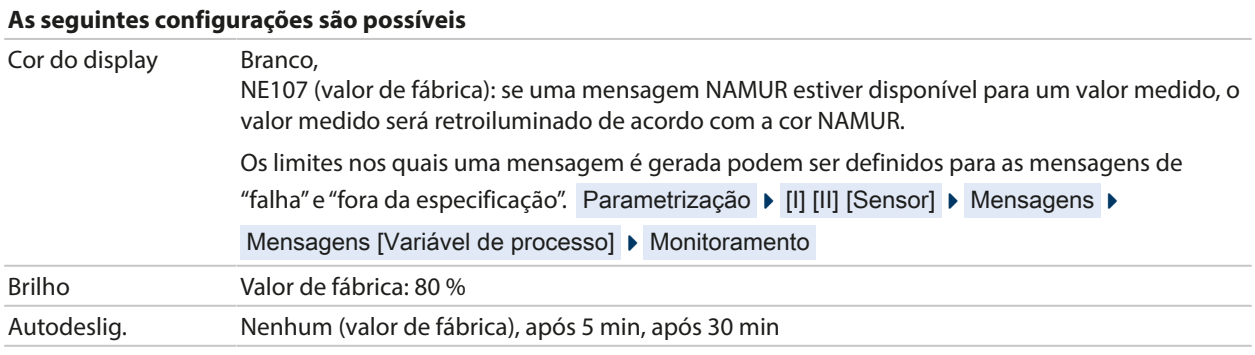

As configurações podem ser alteradas no submenu Display :

Parametrização ▶ Geral ▶ Display

#### **Nota sobre o autodesligamento do display**

O display se desliga 5 ou 30 minutos após o último toque de tecla ter sido registrado. Pressione qualquer tecla para ligar o display novamente.

## **6.5.3 Gravador de medições (opção de TAN FW-E103)**

O gravador de medições registra valores medidos e valores adicionais dependendo de sua parametrização. As últimas 100 entradas são apresentadas graficamente no display do Stratos Multi.

O menu só é mostrado se a opção de TAN estiver ativada.

Parametrização ▶ Geral ▶ Gravador de medições

Ver também

```
➜ Gravador de medições (FW-E103), pág. 218
```
# <span id="page-56-0"></span>**6.6 Entradas e saídas**

As seguintes entradas e saídas estão disponíveis:

• Quatro saídas de corrente 0/4 ... 20 mA para transferência de variáveis como valor medido ou temperatura (valor de fábrica); duas dessas saídas podem ser habilitadas via TAN [➜](#page-56-1) *[Saídas de corrente, pág. 57](#page-56-1)*

Knick >

- Três saídas de comutação flutuantes livremente configuráveis, [➜](#page-58-0) *[Contatos de relé, pág. 59](#page-58-0)* das quais duas podem ser usadas para controlar um controlador PID. [➜](#page-62-0) *[Controlador PID, pág. 63](#page-62-0)*
- Duas entradas de controle digitais, OK1 e OK2 [➜](#page-63-0) *[Entradas de controle, pág. 64](#page-63-0)*

# <span id="page-56-1"></span>**6.6.1 Saídas de corrente**

As saídas de corrente são desativadas ex works.

As saídas de corrente 3 e 4 precisam ser ativadas pelo TAN (opção de TAN FW-E052).

| Uso                           | Ligado, Desligado                                                                                                    |                                                                                             |
|-------------------------------|----------------------------------------------------------------------------------------------------|---------------------------------------------------------------------------------------------|
| Variável de processo          | Seleção a partir de todas as variáveis de processo disponíveis                                                                                                    |                                                                                             |
| Faixa de corrente             | 4  20 mA ou 0  20 mA                                                                                                    |                                                                                             |
| Característica                | Linear<br>Trilinear (entrada de pontos de vértices adicionais necessários)<br>Função (entrada de um ponto de 50 % necessário)<br>Tabela<br>Logarítmica (com opção de TAN FW-E006 "característica corrente")<br>$\rightarrow$ Característica de corrente (FW-E006), pág. 204 |                                                                                             |
| Saída                         | Faixa da corrente de saída 4  20 mA ou 0  20 mA                                                                                                    |                                                                                             |
| Início 0(4) mA                | Início do span                                                                                                    |                                                                                             |
| Fim 20 mA                     | Fim do span                                                                                                    |                                                                                             |
| Filtro de saída               | Para atenuar a saída de corrente, é possível ligar um filtro de baixa passagem com constante<br>de tempo de filtro ajustável. O filtro atua apenas sobre a saída de corrente.                                                                                               |                                                                                             |
| Verificação de função         | Resposta de saída de corrente no modo de Verificação de função:                                                                                                    |                                                                                             |
|                               | Med. atual                                                                                                    | O valor medido atual aparece na saída de corrente.                                          |
|                               |                                                                                                    | Último val.utilizáv. O último valor medido é mantido na saída de corrente.                  |
|                               | Valor fixo                                                                                                    | A saída de corrente fornece um valor fixo de 0  22 mA.                                      |
| Comport. durante<br>mensagens | Falha                                                                                                    | Resposta de saída de corrente no caso de uma mensagem de falha:<br>Desligado, 3,6 mA, 22 mA |
|                               | Atraso                                                                                                    | Entrada de um atraso de 0  600 s no caso de uma mensagem de falha.                          |
|                               |                                                                                                    |                                                                                             |

**Parâmetros ajustáveis para as saídas de corrente**

As configurações podem ser alteradas no submenu Saídas de corrente :

Parametrização > Entradas/saídas > Saídas de corrente

## **Definir o span: Início (0/4 mA) e Fim (20 mA)**

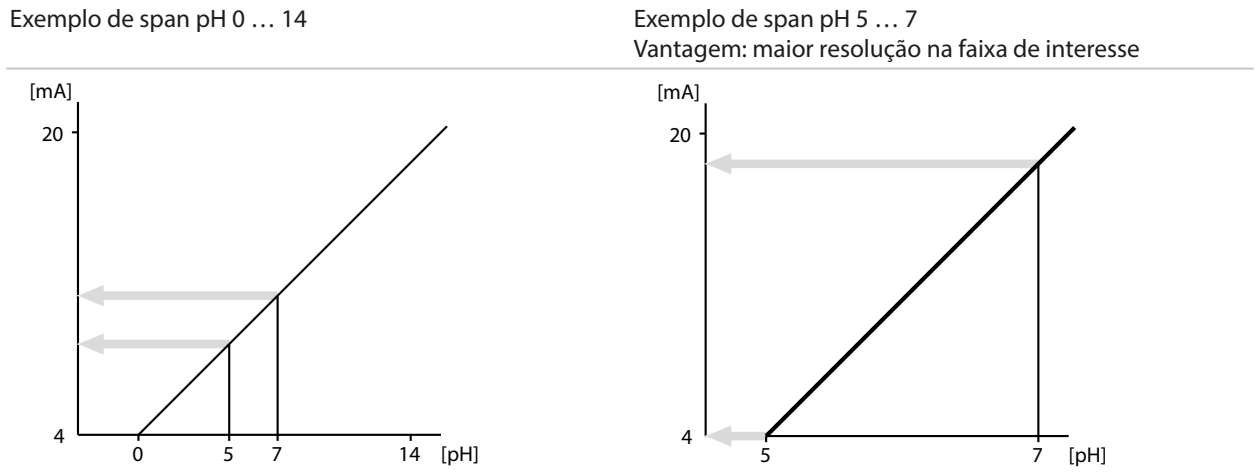

### **Curvas características**

### **Característica linear**

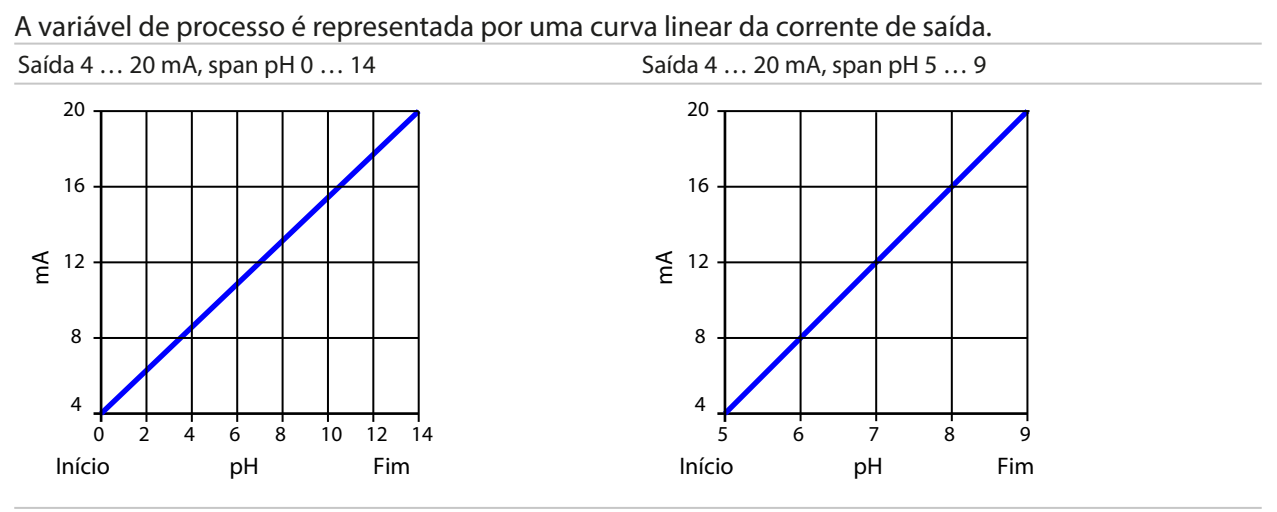

## **Curva trilinear/bilinear**

Requer a entrada de dois pontos de vértice adicionais.

Trilinear: os pontos do vértice **(1)** e **(2)** são valores diferentes.

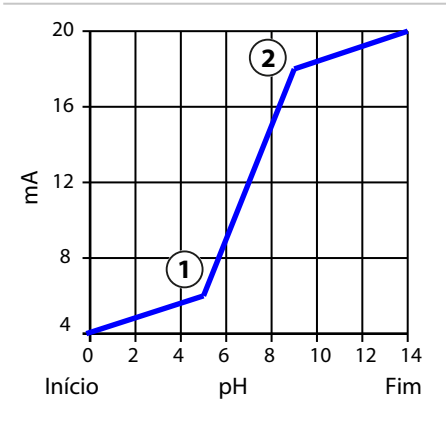

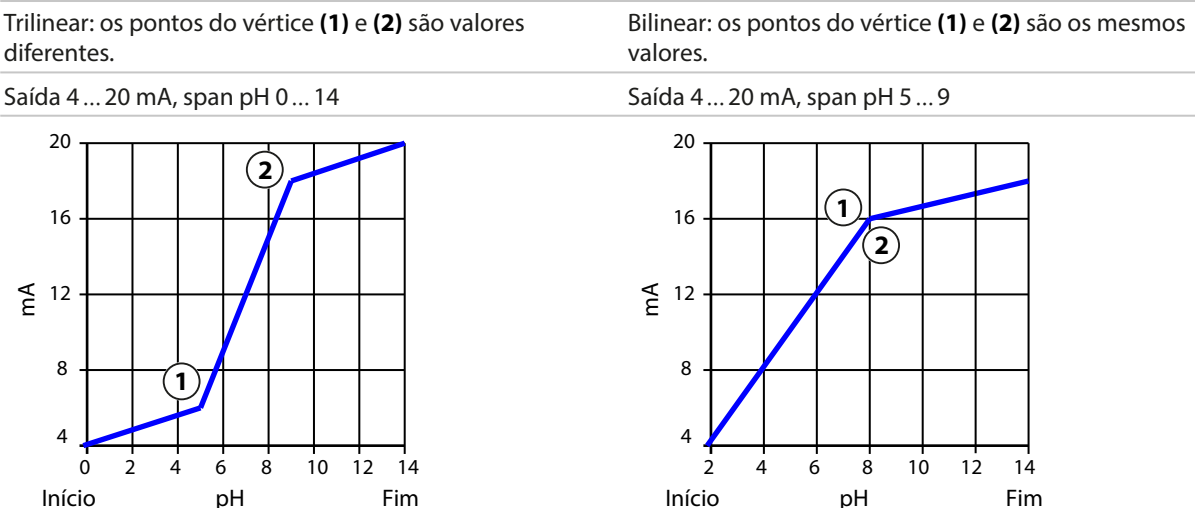

## **Função/curva logarítmica**

Curva característica não linear da corrente de saída: permite fazer medições durante várias décadas, por exemplo, medição de valores muito baixos com alta resolução e valores altos com baixa resolução. Requer a entrada do valor para 50 % da corrente de saída.

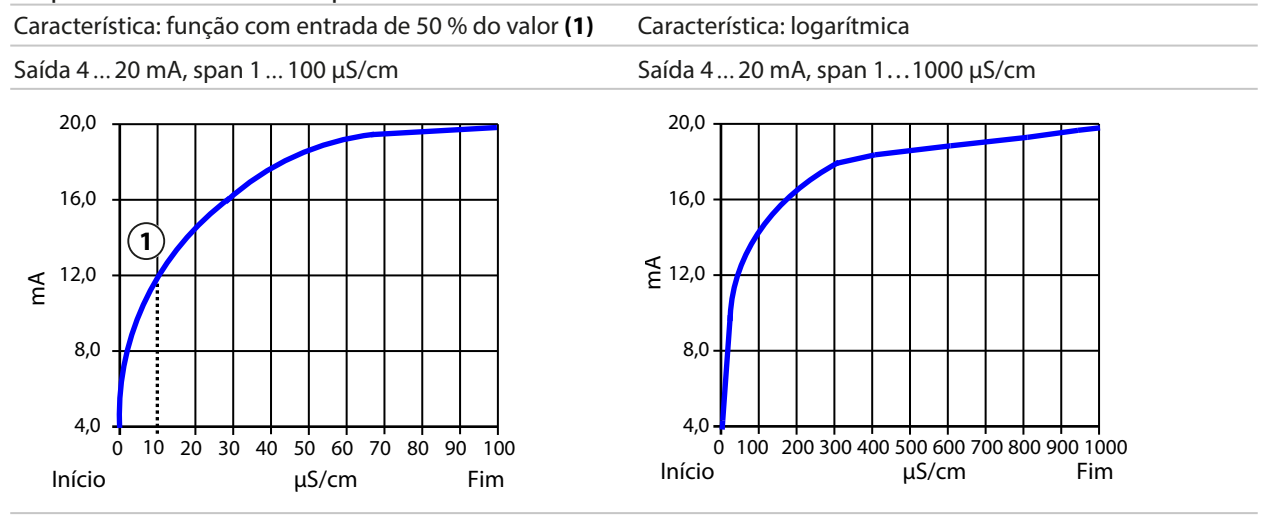

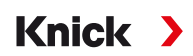

#### **Intervalo de tempo do filtro de saída**

Para atenuar a saída de corrente, é possível ligar um filtro de baixa passagem com intervalo de tempo ajustável. Quando existe um salto na entrada (100 %), o nível de saída fica em 63 % depois que o intervalo de tempo foi atingido. O intervalo de tempo pode ser definido de 0 a 120 segundos. Se o intervalo de tempo for definido como 0 segundos, a saída de corrente seguirá a entrada.

**Nota:** O filtro só atua na saída de corrente, não no display, nos valores limite ou no controlador!

#### **Corrente durante a verificação de função (HOLD)**

Dependendo da parametrização, as saídas de corrente mudam para um dos seguintes estados:

- Medição de corrente
- Último valor medido (valor de fábrica)
- Valor fixo

#### **Mensagem quando a faixa de corrente é ultrapassada**

Conforme entregue, a mensagem "Falha" é gerada quando a faixa da corrente de saída é ultrapassada (< 3,8 mA ou > 20,5 mA). Essa configuração pode ser alterada na parametrização do respectivo módulo de medição no menu Mensagens :

Parametrização • [I] [II] [Sensor] • Mensagens

#### <span id="page-58-0"></span>**6.6.2 Contatos de relé**

Até três contatos de relé livres K1 … K3 podem ser configurados. Os contatos K2 e K3 são ocupados se o controlador for utilizado. [➜](#page-62-0) *[Controlador PID, pág. 63](#page-62-0)*

Notas sobre o cabeamento [➜](#page-28-0) *[Contatos de relé: cabeamento de proteção, pág. 29](#page-28-0)*

#### **Uso de contatos de relé**

São possíveis os seguintes usos:

- Deslig.
- Falha
- Manutenção necessária
- Fora da especificação
- Verificação funcional
- Valor limite
- Contato de enxágue
- Contato de enxágue (canal) (se utilizar dois canais)
- Conjunto de parâmetros B ativo
- Saída USP (somente com condutor de condutividade)
- Sensoface
- Sensoface (canal) (se utilizar dois canais)

O comportamento de comutação pode ser ajustado (contato normalmente aberto ou normalmente fechado).

- N/A/normalmente aberto/fazer contato: o contato do relé fecha quando é ativado.
- N/F/normalmente fechado/interromper contato: o relé se abre quando é ativado.

Atrasos para ligar/desligar também podem ser configurados.

As configurações podem ser alteradas no submenu Contatos de relé :

Parametrização > Entradas/saídas > Contatos de relé

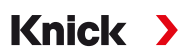

### **Uso: Falha**

- 01. Entradas/saídas ▶ Contatos de relé.
- 02. Selecione o contato desejado com as *teclas de seta para cima/para baixo* e *enter*.
- 03. Uso : Falha
- 04. Defina os parâmetros do contato.
- **S** Falha está ativo
- se um valor tiver excedido ou caído abaixo do "Limite de falha alto" ou "Limite de falha baixo" respectivamente
- se os limites da faixa de medição do dispositivo forem excedidos
- em caso de outras mensagens de falha

Isso significa que o equipamento não está mais funcionando corretamente, ou que os parâmetros de processo atingiram um valor crítico.

O contato de relé não é ativado para a "Verificação funcional" (HOLD).

#### **Uso: Manutenção necessária**

- 01. Entradas/saídas ▶ Contatos de relé.
- 02. Selecione o contato desejado com as *teclas de seta para cima/para baixo* e *enter*.
- 03. Uso : Manutenção necessária
- 04. Defina os parâmetros do contato.

 A manutenção necessária está ativa se aparecerem mensagens que exijam manutenção. Isso significa que o equipamento continua funcionando corretamente, mas deve passar por revisão, ou que os parâmetros de processo atingiram um valor que requer intervenção. Exemplo típico: o medidor detectou um sensor gasto.

O contato de relé não é ativado para a "Verificação funcional" (HOLD).

#### **Uso: Fora da especificação**

- 01. Entradas/saídas ▶ Contatos de relé.
- 02. Selecione o contato desejado com as *teclas de seta para cima/para baixo* e *enter*.
- 03. Uso : Fora da especificação
- 04. Defina os parâmetros do contato.
- $\triangle$  Fora da especificação está ativo
- se um valor tiver excedido ou caído abaixo de "Fora de especificação alto" ou "Fora de especificação baixo" respectivamente
- se o dispositivo tiver detectado desvios em relação às condições ambientais ou de processo permitidas
- se houver falhas indicando que a incerteza de medição é provavelmente maior do que o esperado sob condições normais de operação

O contato de relé não é ativado para a "Verificação funcional" (HOLD).

## **Uso: Verificação de função**

- 01. Entradas/saídas ▶ Contatos de relé.
- 02. Selecione o contato desejado com as *teclas de seta para cima/para baixo* e *enter*.

Knick >

- 03. Uso : Verificação funcional
- 04. Defina os parâmetros do contato.
- A verificação funcional (HOLD) está ativa:
- durante a calibração (apenas o canal correspondente)
- durante a manutenção (sinal de corrente, teste dos relés)
- durante a parametrização no nível do Operador ou no nível do Administrador
- durante um ciclo de enxágue automático.

As saídas de corrente respondem como configurado:

Parametrização > Entradas/saídas > Saídas de corrente > Verificação de função

O display de medição é exibido com retroiluminação laranja:

Parametrização  $\rightarrow$  Geral  $\rightarrow$  Display  $\rightarrow$  Cor do display : NE107 (Valor de fábrica)

#### **Uso: Valor limite**

01. Entradas/saídas ▶ Contatos de relé.

- 02. Selecione o contato desejado com as *teclas de seta para cima/para baixo* e *enter*.
- 03. Uso : Valor limite

04. Defina os parâmetros do contato.

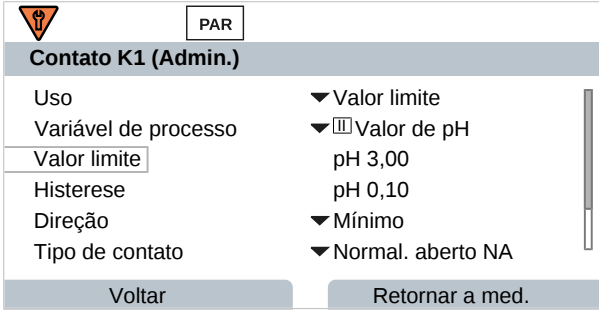

A histerese impede que pequenas flutuações no valor medido em torno do limite acionem constantemente uma operação de comutação.

A histerese é configurável e pode ser ativada com um tempo de atraso para ligar/desligar.

Na tela de medição, um ícone é usado para indicar se o limite foi excedido.

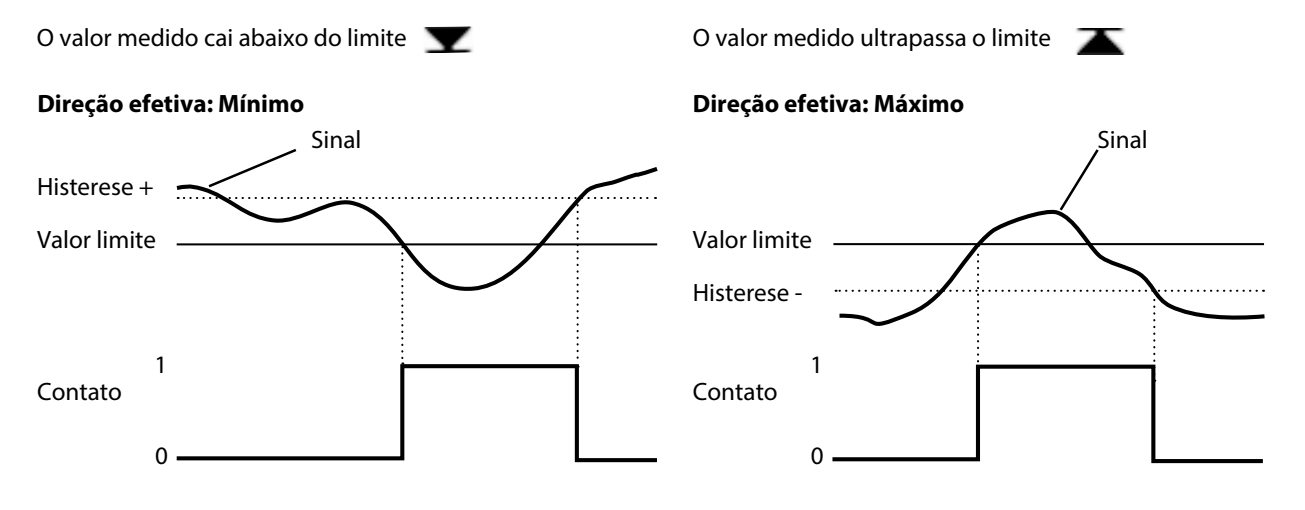

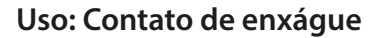

#### **Notas para configuração da função "Contato de enxágue"**

- O modo "Verificação de função" (HOLD) (por exemplo, durante a parametrização) atrasa a execução da função "contato de enxágue".
- Até 3 funções de enxágue (contatos K1 ... K3) podem ser configuradas independentemente uma da outra.

Knick >

• As funções de enxágue individuais não são sincronizadas entre si.

#### **Configurar o contato de enxágue**

- 01. Entradas/saídas > Contatos de relé.
- 02. Selecione o contato desejado com as *teclas de seta para cima/para baixo* e *enter*.
- 03. Uso : Contato de enxágue
- 04. Selecione o Tipo de contato (por exemplo, "N/A").
- 05. Especifique o Intervalo de enxágue .
- 06. Especifique a Duração do enxágue .
- 07. Especifique o Tempo antes enxágue/medição .

**Nota:** Verificação de função (HOLD) fica ativa durante o "Tempo antes..." definido

08. Registro do histórico : Deslig./lig.

#### **Uso: Saída USP**

Pode ser ativado usando um sensor de condutividade e a função USP [➜](#page-83-0) *[Função USP, pág. 84](#page-83-0)*

- 01. Entradas/saídas ▶ Contatos de relé.
- 02. Selecione o contato desejado com as *teclas de seta para cima/para baixo* e *enter*.
- 03. Uso : Saída USP
- 04. Atribua o canal USP .
- 05. Defina os parâmetros do contato.

#### <span id="page-61-0"></span>**Uso: Sensoface**

As mensagens do Sensoface podem ser emitidas através de um contato de relé.

Se utilizar dois sensores, as mensagens Sensoface podem ser atribuídas a diferentes contatos:

- 01. Entradas/saídas > Contatos de relé.
- 02. Selecione o contato desejado com as *teclas de seta para cima/para baixo* e *enter*.
- 03. Uso : Canal do Sensoface

04. Selecione Canal .

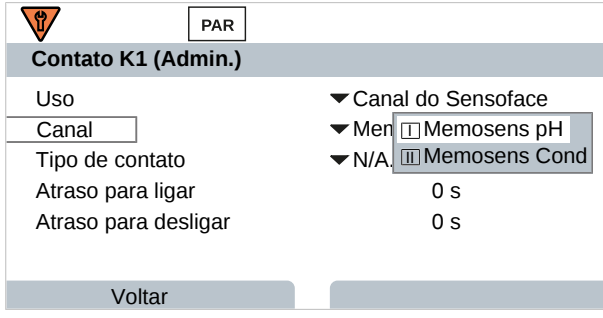

05. Defina os parâmetros do contato.

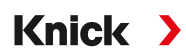

# <span id="page-62-0"></span>**6.6.3 Controlador PID**

O controlador PID pode ser configurado como um controlador de comprimento de pulso ou de frequência de pulso.

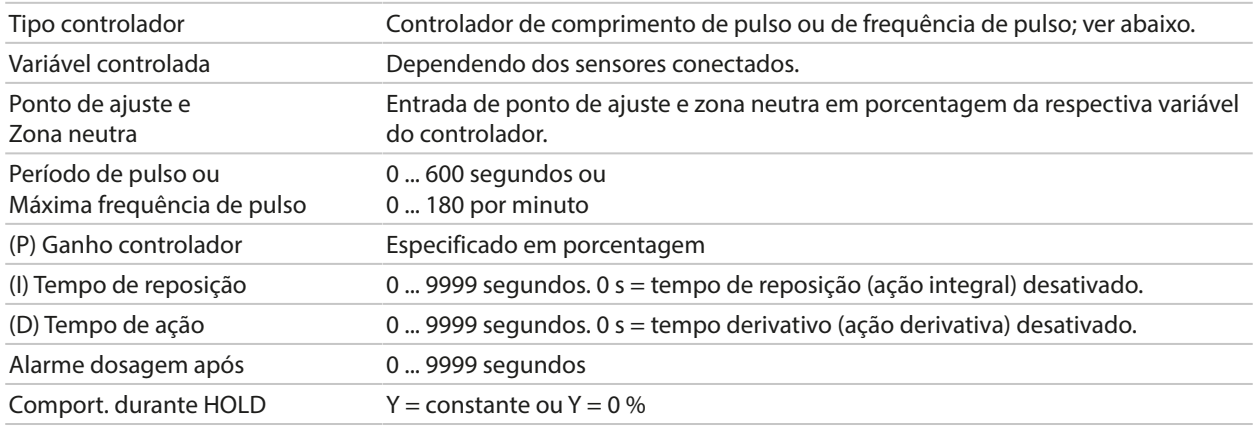

As configurações podem ser alteradas no submenu Contatos de relé :

Parametrização ▶ Entradas e saídas ▶ Contatos de relé ▶ Controlador

Assim que o controlador "PID Linear" é selecionado, os contatos K2 e K3 são ocupados pelo controlador. As configurações correspondentes são exibidas no submenu Contatos do controlador K2/K3 ; ver a tabela.

### **Controlador de comprimento de pulso**

O controlador de comprimento de pulso é usado para controlar uma válvula como um atuador. Ele liga o contato por um período de tempo, dependendo da saída do controlador (Y). A duração do ciclo permanece constante. O tempo ON não cai abaixo do mínimo de 0,5 s, mesmo que a saída do controlador assuma valores correspondentes.

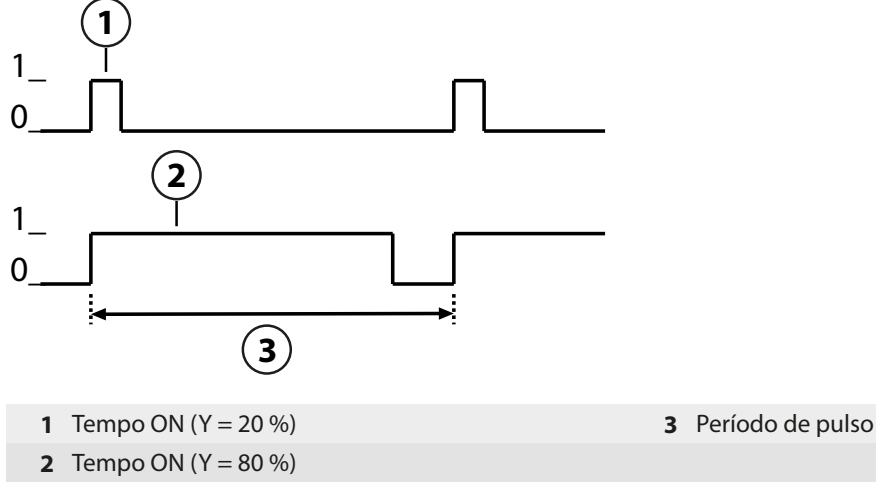

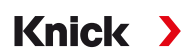

#### **Controlador de frequência de pulso**

O controlador de frequência de pulso é usado para controlar um atuador controlado por frequência (bomba doseadora). Varia a frequência com que os contatos são ligados. A frequência máxima de pulso [Imp/min] pode ser configurada e depende do atuador. O tempo ON é constante. É calculado automaticamente a partir da frequência máxima de pulso configurada.

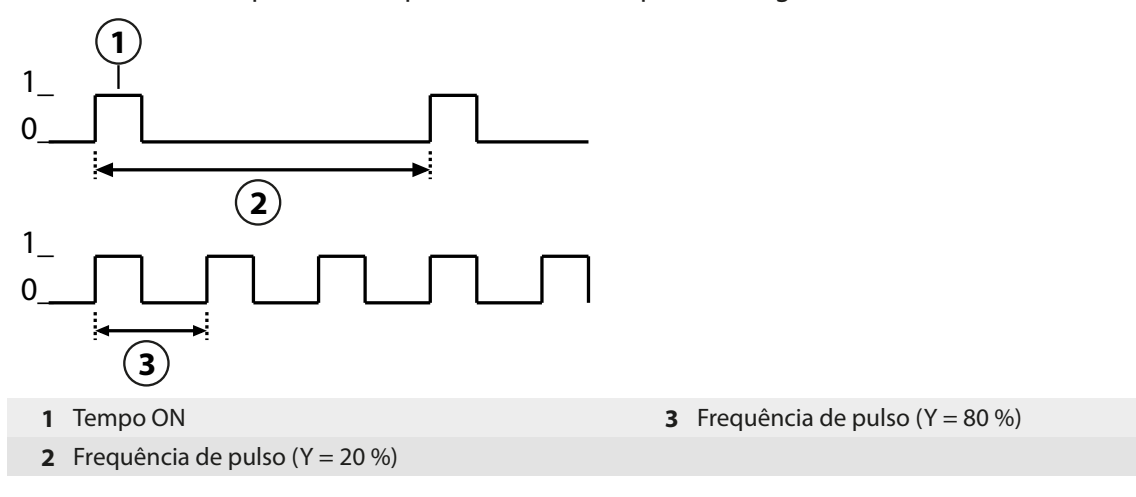

#### **Variáveis controladas ajustáveis**

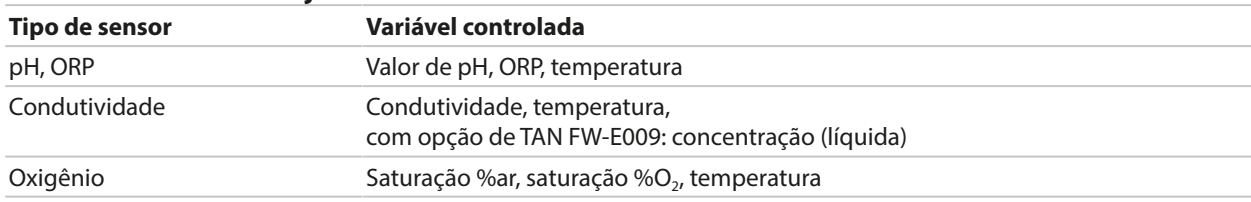

## <span id="page-63-0"></span>**6.6.4 Entradas de controle**

O Stratos Multi fornece 2 entradas digitais para optoacoplador (OK1, OK2).

As seguintes funções (dependendo da parametrização) podem ser iniciadas através dos sinais de controle:

Input OK1 **:** desligado, seleção de conjunto de parâmetros, vazão, total de verificação de função ou canal de verificação de função

• A função da entrada para optoacoplador OK1 é definida no Controle do sistema : Parametrização ▶ Controle do sistema ▶ Controle de função → [Controle de função, pág. 48](#page-47-0)

Entrada OK2 **:** desligado, total de verificação de função ou canal de verificação de função.

• Seleção no menu Parametrização > Entradas/saídas > Entradas de controle > Entrada OK2

O nível de comutação para o sinal de controle deve ser especificado:

Parametrização ▶ Entradas/saídas ▶ Entradas de controle ▶ Entradas OK...

Nível entrada **:** Ativo 10 ... 30 V ou ativo < 2 V

<span id="page-64-0"></span>**6.7 Seleção do sensor [I] [II]**

**Nota:** A verificação funcional (HOLD) está ativa.

O Stratos Multi é ajustado de fábrica para uma medição do valor de pH com sensor Memosens. Esta função de medição também é fornecida pela medição de ORP. A função de medição pode ser alterada para medir a condutividade ou o oxigênio no menu Parametrização :

Knick >

Para preparar o Stratos Multi para as medições, o modo de operação do canal de medição utilizado deve ser definido:

Parametrização > Seleção do sensor [I] [II]

Seleção do sensor [I] (canal de medição I): sensor Memosens

Seleção do sensor [II] (canal de medição II): segundo sensor Memosens, sensor analógico, ou sensor ISM (opção de TAN FW-E053) via módulo de medição

### **Detecção automática da variável de processo**

Se os sensores Memosens forem conectados diretamente, a variável de processo pode ser ajustada para "Auto". Neste caso, o sensor é automaticamente detectado pelo dispositivo, que se ajusta à variável de processo correta. Isto não se aplica ao módulo Memosens MK‑MS095X.

**AVISO!** Os parâmetros que dependem das variáveis do processo (por exemplo, display de medição, saídas de corrente, contatos, ...) são definidos separadamente; esta etapa não é automática.

Se "Auto" não for usado com um sensor Memosens, e em geral ao usar sensores analógicos, o modo de operação deve ser ajustado para o sensor usado. Os parâmetros que dependem das variáveis de processo podem então ser definidos quando um sensor não está conectado.

#### **Identificar um sensor Memosens**

Um sensor Memosens conectado é exibido como segue: nome do sensor, fabricante, número de série, data do último ajuste

Todos os parâmetros relevantes e típicos do sensor são automaticamente transferidos para o Stratos Multi.

# **6.8 Variável de processo pH**

**Nota:** A verificação funcional (HOLD) está ativa.

**Nota:** Após alterar a variável de processo ou modo de medição, Stratos Multi mantém suas configurações, mas precisa ser reconfigurado.

Knick >

#### **Selecionar um sensor de pH Memosens**

Parametrização ▶ Seleção do sensor [I] [II] ▶ Seleção do sensor [I]

Seleção do sensor de pH Memosens conectado à interface RS-485 (terminais 1 … 5):

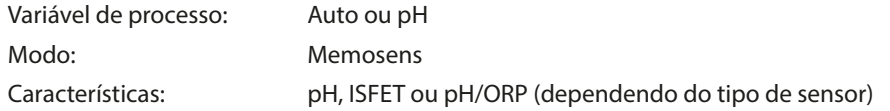

#### **Selecionar um segundo sensor de pH Memosens**

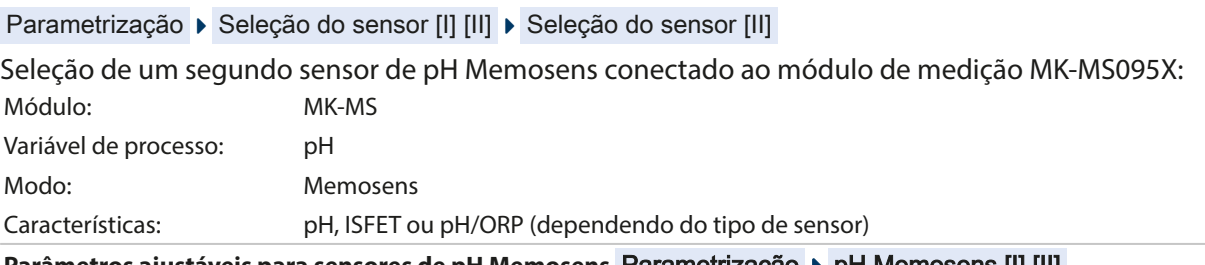

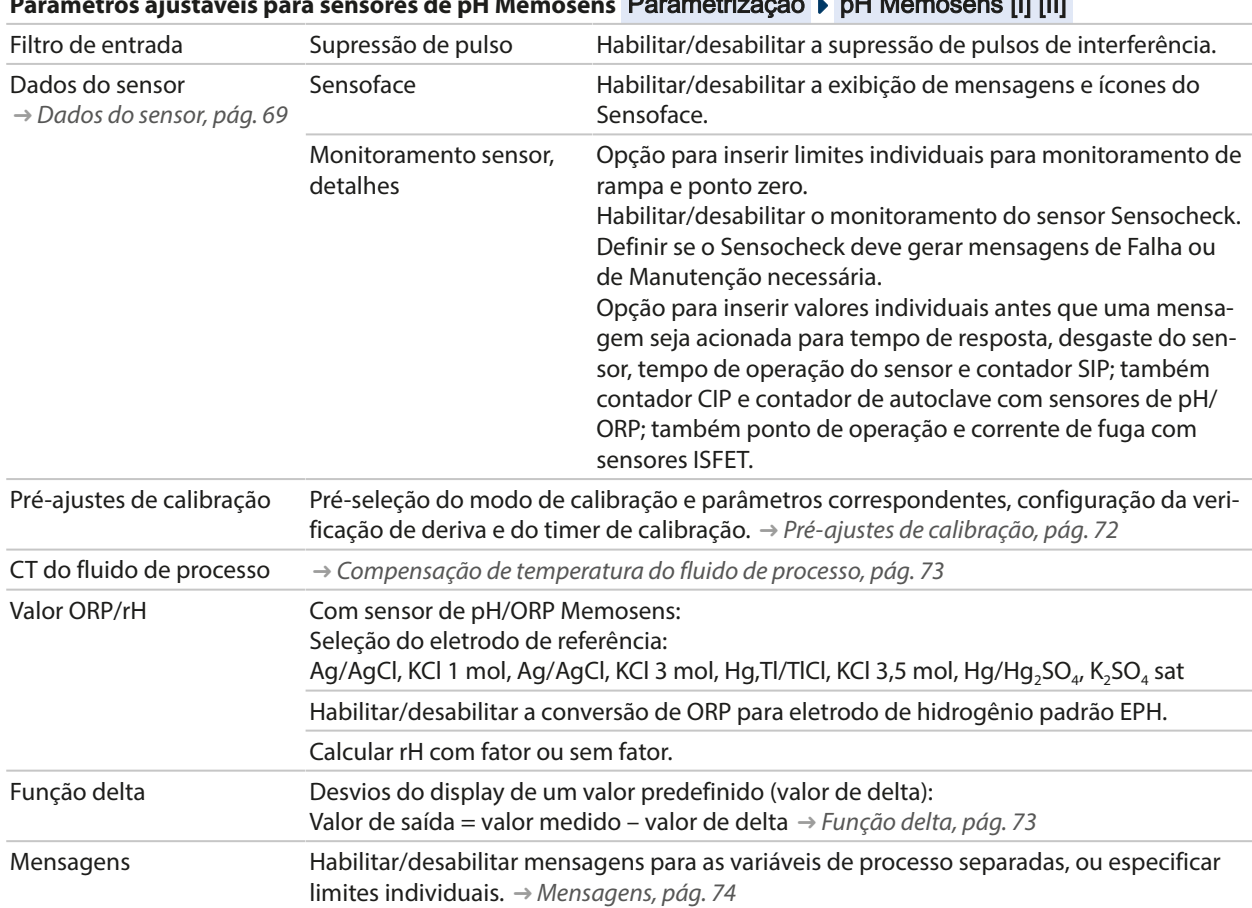

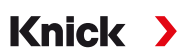

## **Selecionar um sensor digital de pH ISM (opção de TAN FW-E053)**

Parametrização > Seleção do sensor [I] [II] > Seleção do sensor [II]

Seleção de um sensor de pH ISM Ex conectado ao módulo de medição MK-PH015X:

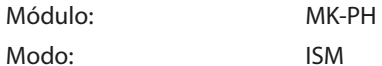

**Parâmetros ajustáveis para sensores de pH ISM Parametrização > pH ISM [II]** 

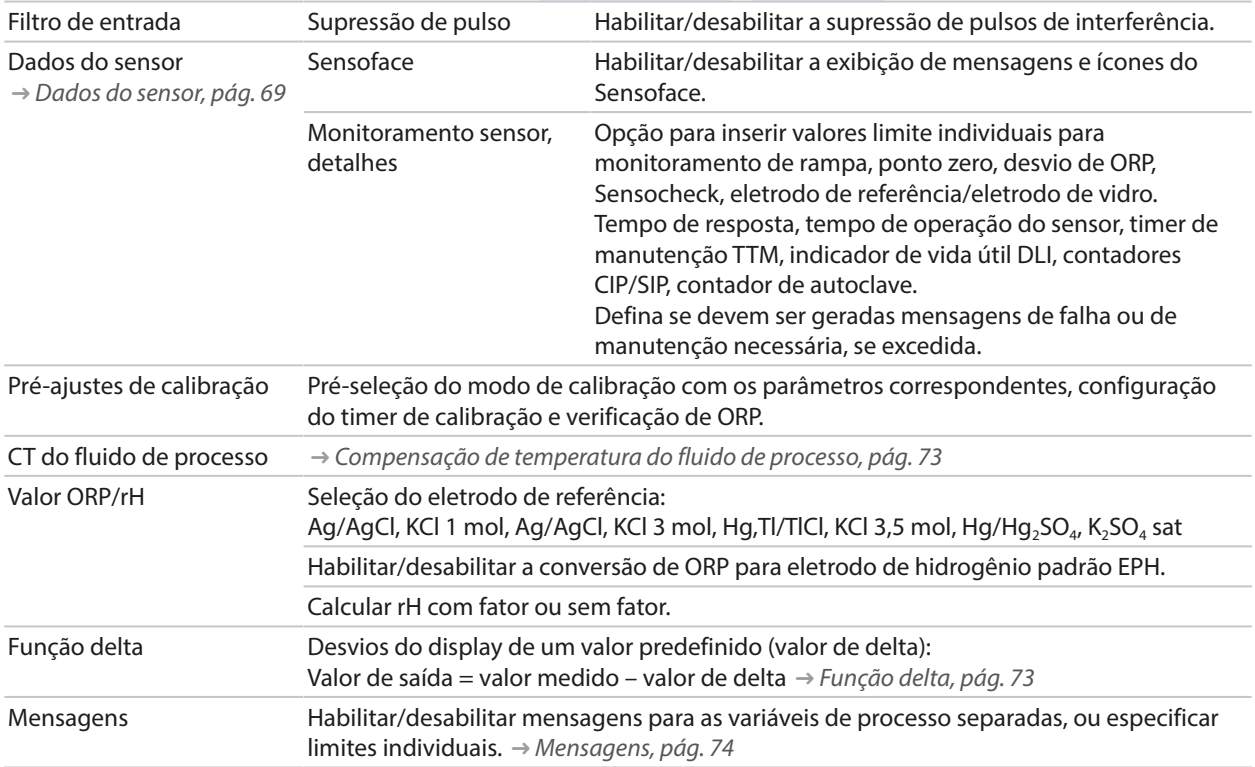

Mais informações sobre o uso de sensores ISM [➜](#page-215-0) *[Sensores digitais ISM \(FW-E053\), pág. 216](#page-215-0)*

#### **Selecionar um sensor de pH analógico**

Parametrização » Seleção do sensor [I] [II] » Seleção do sensor [II]

Seleção de um sensor de pH ou pH/ORP conectado ao módulo de medição MK-PH015X:

Módulo: MK-PH Modo: Analógico

#### **Parâmetro ajustáveis para sensores analógicos**

#### Parametrização > pH analógico [II]

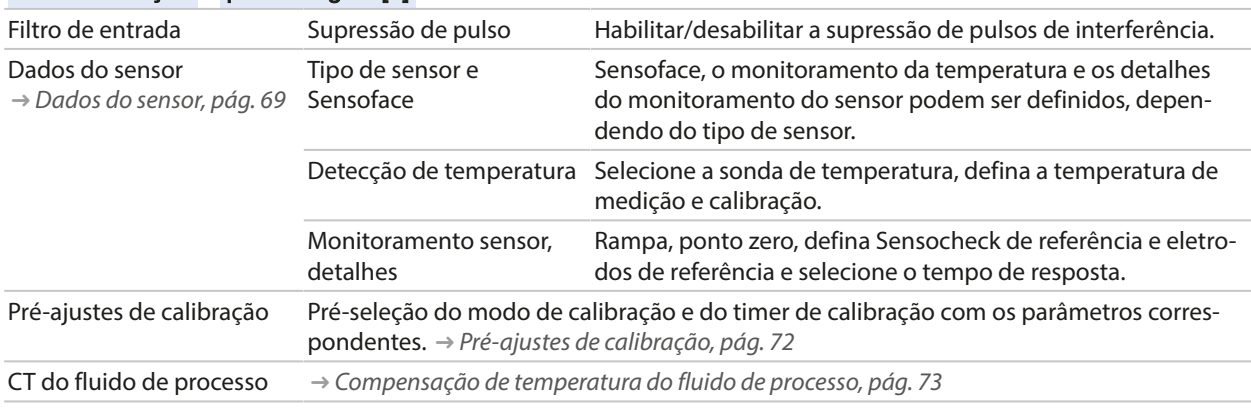

# **Parâmetro ajustáveis para sensores analógicos**

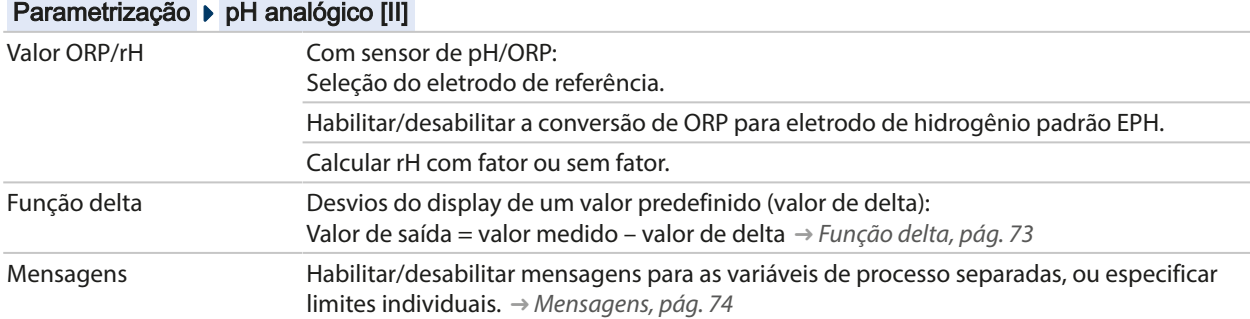

#### **Seleção de um sensor de pH Pfaudler analógico com opção de TAN FW-E017 (sensores Pfaudler)**

Parametrização > Seleção do sensor [I] [II] > Seleção do sensor [II]

Seleção de um sensor de pH Pfaudler conectado ao módulo de medição MK-PH015X: Módulo: MK-PH Modo: Analógico

#### **Parâmetros ajustáveis para sensores Pfaudler analógicos**

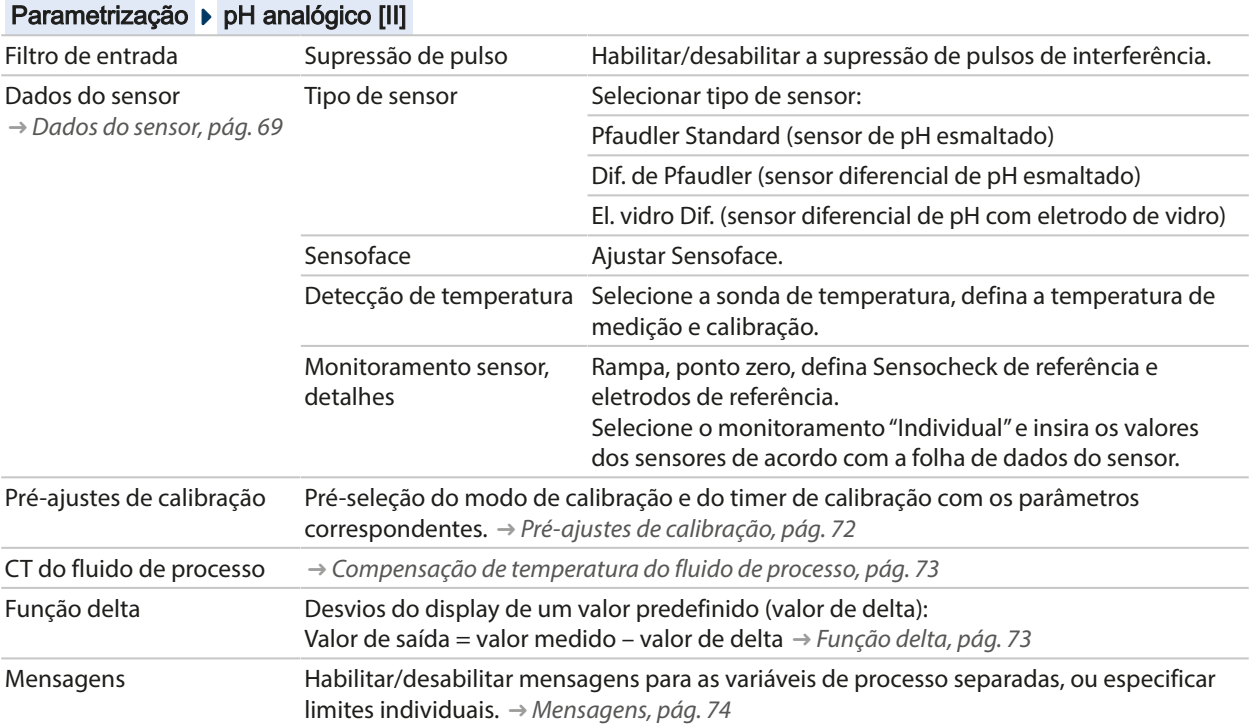

Mais informações sobre o uso de sensores Pfaudler [➜](#page-208-0) *[Sensores Pfaudler \(FW-E017\), pág. 209](#page-208-0)*

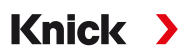

## <span id="page-68-0"></span>**6.8.1 Dados do sensor**

#### **Sensores Memosens**

Os sensores Memosens fornecem dados relevantes do sensor automaticamente.

#### **Sensores analógicos**

O tipo de sensor deve ser selecionado se estiver usando sensores analógicos:

Parametrização ▶ Analógico [II] ... ▶ Dados do sensor

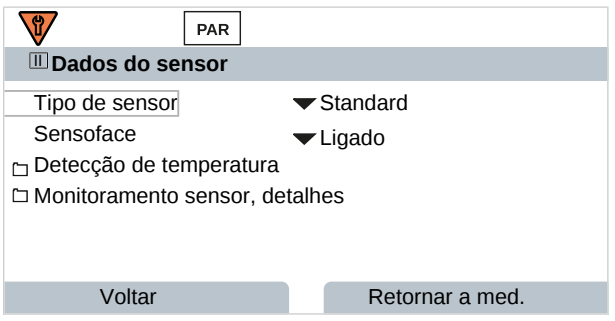

01. Em Detecção de temperatura , selecione a sonda de temperatura utilizada e se a temperatura deve ser medida automática ou manualmente durante a medição e/ou calibração.

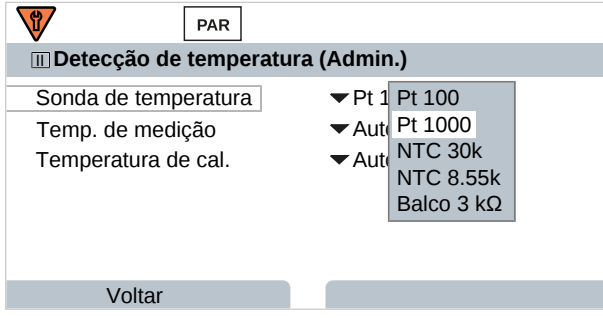

## **Sensoface**

Os ícones Sensoface fornecem ao usuário informações de diagnóstico sobre o desgaste e a manutenção necessária do sensor. No modo de medição, um ícone (carinha feliz, neutra ou triste) é mostrado no display para refletir o monitoramento contínuo dos parâmetros do sensor.

Você pode configurar as saídas de corrente para que uma mensagem Sensoface gere um sinal de erro de 22 mA.

Parametrização ▶ Entradas/saídas ▶ Saídas de corrente ▶ Saída de corrente I...

▶ Comport. durante mensagens

A mensagem do Sensoface também pode ser emitida através de um contato de relé:

Parametrização ▶ Entradas/saídas ▶ Contatos de relé ▶ Contato K... → *[Uso: Sensoface, pág. 62](#page-61-0)* 

O Sensoface monitora o sensor de pH com base nos seguintes parâmetros: Rampa, ponto zero, impedância do vidro (se o Sensocheck estiver habilitado), tempo de resposta, timer de calibração, desgaste

#### **Habilitar/desabilitar o Sensoface**

O Sensoface é habilitado e desabilitado no submenu Dados do sensor :

Parametrização ▶ [I] [II] [Sensor] ▶ Dados do sensor

**Nota:** Após uma calibração, uma carinha é sempre exibida para confirmação, mesmo que o Sensoface esteja desativado.

#### **Ajustar o monitoramento do sensor**

- 01. Dados do sensor ▶ Monitoramento sensor, detalhes .
- 02. Abra um parâmetro do sensor, por exemplo, Rampa .
- 03. Defina o Monitoramento da rampa para automático ou individual.
- 04. Se selecionar "Individual": a rampa nominal e os limites mín./máx. podem ser inseridos.
- 05. No item de menu Mensagem , selecione se e como um limite excedido deve ser exibido:
- Deslig. Nenhuma mensagem, mas o parâmetro ainda é mostrado no menu Diagnóstico e no diagrama do sensor.

Knick >

Falha Uma mensagem de falha é exibida em condições off-limit; o ícone correspondente do NAMUR  $\bigotimes$  é exibido. Se "Cor do display NE107" for selecionada, o display de medição é mostrado com retroiluminação vermelha.

Manuten-Uma mensagem de manutenção necessária é exibida em condições off-limit; o ícone correspondente

ção do NAMUR é exibido. Se "Cor do display NE107" for selecionada, o display de medição é mostrado com retroiluminação azul.

- 06. Defina os detalhes de monitoramento do sensor para outros dados do sensor, por exemplo, ponto zero, Sensocheck, tempo de resposta, desgaste do sensor, ou tempo de operação do sensor.
- 07. Usando a *Softkey esq.: Voltar*, confirme as configurações de monitoramento do sensor e ajuste outros parâmetros.

Usando a *Softkey dir.: Retornar a med.*, confirme as configurações de monitoramento do sensor e termine a verificação de função (HOLD).

#### **Contadores CIP/SIP**

Os contadores CIP/SIP estão disponíveis para os seguintes tipos de sensor de pH:

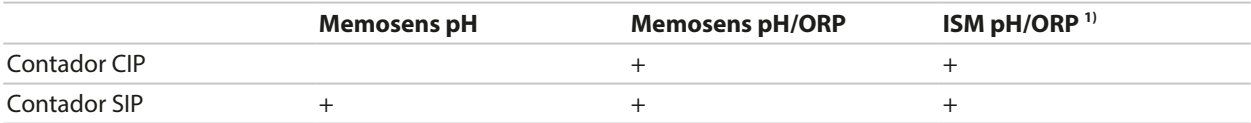

Os ciclos de CIP/SIP são usados para limpar ou esterilizar partes em contato com o processo. Dependendo da aplicação, são usados um produto químico (solução alcalina, água) ou vários produtos químicos (solução alcalina, água, solução ácida, água).

- Temperatura de CIP > 55 °C/131 °F
- Temperatura de SIP > 115 °C/239 °F

Os ciclos de limpeza (limpeza no local) e esterilização (esterilização no local) são contados para medir a carga no sensor, por exemplo, em aplicações biotecnológicas.

**Nota:** Se as medições são geralmente feitas a altas temperaturas (> 55 °C/131 °F), os contadores devem ser desligados.

Quando um contador de CIP/SIP é ligado, um número máximo de ciclos pode ser inserido. Assim que o contador atingir o valor especificado, uma mensagem de manutenção necessária é acionada e o ícone NAMUR é exibido; o display de medição é mostrado com retroiluminação azul (cor do display: NE107).

**Nota:** Um ciclo de CIP ou SIP só é inserido no livro de registros 2 horas após o início para garantir que o ciclo esteja completo.

**Nota:** Com os sensores Memosens, também é feita uma entrada no sensor.

ou

<sup>1)</sup> Com opção de TAN FW-E053

#### **Ajustar os contadores CIP/SIP**

- 01. Monitoramento sensor, detalhes > Contador CIP / Contador SIP
- 02. Monitoramento : Deslig. ou individual
- 03. Se selecionar "Individual": insira o número máximo de ciclos de CIP/SIP.
- 04. No item de menu Mensagem , selecione se e como um limite excedido deve ser exibido:

Deslig. Nenhuma mensagem.

- Falha Uma mensagem de falha é exibida em condições off-limit; o ícone correspondente do NAMUR <sup>2</sup> é exibido. Se "Cor do display NE107" for selecionada, o display de medição é mostrado com retroiluminação vermelha.
- Manutenção Uma mensagem de manutenção necessária é exibida em condições off-limit; o ícone correspondente do NAMUR é exibido. Se "Cor do display NE107" for selecionada, o display de medição é mostrado com retroiluminação azul.

## **Contador de autoclave**

Um contador de autoclave está disponível para os seguintes tipos de sensor:

- Memosens pH/ORP
- ISM pH/ORP (com opção de TAN FW-E053)

Os ciclos de autoclavagem são contados para ajudar a medir a carga sobre o sensor.

#### **Ajustar o contador de autoclave**

- 01. Monitoramento sensor, detalhes  $\blacktriangleright$  Contador de autoclave
- 02. Monitoramento : Deslig. ou individual
- 03. Se selecionar "Individual": insira o número máximo de ciclos de autoclave.
- 04. No item de menu Mensagem , selecione se e como um limite excedido deve ser exibido:

Deslig. Nenhuma mensagem.

- Falha Uma mensagem de falha é exibida em condições off-limit; o ícone correspondente do NAMUR  $\bigotimes$  é exibido. Se "Cor do display NE107" for selecionada, o display de medição é mostrado com retroiluminação vermelha.
- Manutenção Uma mensagem de manutenção necessária é exibida em condições off-limit; o ícone correspondente do NAMUR é exibido. Se "Cor do display NE107" for selecionada, o display de medição é mostrado com retroiluminação azul.

Após cada processo de autoclavagem, o contador de autoclavagem deve ser incrementado manualmente no menu Manutenção do dispositivo:

Manutenção ▶ [I][II] [Sensor] ▶ Contador de autoclave

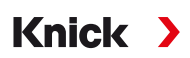

# <span id="page-71-0"></span>**6.8.2 Pré-ajustes de calibração**

Os pré-ajustes de calibração podem ser definidos na parametrização ou ajustados diretamente no menu Calibração antes da calibração.

**Modo calibração**: pré-seleção do modo de calibração, por exemplo, Calimatic, manual, calibração de produto, introdução de dados, temperatura

Se a calibração automática Calimatic for selecionada, o o grupo de tampões a ser utilizado também deve ser selecionado.

**Pontos de calibração**: seleção de quantos pontos de calibração devem ser usados na calibração

**Verific. desvio**: define a sensibilidade da verificação da deriva (fino, standard, grosseiro)

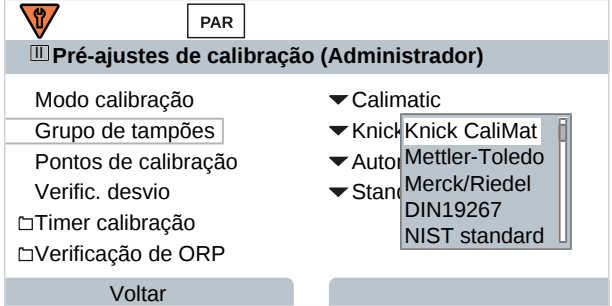

### **Timer de calibração**

Quando um intervalo de calibração predefinido expira, o timer de calibração gera um texto de mensagem para indicar a necessidade de calibração. Se "Auto" for selecionado, o intervalo é definido para 168 h. Se "Individual" for selecionado, você pode selecionar um intervalo personalizado.

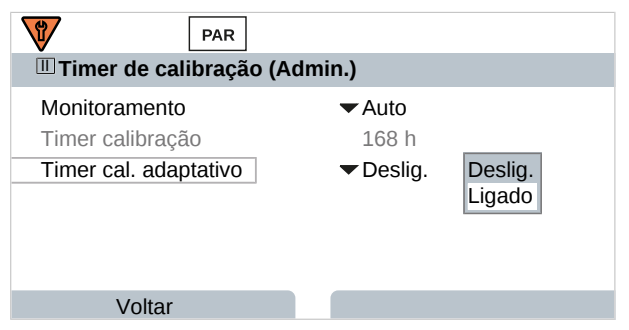

**Nota:** Se o Sensoface estiver habilitado, uma carinha neutra é exibida uma vez que 80 % do intervalo tenha expirado. Uma vez que todo o intervalo tenha expirado, um sorriso triste é mostrado, uma mensagem de manutenção necessária é gerada e o ícone NAMUR  $\blacklozenge$  correspondente é exibido e o display de medição é mostrado com retroiluminação azul (cor do display: NE107). Se as saídas de corrente forem configuradas em conformidade, é gerado um sinal de erro de 22 mA.

**Timer de calibração adaptativo**: o tempo até a próxima calibração é automaticamente encurtado dependendo da temperatura e do valor de pH. Sensor antigo = timer expira mais rápido.

As seguintes condições de medição encurtam o intervalo do timer de calibração adaptativo:

- Temperaturas acima de 30 °C/86 °F
- Faixas de pH abaixo de pH 2 ou acima de pH 12

O texto da mensagem é exibido no menu Diagnóstico :

Diagnóstico ▶ Lista de mensagens

O timer de calibração é reiniciado após cada calibração.

As configurações podem ser alteradas no submenu Pré-ajustes de calibração :

Parametrização • [I] [II] [Sensor] • Pré-ajustes de calibração
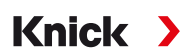

# **6.8.3 Compensação de temperatura do fluido de processo**

**Nota:** Se a compensação de temperatura do meio de processo estiver habilitada, "CT" é mostrado no display no modo de medição.

**Nota:** A verificação funcional (HOLD) está ativa. A saída de corrente e contatos de relé atuam em conformidade com a parametrização. Retorne ao modo de medição para sair da verificação de função, por exemplo, com a *Softkey dir.: Retornar a med*.

Os seguintes itens estão disponíveis para compensação de temperatura:

- Linear com introdução de um coeficiente de temperatura CT
- Água ultrapura
- Tabela

#### **Compensação linear de temperatura do fluido de processo**

Se o valor de pH do meio mudar de forma linear com a temperatura, o coeficiente de temperatura CT pode ser determinado para a compensação de temperatura em %/K da seguinte forma:

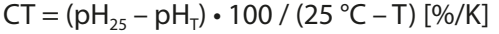

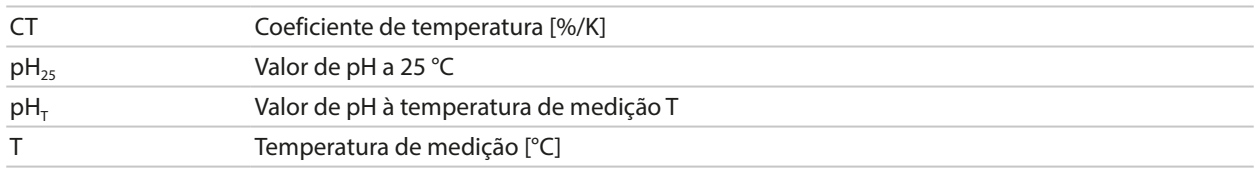

### **Tabela**

Ao utilizar meios de processo com uma resposta à temperatura conhecida do valor de pH, o valor de saída do pH pode ser corrigido utilizando uma tabela. O desvio percentual do valor medido em % pode ser inserido para temperaturas entre 0 e 95 °C em incrementos de 5 °C. O valor de saída do pH é então corrigido pelo desvio percentual correspondente do valor medido em %, dependendo da temperatura de medição. Os valores da tabela são interpolados linearmente. Se a temperatura cair abaixo ou exceder o valor especificado (< 0 °C ou > 95 °C), o último valor da tabela é utilizado para o cálculo.

A tabela deve ser completada com os seguintes valores em incrementos de 5 °C:

 $((pH_{25} / pH_{T}) - 1) \cdot 100$  [%] pH<sub>25</sub> Valor de pH a 25 °C  $pH<sub>T</sub>$  Valor de pH à temperatura de medição T

As configurações podem ser alteradas no submenu CT do fluido de processo :

Parametrização ▶ [I] [II] ... pH ▶ CT do fluido de processo

**Nota:** Se a função delta e a correção CT estiverem ativadas ao mesmo tempo, a correção CT é realizada primeiro e o valor delta é então deduzido.

# **6.8.4 Função delta**

**Nota:** Se a função delta estiver habilitada, "∆" é mostrado no display no modo de medição.

Se for especificado um valor delta, o sistema de medição calcula o valor da diferença de saída = valor medido – valor delta

O valor delta pode ser definido usando os sinais "+" ou "-". Se utilizar um sinal negativo, o valor delta é adicionado ao valor medido.

O valor delta é ajustado no submenu Função delta :

Parametrização » [I] [II] [Sensor] » Função delta

Todas as saídas são controladas pelo valor de saída; os displays mostram o valor de saída.

**Nota:** Se a função delta e a correção CT estiverem ativadas ao mesmo tempo, a correção CT é realizada primeiro e o valor delta é então deduzido.

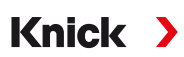

# **6.8.5 Mensagens**

Todos os valores determinados pelo módulo de medição ou sensor podem gerar mensagens.

As mensagens podem ser configuradas para as seguintes variáveis de processo:

- Valor de pH
- ORP (com sensor de pH/ORP)
- Valor de rH (com sensor de pH/ORP)
- Temperatura
- Tensão de pH

# **Configurar mensagens**

Os limites das variáveis de processo para a faixa de monitoramento podem ser selecionados no submenu Mensagens :

Parametrização ▶ [I] [II] [Sensor] ▶ Mensagens ▶ Mensagens [Variável de processo] ▶ Monitoramento

- Limites máx. dispos.: as mensagens são geradas quando a variável de processo está fora da faixa de medição. Os ícones "falha" ou "fora da especificação" são mostrados; o contato de relé correspondente é ativado. As saídas de corrente podem sinalizar uma mensagem de 22 mA (definida pelo usuário).
- Limites variáveis: os limites superior e inferior nos quais uma mensagem é gerada podem ser definidos para as mensagens de "falha" e "fora da especificação".

**Nota:** Se a cor do display NE107 for selecionada em Parametrização (valor de fábrica), os valores medidos são retroiluminados de acordo com sua cor NAMUR quando as mensagens NAMUR estiverem disponíveis.

Parametrização > Geral > Display

# **Exibir mensagens**

- 01. Vá para o menu Diagnóstico se os ícones "falha"  $\bigotimes$ , "manutenção necessária"  $\bigotimes$ , ou "fora da especificação"  $\triangle$  estiverem piscando no display.
	- Seleção de menus ▶ Diagnóstico ▶ Lista de mensagens
	- $\sqrt{ }$  Todas as mensagens ativas são exibidas no item de menu Lista de mensagens com as seguintes informações: número do erro, tipo (falha, manutenção necessária, fora da especificação), canal, texto da mensagem.
- 02. Você pode rolar para frente e para trás usando as *teclas de seta para cima/para baixo*.

A mensagem de erro desaparece do visor cerca de 2 s após o erro ter sido eliminado.

Uma visão geral dos textos de mensagens com notas sobre solução de problemas pode ser encontrada no capítulo "Solução de problemas". [➜](#page-142-0) *[Estados de mau funcionamento, pág. 143](#page-142-0)*

# **6.9 Variável de processo ORP**

**Nota:** A verificação funcional (HOLD) está ativa.

**Nota:** Após alterar a variável de processo ou modo de medição, Stratos Multi mantém suas configurações, mas precisa ser reconfigurado.

Knick >

Configuração de um sensor de pH/ORP Memosens (sensor combinado)

[➜](#page-65-0) *[Variável de processo pH, pág. 66](#page-65-0)*

### **Selecionar um sensor de ORP Memosens**

#### Parametrização > Seleção do sensor [I] [II] > Seleção do sensor [I]

Seleção de um sensor de ORP Memosens conectado à interface RS-485 (terminais 1 … 5):

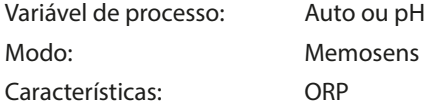

#### **Selecionar um segundo sensor de ORP Memosens**

Parametrização > Seleção do sensor [I] [II] > Seleção do sensor [II]

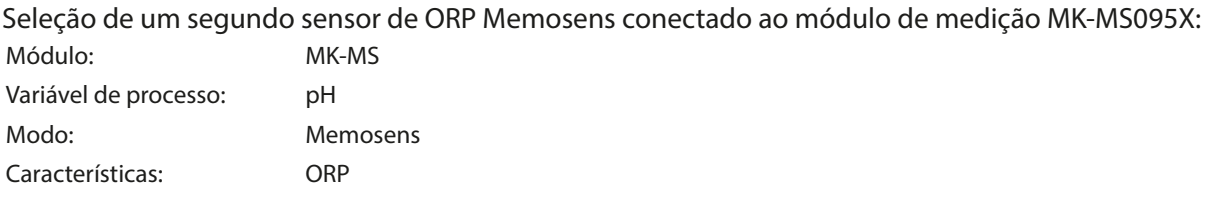

#### **Parâmetros ajustáveis para sensores de ORP Memosens** Parametrização ORP Memosens [I]

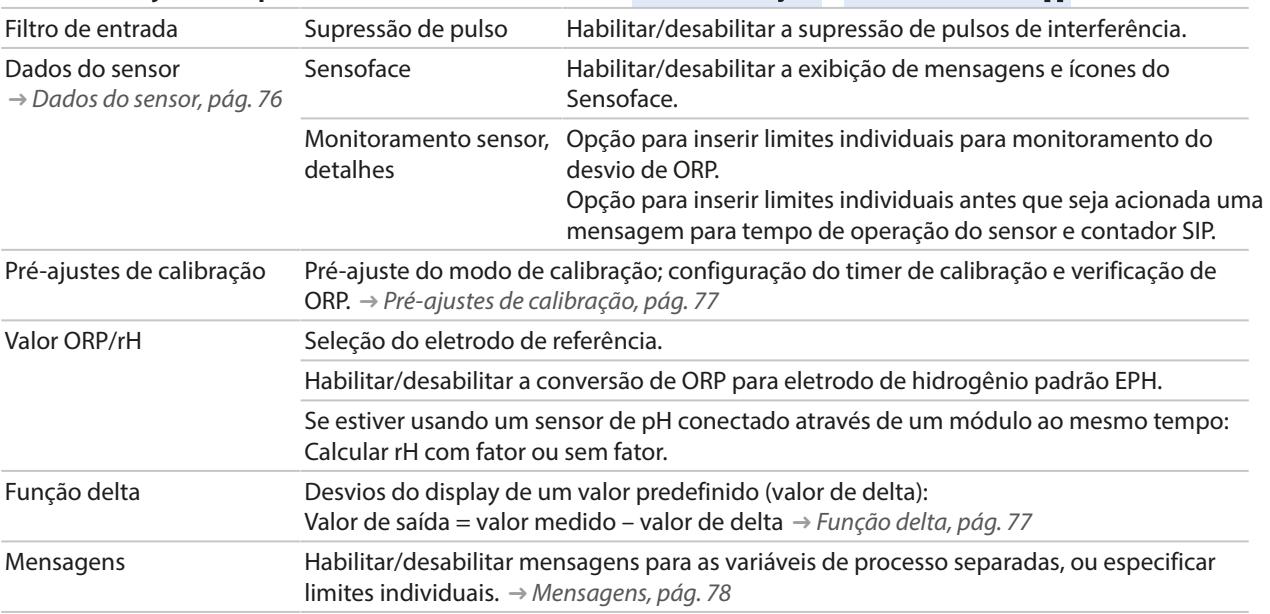

#### **Selecionar um sensor de ORP analógico**

Parametrização > Seleção do sensor [I] [II] > Seleção do sensor [II]

Seleção de um sensor de ORP Ex conectado ao módulo de medição MK-PH015X: Módulo: MK-PH Modo: Analógico

Ao utilizar um sensor de ORP analógico, os menus são os mesmos que para um sensor de pH analógico: Parametrização ▶ pH analógico [II]

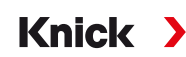

# <span id="page-75-0"></span>**6.9.1 Dados do sensor**

Os sensores Memosens fornecem dados relevantes do sensor automaticamente.

# **Sensoface**

Os ícones Sensoface fornecem ao usuário informações de diagnóstico sobre o desgaste e a manutenção necessária do sensor. No modo de medição, um ícone (carinha feliz, neutra ou triste) é mostrado no display para refletir o monitoramento contínuo dos parâmetros do sensor.

Você pode configurar as saídas de corrente para que uma mensagem Sensoface gere um sinal de erro de 22 mA.

Parametrização ▶ Entradas/saídas ▶ Saídas de corrente ▶ Saída de corrente I…

▶ Comport. durante mensagens

A mensagem do Sensoface também pode ser emitida através de um contato de relé:

Parametrização ▶ Entradas/saídas ▶ Contatos de relé ▶ Contato K... → *[Uso: Sensoface, pág. 62](#page-61-0)* 

#### **Habilitar/desabilitar o Sensoface**

O Sensoface é habilitado e desabilitado no submenu Dados do sensor :

Parametrização • [I] [II] [Sensor] • Dados do sensor

**Nota:** Após uma calibração, uma carinha é sempre exibida para confirmação, mesmo que o Sensoface esteja desativado.

# **Ajustar o monitoramento do sensor**

- 01. Dados do sensor  $\blacktriangleright$  Monitoramento sensor, detalhes.
- 02. Abra um parâmetro do sensor, por exemplo, Desvio de ORP .
- 03. Defina o Monitoramento do Desvio de ORP para automático ou individual.
- 04. Se selecionar "Individual": o desvio de ORP nominal e os limites mín./máx. podem ser inseridos.
- 05. No item de menu Mensagem , selecione se e como um limite excedido deve ser exibido:

Deslig. Nenhuma mensagem.

Falha Uma mensagem de falha é exibida em condições off-limit; o ícone correspondente do NAMUR  $\bigotimes$  é exibido. Se "Cor do display NE107" for selecionada, o display de medição é mostrado com retroiluminação vermelha.

Manutenção Uma mensagem de manutenção necessária é exibida em condições off-limit; o ícone correspondente do NAMUR é exibido. Se "Cor do display NE107" for selecionada, o display de medição é mostrado com retroiluminação azul.

- 06. Defina os detalhes de monitoramento do sensor para outros dados do sensor, tais como tempo de operação do sensor ou contador SIP.
- 07. Usando a *Softkey esq.: Voltar*, confirme as configurações de monitoramento do sensor e ajuste outros parâmetros.

ou

Usando a *Softkey dir.: Retornar a med.*, confirme as configurações de monitoramento do sensor e termine a verificação de função (HOLD).

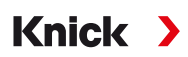

# <span id="page-76-0"></span>**6.9.2 Pré-ajustes de calibração**

Os pré-ajustes de calibração podem ser definidos na parametrização ou ajustados diretamente no menu Calibração antes da calibração.

**Modo calibração**: pré-ajuste do modo de calibração, por exemplo, introdução de dados ORP, ajuste de ORP, verificação de ORP, temperatura

**Timer de calibração**: quando um intervalo de calibração predefinido expira, o timer de calibração gera um texto de mensagem para indicar a necessidade de calibração. Se "Auto" for selecionado, o intervalo é definido para 168 h. Se "Individual" for selecionado, você pode selecionar um intervalo personalizado.

**Nota:** Se o Sensoface estiver habilitado, a carinha fica "triste" assim que o intervalo tiver expirado. Você pode configurar as saídas de corrente para que uma mensagem Sensoface gere um sinal de erro de 22 mA.

**Verificação de ORP:** configurações para o período de teste em segundos e diferença de teste em milivolts

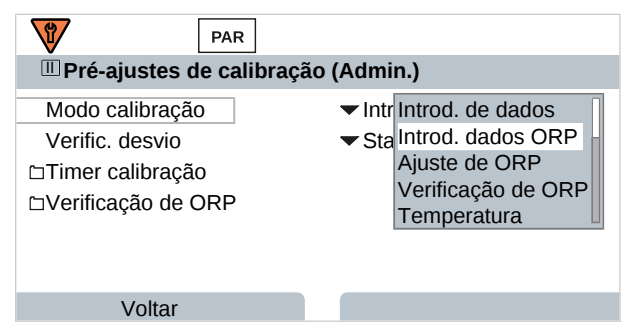

As configurações podem ser alteradas no submenu Pré-ajustes de calibração :

Parametrização • [I] [II] [Sensor] • Pré-ajustes de calibração

# <span id="page-76-1"></span>**6.9.3 Função delta**

**Nota:** Se a função delta estiver habilitada, "∆" é mostrado no display no modo de medição.

Se for especificado um valor delta, o sistema de medição calcula o valor da diferença de saída = valor medido – valor delta

O valor delta pode ser definido usando os sinais "+" ou "-". Se utilizar um sinal negativo, o valor delta é adicionado ao valor medido.

O valor delta é ajustado no submenu Função delta :

Parametrização • [I] [II] [Sensor] • Função delta

Todas as saídas são controladas pelo valor de saída; os displays mostram o valor de saída.

**Nota:** Se a função delta e a correção CT estiverem ativadas ao mesmo tempo, a correção CT é realizada primeiro e o valor delta é então deduzido.

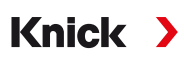

# <span id="page-77-0"></span>**6.9.4 Mensagens**

Todos os valores determinados pelo módulo de medição ou sensor podem gerar mensagens.

As mensagens podem ser configuradas para as seguintes variáveis de processo:

- Tensão Redox
- Temperatura

### **Configurar mensagens**

Os limites das variáveis de processo para a faixa de monitoramento podem ser selecionados no submenu Mensagens :

Parametrização • [I] [II] [Sensor] • Mensagens • Mensagens [Variável de processo] • Monitoramento

- Limites máx. dispos.: as mensagens são geradas quando a variável de processo está fora da faixa de medição. Os ícones "falha" ou "fora da especificação" são mostrados; o contato de relé correspondente é ativado. As saídas de corrente podem sinalizar uma mensagem de 22 mA (definida pelo usuário).
- Limites variáveis: os limites superior e inferior nos quais uma mensagem é gerada podem ser definidos para as mensagens de "falha" e "fora da especificação".

**Nota:** Se a cor do display NE107 for selecionada em Parametrização (valor de fábrica), os valores medidos são retroiluminados de acordo com sua cor NAMUR quando as mensagens NAMUR estiverem disponíveis.

Parametrização > Geral > Display

#### **Exibir mensagens**

01. Vá para o menu Diagnóstico se os ícones "falha"  $\bigotimes$ , "manutenção necessária"  $\bigotimes$ , ou "fora da especificação"  $\triangle$  estiverem piscando no display.

Seleção de menus ▶ Diagnóstico ▶ Lista de mensagens

- $\sqrt{ }$  Todas as mensagens ativas são exibidas no item de menu Lista de mensagens com as seguintes informações: número do erro, tipo (falha, manutenção necessária, fora da especificação), canal, texto da mensagem.
- 02. Você pode rolar para frente e para trás usando as *teclas de seta para cima/para baixo*.

A mensagem de erro desaparece do visor cerca de 2 s após o erro ter sido eliminado.

Uma visão geral dos textos de mensagens com notas sobre solução de problemas pode ser encontrada no capítulo "Solução de problemas". [➜](#page-142-0) *[Estados de mau funcionamento, pág. 143](#page-142-0)*

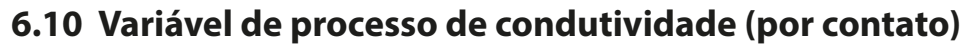

**Nota:** A verificação funcional (HOLD) está ativa.

**Nota:** Após alterar a variável de processo ou modo de medição, Stratos Multi mantém suas configurações, mas precisa ser reconfigurado.

Knick >

#### **Selecionar um sensor de condutividade Memosens**

Parametrização ▶ Seleção do sensor [I] [II] ▶ Seleção do sensor [I]

Seleção de um sensor de condutividade Memosens conectado à interface RS-485 (terminais 1 … 5):

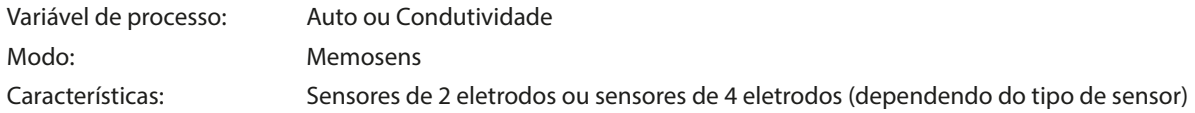

#### **Selecionar um segundo sensor de condutividade Memosens**

Parametrização > Seleção do sensor [I] [II] > Seleção do sensor [II]

Seleção de um segundo sensor de Condutividade Memosens conectado ao módulo de medição MK‑MS095X: Módulo: MK-MS Variável de processo: Condutividade

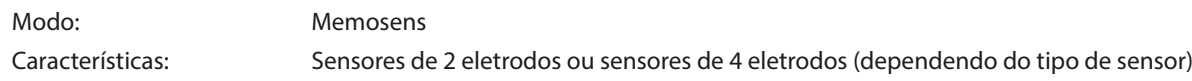

#### <span id="page-78-0"></span>**Parâmetros ajustáveis para sensores de condutividade Memosens Parametrização > Cond Memosens [I] [II]**

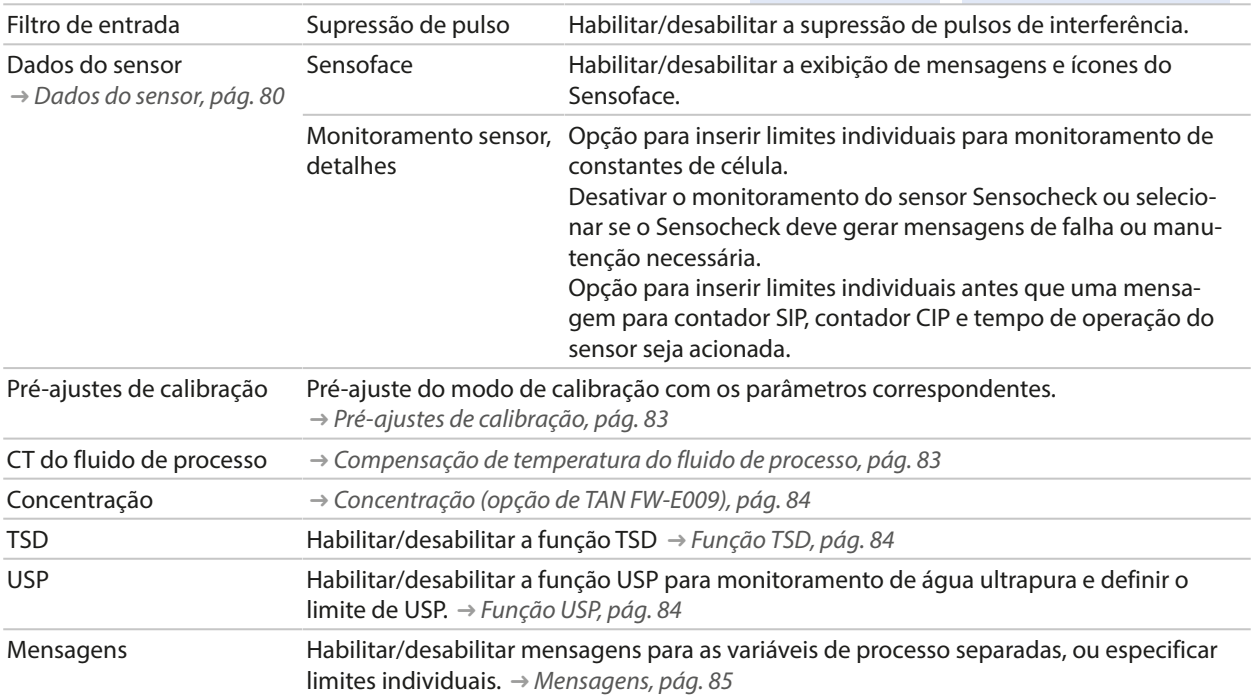

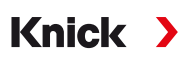

#### **Selecionar um sensor de condutividade analógico**

Parametrização > Seleção do sensor [I] [II] > Seleção do sensor [II]

Seleção de um sensor de condutividade Ex conectado ao módulo de medição MK-COND025X:

Módulo: MK-COND

Modo: **Analógico** 

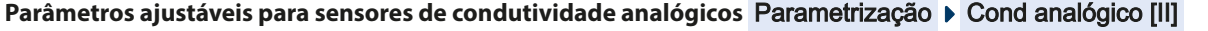

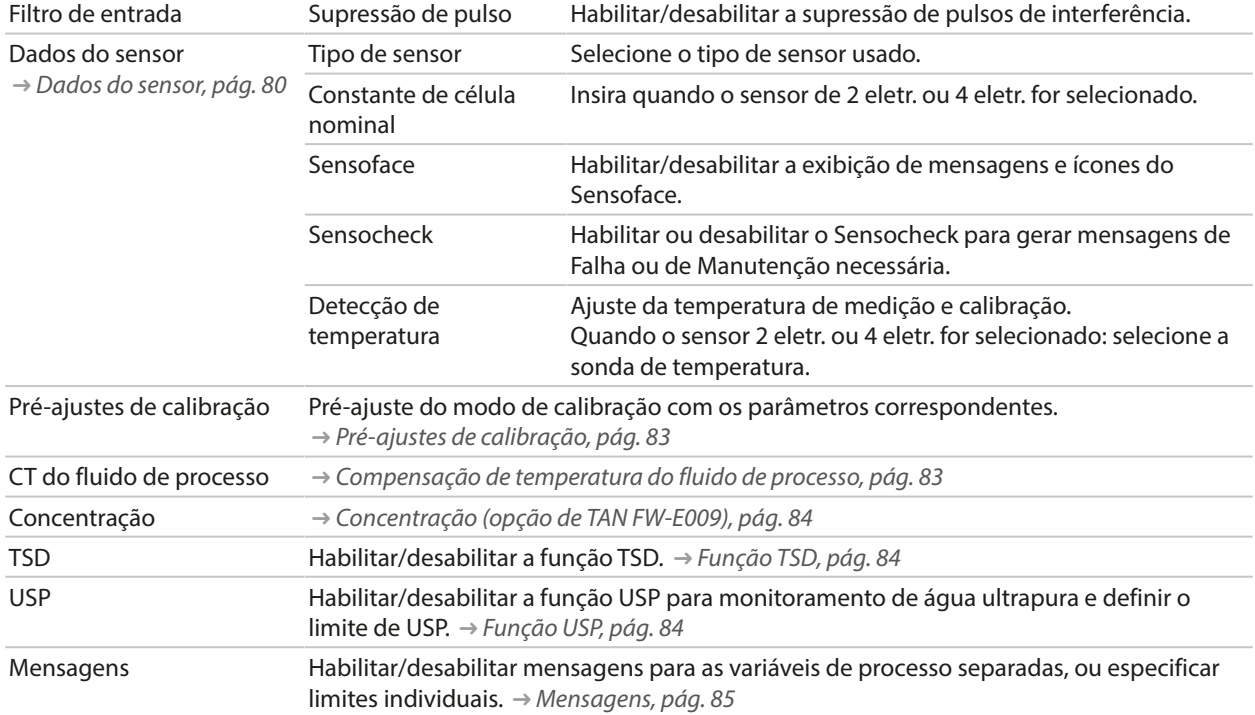

# <span id="page-79-0"></span>**6.10.1 Dados do sensor**

Os sensores Memosens fornecem dados relevantes do sensor automaticamente.

O tipo de sensor deve ser selecionado se estiver usando sensores analógicos:

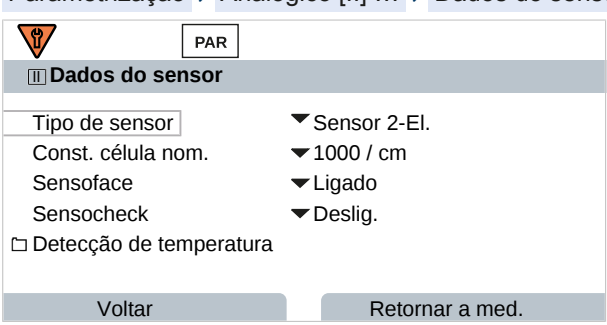

Parametrização ▶ Analógico [II] ... ▶ Dados do sensor

01. Selecione o tipo de sensor .

02. Insira a constante de célula nominal do sensor.

03. Em Detecção de temperatura, selecione a sonda de temperatura utilizada e se a temperatura deve ser medida automática ou manualmente durante a medição e/ou calibração.

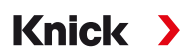

# **Sensoface**

Os ícones Sensoface fornecem ao usuário informações de diagnóstico sobre o desgaste e a manutenção necessária do sensor. No modo de medição, um ícone (carinha feliz, neutra ou triste) é mostrado no display para refletir o monitoramento contínuo dos parâmetros do sensor.

Você pode configurar as saídas de corrente para que uma mensagem Sensoface gere um sinal de erro de 22 mA.

Parametrização ▶ Entradas/saídas ▶ Saídas de corrente ▶ Saída de corrente I...

▶ Comport. durante mensagens

A mensagem do Sensoface também pode ser emitida através de um contato de relé:

Parametrização ▶ Entradas/saídas ▶ Contatos de relé ▶ Contato K... → [Uso: Sensoface, pág. 62](#page-61-0)

O Sensoface monitora o sensor de condutividade com base nos seguintes parâmetros:

Constante de célula, polarização (se o Sensocheck estiver habilitado)

Com sensores Memosens, também: número de ciclos de CIP e SIP comparado com os "Detalhes de monitoramento do sensor" especificados.

#### **Habilitar/desabilitar o Sensoface**

O Sensoface é habilitado e desabilitado no submenu Dados do sensor :

Parametrização ▶ [I] [II] [Sensor] ▶ Dados do sensor

**Nota:** Após uma calibração, uma carinha é sempre exibida para confirmação, mesmo que o Sensoface esteja desativado.

#### **Ajustar o monitoramento do sensor**

**Nota:** Função ativa para sensores digitais.

- 01. Dados do sensor  $\blacktriangleright$  Monitoramento sensor, detalhes.
- 02. Abra um parâmetro do sensor, por exemplo, Constante de célula .
- 03. Defina o Monitoramento da constante de célula para automático ou individual.
- 04. Se selecionar "Individual": a constante de célula nominal e os limites mín./máx. podem ser inseridos.
- 05. No item de menu Mensagem , selecione se e como um limite excedido deve ser exibido:

Deslig. Nenhuma mensagem.

- Falha Uma mensagem de falha é exibida em condições off-limit; o ícone correspondente do NAMUR  $\bigotimes$  é exibido. Se "Cor do display NE107" for selecionada, o display de medição é mostrado com retroiluminação vermelha.
- Manutenção Uma mensagem de manutenção necessária é exibida em condições off-limit; o ícone correspondente do NAMUR é exibido. Se "Cor do display NE107" for selecionada, o display de medição é mostrado com retroiluminação azul.
- 06. Defina os detalhes de monitoramento do sensor para outros dados do sensor, por exemplo, Sensocheck, tempo de operação do sensor ou contador CIP/ SIP.
- 07. Usando a *Softkey esq.: Voltar*, confirme as configurações de monitoramento do sensor e ajuste outros parâmetros.

ou

Usando a *Softkey dir.: Retornar a med.*, confirme as configurações de monitoramento do sensor e termine a verificação de função (HOLD).

# **Contadores CIP/SIP**

Os contadores CIP/SIP estão disponíveis para os seguintes tipos de sensor de condutividade:

**Knick >** 

• Sensores Memosens de 2 eletrodos/4 eletrodos

Os ciclos de CIP/SIP são usados para limpar ou esterilizar partes em contato com o processo. Dependendo da aplicação, são usados um produto químico (solução alcalina, água) ou vários produtos químicos (solução alcalina, água, solução ácida, água).

- Temperatura de CIP > 55 °C/131 °F
- Temperatura de SIP > 115 °C/239 °F

Os ciclos de limpeza (limpeza no local) e esterilização (esterilização no local) são contados para medir a carga no sensor, por exemplo, em aplicações biotecnológicas.

**Nota:** Se as medições são geralmente feitas a altas temperaturas (> 55 °C/131 °F), os contadores devem ser desligados.

Quando um contador de CIP/SIP é ligado, um número máximo de ciclos pode ser inserido. Assim que o contador atingir o valor especificado, uma mensagem de manutenção necessária é acionada e o ícone NAMUR é exibido; o display de medição é mostrado com retroiluminação azul (cor do display: NE107).

**Nota:** Um ciclo de CIP ou SIP só é inserido no livro de registros 2 horas após o início para garantir que o ciclo esteja completo.

**Nota:** Com os sensores Memosens, também é feita uma entrada no sensor.

#### **Ajustar os contadores CIP/SIP**

- 01. Monitoramento sensor, detalhes ▶ Contador CIP / Contador SIP
- 02. Monitoramento : Deslig. ou individual
- 03. Se selecionar "Individual": insira o número máximo de ciclos de CIP/SIP.
- 04. No item de menu Mensagem , selecione se e como um limite excedido deve ser exibido:
- Deslig. Nenhuma mensagem.
- Falha Uma mensagem de falha é exibida em condições off-limit; o ícone correspondente do NAMUR  $\bigotimes$  é exibido. Se "Cor do display NE107" for selecionada, o display de medição é mostrado com retroiluminação vermelha.
- Manutenção Uma mensagem de manutenção necessária é exibida em condições off-limit; o ícone correspondente do NAMUR é exibido. Se "Cor do display NE107" for selecionada, o display de medição é mostrado com retroiluminação azul.

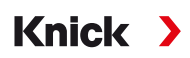

# <span id="page-82-0"></span>**6.10.2 Pré-ajustes de calibração**

Os pré-ajustes de calibração podem ser definidos na parametrização ou ajustados diretamente no menu Calibração antes da calibração.

**Modo calibração**: pré-ajuste do modo de calibração, por exemplo, automático, manual, calibração de produto, introdução de dados, temperatura

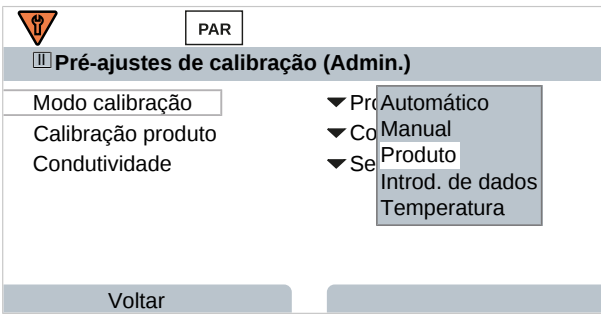

Outras opções estão disponíveis dependendo do modo de calibração.

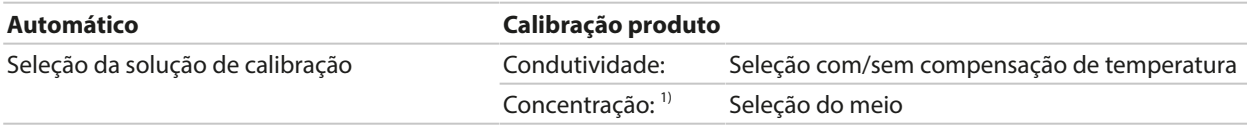

Os pré-ajustes de calibração podem ser alterados no submenu Pré-ajustes de calibração :

Parametrização ▶ [I] [II] ... Cond ▶ Pré-ajustes de calibração

#### <span id="page-82-1"></span>**6.10.3 Compensação de temperatura do fluido de processo**

**Nota:** Se a compensação de temperatura do meio de processo estiver habilitada, "CT" é mostrado no display no modo de medição.

Os seguintes itens estão disponíveis para compensação de temperatura:

- Deslig.
- Linear (inserir o coeficiente de temperatura CT)
- EN 27888 (águas naturais)
- Água ultrapura (com diferentes impurezas vestigiais)

#### **Impurezas vestigiais em água ultrapura**

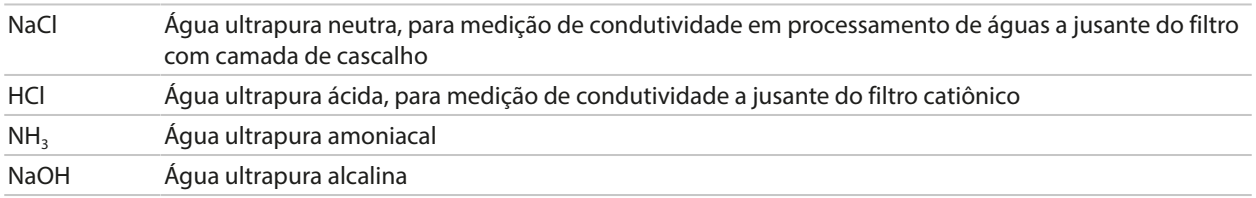

As configurações podem ser alteradas no submenu CT do fluido de processo :

Parametrização ▶ [I] [II] ... Cond ▶ CT do fluido de processo

<sup>1)</sup> Primeiro habilite de opção de TAN FW-E009. [➜](#page-203-0) *[Determinação da concentração \(FW-E009\), pág. 204](#page-203-0)*

<span id="page-83-0"></span>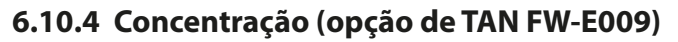

Com a opção de TAN FW-E009, a concentração da substância em porcentagem em peso (wt%) pode ser determinada para H<sub>2</sub>SO<sub>4</sub>, HNO<sub>3</sub>, HCl, NaOH, NaCl, e Oleum a partir dos valores medidos de condutividade e temperatura. Uma solução personalizada também pode ser especificada.

Knick >

O menu só é mostrado se a opção de TAN estiver ativada.

Parametrização ▶ [I] [II] ... Cond(I) ▶ Concentração

Ver também [➜](#page-203-0) *[Determinação da concentração \(FW-E009\), pág. 204](#page-203-0)*

# <span id="page-83-1"></span>**6.10.5 Função TSD**

TSD (Total Sólidos Dissolvidos) = peso de sólidos dissolvidos que influenciam a condutividade

A função TSD fornece uma maneira rápida de determinar o resíduo de evaporação da água. Um fator TSD deve ser inserido para este fim.

O fator estabelece uma relação linear simples entre a condutividade medida e o resíduo de evaporação. Ele depende da composição do meio e deve ser determinado empiricamente pelo usuário.

# <span id="page-83-2"></span>**6.10.6 Função USP**

#### **Monitoramento de água ultrapura na indústria farmacêutica**

A condutividade da água ultra pura na indústria farmacêutica pode ser monitorada on-line de acordo com a diretriz "USP" (U.S. Pharmacopeia), Anexo 5, Seção 645 "Condutividade da água". A condutividade é medida sem compensação de temperatura e é comparada com os limites. A água é utilizável sem qualquer outro teste quando a condutividade está abaixo do limite USP.

#### **Configurar a função USP**

O valor de USP pode ser configurado como uma variável de processo USP% para saída (display, saída de corrente, limite, gravador de medições)

As configurações podem ser alteradas no submenu USP :

Parametrização ▶ [I] [II] ... Cond(I) ▶ USP

**Limite reduzido**: o limite de USP pode ser reduzido a 10 %.

**Monitoramento**: selecione se e como um limite excedido deve ser exibido.

Deslig. Nenhuma mensagem, mas o parâmetro ainda é mostrado no menu Diagnóstico.

Falha Uma mensagem de falha é exibida em condições off-limit; o ícone correspondente do NAMUR  $\bigotimes$  é exibido. Se "Cor do display NE107" for selecionada, o display de medição é mostrado com retroiluminação vermelha.

Manutenção Uma mensagem de manutenção necessária é exibida em condições off-limit; o ícone correspondente do NAMUR é exibido. Se "Cor do display NE107" for selecionada, o display de medição é mostrado com retroiluminação azul.

#### **Função USP: Especificar um contato de relé**

A função USP também pode ser atribuída a um contato de relé:

Parametrização ▶ Entradas/saídas ▶ Contatos de relé ▶ Contato K... → *[Uso: Saída USP, pág. 62](#page-61-1)* 

#### **Exibição da função USP no menu Diagnóstico**

Diagnóstico ▶ [I] [II] ... Cond(I) ▶ Função USP

Exibição do limite USP, do limite reduzido e condutividade.

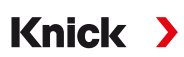

# <span id="page-84-0"></span>**6.10.7 Mensagens**

Todos os valores determinados pelo módulo de medição ou sensor podem gerar mensagens. As mensagens podem ser configuradas para as seguintes variáveis de processo:

- Condutividade
- Resistividade
- Concentração (com opção de TAN FW-E009)
- Temperatura
- Salinidade

# **Configurar mensagens**

Os limites das variáveis de processo para a faixa de monitoramento podem ser selecionados no submenu Mensagens :

Parametrização ▶ [I] [II] [Sensor] ▶ Mensagens ▶ Mensagens [Variável de processo] ▶ Monitoramento

- Limites máx. dispos.: as mensagens são geradas quando a variável de processo está fora da faixa de medição. Os ícones "falha" ou "fora da especificação" são mostrados; o contato de relé correspondente é ativado. As saídas de corrente podem sinalizar uma mensagem de 22 mA (definida pelo usuário).
- Limites variáveis: os limites superior e inferior nos quais uma mensagem é gerada podem ser definidos para as mensagens de "falha" e "fora da especificação".

**Nota:** Se a cor do display NE107 for selecionada em Parametrização (valor de fábrica), os valores medidos são retroiluminados de acordo com sua cor NAMUR quando as mensagens NAMUR estiverem disponíveis.

Parametrização > Geral > Display

# **Exibir mensagens**

- 01. Vá para o menu Diagnóstico se os ícones "falha"  $\bigotimes$ , "manutenção necessária"  $\bigotimes$ , ou "fora da especificação"  $\triangle$  estiverem piscando no display.
	- Seleção de menus ▶ Diagnóstico ▶ Lista de mensagens
	- $\sqrt{ }$  Todas as mensagens ativas são exibidas no item de menu Lista de mensagens com as seguintes informações: número do erro, tipo (falha, manutenção necessária, fora da especificação), canal, texto da mensagem.
- 02. Você pode rolar para frente e para trás usando as *teclas de seta para cima/para baixo*.

A mensagem de erro desaparece do visor cerca de 2 s após o erro ter sido eliminado.

Uma visão geral dos textos de mensagens com notas sobre solução de problemas pode ser encontrada no capítulo "Solução de problemas". [➜](#page-142-0) *[Estados de mau funcionamento, pág. 143](#page-142-0)*

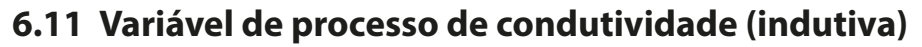

**Nota:** A verificação funcional (HOLD) está ativa.

**Nota:** Após alterar a variável de processo ou modo de medição, Stratos Multi mantém suas configurações, mas precisa ser reconfigurado.

Knick >

#### **Selecionar um sensor digital de condutividade toroidal**

Parametrização ▶ Seleção do sensor [I] [II] ▶ Seleção do sensor [I]

Seleção de um sensor de condutividade toroidal Memosens conectado à interface RS-485 (terminais 1 … 5):

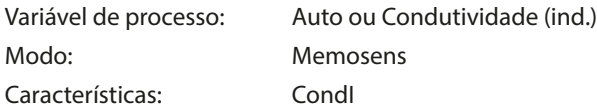

Seleção de um sensor digital de condutividade toroidal SE680X-\*K conectado à interface RS‑485 (terminais 1 … 5):

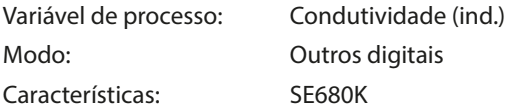

#### **Selecionar um segundo sensor digital de condutividade toroidal**

Parametrização » Seleção do sensor [I] [II] » Seleção do sensor [II]

Seleção de um segundo sensor de Condutividade Memosens conectado ao módulo de medição MK‑MS095X: Módulo: MK-MS

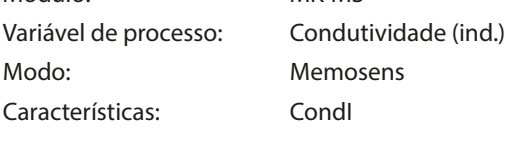

Seleção de um segundo sensor digital de condutividade toroidal SE680X-\*K conectado ao módulo de medição MK‑MS095X:

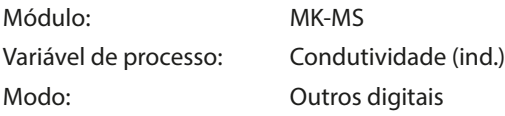

#### **Parâmetros ajustáveis para sensores Memosens ou digitais para condutividade indutiva**

#### Parametrização • [I] [II] Condl Digital/Memosens

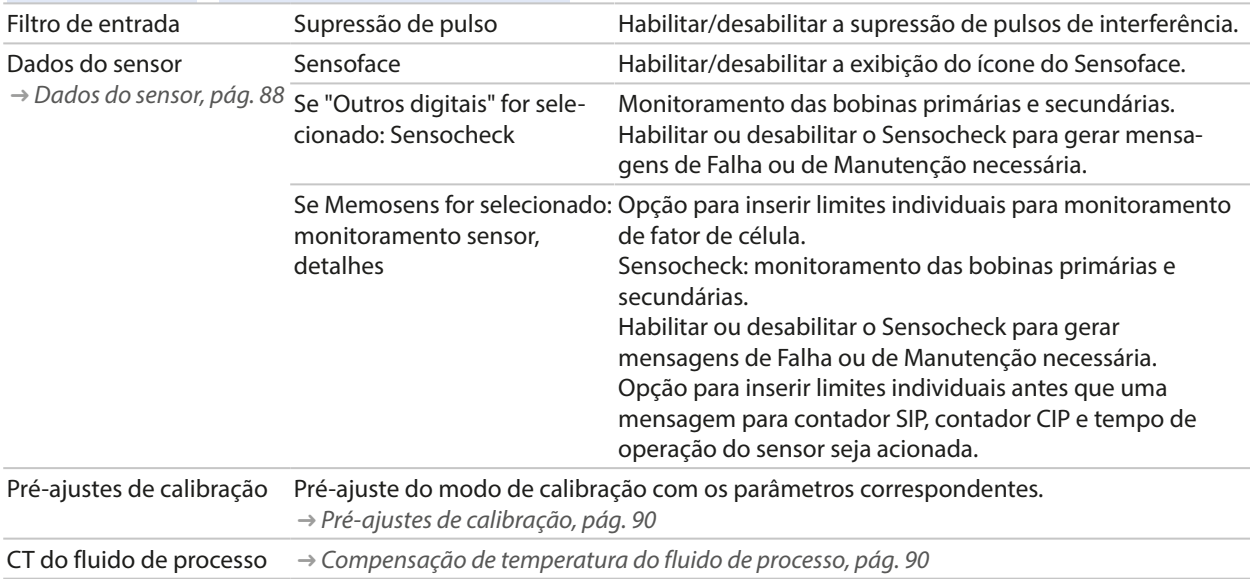

# Knick >

#### **Parâmetros ajustáveis para sensores Memosens ou digitais para condutividade indutiva**

#### Parametrização • [I] [II] Condl Digital/Memosens

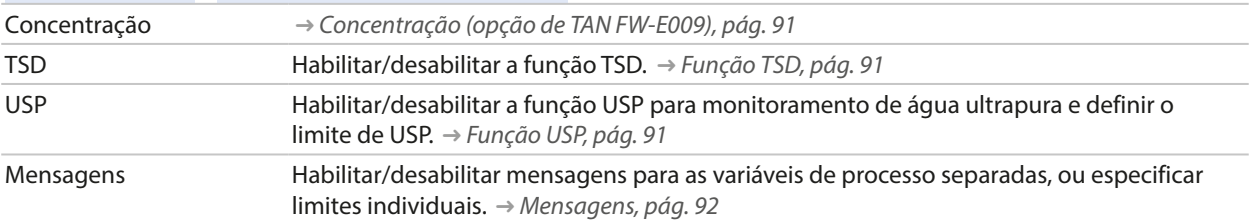

#### **Selecionar um sensor de condutividade toroidal analógico**

Parametrização > Seleção do sensor [I] [II] > Seleção do sensor [II]

Seleção de um sensor de condutividade toroidal Ex conectado ao módulo de medição MK-CONDI035X: Módulo: MK-CONDI Modo: Analógico

#### **Parâmetros ajustáveis para sensores de condutividade toroidais analógicos**

#### Parametrização » [II] CondI analógico

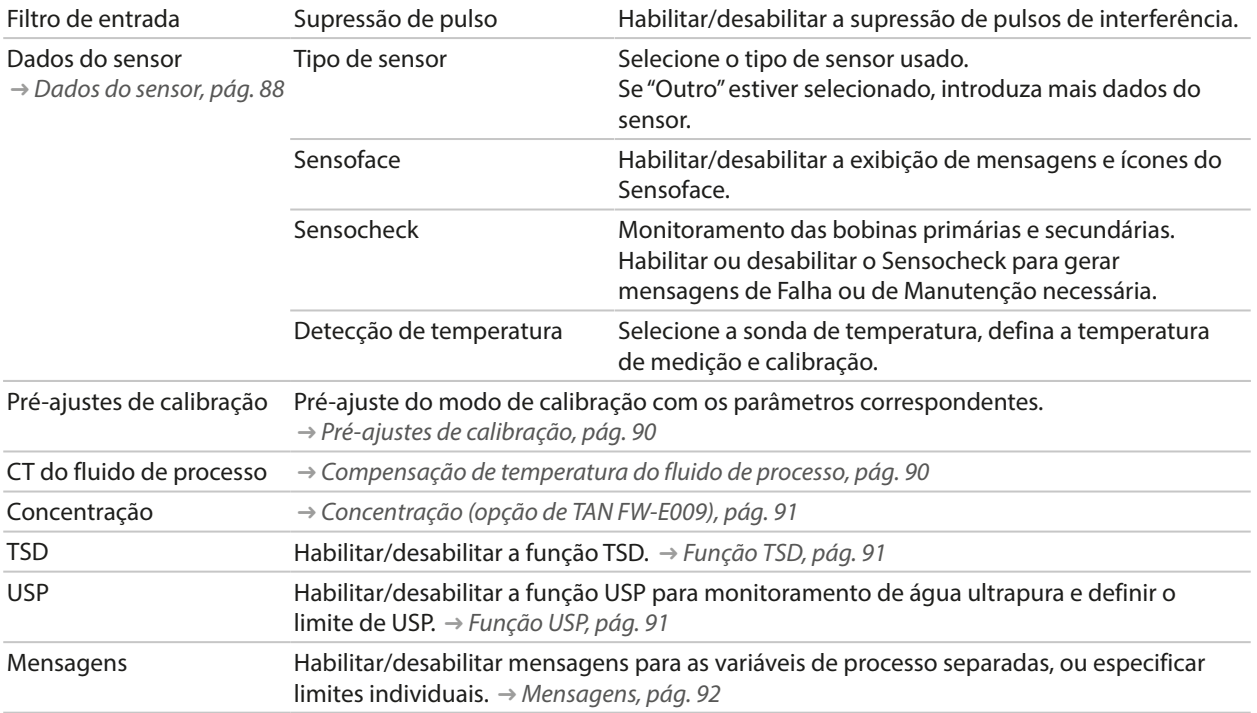

# <span id="page-87-0"></span>**6.11.1 Dados do sensor**

Os sensores Memosens fornecem dados relevantes do sensor automaticamente.

O tipo de sensor deve ser selecionado se estiver usando sensores analógicos:

```
Parametrização ▶ Analógico [II] ... ▶ Dados do sensor
```
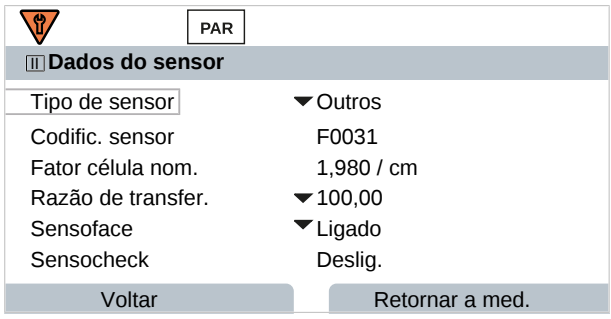

- 01. Selecione o Tipo de sensor
- 02. Insira a codificação do sensor, fator de célula nominal e razão de transferência.
- 03. Em Detecção de temperatura , selecione a sonda de temperatura utilizada e se a temperatura deve ser medida automática ou manualmente durante a medição e/ou calibração.

**Nota:** A codificação do sensor para tipos de sensores desconhecidos pode ser solicitada à Knick (veja a página de trás deste documento para detalhes de contato)

# **Sensoface**

Os ícones Sensoface fornecem ao usuário informações de diagnóstico sobre o desgaste e a manutenção necessária do sensor. No modo de medição, um ícone (carinha feliz, neutra ou triste) é mostrado no display para refletir o monitoramento contínuo dos parâmetros do sensor.

Você pode configurar as saídas de corrente para que uma mensagem Sensoface gere um sinal de erro de 22 mA.

Parametrização ▶ Entradas/saídas ▶ Saídas de corrente ▶ Saída de corrente I…

▶ Comport. durante mensagens

A mensagem do Sensoface também pode ser emitida através de um contato de relé:

```
Parametrização ▶ Entradas/saídas ▶ Contatos de relé ▶ Contato K... → Uso: Sensoface, pág. 62
```
O Sensoface monitora o sensor de condutividade toroidal com base nos seguintes parâmetros: Fator de célula, ponto zero, e, se o Sensocheck estiver habilitado: bobinas e fios primários/secundários Com sensores Memosens, também: número de ciclos de CIP e SIP comparado com os "Detalhes de monitoramento do sensor" especificados.

# **Habilitar/desabilitar o Sensoface**

O Sensoface é habilitado e desabilitado no submenu Dados do sensor :

Parametrização ▶ [I] [II] [Sensor] ▶ Dados do sensor

**Nota:** Após uma calibração, uma carinha é sempre exibida para confirmação, mesmo que o Sensoface esteja desativado.

# **Ajustar o monitoramento do sensor**

**Nota:** Função ativa para sensores digitais.

- 01. Dados do sensor ▶ Monitoramento sensor, detalhes .
- 02. Abra um parâmetro do sensor, por exemplo, Constante de célula .
- 03. Defina o Monitoramento da constante de célula para automático ou individual.
- 04. Se selecionar "Individual": a constante de célula nominal e os limites mín./máx. podem ser inseridos.

Knick >

05. No item de menu Mensagem , selecione se e como um limite excedido deve ser exibido:

Deslig. Nenhuma mensagem.

- Falha Uma mensagem de falha é exibida em condições off-limit; o ícone correspondente do NAMUR  $\bigotimes$  é exibido. Se "Cor do display NE107" for selecionada, o display de medição é mostrado com retroiluminação vermelha.
- Manuten-Uma mensagem de manutenção necessária é exibida em condições off-limit; o ícone correspondente
- ção do NAMUR é exibido. Se "Cor do display NE107" for selecionada, o display de medição é mostrado com retroiluminação azul.
- 06. Defina os detalhes de monitoramento do sensor para outros dados do sensor, por exemplo, Sensocheck, tempo de operação do sensor ou contador CIP/ SIP.
- 07. Usando a *Softkey esq.: Voltar*, confirme as configurações de monitoramento do sensor e ajuste outros parâmetros.

ou

Usando a *Softkey dir.: Retornar a med.*, confirme as configurações de monitoramento do sensor e termine a verificação de função (HOLD).

#### **Contadores CIP/SIP**

Os contadores CIP/SIP estão disponíveis para os seguintes tipos de sensor de condutividade:

• Sensores de condutividade toroidais Memosens

Os ciclos de CIP/SIP são usados para limpar ou esterilizar partes em contato com o processo. Dependendo da aplicação, são usados um produto químico (solução alcalina, água) ou vários produtos químicos (solução alcalina, água, solução ácida, água).

- Temperatura de CIP > 55 °C/131 °F
- Temperatura de SIP > 115 °C/239 °F

Os ciclos de limpeza (limpeza no local) e esterilização (esterilização no local) são contados para medir a carga no sensor, por exemplo, em aplicações biotecnológicas.

**Nota:** Se as medições são geralmente feitas a altas temperaturas (> 55 °C/131 °F), os contadores devem ser desligados.

Quando um contador de CIP/SIP é ligado, um número máximo de ciclos pode ser inserido. Assim que o contador atingir o valor especificado, uma mensagem de manutenção necessária é acionada e o ícone NAMUR é exibido; o display de medição é mostrado com retroiluminação azul (cor do display: NE107).

**Nota:** Um ciclo de CIP ou SIP só é inserido no livro de registros 2 horas após o início para garantir que o ciclo esteja completo.

**Nota:** Com os sensores Memosens, também é feita uma entrada no sensor.

#### **Ajustar os contadores CIP/SIP**

- 01. Monitoramento sensor, detalhes > Contador CIP / Contador SIP
- 02. Monitoramento : Deslig. ou individual
- 03. Se selecionar "Individual": insira o número máximo de ciclos de CIP/SIP.
- 04. No item de menu Mensagem , selecione se e como um limite excedido deve ser exibido:

Deslig. Nenhuma mensagem.

Falha Uma mensagem de falha é exibida em condições off-limit; o ícone correspondente do NAMUR  $\bigotimes$  é exibido. Se "Cor do display NE107" for selecionada, o display de medição é mostrado com retroiluminação vermelha.

Manutenção Uma mensagem de manutenção necessária é exibida em condições off-limit; o ícone correspondente do NAMUR é exibido. Se "Cor do display NE107" for selecionada, o display de medição é mostrado com retroiluminação azul.

# <span id="page-89-0"></span>**6.11.2 Pré-ajustes de calibração**

Os pré-ajustes de calibração podem ser definidos na parametrização ou ajustados diretamente no menu Calibração antes da calibração.

**Modo calibração**: pré-ajuste do modo de calibração, por exemplo, automático, manual, calibração de produto, ponto zero, fator de instalação, introdução de dados, temperatura

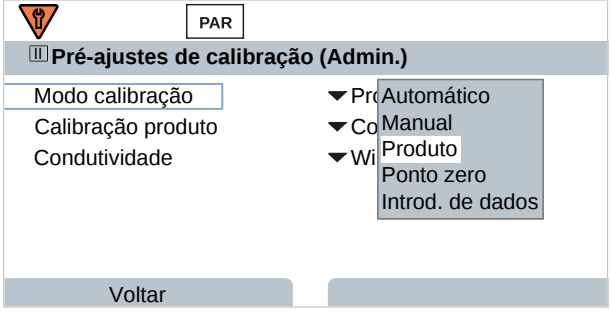

Outras opções estão disponíveis dependendo do modo de calibração.

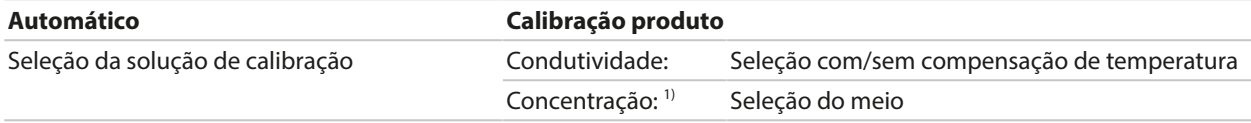

Os pré-ajustes de calibração podem ser alterados no submenu Pré-ajustes de calibração :

Parametrização ▶ [I] [II] ... Condl ▶ Pré-ajustes de calibração

#### <span id="page-89-1"></span>**6.11.3 Compensação de temperatura do fluido de processo**

**Nota:** Se a compensação de temperatura do meio de processo estiver habilitada, "CT" é mostrado no display no modo de medição.

Os seguintes itens estão disponíveis para compensação de temperatura:

- Deslig.
- Linear (inserir o coeficiente de temperatura CT)
- EN 27888 (águas naturais)
- Água ultrapura (com diferentes impurezas vestigiais)

<sup>1)</sup> Primeiro habilite de opção de TAN FW-E009. [➜](#page-203-0) *[Determinação da concentração \(FW-E009\), pág. 204](#page-203-0)*

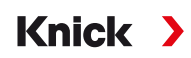

#### **Impurezas vestigiais em água ultrapura**

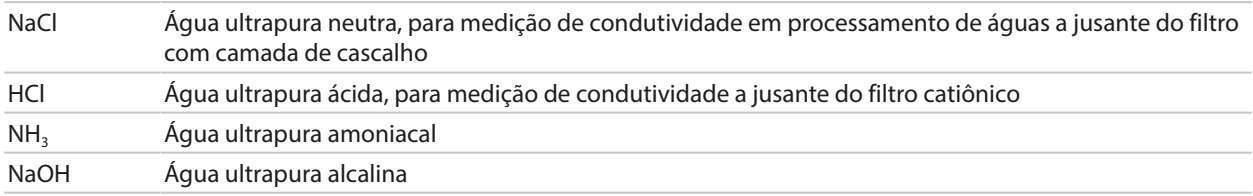

As configurações podem ser alteradas no submenu CT do fluido de processo :

Parametrização ▶ [I] [II] ... Cond ▶ CT do fluido de processo

#### <span id="page-90-0"></span>**6.11.4 Concentração (opção de TAN FW-E009)**

Com a opção de TAN FW-E009, a concentração da substância em porcentagem em peso (wt%) pode ser determinada para H<sub>2</sub>SO<sub>4</sub>, HNO<sub>3</sub>, HCl, NaOH, NaCl, e Oleum a partir dos valores medidos de condutividade e temperatura. Uma solução personalizada também pode ser especificada.

O menu só é mostrado se a opção de TAN estiver ativada.

Parametrização ▶ [I] [II] ... Cond(I) ▶ Concentração

Ver também [➜](#page-203-0) *[Determinação da concentração \(FW-E009\), pág. 204](#page-203-0)*

# <span id="page-90-1"></span>**6.11.5 Função TSD**

TSD (Total Sólidos Dissolvidos) = peso de sólidos dissolvidos que influenciam a condutividade

A função TSD fornece uma maneira rápida de determinar o resíduo de evaporação da água. Um fator TSD deve ser inserido para este fim.

O fator estabelece uma relação linear simples entre a condutividade medida e o resíduo de evaporação. Ele depende da composição do meio e deve ser determinado empiricamente pelo usuário.

#### <span id="page-90-2"></span>**6.11.6 Função USP**

#### **Monitoramento de água ultrapura na indústria farmacêutica**

A condutividade da água ultra pura na indústria farmacêutica pode ser monitorada on-line de acordo com a diretriz "USP" (U.S. Pharmacopeia), Anexo 5, Seção 645 "Condutividade da água". A condutividade é medida sem compensação de temperatura e é comparada com os limites. A água é utilizável sem qualquer outro teste quando a condutividade está abaixo do limite USP.

#### **Configurar a função USP**

O valor de USP pode ser configurado como uma variável de processo USP% para saída (display, saída de corrente, limite, gravador de medições)

As configurações podem ser alteradas no submenu USP :

Parametrização ▶ [I] [II] ... Cond(I) ▶ USP

**Limite reduzido**: o limite de USP pode ser reduzido a 10 %.

**Monitoramento**: selecione se e como um limite excedido deve ser exibido.

Deslig. Nenhuma mensagem, mas o parâmetro ainda é mostrado no menu Diagnóstico.

Falha Uma mensagem de falha é exibida em condições off-limit; o ícone correspondente do NAMUR  $\bigotimes$  é exibido. Se "Cor do display NE107" for selecionada, o display de medição é mostrado com retroiluminação vermelha.

Manutenção Uma mensagem de manutenção necessária é exibida em condições off-limit; o ícone correspondente do NAMUR é exibido. Se "Cor do display NE107" for selecionada, o display de medição é mostrado

com retroiluminação azul.

#### **Função USP: Especificar um contato de relé**

A função USP também pode ser atribuída a um contato de relé:

Parametrização ▶ Entradas/saídas ▶ Contatos de relé ▶ Contato K... → *[Uso: Saída USP, pág. 62](#page-61-1)* 

Knick >

#### **Exibição da função USP no menu Diagnóstico**

Diagnóstico ▶ [I] [II] ... Cond(I) ▶ Função USP

Exibição do limite USP, do limite reduzido e condutividade.

#### <span id="page-91-0"></span>**6.11.7 Mensagens**

Todos os valores determinados pelo módulo de medição ou sensor podem gerar mensagens.

As mensagens podem ser configuradas para as seguintes variáveis de processo:

- Condutividade
- Resistividade
- Concentração (com opção de TAN FW-E009)
- Temperatura
- Salinidade

#### **Configurar mensagens**

Os limites das variáveis de processo para a faixa de monitoramento podem ser selecionados no submenu Mensagens :

Parametrização ▶ [I] [II] [Sensor] ▶ Mensagens ▶ Mensagens [Variável de processo] ▶ Monitoramento

- Limites máx. dispos.: as mensagens são geradas quando a variável de processo está fora da faixa de medição. Os ícones "falha" ou "fora da especificação" são mostrados; o contato de relé correspondente é ativado. As saídas de corrente podem sinalizar uma mensagem de 22 mA (definida pelo usuário).
- Limites variáveis: os limites superior e inferior nos quais uma mensagem é gerada podem ser definidos para as mensagens de "falha" e "fora da especificação".

**Nota:** Se a cor do display NE107 for selecionada em Parametrização (valor de fábrica), os valores medidos são retroiluminados de acordo com sua cor NAMUR quando as mensagens NAMUR estiverem disponíveis.

Parametrização > Geral > Display

#### **Exibir mensagens**

01. Vá para o menu Diagnóstico se os ícones "falha"  $\bigotimes$ , "manutenção necessária"  $\bigotimes$ , ou "fora da especificação"  $\triangle$  estiverem piscando no display.

Seleção de menus ▶ Diagnóstico ▶ Lista de mensagens

- $\sqrt{ }$  Todas as mensagens ativas são exibidas no item de menu Lista de mensagens com as seguintes informações: número do erro, tipo (falha, manutenção necessária, fora da especificação), canal, texto da mensagem.
- 02. Você pode rolar para frente e para trás usando as *teclas de seta para cima/para baixo*.

A mensagem de erro desaparece do visor cerca de 2 s após o erro ter sido eliminado.

Uma visão geral dos textos de mensagens com notas sobre solução de problemas pode ser encontrada no capítulo "Solução de problemas". [➜](#page-142-0) *[Estados de mau funcionamento, pág. 143](#page-142-0)*

# **6.12 Medição de Condutividade Dual**

Uma medição de condutividade de 2 canais pode ser realizada com dois sensores Memosens ou um sensor Memosens e um analógico. Neste caso, um sensor Memosens é conectado diretamente ao dispositivo, um segundo sensor de condutividade através dos módulos MK-COND025X ou MK-MS095X.

**Knick >** 

Parametrização [➜](#page-78-0) *[Variável de processo de condutividade \(por contato\), pág. 79](#page-78-0)*

#### **Layout do ponto de medição**

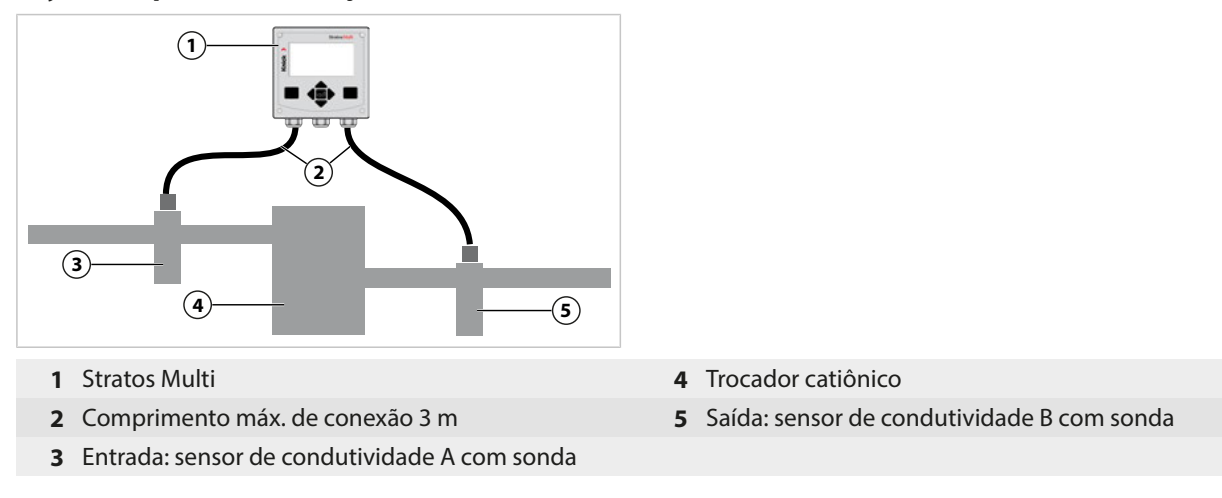

# **Blocos de cálculo (Opção de TAN FW-E020)**

Com a opção de TAN FW-E020, "Blocos de cálculo", os valores de condutividade medidos podem ser convertidos em novas variáveis. [➜](#page-210-0) *[Blocos de cálculo \(FW-E020\), pág. 211](#page-210-0)*

# **6.13 Variável de processo oxigênio**

**Nota:** A verificação funcional (HOLD) está ativa.

**Nota:** Após alterar a variável de processo ou modo de medição, Stratos Multi mantém suas configurações, mas precisa ser reconfigurado.

**Knick >** 

**Nota:** As medições de oxigênio em baixas concentrações de oxigênio requerem a opção de TAN FW‑E015.

#### **Selecionar um sensor de oxigênio Memosens**

Parametrização > Seleção do sensor [I] [II] > Seleção do sensor [I]

Seleção do sensor de oxigênio Memosens conectado à interface RS-485 (terminais 1 … 5):

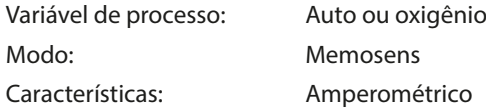

#### **Selecionar um segundo sensor de oxigênio Memosens**

Parametrização > Seleção do sensor [I] [II] > Seleção do sensor [II]

Seleção de um segundo sensor de oxigênio Memosens conectado ao módulo de medição MK‑MS095X: Módulo: MK-MS Variável de processo: Oxigênio Modo: Memosens Características: Amperométrico

#### **Parâmetros ajustáveis para sensores de oxigênio Memosens Parametrização > Oxi Memosens [I] [II]**

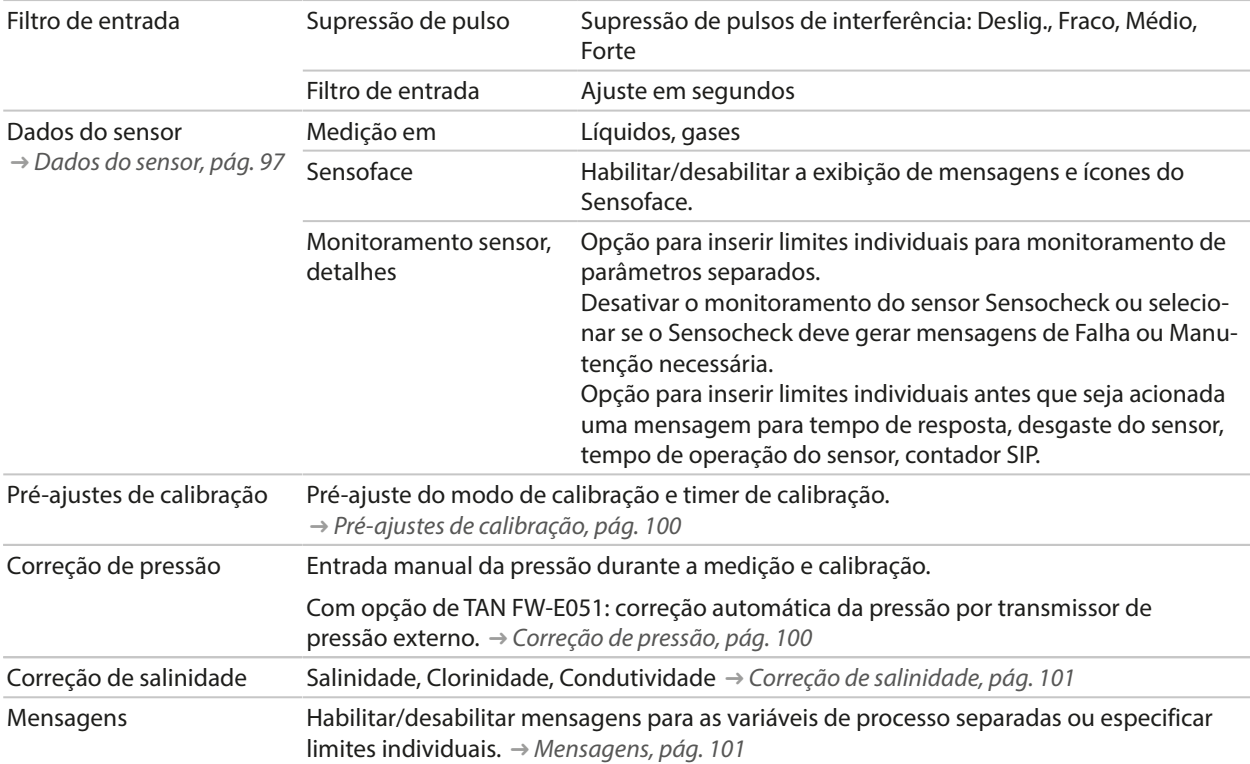

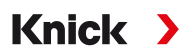

# **Selecionar um sensor digital de oxigênio ISM (opção de TAN FW-E053)**

Parametrização > Seleção do sensor [I] [II] > Seleção do sensor [II]

Seleção de um sensor de oxigênio Ex ISM conectado ao módulo de medição MK-OXY045X: Módulo: MK-OXY

Modo: ISM

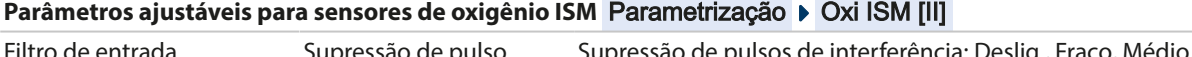

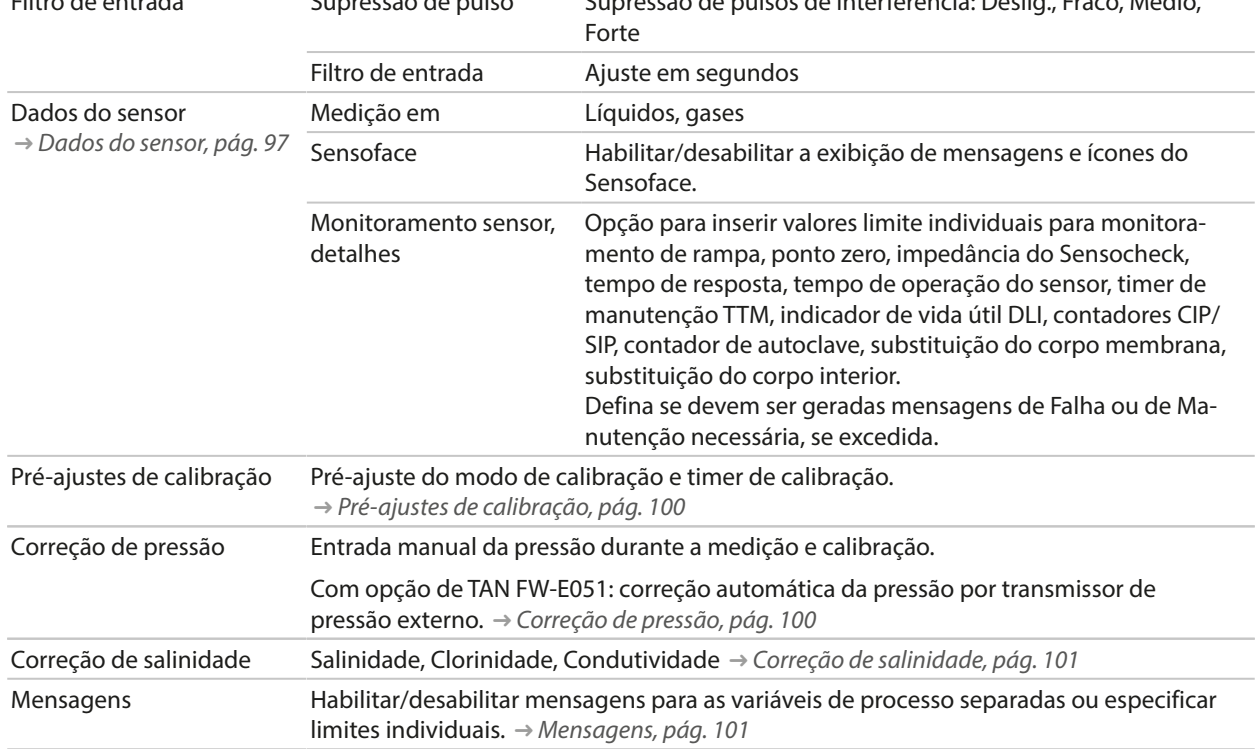

Mais informações sobre o uso de sensores ISM [➜](#page-215-0) *[Sensores digitais ISM \(FW-E053\), pág. 216](#page-215-0)*

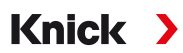

# **Selecionar um sensor de oxigênio analógico**

Parametrização > Seleção do sensor [I] [II] > Seleção do sensor [II]

Seleção de um sensor de oxigênio Ex conectado ao módulo de medição MK-OXY045X:

Módulo:

Modo: Analógico

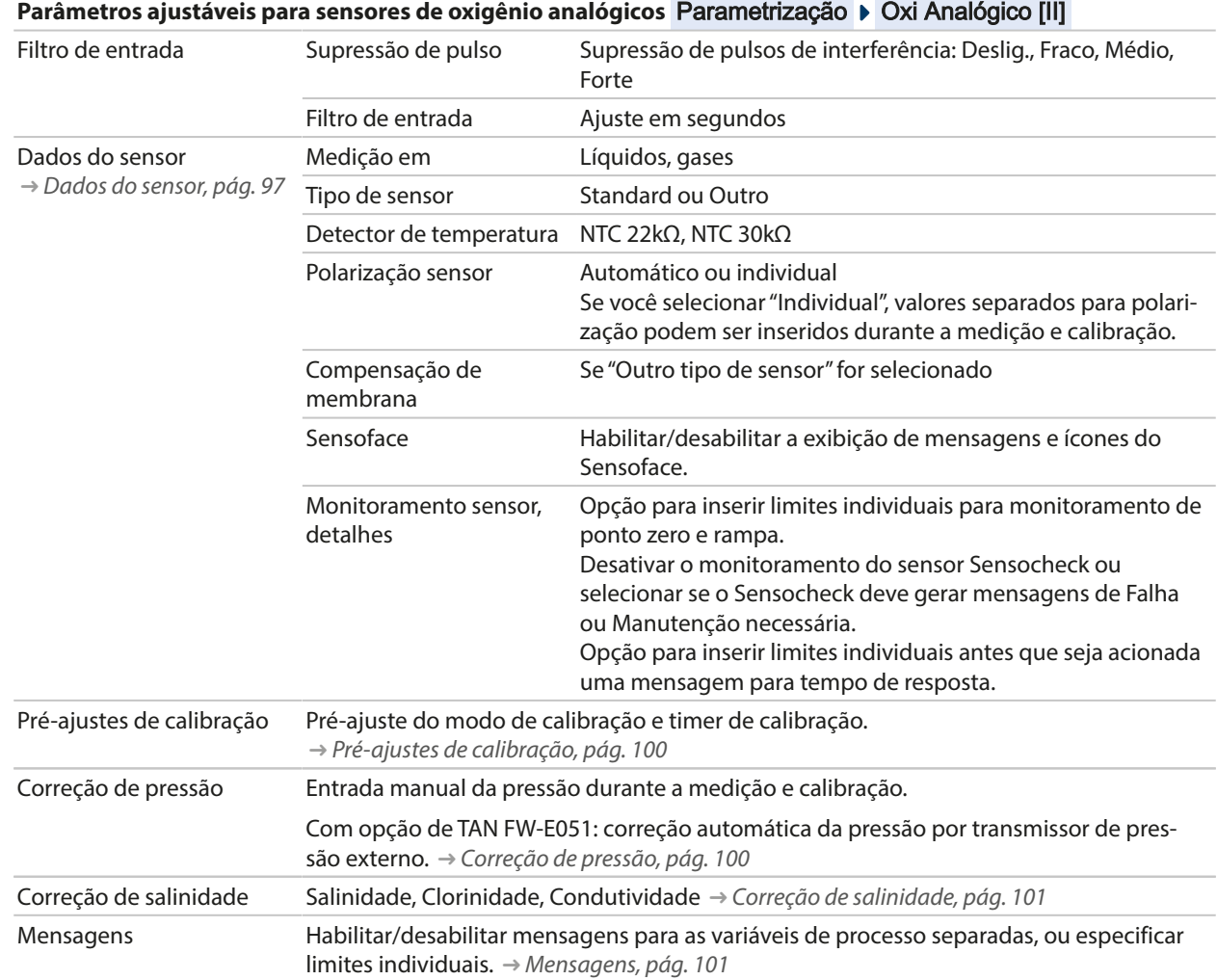

# <span id="page-96-0"></span>**6.13.1 Dados do sensor**

#### **Exemplo de display para um sensor de oxigênio analógico**

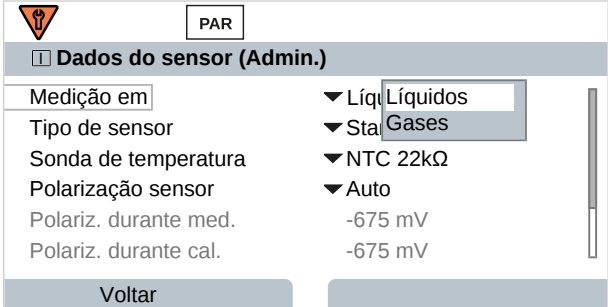

- 01. Selecione se a medição deve ser em líquidos ou gases.
- 02. Se a medição for em gases: insira a umidade relativa do fluido de processo.
- 03. Se estiver usando um sensor analógico: selecione o tipo de sensor e a sonda de temperatura usada.
- 04. Se estiver usando um sensor analógico: selecione se a tensão de polarização deve ser selecionada automática ou individualmente durante a medição e calibração.

**Nota:** A tensão de polarização predefinida de -675 mV é apropriada para a maioria das medições.

As configurações podem ser alteradas no submenu Dados do sensor :

Parametrização ▶ [I] [II] ... Oxi ▶ Dados do sensor

#### **Sensoface**

Os ícones Sensoface fornecem ao usuário informações de diagnóstico sobre o desgaste e a manutenção necessária do sensor. No modo de medição, um ícone (carinha feliz, neutra ou triste) é mostrado no display para refletir o monitoramento contínuo dos parâmetros do sensor.

Você pode configurar as saídas de corrente para que uma mensagem Sensoface gere um sinal de erro de 22 mA.

Parametrização ▶ Entradas/saídas ▶ Saídas de corrente ▶ Saída de corrente I…

Comport. durante mensagens

A mensagem do Sensoface também pode ser emitida através de um contato de relé:

Parametrização ▶ Entradas/saídas ▶ Contatos de relé ▶ Contato K... → *[Uso: Sensoface, pág. 62](#page-61-0)* 

O Sensoface monitora o sensor de oxigênio quanto a rampa, ponto zero, tempo de resposta e desgaste do sensor. O Sensoface é exibido quando o Sensocheck foi ativado durante a parametrização.

#### **Habilitar/desabilitar o Sensoface**

O Sensoface é habilitado e desabilitado no submenu Dados do sensor :

Parametrização ▶ [I] [II] [Sensor] ▶ Dados do sensor

**Nota:** Após uma calibração, uma carinha é sempre exibida para confirmação, mesmo que o Sensoface esteja desativado.

#### **Ajustar o monitoramento do sensor**

- 01. Dados do sensor ▶ Monitoramento sensor, detalhes .
- 02. Abra um parâmetro do sensor, por exemplo, Rampa .
- 03. Defina o Monitoramento da rampa para automático ou individual.
- 04. Se selecionar "Individual": a rampa nominal e os limites mín./máx. podem ser inseridos.
- 05. No item de menu Mensagem , selecione se e como um limite excedido deve ser exibido:
- Deslig. Nenhuma mensagem, mas o parâmetro ainda é mostrado no menu Diagnóstico e no diagrama do sensor.

Knick >

Falha Uma mensagem de falha é exibida em condições off-limit; o ícone correspondente do NAMUR  $\bigotimes$  é exibido. Se "Cor do display NE107" for selecionada, o display de medição é mostrado com retroiluminação vermelha.

Manuten-Uma mensagem de manutenção necessária é exibida em condições off-limit; o ícone correspondente

- ção do NAMUR é exibido. Se "Cor do display NE107" for selecionada, o display de medição é mostrado com retroiluminação azul.
- 06. Defina os detalhes de monitoramento do sensor para outros dados do sensor, por exemplo, ponto zero, Sensocheck, tempo de resposta, desgaste do sensor, ou tempo de operação do sensor.
- 07. Usando a *Softkey esq.: Voltar*, confirme as configurações de monitoramento do sensor e ajuste outros parâmetros.

Usando a *Softkey dir.: Retornar a med.*, confirme as configurações de monitoramento do sensor e termine a verificação de função (HOLD).

#### **Contadores CIP/SIP**

Os contadores CIP/SIP estão disponíveis para os seguintes tipos de sensor de oxigênio:

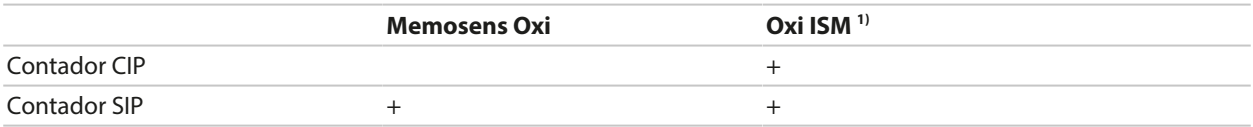

Os ciclos de CIP/SIP são usados para limpar ou esterilizar partes em contato com o processo. Dependendo da aplicação, são usados um produto químico (solução alcalina, água) ou vários produtos químicos (solução alcalina, água, solução ácida, água).

- Temperatura de CIP > 55 °C/131 °F
- Temperatura de SIP > 115 °C/239 °F

Os ciclos de limpeza (limpeza no local) e esterilização (esterilização no local) são contados para medir a carga no sensor, por exemplo, em aplicações biotecnológicas.

**Nota:** Se as medições são geralmente feitas a altas temperaturas (> 55 °C/131 °F), os contadores devem ser desligados.

Quando um contador de CIP/SIP é ligado, um número máximo de ciclos pode ser inserido. Assim que o contador atingir o valor especificado, uma mensagem de manutenção necessária é acionada e o ícone NAMUR é exibido; o display de medição é mostrado com retroiluminação azul (cor do display: NE107).

**Nota:** Um ciclo de CIP ou SIP só é inserido no livro de registros 2 horas após o início para garantir que o ciclo esteja completo.

**Nota:** Com os sensores Memosens, também é feita uma entrada no sensor.

ou

<sup>1)</sup> Com opção de TAN FW-E053

# Knick >

#### **Ajustar os contadores CIP/SIP**

- 01. Monitoramento sensor, detalhes > Contador CIP / Contador SIP
- 02. Monitoramento : Deslig. ou individual
- 03. Se selecionar "Individual": insira o número máximo de ciclos de CIP/SIP.
- 04. No item de menu Mensagem , selecione se e como um limite excedido deve ser exibido:

Deslig. Nenhuma mensagem.

- Falha Uma mensagem de falha é exibida em condições off-limit; o ícone correspondente do NAMUR <sup>2</sup> é exibido. Se "Cor do display NE107" for selecionada, o display de medição é mostrado com retroiluminação vermelha.
- Manutenção Uma mensagem de manutenção necessária é exibida em condições off-limit; o ícone correspondente do NAMUR é exibido. Se "Cor do display NE107" for selecionada, o display de medição é mostrado com retroiluminação azul.

#### **Contador de autoclave**

Um contador de autoclave está disponível para os seguintes tipos de sensor de oxigênio:

• Sensores de oxigênio ISM (com opção de TAN FW-E053)

Os ciclos de autoclavagem são contados para ajudar a medir a carga sobre o sensor.

#### **Ajustar o contador de autoclave**

- 01. Monitoramento sensor, detalhes  $\rightarrow$  Contador de autoclave
- 02. Monitoramento : Deslig. ou individual
- 03. Se selecionar "Individual": Insira o número máximo de ciclos de autoclave.
- 04. No item de menu Mensagem , selecione se e como um limite excedido deve ser exibido:

Deslig. Nenhuma mensagem.

- Falha Uma mensagem de falha é exibida em condições off-limit; o ícone correspondente do NAMUR  $\bigotimes$  é exibido. Se "Cor do display NE107" for selecionada, o display de medição é mostrado com retroiluminação vermelha.
- Manuten-Uma mensagem de manutenção necessária é exibida em condições off-limit; o ícone correspondente
- ção do NAMUR é exibido. Se "Cor do display NE107" for selecionada, o display de medição é mostrado com retroiluminação azul.

Após cada processo de autoclavagem, o contador de autoclavagem deve ser incrementado manualmente no menu Manutenção do dispositivo:

Manutenção ▶ [I][II] [Sensor] ▶ Contador de autoclave

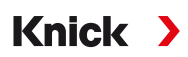

# <span id="page-99-0"></span>**6.13.2 Pré-ajustes de calibração**

Os pré-ajustes de calibração podem ser definidos na parametrização ou ajustados diretamente no menu Calibração antes da calibração.

Modo calibração : pré-ajuste do modo calibração, por exemplo, no ar, na água, introdução de dados, calibração do produto, calibração do zero, temperatura

Se você selecionar o modo "Calibração produto", também deve selecionar o valor medido: Saturação %ar, concentração (gasosa), pressão parcial

Timer calibração : quando um intervalo de calibração predefinido expira, o timer de calibração gera um texto de mensagem para indicar a necessidade de calibração. Se "Auto" for selecionado, o intervalo é definido para 720 h. Se "Individual" for selecionado, você pode selecionar um intervalo personalizado.

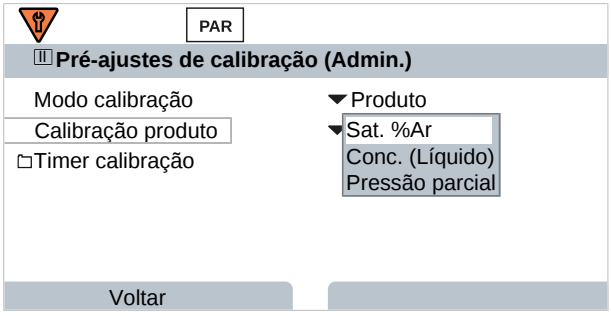

As configurações podem ser alteradas no submenu Pré-ajustes de calibração :

Parametrização ▶ [I] [II] ... Oxi ▶ Pré-ajustes de calibração

**Nota:** Se o Sensoface estiver habilitado, uma carinha neutra é exibida uma vez que 80 % do intervalo tenha expirado. Uma vez que todo o intervalo tenha expirado, um sorriso triste é mostrado, uma mensagem de manutenção necessária é gerada e o ícone NAMUR  $\blacklozenge$  correspondente é exibido e o display de medição é mostrado com retroiluminação azul (cor do display: NE107). Se as saídas de corrente forem configuradas em conformidade, é gerado um sinal de erro de 22 mA.

# <span id="page-99-1"></span>**6.13.3 Correção de pressão**

A pressão usada para medição ou calibração pode ser especificada manualmente (valor de fábrica 1013 mbar).

Com a opção de TAN FW-E051, "Entrada de corrente", um transmissor de pressão externo pode ser conectado à entrada de corrente (terminais 8 e 9). Isto permite a correção automática da pressão. O início e o fim da entrada de corrente podem ser definidos nas faixas de 0/4 ... 20 mA.

As configurações podem ser alteradas no submenu Correção de pressão :

Parametrização ▶ [I] [II] ... Oxi ▶ Correção de pressão

#### **Ajuste da correção automática da pressão (opção de TAN FW-E051)**

- 01. Abra o submenu Transmissor pressão ext. .
- 02. Selecione transmissor de pressão "Absoluto" ou "Diferencial".
- 03. Selecione entrada de corrente 0 … 20 mA ou 4 … 20 mA.
- 04. Inserir valores de pressão para início da corrente e fim da corrente
- 05. Use a *Softkey esq.: Voltar* para retornar ao submenu Correção de pressão .
- 06. Selecione uma correção de pressão externa ou manual em Pressão durante med. e Pressão durante cal. .

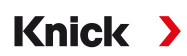

# <span id="page-100-0"></span>**6.13.4 Correção de salinidade**

A solubilidade do oxigênio na água depende de sua salinidade. A correção é feita inserindo diretamente a salinidade em g/kg, a clorinidade em g/kg, ou a condutividade em μS/cm e a temperatura.

As configurações podem ser alteradas no submenu Correção de salinidade :

<span id="page-100-1"></span>Parametrização • [I] [II] ... Oxi • Correção de salinidade

### **6.13.5 Mensagens**

Todos os valores determinados pelo módulo de medição ou sensor podem gerar mensagens.

As mensagens podem ser configuradas para as seguintes variáveis de processo:

- Saturação %ar
- $\cdot$  Saturação %O<sub>2</sub>
- Concentração
- Pressão parcial
- Temperatura
- Pressão do processo

#### **Configurar mensagens**

Os limites das variáveis de processo para a faixa de monitoramento podem ser selecionados no submenu Mensagens :

Parametrização ▶ III IIII [Sensor] ▶ Mensagens ▶ Mensagens [Variável de processo] ▶ Monitoramento

- Limites máx. dispos.: as mensagens são geradas quando a variável de processo está fora da faixa de medição. Os ícones "falha" ou "fora da especificação" são mostrados; o contato de relé correspondente é ativado. As saídas de corrente podem sinalizar uma mensagem de 22 mA (definida pelo usuário).
- Limites variáveis: os limites superior e inferior nos quais uma mensagem é gerada podem ser definidos para as mensagens de "falha" e "fora da especificação".

**Nota:** Se a cor do display NE107 for selecionada em Parametrização (valor de fábrica), os valores medidos são retroiluminados de acordo com sua cor NAMUR quando as mensagens NAMUR estiverem disponíveis.

Parametrização ▶ Geral ▶ Display

#### **Exibir mensagens**

- 01. Vá para o menu Diagnóstico se os ícones "falha"  $\bigotimes$ , "manutenção necessária"  $\bigotimes$ , ou "fora da especificação"  $\triangle$  estiverem piscando no display.
	- Seleção de menus ▶ Diagnóstico ▶ Lista de mensagens
	- $\sqrt{ }$  Todas as mensagens ativas são exibidas no item de menu Lista de mensagens com as seguintes informações: número do erro, tipo (falha, manutenção necessária, fora da especificação), canal, texto da mensagem.
- 02. Você pode rolar para frente e para trás usando as *teclas de seta para cima/para baixo*.

A mensagem de erro desaparece do visor cerca de 2 s após o erro ter sido eliminado.

Uma visão geral dos textos de mensagens com notas sobre solução de problemas pode ser encontrada no capítulo "Solução de problemas". [➜](#page-142-0) *[Estados de mau funcionamento, pág. 143](#page-142-0)*

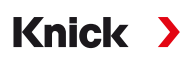

# **6.14 Vazão**

O Stratos Multi pode calcular a vazão para mensagens limite ou para monitorar um trocador iônico. Um gerador de pulsos é conectado à entrada de controle OK1 para este fim.

#### **Parametrização**

A entradas de controle OK1 deve primeiro ser atribuída à função "Vazão".

- 01. Controle do sistema > Controle de função
- 02. Entrada OK1 : Selecione "Vazão".
- 03. 2x *Softkey esq.: Voltar*
- 04. Entradas/saídas ▶ Entradas de controle ▶ Vazão
- 05. Insira o número de pulsos por litro.
- 06. Se necessário, permita o monitoramento do fluxo mínimo e máximo.

A medição do fluxo pode processar até 100 pulsos por segundo na entrada de sinal da entrada de controle OK1.

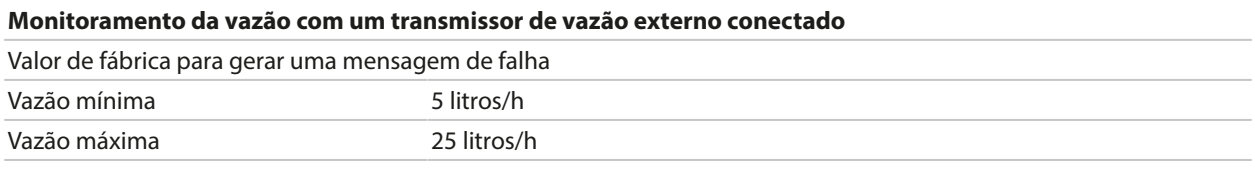

As mensagens de vazão podem ativar um contato de relé e/ou acionar uma mensagem de 22 mA através de uma saída de corrente (definida pelo usuário).

# **6.15 Comunicação HART (opção de TAN FW-E050)**

**Nota:** Para usar a opção de TAN FW-E050 HART com o Stratos Multi, a saída de corrente I1 deve ser ajustada para 4 … 20 mA. A comunicação HART não é possível abaixo de 4 mA.

Ver também [➜](#page-214-0) *[HART \(FW-E050\), pág. 215](#page-214-0)*

# **7 Calibração/Ajuste**

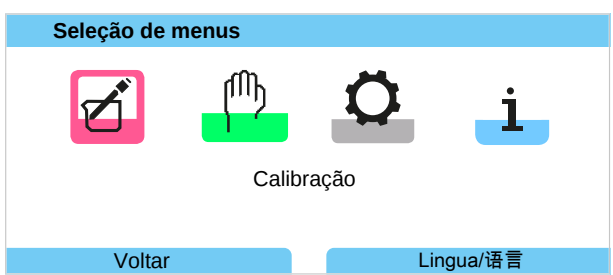

**Nota:** Durante a calibração, o estado operacional da verificação de função (HOLD) está ativo para cada um dos canais de medição calibrados. As saídas respondem como configurado.

Durante a calibração, o Stratos Multi permanece em modo de calibração até ser parado pelo pessoal. Quando o modo de calibração é encerrado, um prompt de confirmação é exibido para garantir que o sistema esteja pronto para funcionar novamente.

#### **Ajuste**

O ajuste envolve a transferência dos valores de calibração obtidos durante a calibração para o Stratos Multi ou o sensor digital. Estes valores de calibração são inseridos no registro de ajuste do Stratos Multi para o sensor, e diretamente no sensor quando se usa sensores digitais:

Seleção de menus  $\blacktriangleright$  Diagnóstico  $\blacktriangleright$  I/II [Sensor]  $\blacktriangleright$  Registro de Cal./Aj. [variável de processo]

**AVISO!** Sem ajuste, um dispositivo de medição fornecerá um valor de saída impreciso ou incorreto. Para que ele possa medir corretamente, o Stratos Multi deve ser ajustado. Ao utilizar sensores analógicos, o ajuste é necessário após a substituição do sensor.

O ajuste também pode ser feito posteriormente:

- 01. Após concluir a calibração, pressione o botão *softkey esq.: Calibração*.
	- ✓ Aparece a janela de informações "Calibração bem-sucedida".
- 02. *Softkey dir.: Fechar*
- 03. Ou: saia do menu Calibração pressionando a *softkey esq.: Voltar* e depois retorne ao menu
- 04. Ou: permaneça no menu Calibração e ative novamente a calibração.
	- ✓ Aparece uma janela de seleção.

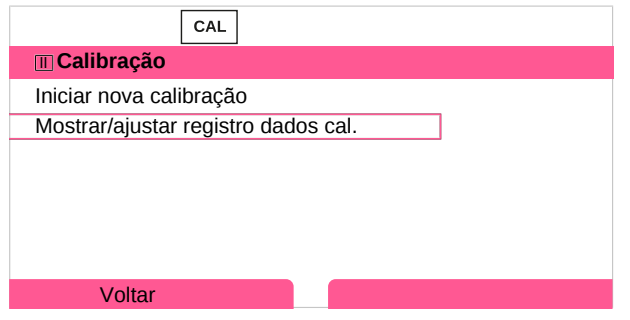

- 05. Selecione "Mostrar/ajustar registro dados cal." ✓ O registro de calibração é exibido.
- 06. *Softkey dir.: Ajustar*

A atribuição de senhas ajuda a garantir que somente o pessoal especializado com direitos de acesso seja permitido a realizar calibrações e ajustes.

As senhas podem ser alteradas ou desativadas:

Parametrização ▶ Controle do sistema ▶ Entrada da senha *→ [Entrada da senha, pág. 50](#page-49-0)* 

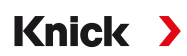

# **Primeiro ajuste**

**Nota:** Função ativa para sensores de pH/ORP ISM e sensores de oxigênio amperométricos ISM.

Ao abrir o menu Calibração, você pode optar por salvar a calibração atual como o primeiro ajuste.

Os valores dos registros de ajuste são então mostrados como referência no menu de diagnóstico Estatística . [➜](#page-138-0) *[Estatística, pág. 139](#page-138-0)*

# **7.1 Calibração/ajuste do Memosens**

Seleção de menus ▶ Calibração ▶ Memosens [I] [II]...

**Nota:** Os dados de calibração são salvos no sensor Memosens. Isto significa que os sensores Memosens podem ser limpos, recondicionados, calibrados e ajustados longe do local de medição, por exemplo, em um laboratório. Os sensores no sistema são substituídos no local por sensores ajustados.

# **7.2 Calibração/ajuste da variável de processo pH**

**Nota:** Durante a calibração, o estado operacional da verificação de função (HOLD) está ativo para cada um dos canais de medição calibrados. As saídas respondem como configurado.

- Calibração: detecta desvios sem reajuste dos dados de calibração
- Ajuste: detecta desvios com reajuste dos dados de calibração

**AVISO!** Ao utilizar sensores analógicos, o ajuste é necessário após a substituição do sensor.

#### **Explicações sobre a calibração/ajuste do pH**

Cada sensor de pH tem um ponto zero separado e uma rampa separada. Ambos os valores mudam como resultado do envelhecimento e do desgaste. A tensão fornecida pelo sensor de pH é corrigida pelo Stratos Multi para o ponto zero e a rampa do eletrodo do sensor de pH, e exibida como o valor de pH.

Durante a calibração, o desvio do sensor é determinado inicialmente (ponto zero, rampa). O sensor está imerso em soluções tampão com um valor de pH precisamente conhecido para este fim. O Stratos Multi mede as tensões dos sensores e a temperatura da solução tampão, usando esta informação para calcular o ponto zero e a rampa do sensor.

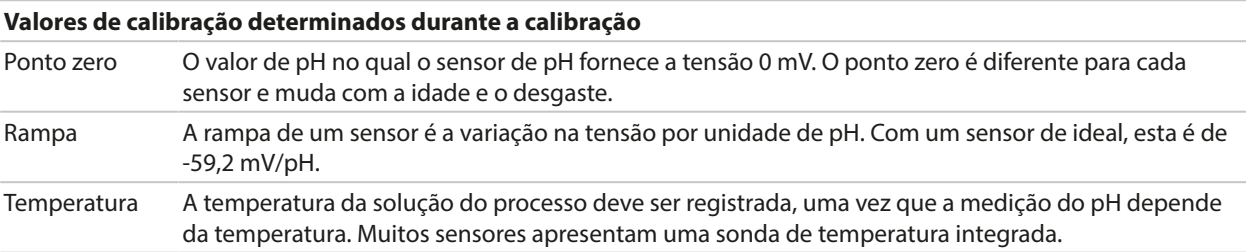

Há limites que são calculados durante a calibração ao monitorar impedâncias de referência e do vidro. Os seguintes limites se aplicam aos eletrodos de vidro padrão:

- Faixa de temperatura: 0 ... 80 °C/32 ... 176 °F
- Faixa de impedância: 50 ... 250 M $\Omega$  (a 25 °C/77 °F)

Knick >

# **7.2.1 Métodos de calibração**

#### **Calibração de um ponto**

O sensor é calibrado com apenas uma solução tampão. Uma calibração de um ponto é útil e permissível se os valores medidos estiverem próximos do ponto zero do sensor, de tal forma que a mudança na rampa do sensor seja de importância negligenciável. O ponto zero do sensor é ajustado posteriormente, enquanto a rampa permanece inalterada.

### **Calibração de dois pontos**

O sensor é calibrado com duas soluções tampão. Isto torna possível calcular o ponto zero e a rampa do sensor. O ponto zero e a rampa do sensor são posteriormente ajustados. Uma calibração de dois pontos é necessária nos seguintes casos, por exemplo:

- O sensor foi substituído
- O valor medido de pH cobre uma grande faixa
- O valor medido de pH está longe do ponto zero do sensor
- O valor de pH precisa ser determinado com alta precisão
- O sensor está sujeito a um desgaste excessivo

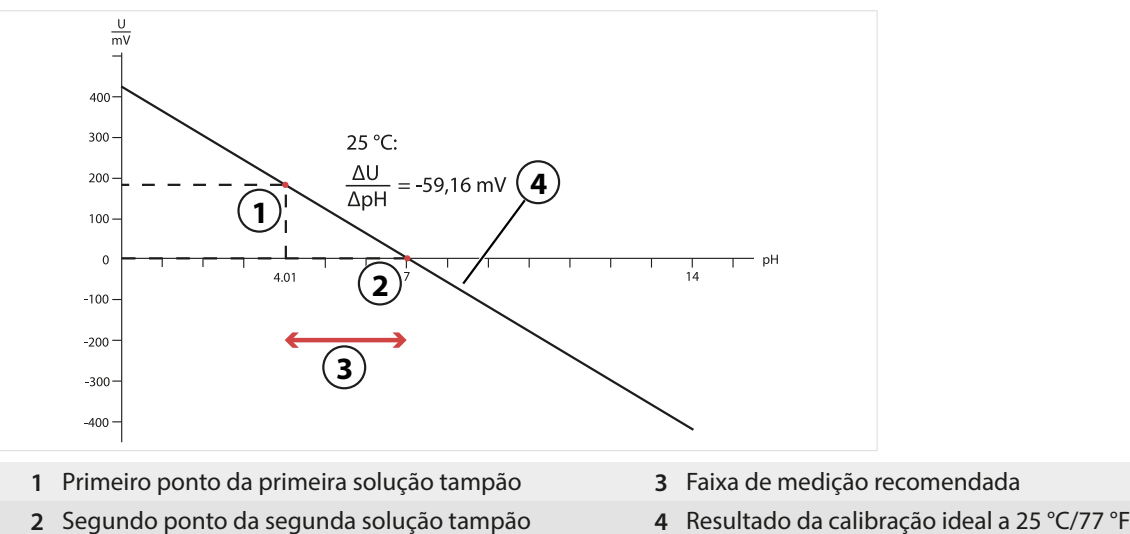

- 
- 

# **Calibração de três pontos**

O sensor é calibrado com três soluções tampão.

O ponto zero e rampa são calculados usando uma linha de melhor ajuste de acordo com a DIN 19268. O ponto zero e a rampa do sensor são posteriormente ajustados.

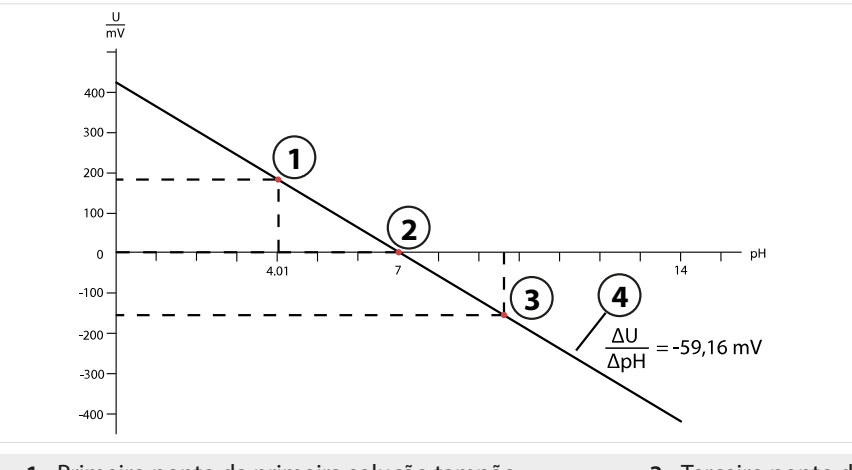

- 
- **1** Primeiro ponto da primeira solução tampão **3** Terceiro ponto da terceira solução tampão
- **2** Segundo ponto da segunda solução tampão **4** Subida
	- 105

# **7.2.2 Compensação de temperatura durante a calibração**

#### **Compensação de temperatura durante a calibração**

A rampa do sensor de pH é dependente da temperatura. Por conseguinte, a tensão medida deve ser corrigida pela influência da temperatura.

Knick >

O valor de pH da solução tampão é dependente da temperatura. Durante a calibração, a temperatura da solução tampão deve, por conseguinte, ser conhecida para que o valor real do pH possa ser obtido da tabela de tampão.

#### **Compensação automática da temperatura**

O Stratos Multi mede a temperatura da solução tampão utilizando a sonda de temperatura integrada no sensor de pH.

Se o sensor não tiver uma sonda de temperatura integrada:

- Conecte uma sonda de temperatura externa e selecione-a no menu Parametrização. [➜](#page-177-0) *[Exemplos de cabeamento para canal II, pág. 178](#page-177-0)*
- Defina a temperatura manual para a calibração.

As configurações podem ser alteradas no submenu Detecção de temperatura :

Seleção de menus ▶ Parametrização ▶ [II] ... analógico ▶ Dados do sensor ▶ Detecção de temperatura [➜](#page-68-0) *[Dados do sensor, pág. 69](#page-68-0)*

# **7.2.3 Métodos para calibração/ajuste**

- Calimatic: reconhecimento automático de tampão
- Manual: entrada manual de valores do tampão
- Produto: calibração por amostragem
- Introdução de dados: introdução de dados de sensores pré-medidos
- Temperatura: ajuste da sonda de temperatura

# **7.2.4 Modo calibração: Calimatic**

#### **Calibração com reconhecimento automático do tampão**

Durante a calibração automática com Calimatic da Knick, o sensor é imerso em uma, duas ou três soluções tampão. Com base na tensão do sensor e na temperatura medida, o Stratos Multi detecta automaticamente o valor nominal do tampão. As soluções tampão podem ser utilizadas em qualquer ordem, mas devem fazer parte do conjunto tampão definido durante a definição dos parâmetros. O Calimatic é responsável pela dependência da temperatura do valor do tampão. Todos os dados de calibração são convertidos para uma temperatura de referência de 25 °C/77 °F.

#### **Procedimento de calibração**

**AVISO!** Uma calibração incorreta resulta em valores de saída incorretos. Use apenas soluções tampão novas e não diluídas que fazem parte do grupo de tampões configurado.

Calibração ▶ [I] [II] ... pH

Ao acessar a calibração, são utilizados os valores de calibração selecionados nas pré-configurações de calibração. Essas configurações sempre podem ser alteradas no menu Calibração. Se você não quiser realizar a calibração, use a *softkey* esquerda para voltar um nível e abortar a calibração.

- 01. Selecione o Modo calibração "Calimatic" e pressione *enter* para confirmar.
	- ✓ Número de pontos de calibração e grupo de tampões configurado como em Pré-ajustes de calibração . [➜](#page-71-0) *[Pré-ajustes de calibração, pág. 72](#page-71-0)*
- 02. Se necessário, altere o número de pontos de calibração e o grupo de tampões.
- 03. Retire o sensor do meio e lave-o em água desionizada.

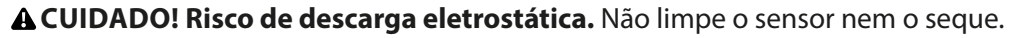

- 04. Mergulhe o sensor na primeira solução tampão.
- 05. Inicie a calibração com a *softkey dir.: Seguinte*.
	- $\sqrt{2}$  A calibração com o primeiro tampão é realizada. Os parâmetros seguintes são exibidos: tensão do sensor, temperatura de calibração, valor nominal do tampão e tempo de resposta.

Knick >

O tempo para a tensão de medição se estabilizar pode ser encurtado com a *Softkey esq.: Fim* (sem verificação do desvio: precisão reduzida dos valores de calibração). O tempo de resposta indica quanto tempo o sensor precisa até que a tensão de medição esteja estável. Se a tensão do sensor ou a temperatura medida oscilar consideravelmente, o procedimento de calibração é abortado após cerca de 2 minutos. Neste caso, a calibração precisa ser reiniciada. Retorne o sensor ao processo uma vez que este tenha sido concluído com sucesso. Certifique-se de que a temperatura do sensor e a temperatura da solução tampão não estejam muito distantes. A temperatura ideal é 25 °C/77 °F.

- 06. Para a calibração de um ponto: saia da calibração pressionando a *softkey*.
- 07. Para a calibração de dois pontos: enxágue bem o sensor com água desionizada.
- 08. Mergulhe o sensor na segunda solução tampão.
- 09. Inicie a calibração com a *softkey dir.: Seguinte*.
	- $\sqrt{ }$  A calibração com o segundo tampão é realizada.
- 10. Proceda como para a calibração de um ponto.
- 11. Para a calibração de três pontos, o processo utiliza o terceiro tampão em conformidade.

Resultado

✔ O registro de calibração é exibido. Pressionando a *softkey dir.: Ajustar*, os valores de calibração obtidos durante a calibração para o cálculo das variáveis de processo são aplicados ao dispositivo. Ao utilizar um sensor Memosens, os valores de calibração são salvos no sensor.

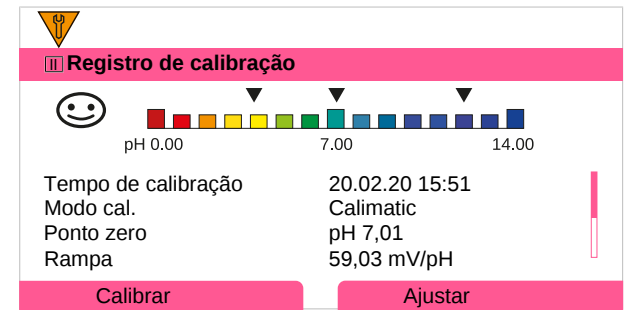

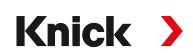

# **7.2.5 Modo calibração: Manual**

Durante a calibração com entrada manual de valores de tampão, o sensor é imerso em uma, duas, ou três soluções tampão. O Stratos Multi exibe a temperatura medida. Os valores de tampão corrigidos pela temperatura devem então ser inseridos manualmente. Para este fim, pegue o valor do tampão que acompanha a temperatura exibida na tabela de tampões (por exemplo, no frasco). Os valores intermediários devem ser interpolados. Todos os dados de calibração são convertidos para uma temperatura de referência de 25 °C/77 °F.

#### **Procedimento de calibração**

**AVISO!** Uma calibração incorreta resulta em valores de saída incorretos. Use apenas soluções tampão novas e não diluídas que fazem parte do grupo de tampões configurado.

#### Calibração ▶ [I] [II] ... pH

Ao acessar a calibração, são utilizados os valores de calibração selecionados nas pré-configurações de calibração. Essas configurações sempre podem ser alteradas no menu Calibração. Se você não quiser realizar a calibração, use a *softkey* esquerda para voltar um nível e abortar a calibração.

- 01. Selecione o Modo calibração "Manual" e pressione *enter* para confirmar.
	- ✓ Número de pontos de calibração configurados como em Pré-ajustes de calibração . [➜](#page-71-0) *[Pré-ajustes de calibração, pág. 72](#page-71-0)*
- 02. Se necessário, altere o número de pontos de calibração.
- 03. Insira o primeiro valor do tampão.
- 04. Continue com a *Softkey dir.: Seguinte*.
- 05. Retire o sensor do meio e lave-o bem em água desionizada.

**CUIDADO! Risco de descarga eletrostática.** Não limpe o sensor nem o seque.

- 06. Mergulhe o sensor na primeira solução tampão.
- 07. Inicie a calibração com a *softkey dir.: Seguinte*.
	- $\sqrt{ }$  A calibração com o primeiro tampão é realizada.

Os parâmetros seguintes são exibidos: tensão do sensor, temperatura de calibração, valor nominal do tampão e tempo de resposta.

O tempo para a tensão de medição se estabilizar pode ser encurtado com a *Softkey esq.: Fim* (sem verificação do desvio: precisão reduzida dos valores de calibração). O tempo de resposta indica quanto tempo o sensor precisa até que a tensão de medição esteja estável. Se a tensão do sensor ou a temperatura medida oscilar consideravelmente, o procedimento de calibração é abortado após cerca de 2 minutos. Neste caso, a calibração precisa ser reiniciada. Retorne o sensor ao processo uma vez que este tenha sido concluído com sucesso. Certifique-se de que a temperatura do sensor e a temperatura da solução tampão não estejam muito distantes. A temperatura ideal é 25 °C/77 °F.

- 08. Para a calibração de um ponto: saia da calibração pressionando a *softkey*.
- 09. Para a calibração de dois pontos: enxágue bem o sensor com água desionizada.
- 10. Mergulhe o sensor na segunda solução tampão.
- 11. Insira o segundo valor do tampão com temperatura corrigida.
- 12. Inicie a calibração com a *softkey dir.: Seguinte*.
	- ✓ A calibração com o segundo tampão é realizada.
- 13. Proceda como para a calibração de um ponto.
- 14. Para a calibração de três pontos, o processo utiliza o terceiro tampão em conformidade.

Resultado

✔ O registro de calibração é exibido. Pressionando a *softkey dir.: Ajustar*, os valores de calibração obtidos durante a calibração para o cálculo das variáveis de processo são aplicados ao dispositivo. Ao utilizar um sensor Memosens, os valores de calibração são salvos no sensor.
## **7.2.6 Modo calibração: Produto**

#### **Calibração por amostragem**

Se o sensor não puder ser removido – por exemplo, por razões de esterilidade – seu ponto zero pode ser calibrado por "amostragem". O valor atualmente medido do processo é salvo no dispositivo para este fim. Uma amostra é colhida diretamente a seguir no ponto de medição. O valor de pH da amostra é medido no laboratório. O valor de referência é inserido no dispositivo. O Stratos Multi calcula o ponto zero do sensor a partir da diferença entre os valores medidos e os valores de referência. A rampa não é alterada no processo.

#### **Procedimento de calibração**

**AVISO!** O valor de pH da amostra é dependente da temperatura. A medição de referência deve ser realizada na temperatura da amostra mostrada no display. A amostra deve ser transportada em um frasco a vácuo. O valor do pH da amostra também pode ser falsificado se substâncias voláteis escaparem.

#### Calibração ▶ [I] [II] ... pH

Ao acessar a calibração, são utilizados os valores de calibração selecionados nas pré-configurações de calibração. Essas configurações sempre podem ser alteradas no menu Calibração. Se você não quiser realizar a calibração, use a *softkey* esquerda para voltar um nível e abortar a calibração.

- 01. Selecione o Modo calibração "Produto" e pressione *enter* para confirmar.
- 02. Preparar para amostragem.
- 03. Inicie com a *softkey dir.: Seguinte*.

A calibração do produto é realizada em 2 etapas.

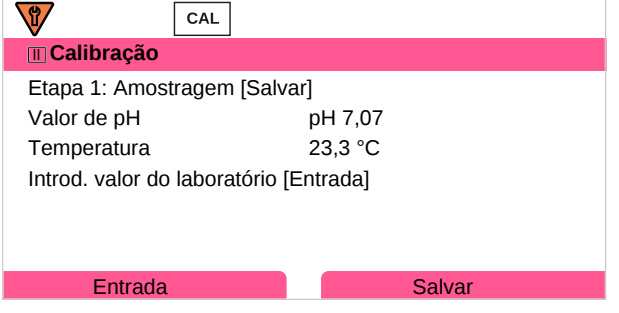

#### Etapa 1:

04. Obtenha uma amostra.

 $\sqrt{2}$  O valor medido e a temperatura no momento da amostragem são exibidos.

- 05. Salvar com a *softkey dir.: Salvar*.
	- ✓ Uma janela de informações é mostrada.
- 06. *Softkey dir.: Fechar*
- 07. Conforme necessário, saia da calibração pressionando a *softkey esq.*: *Voltar*.

**Nota:** O ícone **indica que a calibração do produto ainda não foi concluída.** 

Etapa 2: o valor do laboratório foi medido.

08. Abra novamente o menu Calibração produto.

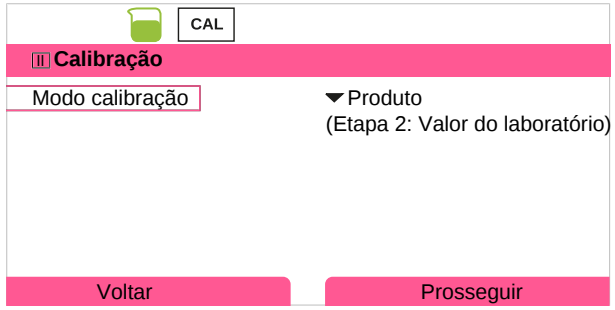

#### 09. *Softkey dir.: Prosseguir*

10. Insira o valor do laboratório e pressione *enter* para confirmar.

11. Confirme com a *softkey dir.: Seguinte* ou repita a calibração com a *softkey esq.: Cancelar*.

#### Resultado

✔ O registro de calibração é exibido. Pressionando a *softkey dir.: Ajustar*, os valores de calibração obtidos durante a calibração para o cálculo das variáveis de processo são aplicados ao dispositivo. Ao utilizar um sensor Memosens, os valores de calibração são salvos no sensor.

Exceção: o valor da amostra pode ser determinado e inserido no local:

- 12. Obtenha uma amostra.
	- ✓ O valor medido e a temperatura no momento da amostragem são exibidos.

#### 13. *Softkey esq.: Entrada*

- 14. Insira o valor do laboratório e pressione *enter* para confirmar.
- 15. Confirme com a *softkey dir.: Seguinte* ou repita a calibração com a *softkey esq.: Cancelar*.

Resultado

✔ O registro de calibração é exibido. Pressionando a *softkey dir.: Ajustar*, os valores de calibração obtidos durante a calibração para o cálculo das variáveis de processo são aplicados ao dispositivo. Ao utilizar um sensor Memosens, os valores de calibração são salvos no sensor.

## **7.2.7 Modo calibração: Introd. de dados**

Calibração introduzindo os valores de calibração para o ponto zero e a rampa de um sensor pré-medido.

#### **Procedimento de calibração**

#### Calibração ▶ [I] [II] ... pH

Ao acessar a calibração, são utilizados os valores de calibração selecionados nas pré-configurações de calibração. Essas configurações sempre podem ser alteradas no menu Calibração. Se você não quiser realizar a calibração, use a *softkey* esquerda para voltar um nível e abortar a calibração.

- 01. Selecione o Modo calibração "Introd. de dados" e pressione *enter* para confirmar.
- 02. Remova o sensor e instale o sensor pré-medido.
- 03. Continue com a *Softkey dir.: Seguinte*.
- 04. Insira os valores medidos de ponto zero e rampa.
- 05. Com a opção de TAN FW-E017 e ao usar um sensor de pH Pfaudler, você também pode inserir o valor de pHis para o ponto de interseção isotérmico. [➜](#page-208-0) *[Sensores Pfaudler \(FW-E017\), pág. 209](#page-208-0)*

Resultado

## **7.2.8 Modo calibração: Ponto zero ISFET**

#### **Definir o ponto de operação ISFET**

Ao utilizar sensores ISFET Memosens para medição de pH, o ponto de operação individual do sensor precisa primeiro ser determinado e deve estar na faixa de pH 6,5...pH 7,5. O sensor está imerso em uma solução tampão com um valor de pH de 7,00 para este fim.

Knick >

#### **Procedimento de calibração**

#### Calibração ▶ [I] [II] ... pH-ISFET

Ao acessar a calibração, são utilizados os valores de calibração selecionados nas pré-configurações de calibração. Essas configurações sempre podem ser alteradas no menu Calibração. Se você não quiser realizar a calibração, use a *softkey* esquerda para voltar um nível e abortar a calibração.

- 01. Selecione o Modo calibração "Zero ISFET" para definir o ponto de operação para a primeira calibração do sensor e pressione *enter* para confirmar.
- 02. Pressionando a *softkey dir.: Seguinte*.
- 03. Ajuste o valor do tampão, se necessário: padrão pH 7,00
- 04. Retire o sensor do meio e lave-o bem em água desionizada.

#### **CUIDADO! Risco de descarga eletrostática.** Não limpe o sensor nem o seque.

- 05. Mergulhe o sensor na solução tampão.
- 06. Inicie a calibração com a *softkey dir.: Seguinte*.
	- ✓ O ponto de operação ISFET é calculado.
- 07. Por fim, confirme o ponto de operação ISFET com a *softkey dir.: Ajustar*.

Uma calibração de pH, por exemplo, calibração Calimatic de 2 pontos, pode ser realizada posteriormente.

**Nota:** O ponto de operação só precisa ser determinado uma vez para cada sensor ISFET.

#### **7.2.9 Modo calibração: Temperatura**

#### **Ajuste da sonda de temperatura**

Esta função é usada para ajustar as tolerâncias individuais das sondas de temperatura ou comprimentos de cabos com o propósito de aumentar a precisão da medição da temperatura.

O ajuste requer uma medição precisa da temperatura do processo usando um termômetro de referência calibrado. O erro de medição do termômetro de referência deve ser inferior a 0,1 K. O ajuste sem uma medição precisa pode resultar em falsificação do valor medido exibido.

Ao utilizar um sensor Memosens, o valor de ajuste é salvo no sensor.

#### **Procedimento de calibração**

Calibração | [I] [II] [Sensor]

- 01. Selecione o Modo calibração "Temperatura" e pressione *enter* para confirmar.
- 02. Insira a temperatura medida do processo e pressione *enter* para confirmar.
	- ✓ O desvio de temperatura é exibido.
- 03. Ajuste a sonda de temperatura com a *softkey dir.: Salvar*.

Os dados atuais de ajuste e desvio de temperatura podem ser exibidos no menu Diagnóstico:

Diagnóstico ▶ [I] [II] [Sensor] ▶ Registro de desvio de temp.

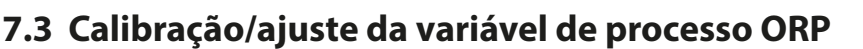

**Nota:** Durante a calibração, o estado operacional da verificação de função (HOLD) está ativo para cada um dos canais de medição calibrados. As saídas respondem como configurado.

Knick >

- Calibração: detecta desvios sem reajuste dos dados de calibração
- Ajuste: detecta desvios com reajuste dos dados de calibração

**AVISO!** Ao utilizar sensores analógicos, o ajuste é necessário após a substituição do sensor.

#### **Métodos para calibração/ajuste**

- Introdução de dados ORP
- Ajuste de ORP
- Verificação de ORP
- Ajuste da sonda de temperatura

## **7.3.1 Modo calibração: Introd. dados ORP**

Calibração através da entrada do desvio de ORP de um sensor pré-medido.

#### **Procedimento de calibração**

Calibração ▶ [I] [II] [Sensor ORP]

Ao acessar a calibração, são utilizados os valores de calibração selecionados nas pré-configurações de calibração. Essas configurações sempre podem ser alteradas no menu Calibração. Se você não quiser realizar a calibração, use a *softkey* esquerda para voltar um nível e abortar a calibração.

- 01. Selecione o Modo calibração "Introd. dados ORP" e pressione *enter* para confirmar.
- 02. Remova o sensor e instale o sensor pré-medido.
- 03. Continue com a *Softkey dir.: Seguinte*.

04. Insira o valor do desvio de ORP.

#### Resultado

✔ O registro de calibração é exibido. Pressionando a *softkey dir.: Ajustar*, os valores de calibração obtidos durante a calibração para o cálculo das variáveis de processo são aplicados ao dispositivo. Ao utilizar um sensor Memosens, os valores de calibração são salvos no sensor.

## **7.3.2 Modo calibração: Ajuste de ORP**

O sensor é imerso em uma solução tampão ORP para ajuste de ORP. O Stratos Multi exibe a temperatura medida e o ORP. Os valores de tampão corrigidos pela temperatura devem então ser inseridos manualmente. Para este fim, pegue o valor do tampão que acompanha a temperatura exibida na tabela de tampões (por exemplo, no frasco). Os valores intermediários devem ser interpolados. Todos os dados de calibração são convertidos para uma temperatura de referência de 25 °C/77 °F.

#### **Procedimento de calibração**

#### Calibração ▶ [I] [II] [Sensor ORP]

Ao acessar a calibração, são utilizados os valores de calibração selecionados nas pré-configurações de calibração. Essas configurações sempre podem ser alteradas no menu Calibração. Se você não quiser realizar a calibração, use a *softkey* esquerda para voltar um nível e abortar a calibração.

01. Selecione o Modo calibração "Ajuste de ORP" e pressione *enter* para confirmar.

- 02. Continue com a *Softkey dir.: Seguinte*.
- 03. Retire o sensor do meio e lave-o bem em água desionizada.

**CUIDADO! Risco de descarga eletrostática.** Não limpe o sensor nem o seque.

04. Mergulhe o sensor na solução tampão ORP e espere que o valor medido ORP estabilize.

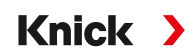

05. Inicie a calibração com a *softkey dir.: Seguinte*.

 $\sqrt{2}$  Quando a verificação de desvio estiver concluída, a temperatura medida e o ORP são exibidos.

O tempo para a tensão de medição se estabilizar pode ser encurtado com a *Softkey esq.: Fim* (sem verificação do desvio: precisão reduzida dos valores de calibração). O tempo de resposta indica quanto tempo o sensor precisa até que a tensão de medição esteja estável. Se a tensão do sensor ou a temperatura medida oscilar consideravelmente, o procedimento de calibração é abortado após cerca de 2 minutos. Neste caso, a calibração precisa ser reiniciada. Retorne o sensor ao processo uma vez que este tenha sido concluído com sucesso. Certifique-se de que a temperatura do sensor e a temperatura da solução tampão não estejam muito distantes. A temperatura ideal é 25 °C/77 °F.

06. Insira o ponto de ajuste de ORP (impresso no frasco) da solução tampão no submenu Modo calibração Ajuste de ORP Tampão Redox e pressione *enter* para confirmar.

| CAL                            |                  |  |
|--------------------------------|------------------|--|
| <b>IDCalibração</b>            |                  |  |
| Introd. ponto de ajuste de ORP |                  |  |
|                                |                  |  |
| Temperatura                    | 23.3 °C          |  |
| ORP                            | $215 \text{ mV}$ |  |
| Tampão Redox                   | 218,3 mV         |  |
|                                |                  |  |
| Cancelar                       | Prosseguir       |  |

07. Saia da calibração com a *softkey dir.: Seguinte*.

Resultado

✔ O registro de calibração é exibido. Pressionando a *softkey dir.: Ajustar*, os valores de calibração obtidos durante a calibração para o cálculo das variáveis de processo são aplicados ao dispositivo. Ao utilizar um sensor Memosens, os valores de calibração são salvos no sensor.

#### **7.3.3 Modo calibração: Verificação de ORP**

O sensor está imerso em uma solução com um valor de ORP conhecido para a verificação de ORP. O período de teste e a diferença de teste admissível são especificados durante a parametrização:

Parametrização ▶ [I] [II] [Sensor ORP] ▶ Pré-ajustes de calibração

#### **Procedimento de calibração**

#### Calibração ▶ [I] [II] [Sensor ORP]

Ao acessar a calibração, são utilizados os valores de calibração selecionados nas pré-configurações de calibração. Essas configurações sempre podem ser alteradas no menu Calibração. Se você não quiser realizar a calibração, use a *softkey* esquerda para voltar um nível e abortar a calibração.

- 01. Selecione o Modo calibração "Verificação de ORP" e pressione *enter* para confirmar.
- 02. Retire o sensor do meio e lave-o bem em água desionizada.
- **CUIDADO! Risco de descarga eletrostática.** Não limpe o sensor nem o seque.
- 03. Mergulhe o sensor na solução ORP e espere que o valor medido ORP estabilize.
- 04. Inicie a verificação de ORP com a *softkey dir.: Seguinte*.
	- ✓ Quando a verificação de desvio estiver concluída, a temperatura medida e o ORP são exibidos.
	- ✓ Se a diferença de teste especificada não foi excedida, a mensagem "Verificação de ORP bemsucedida" aparece.

Se a diferença de teste especificada foi excedida, a mensagem "Verificação de ORP sem sucesso" aparece.

05. O ajuste de ORP deve ser realizado no caso de uma verificação de ORP mal sucedida.

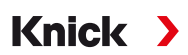

## **7.3.4 Modo calibração: Temperatura**

#### **Ajuste da sonda de temperatura**

Esta função é usada para ajustar as tolerâncias individuais das sondas de temperatura ou comprimentos de cabos com o propósito de aumentar a precisão da medição da temperatura.

O ajuste requer uma medição precisa da temperatura do processo usando um termômetro de referência calibrado. O erro de medição do termômetro de referência deve ser inferior a 0,1 K. O ajuste sem uma medição precisa pode resultar em falsificação do valor medido exibido.

Ao utilizar um sensor Memosens, o valor de ajuste é salvo no sensor.

#### **Procedimento de calibração**

Calibração > [I] [II] [Sensor]

- 01. Selecione o Modo calibração "Temperatura" e pressione *enter* para confirmar.
- 02. Insira a temperatura medida do processo e pressione *enter* para confirmar.
	- ✓ O desvio de temperatura é exibido.
- 03. Ajuste a sonda de temperatura com a *softkey dir.: Salvar*.

Os dados atuais de ajuste e desvio de temperatura podem ser exibidos no menu Diagnóstico:

Diagnóstico ▶ [I] [II] [Sensor] ▶ Registro de desvio de temp.

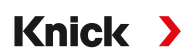

## **7.4 Calibração/ajuste de variável de processo condutividade (por contato)**

**Nota:** Durante a calibração, o estado operacional da verificação de função (HOLD) está ativo para cada um dos canais de medição calibrados. As saídas respondem como configurado.

- Calibração: detecta desvios sem reajuste dos dados de calibração
- Ajuste: detecta desvios com reajuste dos dados de calibração

**AVISO!** Ao utilizar sensores analógicos, o ajuste é necessário após a substituição do sensor.

#### **Explicações sobre calibração/ajuste com sensores de 2/4 electrodos**

Cada sensor de condutividade tem uma constante de célula individual. Dependendo do projeto do sensor, a constante de célula pode variar em uma ampla faixa. Como o valor de condutividade é calculado a partir da condutância medida e da constante da célula, o dispositivo deve conhecer a constante da célula. Durante a calibração ou ajuste do sensor, ou a constante de célula (impressa) conhecida do sensor de condutividade usado é inserida no dispositivo, ou é determinada automaticamente pela medição de uma solução de calibração com condutividade conhecida.

#### **Notas sobre a calibração**

- Use somente soluções de calibração novas.
- A solução de calibração utilizada deve ser configurada.
- A precisão da calibração depende crucialmente de uma aquisição precisa da temperatura da solução de calibração. Com base na temperatura medida ou entrada, o Stratos Multi calcula o ponto de ajuste da solução de calibração a partir de uma tabela armazenada.
- Observe o tempo de resposta da sonda de temperatura.
- Para determinar a constante exata da célula, aguarde a equalização da temperatura da sonda de temperatura e da solução de calibração antes da calibração.

Como a constante da célula está sujeita a flutuações relacionadas à produção, recomenda-se que o sensor removido seja calibrado com uma solução de calibração (por exemplo, NaCl saturado). As constantes das células dos sensores dependem da geometria da instalação – especialmente no caso de sensores de campo marginal:

- Se o sensor for instalado em um espaço livre (distâncias mínimas excedidas), a constante de célula especificada nas especificações pode ser inserida diretamente. Modo calibração "Introd. de dados". [➜](#page-119-0) *[Modo calibração: Introd. de dados, pág. 120](#page-119-0)*
- Se o espaço de instalação for apertado (distâncias mínimas não são alcançadas), o sensor deve ser ajustado em seu estado instalado, já que a constante de célula resultante mudou. Modo calibração "Produto". [➜](#page-117-0) *[Modo calibração: Produto, pág. 118](#page-117-0)*

#### **7.4.1 Compensação de temperatura durante a calibração**

O valor de condutividade da solução de calibração é dependente da temperatura. Durante a calibração, a temperatura da solução de calibração deve, por conseguinte, ser conhecida para que o valor real do possa ser obtido da tabela de condutividade.

#### **Compensação automática da temperatura**

Durante o registro automático da temperatura de calibração, o Stratos Multi mede a temperatura da solução de calibração usando a sonda de temperatura integrada no sensor Memosens.

Se o sensor não tiver uma sonda de temperatura integrada:

- Conecte uma sonda de temperatura externa e selecione-a no menu Parametrização. [➜](#page-177-0) *[Exemplos de cabeamento para canal II, pág. 178](#page-177-0)*
- Defina a temperatura manual para a calibração.

As configurações podem ser alteradas no submenu Detecção de temperatura :

Seleção de menus  $\blacktriangleright$  Parametrização  $\blacktriangleright$  [II] ... analógico  $\blacktriangleright$  Dados do sensor  $\blacktriangleright$  Detecção de temperatura

## **7.4.2 Métodos para calibração/ajuste**

- Calibração automática: automático com solução de calibração standard
- Manual: entrada manual de uma solução de calibração
- Produto: calibração do produto (calibração com amostragem)
- Introdução de dados: introdução de dados de sensores pré-medidos
- Temperatura: ajuste da sonda de temperatura

## **7.4.3 Modo calibração: Automático**

#### **Calibração automática com solução de calibração standard**

Durante a calibração automática, o sensor de condutividade é imerso em uma solução de calibração padrão (NaCl ou KCl, definido durante a parametrização no submenu Pré-ajustes de calibração ). Com base na condutância e temperatura medidas, o Stratos Multi calcula automaticamente a constante de célula. A dependência da temperatura da solução de calibração é considerada.

Knick >

#### **Notas sobre a calibração**

- Use somente soluções de calibração novas. A solução de calibração utilizada deve ser configurada.
- A precisão da calibração depende crucialmente de uma aquisição precisa da temperatura da solução de calibração. Com base na temperatura medida ou entrada, o Stratos Multi calcula o ponto de ajuste da solução de calibração a partir de uma tabela armazenada.
- Observe o tempo de resposta da sonda de temperatura.
- Para determinar a constante exata de célula, aguarde a equalização da temperatura da sonda de temperatura e da solução de calibração antes da calibração.
- Se a condutância medida ou a temperatura oscilar muito, o procedimento de calibração é abortado após aproximadamente 2 minutos. Repita a calibração se aparecer uma mensagem de erro.

#### **Procedimento de calibração**

#### Calibração ▶ [I] [II] ... Cond

Ao acessar a calibração, são utilizados os valores de calibração selecionados nas pré-configurações de calibração. Essas configurações sempre podem ser alteradas no menu Calibração. Se você não quiser realizar a calibração, use a *softkey* esquerda para voltar um nível e abortar a calibração.

- 01. Selecione o Modo calibração "Automático" e pressione *enter* para confirmar.
	- ✓ Exibição da solução de calibração como configurado em Pré-ajustes de calibração .
- 02. Altere a solução de calibração, se necessário.
- 03. Retire o sensor do meio e lave-o bem em água desionizada.
- 04. Mergulhe o sensor na solução de calibração.
- 05. Inicie a calibração com a *softkey dir.: Seguinte*.
	- ✓ A calibração é realizada.

Os parâmetros seguintes são exibidos: temperatura de calibração, valor da tabela da solução (condutividade dependendo da temperatura de calibração), e tempo de resposta.

#### Resultado

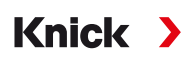

## **7.4.4 Modo calibração: Manual**

#### **Calibração manual especificando uma solução de calibração**

Durante a calibração com entrada manual do valor de condutividade da solução de calibração, o sensor é imerso em uma solução de calibração. O Stratos Multi calcula um valor do par da temperatura de condutividade/calibração. O valor de condutividade com temperatura corrigida da solução de calibração deve então ser inserido. Para este fim, pegue o valor de condutividade que acompanha a temperatura exibida na tabela CT da solução de calibração. Os valores intermediários de condutividade devem ser interpolados.

O Stratos Multi calcula automaticamente a constante de célula.

#### **Notas sobre a calibração**

- Use somente soluções de calibração novas. A solução de calibração utilizada deve ser configurada.
- A precisão da calibração depende crucialmente de uma aquisição precisa da temperatura da solução de calibração. Com base na temperatura medida ou entrada, o Stratos Multi calcula o ponto de ajuste da solução de calibração a partir de uma tabela armazenada.
- Observe o tempo de resposta da sonda de temperatura.
- Para determinar a constante exata de célula, aguarde a equalização da temperatura da sonda de temperatura e da solução de calibração antes da calibração.
- Se a condutância medida ou a temperatura oscilar muito, o procedimento de calibração é abortado após aproximadamente 2 minutos. Repita a calibração se aparecer uma mensagem de erro.

#### **Procedimento de calibração**

#### Calibração ▶ [I] [II] ... Cond

Ao acessar a calibração, são utilizados os valores de calibração selecionados nas pré-configurações de calibração. Essas configurações sempre podem ser alteradas no menu Calibração. Se você não quiser realizar a calibração, use a *softkey* esquerda para voltar um nível e abortar a calibração.

- 01. Selecione o Modo calibração "Manual" e pressione *enter* para confirmar.
- 02. Retire o sensor do meio, lave-o bem em água desionizada e seque-o.
- 03. Mergulhe o sensor na solução de calibração.
- 04. Inicie a calibração com a *softkey dir.: Seguinte*.
- Os parâmetros seguintes são exibidos: temperatura de calibração e tempo de resposta. 05. Insira a condutividade.

 $\sqrt{A}$  calibração é realizada.

06. Continue com a *Softkey dir.: Seguinte*.

#### Resultado

## <span id="page-117-0"></span>**7.4.5 Modo calibração: Produto**

#### **Calibração por amostragem**

Se o sensor não puder ser removido – por exemplo, por razões de esterilidade – sua constante de célula pode ser determinada por "amostragem". O valor atualmente medido (condutividade ou concentração <sup>1)</sup>) do processo do Stratos Multi é armazenado para este fim. Imediatamente a seguir, tire uma amostra do processo. O valor desta amostra é medido sob condições de processo (mesma temperatura!) sempre que possível. O valor calculado é inserido no sistema de medição. O Stratos Multi calcula a constante de célula do sensor de condutividade a partir do desvio entre o valor medido do processo e o valor da amostra.

## **Calibração do produto sem calibração CT (com condutividade)**

Uma amostra é colhida do processo. O valor medido da amostra é determinado no laboratório à temperatura em que a amostra foi colhida ("Temperatura da amostra", ver display). Pode ser necessário colocar um termostato na amostra no laboratório em conformidade. A compensação de temperatura dos dispositivos de medição de referência deve ser desativada (TC =  $0\%$ /K).

## **Calibração do produto com calibração CT Tref = 25 °C/77 °F (com condutividade)**

Uma amostra é colhida do processo. Durante a medição em laboratório (TC linear), os mesmos valores para a temperatura de referência e coeficiente de temperatura devem ser definidos tanto no instrumento de medição de referência quanto no Stratos Multi. Além disso, a temperatura de medição deve corresponder à temperatura da amostra (ver display) o mais próximo possível. A amostra deve ser transportada em um frasco a vácuo (Dewar) para garantir isso.

**AVISO!** A calibração do produto só é possível se o fluido de processo for estável (sem reações químicas que afetem a condutividade). Em temperaturas mais altas, a evaporação pode falsificar os resultados.

#### **Procedimento de calibração**

Calibração ▶ [I] [II] ... Cond

Ao acessar a calibração, são utilizados os valores de calibração selecionados nas pré-configurações de calibração. Essas configurações sempre podem ser alteradas no menu Calibração. Se você não quiser realizar a calibração, use a *softkey* esquerda para voltar um nível e abortar a calibração.

- 01. Selecione o Modo calibração "Produto" e pressione *enter* para confirmar.
- 02. Preparar para amostragem.
- 03. Inicie com a *softkey dir.: Seguinte*.

A calibração do produto é realizada em 2 etapas.

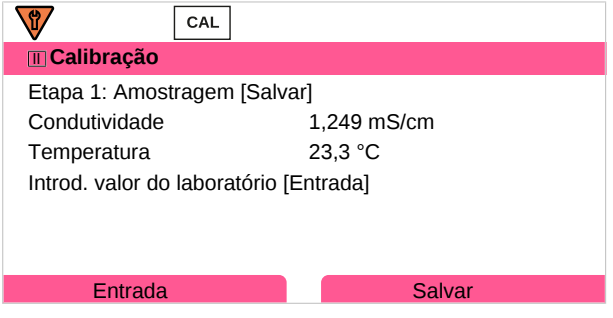

#### Etapa 1:

- 04. Obtenha uma amostra.
	- $\sqrt{}$  O valor medido e a temperatura no momento da amostragem são exibidos.
- 05. Salvar com a *softkey dir.: Salvar*.
	- ✓ Uma janela de informações é mostrada.

<sup>1)</sup> Primeiro habilite de opção de TAN FW-E009. [➜](#page-203-0) *[Determinação da concentração \(FW-E009\), pág. 204](#page-203-0)*

#### 06. *Softkey dir.: Fechar*

07. Conforme necessário, saia da calibração pressionando a *softkey esq.*: *Voltar*.

**Nota:** O ícone **indica que a calibração do produto ainda não foi concluída.** 

Etapa 2: o valor do laboratório foi medido.

08. Abra novamente o menu Calibração produto.

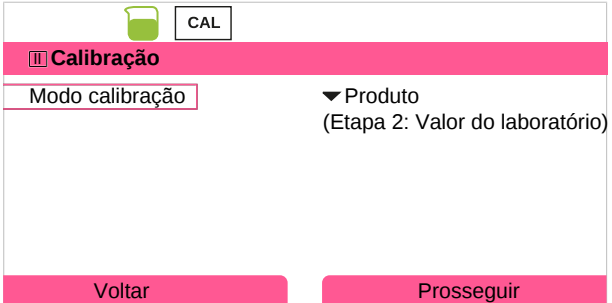

#### 09. *Softkey dir.: Prosseguir*

- 10. Insira o valor do laboratório e pressione *enter* para confirmar.
- 11. Confirme com a *softkey dir.: Seguinte* ou repita a calibração com a *softkey esq.: Cancelar*.

#### Resultado

✔ O registro de calibração é exibido. Pressionando a *softkey dir.: Ajustar*, os valores de calibração obtidos durante a calibração para o cálculo das variáveis de processo são aplicados ao dispositivo. Ao utilizar um sensor Memosens, os valores de calibração são salvos no sensor.

Exceção: o valor da amostra pode ser determinado e inserido no local:

- 12. Obtenha uma amostra.
	- ✓ O valor medido e a temperatura no momento da amostragem são exibidos.
- 13. *Softkey esq.: Entrada*
- 14. Insira o valor do laboratório e pressione *enter* para confirmar.
- 15. Confirme com a *softkey dir.: Seguinte* ou repita a calibração com a *softkey esq.: Cancelar*.

Resultado

<span id="page-119-0"></span>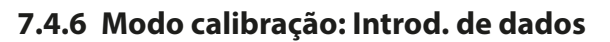

Entrada de valores para a constante de célula de um sensor, relacionada a 25 °C/77 °F.

#### **Procedimento de calibração**

#### Calibração ▶ [I] [II] ... Cond

Ao acessar a calibração, são utilizados os valores de calibração selecionados nas pré-configurações de calibração. Essas configurações sempre podem ser alteradas no menu Calibração. Se você não quiser realizar a calibração, use a *softkey* esquerda para voltar um nível e abortar a calibração.

Knick >

- 01. Selecione o Modo calibração "Introd. de dados" e pressione *enter* para confirmar.
- 02. Remova o sensor e instale o sensor pré-medido.
- 03. Continue com a *Softkey dir.: Seguinte*.
- 04. Insira a constante de célula do sensor pré-medido.

#### Resultado

✔ O registro de calibração é exibido. Pressionando a *softkey dir.: Ajustar*, os valores de calibração obtidos durante a calibração para o cálculo das variáveis de processo são aplicados ao dispositivo. Ao utilizar um sensor Memosens, os valores de calibração são salvos no sensor.

## **7.4.7 Modo calibração: Temperatura**

#### **Ajuste da sonda de temperatura**

Esta função é usada para ajustar as tolerâncias individuais das sondas de temperatura ou comprimentos de cabos com o propósito de aumentar a precisão da medição da temperatura.

O ajuste requer uma medição precisa da temperatura do processo usando um termômetro de referência calibrado. O erro de medição do termômetro de referência deve ser inferior a 0,1 K. O ajuste sem uma medição precisa pode resultar em falsificação do valor medido exibido.

Ao utilizar um sensor Memosens, o valor de ajuste é salvo no sensor.

#### **Procedimento de calibração**

#### Calibração | [I] [II] [Sensor]

- 01. Selecione o Modo calibração "Temperatura" e pressione *enter* para confirmar.
- 02. Insira a temperatura medida do processo e pressione *enter* para confirmar.
	- ✓ O desvio de temperatura é exibido.
- 03. Ajuste a sonda de temperatura com a *softkey dir.: Salvar*.

Os dados atuais de ajuste e desvio de temperatura podem ser exibidos no menu Diagnóstico:

Diagnóstico ▶ [I] [II] [Sensor] ▶ Registro de desvio de temp.

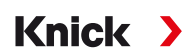

## **7.5 Calibração/ajuste de variável de processo condutividade (indutiva)**

**Nota:** Durante a calibração, o estado operacional da verificação de função (HOLD) está ativo para cada um dos canais de medição calibrados. As saídas respondem como configurado.

- Calibração: detecta desvios sem reajuste dos dados de calibração
- Ajuste: detecta desvios com reajuste dos dados de calibração

**AVISO!** Ao utilizar sensores analógicos, o ajuste é necessário após a substituição do sensor.

#### **Explicações sobre calibração/ajuste com sensores toroidais**

Cada sensor de condutividade indutivo (toroidal) tem um fator de célula individual. O fator de célula pode variar de acordo com o projeto do sensor. Como o valor de condutividade é calculado a partir da condutância medida e do fator de célula, o sistema de medição deve conhecer o fator de célula. Durante a calibração ou ajuste do sensor, ou o fator de célula (impresso) conhecido do sensor de condutividade usado é inserido no sistema de medição, ou é determinado automaticamente pela medição de uma solução de calibração com condutividade conhecida.

#### **Notas sobre a calibração**

- Use somente soluções de calibração novas.
- A solução de calibração utilizada deve ser configurada.
- A precisão da calibração depende crucialmente de uma aquisição precisa da temperatura da solução de calibração. Com base na temperatura medida ou entrada, o Stratos Multi calcula o ponto de ajuste da solução de calibração a partir de uma tabela armazenada.
- Observe o tempo de resposta da sonda de temperatura.
- Para determinar o fator de célula exato, aguarde a equalização da temperatura da sonda de temperatura e da solução de calibração antes da calibração.

Como o fator de célula está sujeito a flutuações relacionadas à produção, recomenda-se que o sensor removido seja calibrado com uma solução de calibração (por exemplo, NaCl saturado).

• Se o espaço de instalação for apertado (distâncias mínimas não são alcançadas), o sensor deve ser ajustado em seu estado instalado, já que o fator de célula resultante mudou. **Modo calibração**: "Calibração produto".

#### **7.5.1 Compensação de temperatura durante a calibração**

O valor de condutividade da solução de calibração é dependente da temperatura. Durante a calibração, a temperatura da solução de calibração deve, por conseguinte, ser conhecida para que o valor real do possa ser obtido da tabela de condutividade.

#### **Compensação automática da temperatura**

Durante o registro automático da temperatura de calibração, o Stratos Multi mede a temperatura da solução de calibração usando a sonda de temperatura integrada no sensor Memosens.

Se o sensor não tiver uma sonda de temperatura integrada:

- Conecte uma sonda de temperatura externa e selecione-a no menu Parametrização. [➜](#page-177-0) *[Exemplos de cabeamento para canal II, pág. 178](#page-177-0)*
- Defina a temperatura manual para a calibração.

As configurações podem ser alteradas no submenu Detecção de temperatura :

Seleção de menus ▶ Parametrização ▶ [II] ... analógico ▶ Dados do sensor ▶ Detecção de temperatura

## **7.5.2 Métodos para calibração/ajuste**

- Automático: automático com solução de calibração standard
- Manual: entrada manual de uma solução de calibração
- Produto: calibração do produto (calibração com amostragem)
- Ponto zero: correção do ponto zero
- Fator de instalação: entrada de um fator de instalação (com sensores Memosens)
- Introdução de dados: introdução de dados de sensores pré-medidos
- Temperatura: ajuste da sonda de temperatura

## **7.5.3 Modo calibração: Automático**

#### **Calibração automática com solução de calibração standard**

Durante a calibração automática, o sensor de condutividade é imerso em uma solução de calibração padrão (NaCl ou KCl, definido durante a parametrização). Com base na condutância e temperatura medidas, o Stratos Multi calcula automaticamente o fator de célula. A dependência da temperatura da solução de calibração é considerada.

Knick >

#### **Notas sobre a calibração**

- Use somente soluções de calibração novas. A solução de calibração utilizada deve ser configurada.
- A precisão da calibração depende crucialmente de uma aquisição precisa da temperatura da solução de calibração. Com base na temperatura medida ou entrada, o Stratos Multi calcula o ponto de ajuste da solução de calibração a partir de uma tabela armazenada.
- Observe o tempo de resposta da sonda de temperatura.
- Para determinar o fator de célula exato, aguarde a equalização da temperatura da sonda de temperatura e da solução de calibração antes da calibração.
- Se a condutância medida ou a temperatura oscilar muito, o procedimento de calibração é abortado após aproximadamente 2 minutos. Repita a calibração se aparecer uma mensagem de erro.

#### **Procedimento de calibração**

#### Calibração ▶ [I] [II] ... Condl

Ao acessar a calibração, são utilizados os valores de calibração selecionados nas pré-configurações de calibração. Essas configurações sempre podem ser alteradas no menu Calibração. Se você não quiser realizar a calibração, use a *softkey* esquerda para voltar um nível e abortar a calibração.

- 01. Selecione o Modo calibração "Automático" e pressione *enter* para confirmar.
	- ✓ Exibição da solução de calibração como configurado em Pré-ajustes de calibração .
- 02. Altere a solução de calibração, se necessário.
- 03. Retire o sensor do meio, lave-o bem em água desionizada e seque-o.
- 04. Mergulhe o sensor na solução de calibração.
- 05. Inicie a calibração com a *softkey dir.: Seguinte*.
	- ✓ A calibração é realizada.

Os parâmetros seguintes são exibidos: temperatura de calibração, valor da tabela da solução (condutividade dependendo da temperatura de calibração), e tempo de resposta.

#### Resultado

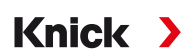

## **7.5.4 Modo calibração: Manual**

#### **Calibração manual especificando uma solução de calibração**

Durante a calibração com entrada manual do valor de condutividade da solução de calibração, o sensor é imerso em uma solução de calibração. O Stratos Multi calcula um valor do par da temperatura de condutividade/calibração. O valor de condutividade com temperatura corrigida da solução de calibração deve então ser inserido. Para este fim, pegue o valor de condutividade que acompanha a temperatura exibida na tabela CT da solução de calibração. Os valores intermediários de condutividade devem ser interpolados.

O Stratos Multi calcula automaticamente o fator de célula.

#### **Notas sobre a calibração**

- Use somente soluções de calibração novas. A solução de calibração utilizada deve ser configurada.
- A precisão da calibração depende crucialmente de uma aquisição precisa da temperatura da solução de calibração. Com base na temperatura medida ou entrada, o Stratos Multi calcula o ponto de ajuste da solução de calibração a partir de uma tabela armazenada.
- Observe o tempo de resposta da sonda de temperatura.
- Para determinar o fator de célula exato, aguarde a equalização da temperatura da sonda de temperatura e da solução de calibração antes da calibração.
- Se a condutância medida ou a temperatura oscilar muito, o procedimento de calibração é abortado após aproximadamente 2 minutos. Repita a calibração se aparecer uma mensagem de erro.

#### **Procedimento de calibração**

#### Calibração ▶ [I] [II] ... Condl

Ao acessar a calibração, são utilizados os valores de calibração selecionados nas pré-configurações de calibração. Essas configurações sempre podem ser alteradas no menu Calibração. Se você não quiser realizar a calibração, use a *softkey* esquerda para voltar um nível e abortar a calibração.

- 01. Selecione o Modo calibração "Manual" e pressione *enter* para confirmar.
- 02. Retire o sensor do meio e lave-o bem em água desionizada.
- 03. Mergulhe o sensor na solução de calibração.
- 04. Inicie a calibração com a *softkey dir.: Seguinte*.
- Os parâmetros seguintes são exibidos: temperatura de calibração e tempo de resposta. 05. Insira a condutividade.

 $\sqrt{A}$  calibração é realizada.

06. Continue com a *Softkey dir.: Seguinte*.

#### Resultado

## **7.5.5 Modo calibração: Produto**

#### **Calibração por amostragem**

Se o sensor não puder ser removido – por exemplo, por razões de esterilidade – seu fator de célula pode ser determinado por "amostragem". O valor atualmente medido (condutividade ou concentração 1) do processo do Stratos Multi é armazenado para este fim. Imediatamente a seguir, tire uma amostra do processo. O valor desta amostra é medido sob condições de processo (mesma temperatura!) sempre que possível. O valor calculado é inserido no sistema de medição. O Stratos Multi calcula o fator de célula do sensor de condutividade a partir do desvio entre o valor medido do processo e o valor da amostra.

## **Calibração do produto sem calibração CT (com condutividade)**

Uma amostra é colhida do processo. O valor medido da amostra é determinado no laboratório à temperatura em que a amostra foi colhida ("Temperatura da amostra", ver display). Pode ser necessário colocar um termostato na amostra no laboratório em conformidade. A compensação de temperatura dos dispositivos de medição de referência deve ser desativada (TC =  $0\%$ /K).

## **Calibração do produto com calibração CT Tref = 25 °C/77 °F (com condutividade)**

Uma amostra é colhida do processo. Durante a medição em laboratório (TC linear), os mesmos valores para a temperatura de referência e coeficiente de temperatura devem ser definidos tanto no instrumento de medição de referência quanto no Stratos Multi. Além disso, a temperatura de medição deve corresponder à temperatura da amostra (ver display) o mais próximo possível. A amostra deve ser transportada em um frasco a vácuo (Dewar) para garantir isso.

**AVISO!** A calibração do produto só é possível se o fluido de processo for estável (sem reações químicas que afetem a condutividade). Em temperaturas mais altas, a evaporação pode falsificar os resultados.

#### **Procedimento de calibração**

Calibração ▶ [I] [II] ... Condl

Ao acessar a calibração, são utilizados os valores de calibração selecionados nas pré-configurações de calibração. Essas configurações sempre podem ser alteradas no menu Calibração. Se você não quiser realizar a calibração, use a *softkey* esquerda para voltar um nível e abortar a calibração.

- 01. Selecione o Modo calibração "Produto" e pressione *enter* para confirmar.
- 02. Preparar para amostragem.
- 03. Inicie com a *softkey dir.: Seguinte*.

A calibração do produto é realizada em 2 etapas.

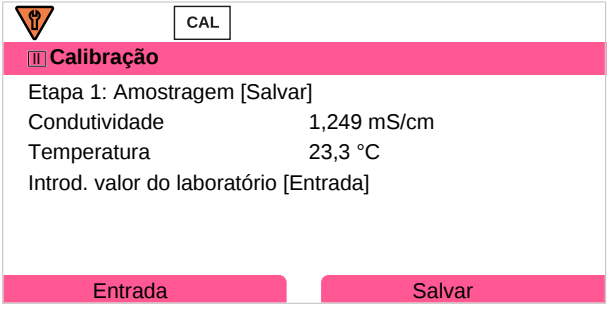

#### Etapa 1:

- 04. Obtenha uma amostra.
	- $\sqrt{}$  O valor medido e a temperatura no momento da amostragem são exibidos.
- 05. Salvar com a *softkey dir.: Salvar*.
	- ✓ Uma janela de informações é mostrada.

<sup>1)</sup> Primeiro habilite de opção de TAN FW-E009. [➜](#page-203-0) *[Determinação da concentração \(FW-E009\), pág. 204](#page-203-0)*

#### 06. *Softkey dir.: Fechar*

07. Conforme necessário, saia da calibração pressionando a *softkey esq.*: *Voltar*.

**Nota:** O ícone **indica que a calibração do produto ainda não foi concluída.** 

Etapa 2: o valor do laboratório foi medido.

08. Abra novamente o menu Calibração produto.

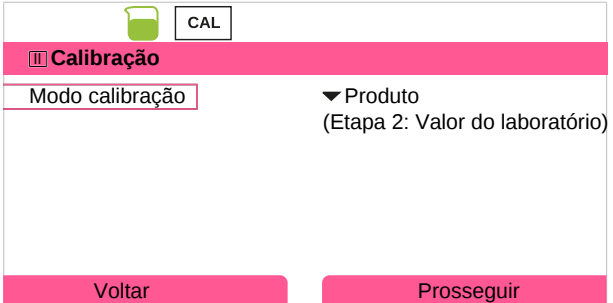

#### 09. *Softkey dir.: Prosseguir*

- 10. Insira o valor do laboratório e pressione *enter* para confirmar.
- 11. Confirme com a *softkey dir.: Seguinte* ou repita a calibração com a *softkey esq.: Cancelar*.

#### Resultado

✔ O registro de calibração é exibido. Pressionando a *softkey dir.: Ajustar*, os valores de calibração obtidos durante a calibração para o cálculo das variáveis de processo são aplicados ao dispositivo. Ao utilizar um sensor Memosens, os valores de calibração são salvos no sensor.

Exceção: o valor da amostra pode ser determinado e inserido no local:

12. Obtenha uma amostra.

✓ O valor medido e a temperatura no momento da amostragem são exibidos.

- 13. *Softkey esq.: Entrada*
- 14. Insira o valor do laboratório e pressione *enter* para confirmar.
- 15. Confirme com a *softkey dir.: Seguinte* ou repita a calibração com a *softkey esq.: Cancelar*.

Resultado

✔ O registro de calibração é exibido. Pressionando a *softkey dir.: Ajustar*, os valores de calibração obtidos durante a calibração para o cálculo das variáveis de processo são aplicados ao dispositivo. Ao utilizar um sensor Memosens, os valores de calibração são salvos no sensor.

#### **7.5.6 Modo calibração: Ponto zero**

#### **Procedimento de calibração**

Calibração ▶ [I] [II] ... Condl

Ao acessar a calibração, são utilizados os valores de calibração selecionados nas pré-configurações de calibração. Essas configurações sempre podem ser alteradas no menu Calibração. Se você não quiser realizar a calibração, use a *softkey* esquerda para voltar um nível e abortar a calibração.

- 01. Selecione o Modo calibração "Ponto zero" e pressione *enter* para confirmar.
- 02. Retire o sensor do meio, lave-o em água desionizada e seque-o. O sensor deve estar seco, uma vez que a calibração zero é realizada no ar.
- 03. Pressionando a *softkey dir.: Seguinte*.
	- $\sqrt{4}$  correção de zero é realizada. O desvio do zero admissível depende do tipo de sensor.
- 04. Pressionando a *softkey dir.: Seguinte*.

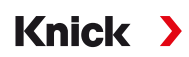

#### Resultado

✔ O registro de calibração é exibido. Pressionando a *softkey dir.: Ajustar*, os valores de calibração obtidos durante a calibração para o cálculo das variáveis de processo são aplicados ao dispositivo. Ao utilizar um sensor Memosens, os valores de calibração são salvos no sensor.

#### *Válido para condutividade toroidal com sensores Memosens:*

Os valores de calibração são exibidos após uma calibração de zero bem-sucedida.

- 05. Pressionando a *softkey dir.: Seguinte*.
	- ✓ A mensagem "Ajuste bem-sucedido" é apresentada.

## **7.5.7 Modo calibração: Fator de instalação**

Ao utilizar um sensor Memosens em um espaço apertado, o fator de instalação é inserido.

#### **Procedimento de calibração**

#### Calibração ▶ [I] [II] ... Condl

Ao acessar a calibração, são utilizados os valores de calibração selecionados nas pré-configurações de calibração. Essas configurações sempre podem ser alteradas no menu Calibração. Se você não quiser realizar a calibração, use a *softkey* esquerda para voltar um nível e abortar a calibração.

- 01. Selecione Modo calibração de "Fator de instal." e pressione *enter* para confirmar.
- 02. Insira o fator de instalação.
- 03. Continue com a *Softkey dir.: Salvar*.
	- ✓ A mensagem "Ajuste bem-sucedido" é apresentada.

## **7.5.8 Modo calibração: Introd. de dados**

Entrada de valores para fator de célula e ponto zero de um sensor, relacionada a 25 °C/77 °F.

Se a medição da concentração for ativada (opção de TAN FW-E009), a concentração também é mostrada neste menu e ajustada diretamente com o fator de célula. Isto torna possível a calibração direta para o valor de concentração.

#### **Procedimento de calibração**

#### Calibração ▶ [I] [II] ... Condl

Ao acessar a calibração, são utilizados os valores de calibração selecionados nas pré-configurações de calibração. Essas configurações sempre podem ser alteradas no menu Calibração. Se você não quiser realizar a calibração, use a *softkey* esquerda para voltar um nível e abortar a calibração.

- 01. Selecione o Modo calibração "Introd. de dados" e pressione *enter* para confirmar.
- 02. Remova o sensor e instale o sensor pré-medido.
- 03. Continue com a *Softkey dir.: Seguinte*.
- 04. Insira o fator de célula do sensor pré-medido.

#### Resultado

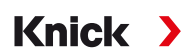

## **7.5.9 Modo calibração: Temperatura**

#### **Ajuste da sonda de temperatura**

Esta função é usada para ajustar as tolerâncias individuais das sondas de temperatura ou comprimentos de cabos com o propósito de aumentar a precisão da medição da temperatura.

O ajuste requer uma medição precisa da temperatura do processo usando um termômetro de referência calibrado. O erro de medição do termômetro de referência deve ser inferior a 0,1 K. O ajuste sem uma medição precisa pode resultar em falsificação do valor medido exibido.

Ao utilizar um sensor Memosens, o valor de ajuste é salvo no sensor.

#### **Procedimento de calibração**

Calibração > [I] [II] [Sensor]

- 01. Selecione o Modo calibração "Temperatura" e pressione *enter* para confirmar.
- 02. Insira a temperatura medida do processo e pressione *enter* para confirmar.
	- ✓ O desvio de temperatura é exibido.
- 03. Ajuste a sonda de temperatura com a *softkey dir.: Salvar*.

Os dados atuais de ajuste e desvio de temperatura podem ser exibidos no menu Diagnóstico:

Diagnóstico ▶ [I] [II] [Sensor] ▶ Registro de desvio de temp.

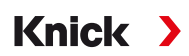

## **7.6 Calibração/ajuste da variável de processo oxigênio**

**Nota:** Durante a calibração, o estado operacional da verificação de função (HOLD) está ativo para cada um dos canais de medição calibrados. As saídas respondem como configurado.

- Calibração: detecta desvios sem reajuste dos dados de calibração
- Ajuste: detecta desvios com reajuste dos dados de calibração

**AVISO!** Ao utilizar sensores analógicos, o ajuste é necessário após a substituição do sensor.

#### **Explicações sobre a calibração/ajuste do oxigênio**

Cada sensor de oxigênio tem uma rampa individual e um ponto zero individual. Ambos os valores mudam, por exemplo, como resultado do envelhecimento e do desgaste. Para uma medição de oxigênio suficientemente precisa, os dados do sensor devem ser ajustados regularmente.

A "rampa" é o valor da corrente do sensor com saturação atmosférica de oxigênio, 25 °C/77 °F e 1013 mbar/14,69 psi: nA/100 %. Somente o símbolo de medição "nA" aparece no display. Este não é tecnicamente uma "rampa" mas sim um ponto de calibração. O valor é fornecido com a intenção de permitir que o sensor possa ser comparado com os valores da folha de dados.

Se o eletrólito, o corpo da membrana ou ambos forem substituídos durante a manutenção dos sensores amperométricos, esta mudança deve ser confirmada manualmente no menu Manutenção:

Manutenção ▶ III IIII ... Oxi ▶ Substituição do corpo membrana

[➜](#page-139-0) *[Funções de manutenção do canal I/II, pág. 140](#page-139-0)*

A calibração é necessária após cada substituição do corpo membrana. Esta entrada tem impacto na precisão da calibração.

#### **Recomendações para calibração**

Para um melhor desempenho, você deve sempre calibrar no ar. Em comparação com a água, o ar é um meio de calibração fácil de manusear, estável e, portanto, seguro. Na maioria dos casos, todavia, o sensor deve ser removido para uma calibração ao ar. Em certos processos, o sensor não pode ser removido para calibração. Aqui, a calibração deve ser realizada diretamente no fluido do processo (por exemplo, com aeração).

Para aplicações onde a concentração é medida, a calibração ao ar provou ser útil.

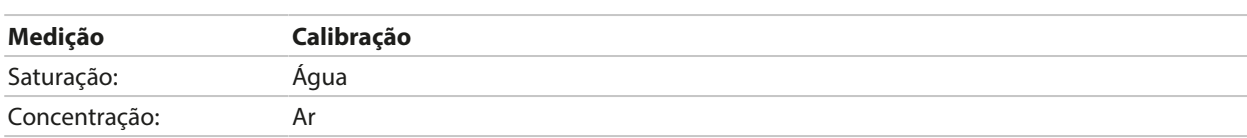

#### **Combinação comum: Variável de processo / Modo calibração**

Se houver uma diferença de temperatura entre a calibração e o meio medido, mantenha o sensor no respectivo meio durante um período de equalização antes e depois da calibração, a fim de obter valores medidos estáveis.

O tipo de detecção da pressão de calibração é predefinido durante a parametrização:

Parametrização ▶ [I] [II] ... Oxi ▶ Correção de pressão → *[Correção de pressão, pág. 100](#page-99-0)* 

**Nota:** Os sensores amperométricos devem ser suficientemente polarizados antes da calibração/ajuste. Siga as informações sobre o sensor no manual do usuário do sensor para garantir que a calibração não seja falsificada ou instável.

#### **7.6.1 Métodos para calibração/ajuste**

- No ar/água: calibração automática em água/ar
- Introdução de dados: introdução de dados de sensores pré-medidos
- Produto: calibração do produto inserindo saturação %ar, concentração ou pressão parcial
- Ponto zero: correção de zero
- Temperatura: ajuste da sonda de temperatura

Knick >

## **7.6.2 Modo calibração: No ar**

#### **Calibração automática ao ar**

A inclinação é corrigida utilizando o valor de saturação (100 % Ar), semelhante à saturação do ar da água. Como esta analogia se aplica somente ao ar saturado a vapor de água (100 % de umidade relativa) e muitas vezes o ar de calibração é menos úmido, a umidade relativa do ar de calibração também deve ser especificada. Se você não souber o valor exato da umidade relativa do ar de calibração, você pode tomar os seguintes valores de referência para uma calibração suficientemente precisa:

- Ar ambiente: 50 % de umidade rel. (média)
- Gás engarrafado (ar sintético): 0 % de umidade rel.

#### **Procedimento de calibração**

**Nota:** A membrana do sensor deve estar seca. Certifique-se de manter a temperatura e a pressão constantes durante a calibração. Se houver uma diferença de temperatura entre a calibração e os meios medidos, o sensor requer algum tempo de equalização antes e depois da calibração.

#### Calibração ▶ [I] [II] ... Oxi

Ao acessar a calibração, são utilizados os valores de calibração selecionados nas pré-configurações de calibração. Essas configurações sempre podem ser alteradas no menu Calibração. Se você não quiser realizar a calibração, use a *softkey* esquerda para voltar um nível e abortar a calibração.

- 01. Selecione o Modo calibração "No ar" e pressione *enter* para confirmar.
- 02. Retire o sensor do meio e limpe-o.
- 03. Seque a membrana com cuidado, tocando-a de leve com um papel absorvente.
- 04. Exponha o sensor ao ar com uma conhecida saturação de vapor de água e pressione *enter* para confirmar.

✓ Exibição do meio de calibração selecionado (ar)

- 05. Insira a umidade relativa, por exemplo: ar ambiente: 50 %, gás engarrafado: 0 %
- 06. Introd. pressão de cal. : insira a pressão de calibração se "Manual" foi configurado.
- 07. Inicie com a *softkey dir.: Seguinte*
	- ✓ A verificação da deriva é realizada.

Os parâmetros seguintes são exibidos: corrente do sensor, pressão de calibração e tempo de resposta.

08. Saia da calibração com a *softkey dir.: Seguinte*.

Resultado

✔ O registro de calibração é exibido. Pressionando a *softkey dir.: Ajustar*, os valores de calibração obtidos durante a calibração para o cálculo das variáveis de processo são aplicados ao dispositivo. Ao utilizar um sensor Memosens, os valores de calibração são salvos no sensor.

## **7.6.3 Modo calibração: Na água**

#### **Calibração automática na água**

A rampa é corrigida utilizando o valor de saturação (100 %) relacionado à saturação com o ar.

#### **Procedimento de calibração**

**Nota:** Assegure fluxo suficiente de incidentes com sensores. (ver as especificações do sensor de oxigênio). O meio de calibração deve estar em equilíbrio com o ar. A troca de oxigênio entre a água e o ar é muito lenta. Portanto, leva um tempo relativamente longo até que a água seja saturada com oxigênio atmosférico. Se houver uma diferença de temperatura entre o meio de calibração e o meio medido, você deve manter o sensor no respectivo meio durante vários minutos antes e depois da calibração.

Calibração ▶ [I] [II] ... Oxi

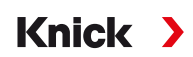

Ao acessar a calibração, são utilizados os valores de calibração selecionados nas pré-configurações de calibração. Essas configurações sempre podem ser alteradas no menu Calibração. Se você não quiser realizar a calibração, use a *softkey* esquerda para voltar um nível e abortar a calibração.

- 01. Selecione o Modo calibração "Na Água" e pressione *enter* para confirmar.
- 02. Retire o sensor do meio e limpe-o.
- 03. Seque a membrana com cuidado, tocando-a de leve com um papel absorvente.
- 04. Exponha o sensor ao meio de calibração (água saturada de ar), garanta um fluxo de incidentes suficiente e pressione *enter* para confirmar.
	- ✓ Exibição do meio de calibração selecionado (água saturada de ar)
- 05. Introd. pressão de cal. : insira a pressão de calibração se "Manual" foi configurado.
- 06. Inicie com a *softkey dir.: Seguinte*.
	- ✓ A verificação da deriva é realizada. Os parâmetros seguintes são exibidos: corrente do sensor, pressão de calibração e tempo de resposta.

O tempo para o sinal do sensor se estabilizar pode ser encurtado com a *Softkey esq.: Fim* (sem verificação do desvio: precisão reduzida dos valores de calibração). O tempo de resposta indica quanto tempo o sensor precisa até que o sinal do sensor esteja estável. Se o sinal do sensor ou a temperatura medida oscilar consideravelmente ou o sensor estiver polarizado inadequadamente, o procedimento de calibração é abortado após cerca de 2 minutos. Neste caso, a calibração precisa ser reiniciada. Retorne o sensor ao processo uma vez que este tenha sido concluído com sucesso. Certifique-se de que a temperatura do sensor e a temperatura da solução de calibração estejam muito distantes. A temperatura ideal é 25 °C/77 °F.

07. Saia da calibração com a *softkey dir.: Seguinte*.

Resultado

✔ O registro de calibração é exibido. Pressionando a *softkey dir.: Ajustar*, os valores de calibração obtidos durante a calibração para o cálculo das variáveis de processo são aplicados ao dispositivo. Ao utilizar um sensor Memosens, os valores de calibração são salvos no sensor.

## **7.6.4 Modo calibração: Introd. de dados**

Entrada de valores para rampa e ponto zero do sensor, relacionada a 25 °C/77 °F, 1013 mbar/14,69 psi. Rampa = corrente do sensor a 100 % de oxigênio atmosférico, 25 °C/77 °F, 1013 mbar/14,69 psi

#### **Procedimento de calibração**

#### Calibração ▶ [I] [II] ... Oxi

Ao acessar a calibração, são utilizados os valores de calibração selecionados nas pré-configurações de calibração. Essas configurações sempre podem ser alteradas no menu Calibração. Se você não quiser realizar a calibração, use a *softkey* esquerda para voltar um nível e abortar a calibração.

- 01. Selecione o Modo calibração "Introd. de dados" e pressione *enter* para confirmar.
- 02. Remova o sensor e instale o sensor pré-medido.
- 03. Continue com a *Softkey dir.: Seguinte*.

04. Digite o ponto zero e os valores medidos de inclinação, e pressione *enter* para confirmar.

Resultado

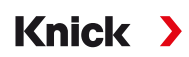

## **7.6.5 Modo calibração: Produto**

#### **Calibração por amostragem**

Se o sensor não puder ser removido – por exemplo, por razões de esterilidade – sua rampa pode ser determinada por "amostragem". O valor de medição "Saturação" atual é salvo no dispositivo para este fim. Uma amostra é colhida diretamente a seguir no ponto de medição. O valor de referência é inserido no dispositivo. O Stratos Multi calcula os valores de correção do sensor a partir da diferença entre os valores medidos e os valores de referência, e corrige o ponto zero no caso de pequenos valores de saturação, a rampa no caso de grandes valores.

#### **Procedimento de calibração**

**AVISO!** Medir o valor de referência em condições de temperatura e pressão similares às do processo.

#### Calibração ▶ [I] [II] ... Oxi

Ao acessar a calibração, são utilizados os valores de calibração selecionados nas pré-configurações de calibração. Essas configurações sempre podem ser alteradas no menu Calibração. Se você não quiser realizar a calibração, use a *softkey* esquerda para voltar um nível e abortar a calibração.

- 01. Selecione o Modo calibração "Produto" e pressione *enter* para confirmar.
	- ✓ Saturação, concentração e pressão parcial das variáveis do processo configuradas como em Pré-ajustes de calibração .
- 02. Altere a variável de processo, se necessário.
- 03. Preparar para amostragem.
- 04. Inicie com a *softkey dir.: Seguinte*.

A calibração do produto é realizada em 2 etapas.

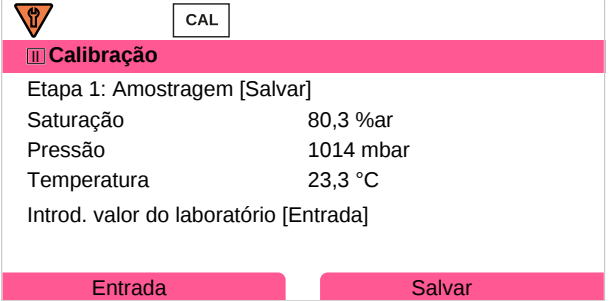

Etapa 1:

- 05. Obtenha uma amostra.
	- ✓ O valor medido e a temperatura no momento da amostragem são exibidos.
- 06. Salvar com a *softkey dir.: Salvar*.
	- ✓ Uma janela de informações é mostrada.
- 07. *Softkey dir.: Fechar*
- 08. Conforme necessário, saia da calibração pressionando a *softkey esq.*: *Voltar*.

**Nota:** O ícone **indica que a calibração do produto ainda não foi concluída.** 

#### Etapa 2: o valor do laboratório foi medido.

09. Abra novamente o menu Calibração produto.

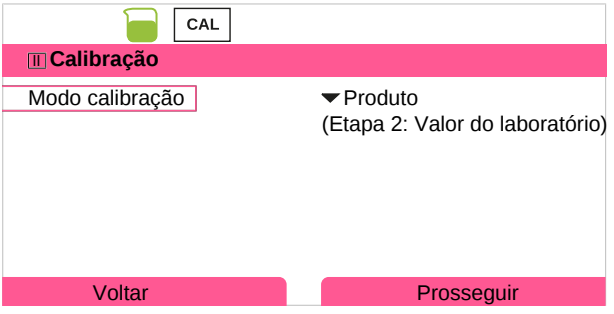

#### 10. *Softkey dir.: Prosseguir*

- 11. Insira o valor do laboratório e pressione *enter* para confirmar.
- 12. Confirme com a *softkey dir.: Seguinte* ou repita a calibração com a *softkey esq.: Cancelar*.

#### Resultado

✔ O registro de calibração é exibido. Pressionando a *softkey dir.: Ajustar*, os valores de calibração obtidos durante a calibração para o cálculo das variáveis de processo são aplicados ao dispositivo. Ao utilizar um sensor Memosens, os valores de calibração são salvos no sensor.

Exceção: o valor da amostra pode ser determinado e inserido no local:

- 13. Obtenha uma amostra.
	- $\checkmark$  O valor medido e a temperatura no momento da amostragem são exibidos.

#### 14. *Softkey esq.: Entrada*

- 15. Insira o valor do laboratório e pressione *enter* para confirmar.
- 16. Confirme com a *softkey dir.: Seguinte* ou repita a calibração com a *softkey esq.: Cancelar*.

Resultado

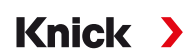

## **7.6.6 Modo calibração: Ponto zero**

#### **Correção de zero**

Para medições de traços abaixo de 500 ppb, o ponto zero deve ser calibrado (opção de TAN FW-E015, "Medição de oxigênio em baixas concentrações de oxigênio").

Se for realizada uma correção de zero, o sensor deve permanecer por pelo menos 10 a 60 minutos no meio de calibração (meio contendo CO<sub>2</sub>: pelo menos 120 min) para obter valores estáveis e não derrapantes. Durante a correção de zero, uma verificação de desvio não é realizada.

#### **Procedimento de calibração**

#### Calibração ▶ [I] [II] ... Oxi

Ao acessar a calibração, são utilizados os valores de calibração selecionados nas pré-configurações de calibração. Essas configurações sempre podem ser alteradas no menu Calibração. Se você não quiser realizar a calibração, use a *softkey* esquerda para voltar um nível e abortar a calibração.

- 01. Selecione o Modo calibração "Ponto zero" e pressione *enter* para confirmar.
- 02. Pressionando a *softkey dir.: Seguinte*.
	- ✓ A correção de zero é realizada. A corrente medida do sensor é exibida.
- 03. Digite a corrente de entrada para o ponto zero.
- 04. Pressionando a *softkey dir.: Seguinte*.

Resultado

✔ O registro de calibração é exibido. Pressionando a *softkey dir.: Ajustar*, os valores de calibração obtidos durante a calibração para o cálculo das variáveis de processo são aplicados ao dispositivo. Ao utilizar um sensor Memosens, os valores de calibração são salvos no sensor.

#### **7.6.7 Modo calibração: Temperatura**

#### **Ajuste da sonda de temperatura**

Esta função é usada para ajustar as tolerâncias individuais das sondas de temperatura ou comprimentos de cabos com o propósito de aumentar a precisão da medição da temperatura.

O ajuste requer uma medição precisa da temperatura do processo usando um termômetro de referência calibrado. O erro de medição do termômetro de referência deve ser inferior a 0,1 K. O ajuste sem uma medição precisa pode resultar em falsificação do valor medido exibido.

Ao utilizar um sensor Memosens, o valor de ajuste é salvo no sensor.

#### **Procedimento de calibração**

Calibração ▶ [I] [II] [Sensor]

- 01. Selecione o Modo calibração "Temperatura" e pressione *enter* para confirmar.
- 02. Insira a temperatura medida do processo e pressione *enter* para confirmar.
	- ✓ O desvio de temperatura é exibido.
- 03. Ajuste a sonda de temperatura com a *softkey dir.: Salvar*.

Os dados atuais de ajuste e desvio de temperatura podem ser exibidos no menu Diagnóstico:

Diagnóstico ▶ [I] [II] [Sensor] ▶ Registro de desvio de temp.

Knick >

# **8 Diagnóstico**

## **8.1 Menu de favoritos**

As funções de diagnóstico podem ser acessadas diretamente do modo de medição usando a *softkey* direita. Para este fim, a *softkey* **(1)** direita deve ser atribuída à função Menu de favoritos : Parametrização ▶ Controle do sistema ▶ Controle de função → [Controle de função, pág. 48](#page-47-0)

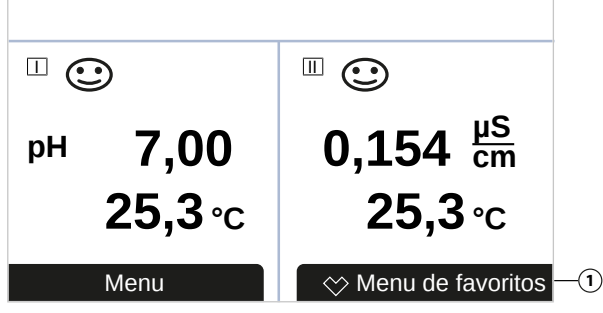

Os "Favoritos" são definidos no menu Diagnóstico.

## Defina um favorito:

01. Dentro do modo de medição, pressione a *Softkey esq.: Menu*.

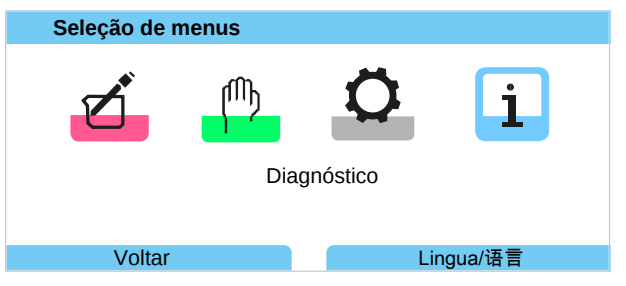

- 02. Usando a *tecla de seta* direita, selecione o menu Diagnóstico e confirme com *enter*.
- 03. Selecione o submenu desejado.
- 04. *Softkey dir.: Definir favorito*
	- ✓ Um ícone de coração aparece à esquerda da linha do menu. A função da softkey muda para *Deletar favorito*.

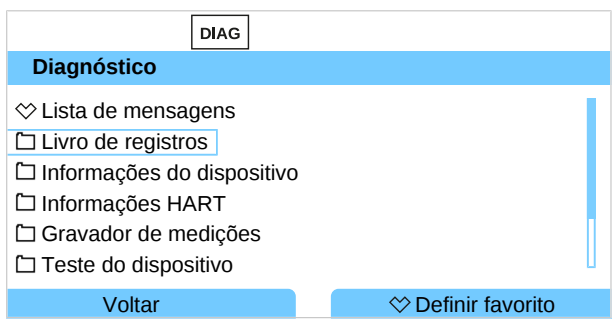

Excluir um favorito:

- 05. Abra o menu Diagnóstico e selecione o menu Favoritos.
- 06. *Softkey dir.: Deletar favorito*
	- ✓ O ícone do coração desaparece. A função da softkey muda para *Definir favorito*.

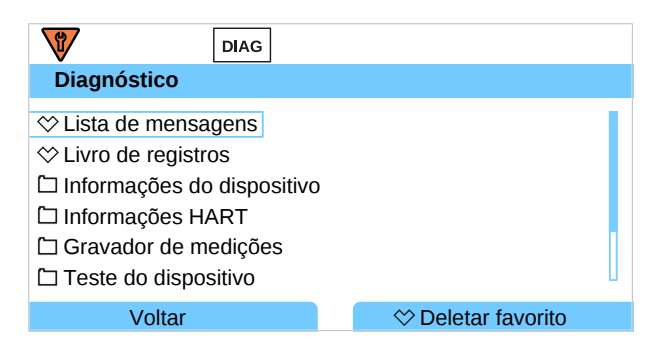

## **8.2 Funções de diagnóstico**

As funções de diagnóstico estão de acordo com a recomendação NE 107 da NAMUR.

#### **8.2.1 Visão geral das funções de diagnóstico**

No modo diagnóstico, você pode acessar os seguintes submenus sem interromper a medição:

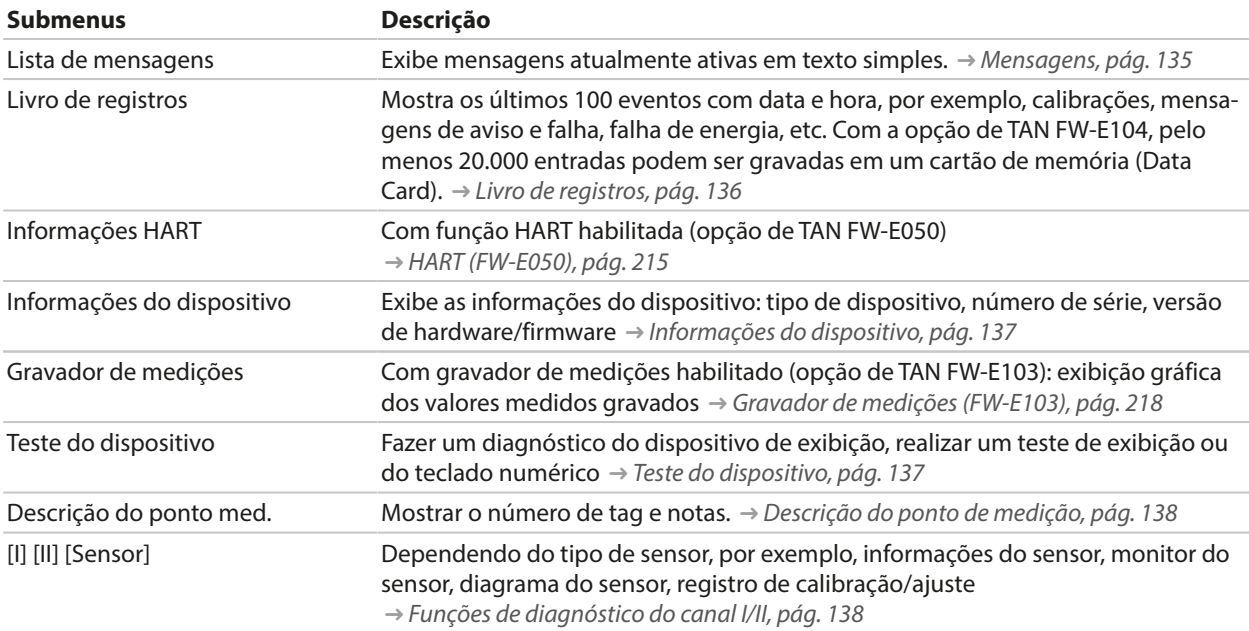

#### <span id="page-134-0"></span>**8.2.2 Mensagens**

Todos os valores determinados pelo módulo de medição ou sensor podem gerar mensagens.

#### **Configurar mensagens**

Os limites das variáveis de processo para a faixa de monitoramento podem ser selecionados no submenu Mensagens :

Parametrização ▶ [I] [II] [Sensor] ▶ Mensagens ▶ Mensagens [Variável de processo] ▶ Monitoramento

- Limites máx. dispos.: as mensagens são geradas quando a variável de processo está fora da faixa de medição. Os ícones "falha" ou "fora da especificação" são mostrados; o contato de relé correspondente é ativado. As saídas de corrente podem sinalizar uma mensagem de 22 mA (definida pelo usuário).
- Limites variáveis: os limites superior e inferior nos quais uma mensagem é gerada podem ser definidos para as mensagens de "falha" e "fora da especificação".

**Nota:** Se a cor do display NE107 for selecionada em Parametrização (valor de fábrica), os valores medidos são retroiluminados de acordo com sua cor NAMUR quando as mensagens NAMUR estiverem disponíveis.

Parametrização > Geral > Display

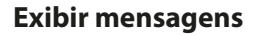

- 01. Vá para o menu Diagnóstico se os ícones "falha"  $\bigotimes$ , "manutenção necessária"  $\bigotimes$ , ou "fora da especificação"  $\triangle$  estiverem piscando no display.
	- Seleção de menus ▶ Diagnóstico ▶ Lista de mensagens
	- $\sqrt{ }$  Todas as mensagens ativas são exibidas no item de menu Lista de mensagens com as seguintes informações: número do erro, tipo (falha, manutenção necessária, fora da especificação), canal, texto da mensagem.

Knick >

02. Você pode rolar para frente e para trás usando as *teclas de seta para cima/para baixo*.

A mensagem de erro desaparece do visor cerca de 2 s após o erro ter sido eliminado.

Uma visão geral dos textos de mensagens com notas sobre solução de problemas pode ser encontrada no capítulo "Solução de problemas". [➜](#page-142-0) *[Estados de mau funcionamento, pág. 143](#page-142-0)*

#### <span id="page-135-0"></span>**8.2.3 Livro de registros**

O diário de bordo mostra os últimos 100 eventos com número de mensagem, data e hora diretamente no dispositivo, por exemplo, calibrações, mensagens NAMUR, falha de energia. As mensagens que ocorrem durante o estado operacional da verificação de função (HOLD) não são salvas.

Acesso em: Diagnóstico ▶ Livro de registros

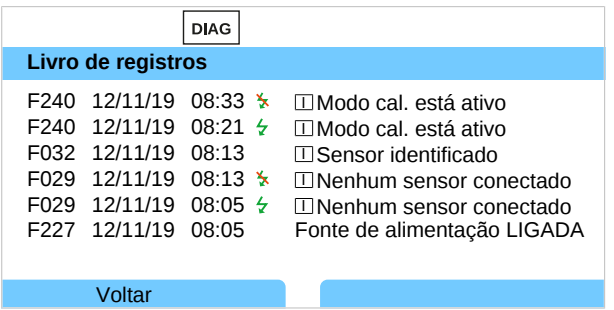

Você pode rolar para frente e para trás no livro de registros usando as *teclas de seta para cima/para baixo*.

Quando se utiliza o Data Card e a opção de TAN FW-E104, é possível armazenar 20.000 entradas ou mais no cartão, dependendo da carga de memória.

Selecione se deseja gravar as mensagens de falha e/ou manutenção necessárias no livro de registros no controle do sistema:

Parametrização ▶ Controle do sistema ▶ Livro de registros *→ [Livro de registros, pág. 49](#page-48-0)* 

As entradas do livro de registros também podem ser excluídas aqui.

## <span id="page-136-0"></span>**8.2.4 Informações do dispositivo**

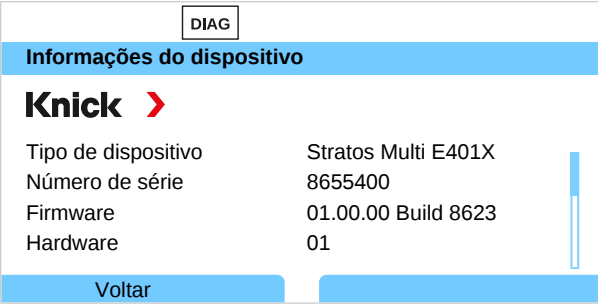

As seguintes informações do dispositivo são exibidas para a unidade básica e qualquer módulo inserido:

- Tipo de dispositivo
- Número de série
- Versões de firmware
- Versões de hardware
- Bootloader

Acesso em: Diagnóstico ▶ Informações do dispositivo

#### <span id="page-136-1"></span>**8.2.5 Teste do dispositivo**

#### **Diagnósticos do dispositivo**

O Stratos Multi realiza periodicamente um autoteste em segundo plano.

Os resultados podem ser visualizados em Diagnóstico ▶ Teste do dispositivo ▶ Diagnósticos do dispositivo

Se um cartão de memória for inserido, o tipo de cartão e a memória disponível também são exibidos.

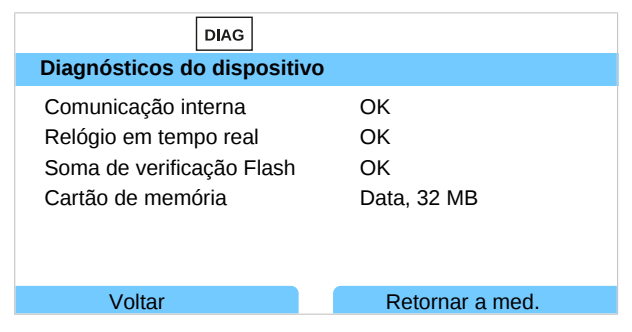

#### **Teste do display**

Se você selecionar Diagnóstico > Teste do dispositivo > Teste do display, o dispositivo realiza um teste do display. O display muda de cor de vermelho para verde para azul.

#### **Teste do teclado numérico**

Você pode testar o teclado numérico do dispositivo selecionando Diagnóstico ▶ Teste do dispositivo ▶ Teste do teclado numérico.

- 01. Pressione todas as teclas uma após a outra.
	- ✓ Uma marca verde indica que a tecla está funcionando normalmente.
- 02. Pressione a *Softkey esq.* para sair.

## <span id="page-137-0"></span>**8.2.6 Descrição do ponto de medição**

Diagnóstico ▶ Descrição do ponto med.

Mostrar o número de tag e notas

Entrada no menu Parametrização > Controle do sistema > Descrição do ponto med. [➜](#page-47-1) *[Descrição do ponto de medição, pág. 48](#page-47-1)*

## <span id="page-137-1"></span>**8.2.7 Funções de diagnóstico do canal I/II**

Os submenus variam de acordo com o tipo de sensor. As principais funções são apresentadas a seguir.

#### **Informações do sensor**

**Nota:** Função ativa para sensores digitais.

O submenu Informações do Sensor mostra dados do sensor digital atualmente conectado, por exemplo, fabricante, nº p/ pedido, nº de série, versão de firmware e hardware, última calibração, duração de operação:

Diagnóstico ▶ [I] [II] [Sensor] ▶ Informações do sensor

#### **Monitor do sensor**

Para fins de diagnóstico, os valores brutos medidos para o tipo de sensor são exibidos no monitor do sensor.

Diagnóstico ▶ [I] [II] [Sensor] ▶ Monitor do sensor

#### **Diagrama do sensor**

**Nota:** Função ativa para sensores de pH e oxigênio.

O diagrama do sensor indica claramente o status dos parâmetros no sensor conectado, incluindo o timer de calibração.

Os parâmetros inativos são mostrados em cinza e definidos para 100 % (por exemplo, temporizador de calibração desativado).

Os valores dos parâmetros devem ficar entre o polígono externo (100 %) e o interno (50 %). Um sinal de aviso pisca se um valor cair abaixo do polígono interno (<50 %).

Acesso em: Diagnóstico ▶ [I] [II] [Sensor] ▶ Diagrama do sensor

Exemplo de display:

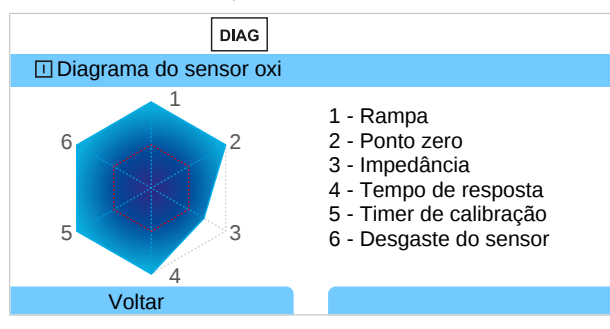

#### **Registro de calibração/ajuste**

O registro de calibração/ajuste mostra os dados da última calibração/ajuste realizado no sensor atualmente conectado.

Acesso em: Diagnóstico ▶ [I] [II] [Sensor] ▶ Registro de Cal./Aj. [Variável de processo]

#### **Registro de desvio de temp.**

O registro de desvio de temperatura mostra os dados da última equalização de temperatura realizada no sensor atualmente conectado.

Acesso em: Diagnóstico ▶ [I] [II] [Sensor] ▶ Registro de desvio de temp.

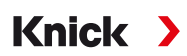

#### **Monitor de desgaste do sensor**

**Nota:** Função ativa para sensores digitais.

O monitor de desgaste do sensor mostra o tempo de operação do sensor e a temperatura máxima durante o tempo de operação, assim como o desgaste e o tempo restante previsto. Ao usar sensores de oxigênio, o número de substituições de membrana e calibrações também é exibido:

Diagnóstico ▶ [I] [II] [Sensor] ▶ Monitor de desgaste do sensor

| <b>DIAG</b>                                                                   |                                |  |
|-------------------------------------------------------------------------------|--------------------------------|--|
| $\Box$ Monitor de desgaste do sensor                                          |                                |  |
| Duração de operação<br>Desgaste<br>Tempo de vida restante<br>Temperatura máx. | 68 d<br>9.5%<br>661 d<br>32 °C |  |
| Voltar                                                                        | Retornar a med.                |  |

#### **Matriz de carga**

**Nota:** Função ativa para sensores de pH/ORP ISM e sensores de oxigênio amperométricos ISM.

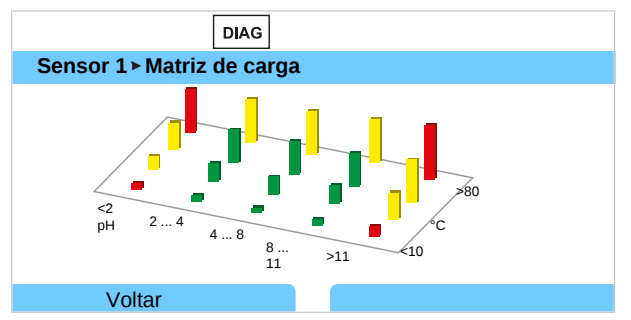

#### **Cor da barra**

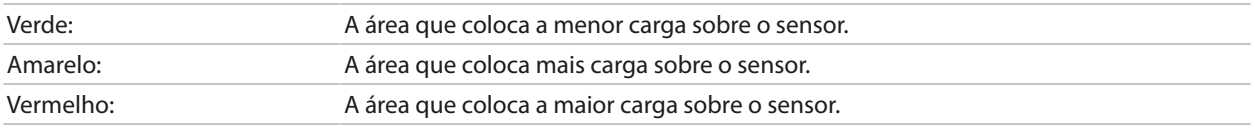

#### A altura da barra indica a duração da carga.

#### Ver também

[➜](#page-215-0) *[Sensores digitais ISM \(FW-E053\), pág. 216](#page-215-0)*

#### **Estatística**

**Nota:** Função ativa para sensores de pH/ORP ISM e sensores de oxigênio amperométricos ISM.

Os dados estatísticos fornecem informações sobre o ciclo de vida do produto do sensor: são exibidos os dados do primeiro ajuste e as três calibrações/ajustes mais recentes. Estes dados podem ser usados para avaliar o desempenho do sensor ao longo de sua vida útil.

Use a *Softkey dir.* para alternar entre um display gráfico e uma lista.

#### Ver também

- [➜](#page-215-0) *[Sensores digitais ISM \(FW-E053\), pág. 216](#page-215-0)*
- [➜](#page-102-0) *[Calibração/Ajuste, pág. 103](#page-102-0)*

# **9 Funções de manutenção**

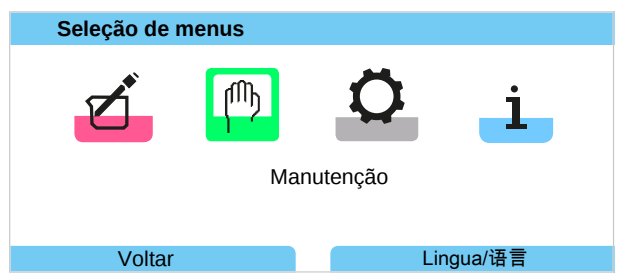

**Nota:** A verificação funcional (HOLD) está ativa. A saída de corrente e contatos de relé atuam em conformidade com a parametrização. Retorne ao modo de medição para sair da verificação de função, por exemplo, com a *Softkey dir.: Retornar a med*.

## **9.1 Visão geral das funções de manutenção**

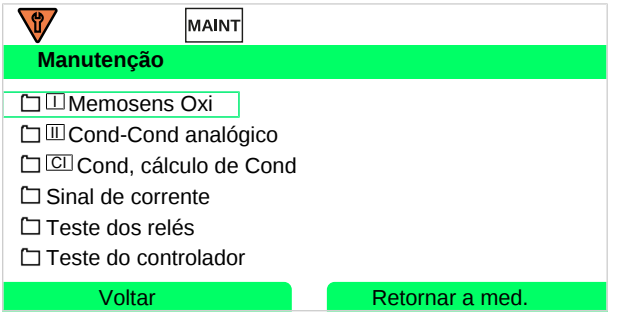

O menu Manutenção fornece várias funções para verificar o funcionamento do dispositivo:

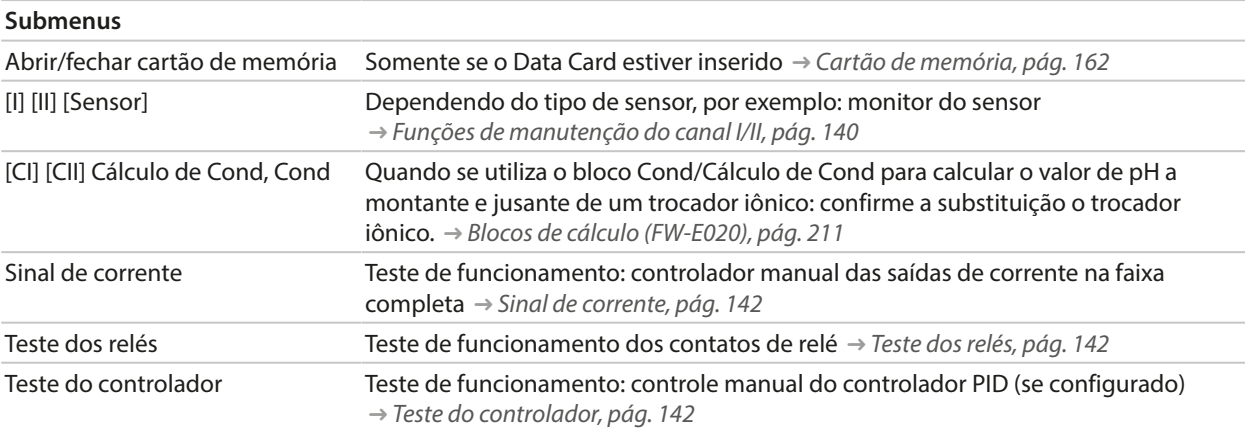

## <span id="page-139-0"></span>**9.2 Funções de manutenção do canal I/II**

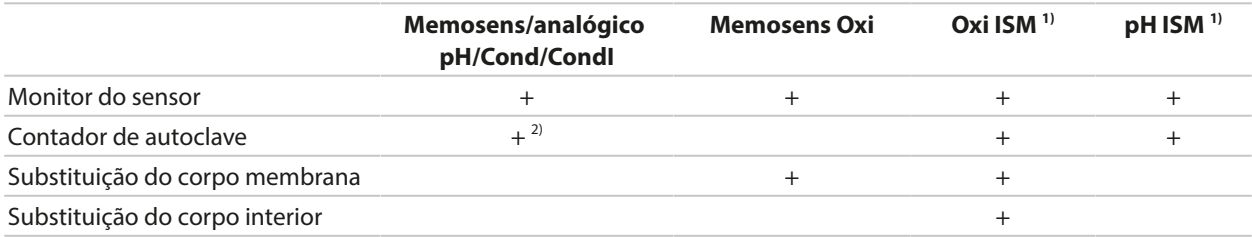

<sup>1)</sup> Com opção de TAN FW-E053

<sup>2)</sup> Somente com pH/ORP Memosens

Knick >

## **9.2.1 Monitor do sensor**

Manutenção ▶ [I] [II] Sensor ▶ Monitor do sensor

Exibição dos valores medidos atualmente (monitor do sensor) com verificação de função (modo HOLD ativado) habilitado:

Como o instrumento está em modo verificação de função (HOLD), determinados meios podem ser usados para validar o sensor e verificar os valores medidos sem afetar as saídas de sinal.

## **9.2.2 Contador de autoclave**

Se o contador de autoclave foi habilitado no menu Parametrização Dados do sensor ▶ Monitoramento sensor, detalhes , ele deve ser incrementado manualmente no menu Manutenção após cada processo de autoclave:

- 01. Manutenção ▶ [I][II] [Sensor] ▶ Contador de autoclave
- 02. *Softkey dir.: Ciclos+1*
- 03. Aparece uma mensagem de confirmação: selecione "Sim" com a *tecla de seta esquerda*.
- 04. Feche a janela pressionando a *softkey dir.*.

#### **9.2.3 Substituição do eletrólito/Substituição do corpo membrana**

Se o eletrólito ou o corpo de membrana de um sensor de oxigênio Memosens for substituído durante a manutenção de um sensor, isto deve ser confirmado manualmente no menu Manutenção:

- 01. Manutenção ▶ [I] [II] Memosens Oxi ▶ Substituição do corpo membrana
	- ✓ Aparece uma janela de texto: Corpo da membrana ou eletrólito substituído?
- 02. *Tecla de seta esquerda*: Sim
- 03. Confirme com *enter*.

O contador é reiniciado automaticamente após a confirmação de verificação concluída.

#### **9.2.4 Substituir o corpo da membrana/corpo interior**

Se o corpo da membrana ou o corpo interno de um sensor de oxigênio ISM for substituído durante a manutenção de um sensor, isto deve ser confirmado manualmente no menu Manutenção:

- 01. Manutenção ▶ [II] Oxi ISM ▶ Substituição do corpo membrana / Substituição do corpo interior
- 02. *Insira a data e o número de série usando as teclas de seta.*
- 03. Em cada caso, pressione *enter* para confirmar.
- 04. *Softkey dir.: Aplicar*

O número máximo permitido de substituições do corpo de membrana/corpo interior pode ser especificado em Parametrização:

Parametrização • [II] Oxi ISM • Dados do sensor • Monitoramento sensor, detalhes

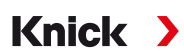

## **9.3 Verificação de função manual**

## <span id="page-141-0"></span>**9.3.1 Sinal de corrente**

Para fins de teste, a corrente de saída pode ser especificada manualmente (faixa 0 ... 22 mA):

Manutenção ▶ Sinal de corrente

- 01. Selecione a saída de corrente.
- 02. Digite um valor de corrente válido para a respectiva saída usando as *teclas de seta*.
- 03. Confirme com *enter*.
	- ✓ Para fins de verificação, a corrente de saída real é mostrada no canto inferior direito do display.

## <span id="page-141-1"></span>**9.3.2 Teste dos relés**

#### Manutenção ▶ Teste dos relés

Quando você acessa este menu, a função dos contatos de relé é verificada. Os relés podem ser ajustados para manual para verificar a fiação.

## <span id="page-141-2"></span>**9.3.3 Teste do controlador**

Se uma função de controlador foi atribuída aos contatos de relé K1 e K2, um teste manual do controlador pode ser realizado no submenu Teste do controlador :

Manutenção ▶ Teste do controlador

- 01. Use as *teclas de seta* para selecionar um valor adequado para a saída do controlador.
- 02. A saída do controlador pode ser alterada com as *teclas de seta para cima/para baixo*.
- 03. Confirme com *enter*.
	- $\sqrt{\frac{1}{10}}$  Os sistemas de controle podem ser testados e iniciados sem problemas.

O controlador é ajustado no submenu Contatos de relé :

Parametrização ▶ Entradas/saídas ▶ Contatos de relé → [Controlador PID, pág. 63](#page-62-0)

Knick >

# **10 Solução de problemas**

## <span id="page-142-0"></span>**10.1 Estados de mau funcionamento**

Mensagens e erros são exibidos com o ícone NAMUR correspondente e o display de medição do canal correspondente muda de cor.

A mensagem é registrada, com hora e data, no livro de registros. [➜](#page-135-0) *[Livro de registros, pág. 136](#page-135-0)*

Se as mensagens forem ajustadas para saídas de corrente ou contatos de relé, estes são ativados após o atraso definido pelo usuário ter expirado.

#### **Exibir mensagens**

01. Vá para o menu Diagnóstico se os ícones "falha"  $\bigotimes$ , "manutenção necessária"  $\bigotimes$ , ou "fora da especificação"  $\triangle$  estiverem piscando no display.

Seleção de menus > Diagnóstico > Lista de mensagens

- $\sqrt{ }$  Todas as mensagens ativas são exibidas no item de menu Lista de mensagens com as seguintes informações: número do erro, tipo (falha, manutenção necessária, fora da especificação), canal, texto da mensagem.
- 02. Você pode rolar para frente e para trás usando as *teclas de seta para cima/para baixo*.

A mensagem de erro desaparece do visor cerca de 2 s após o erro ter sido eliminado.

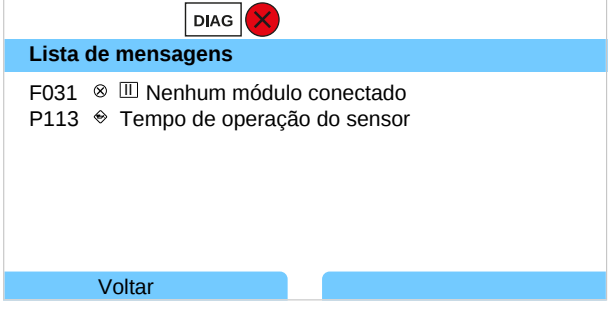

## **10.2 Mensagens de Erro**

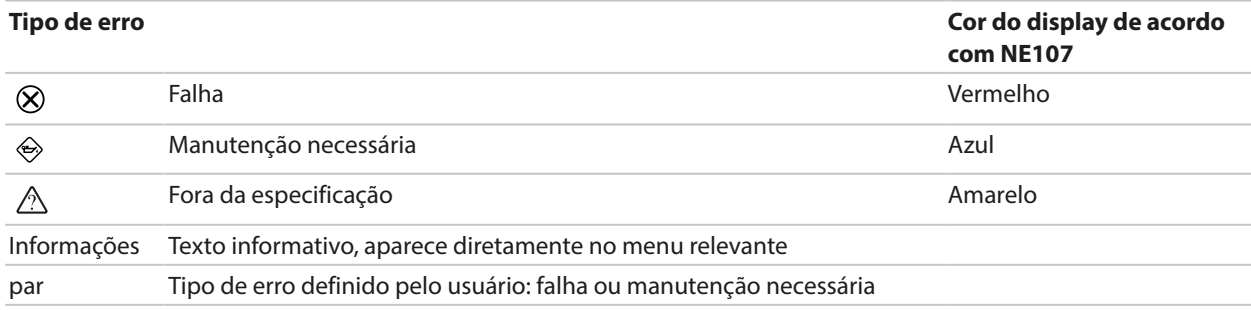

#### **Mensagens de erro gerais**

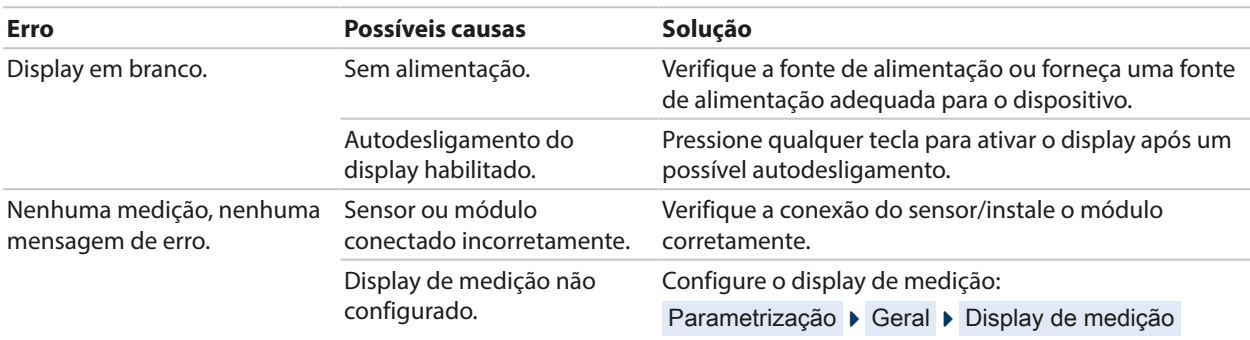

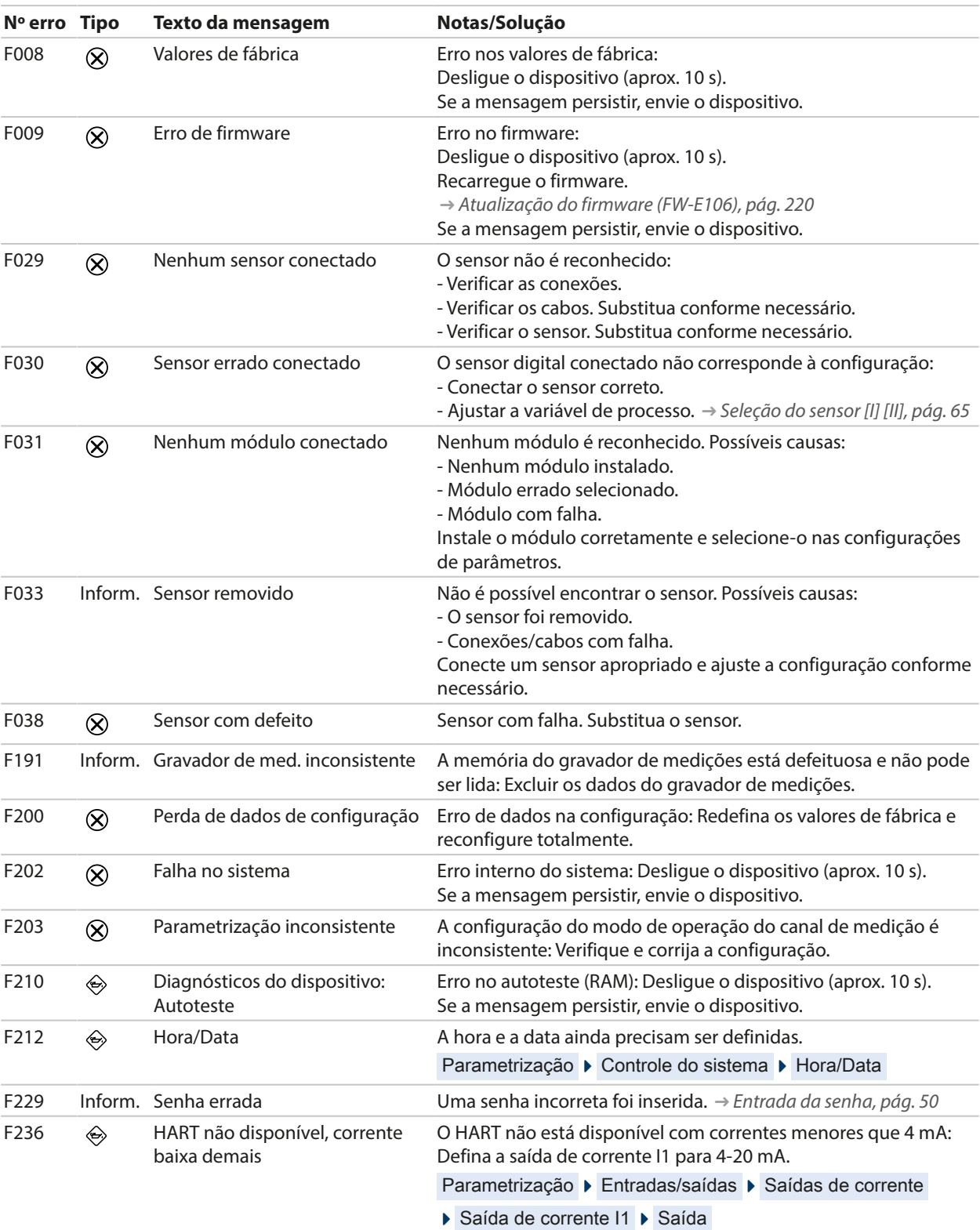
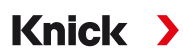

#### **Saída de corrente/contatos de relé**

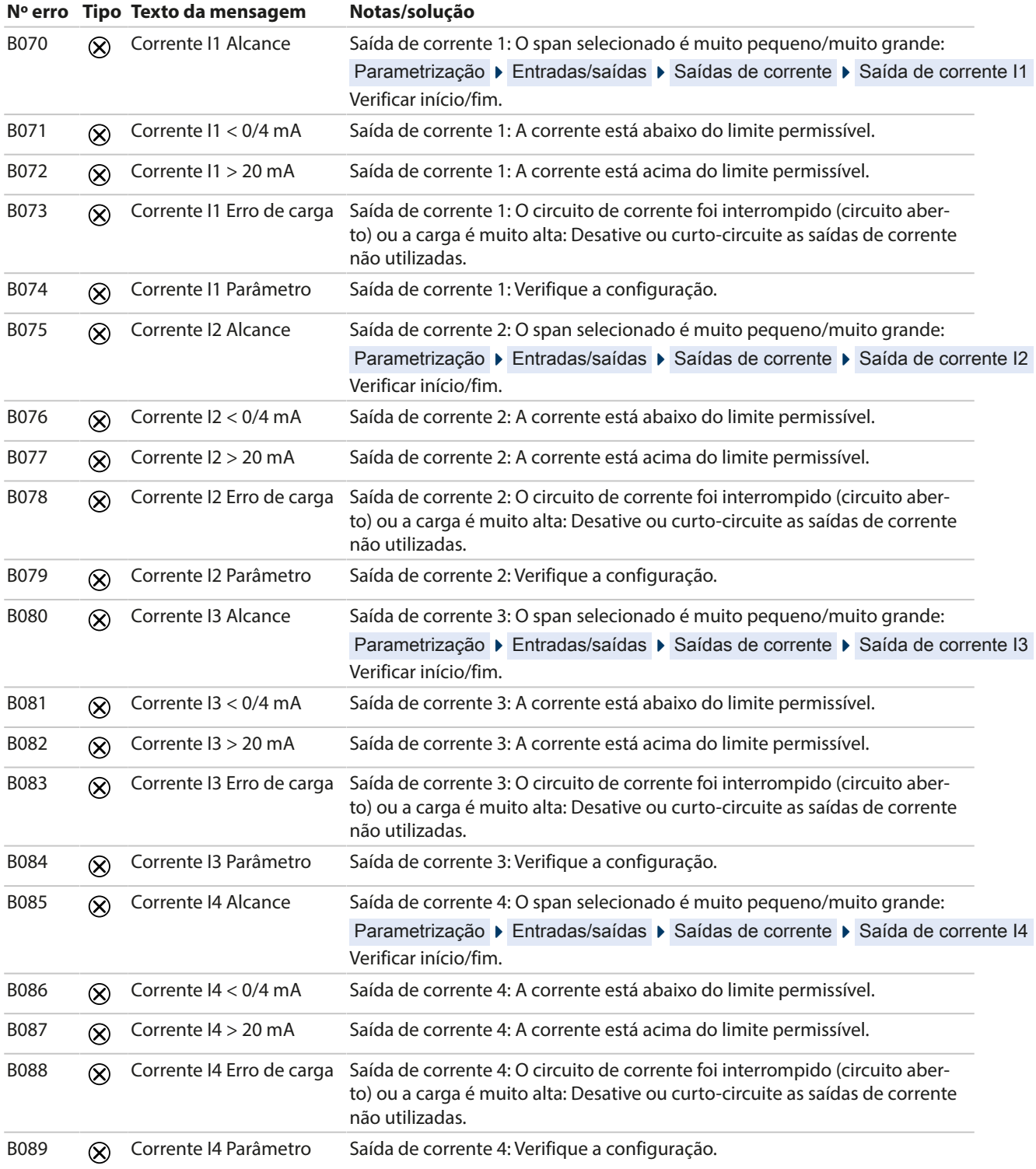

### **pH, ORP**

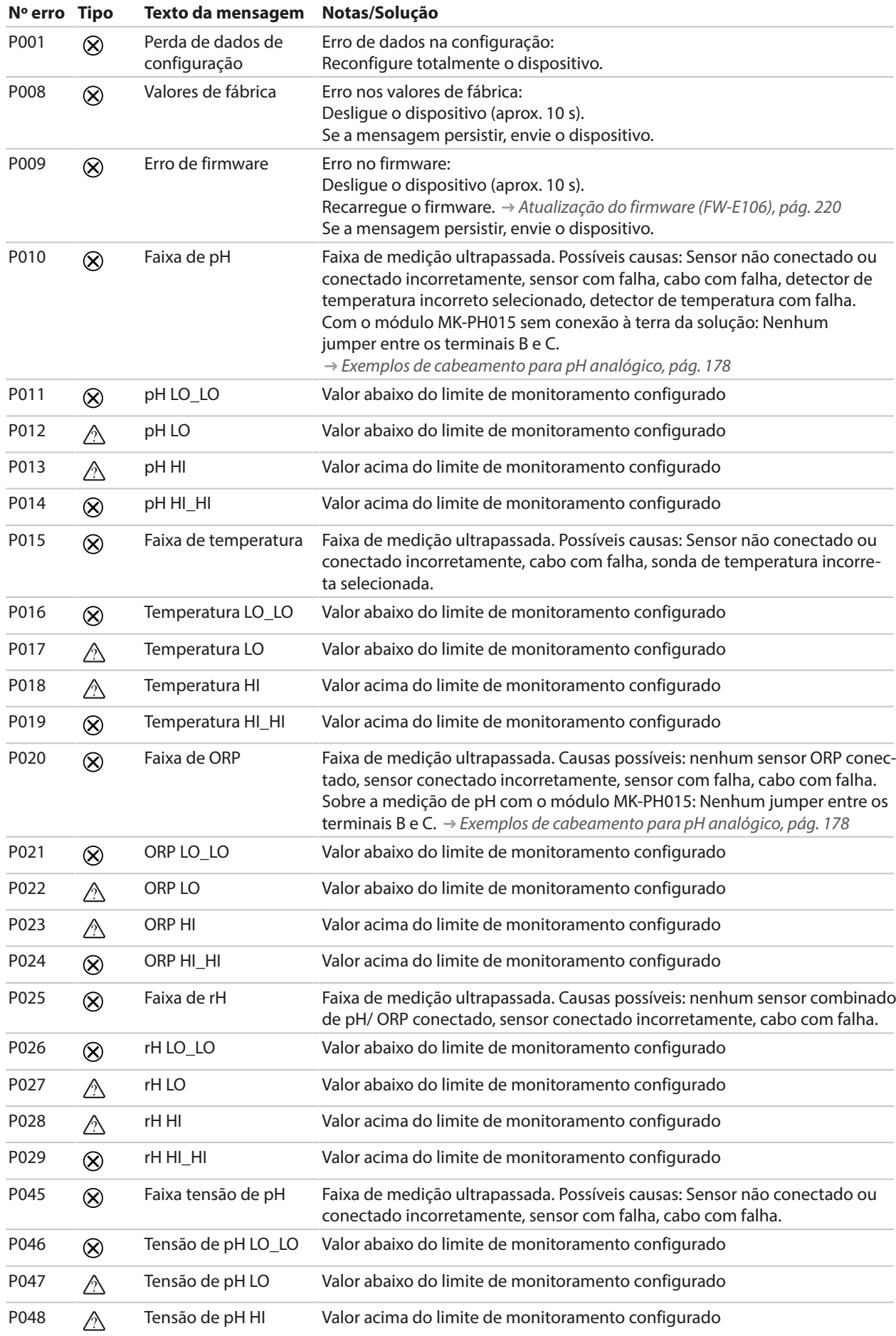

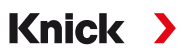

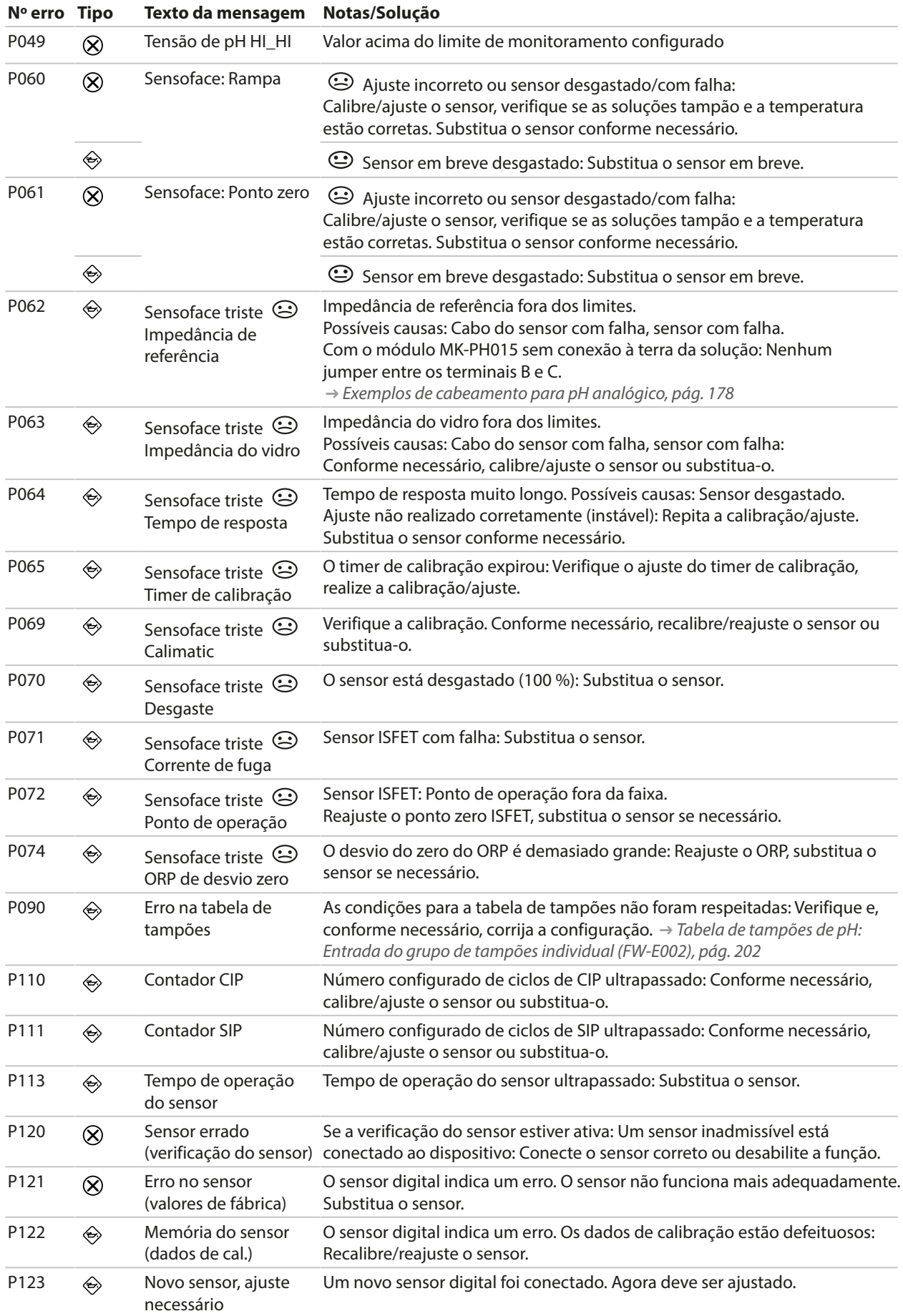

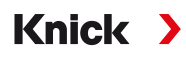

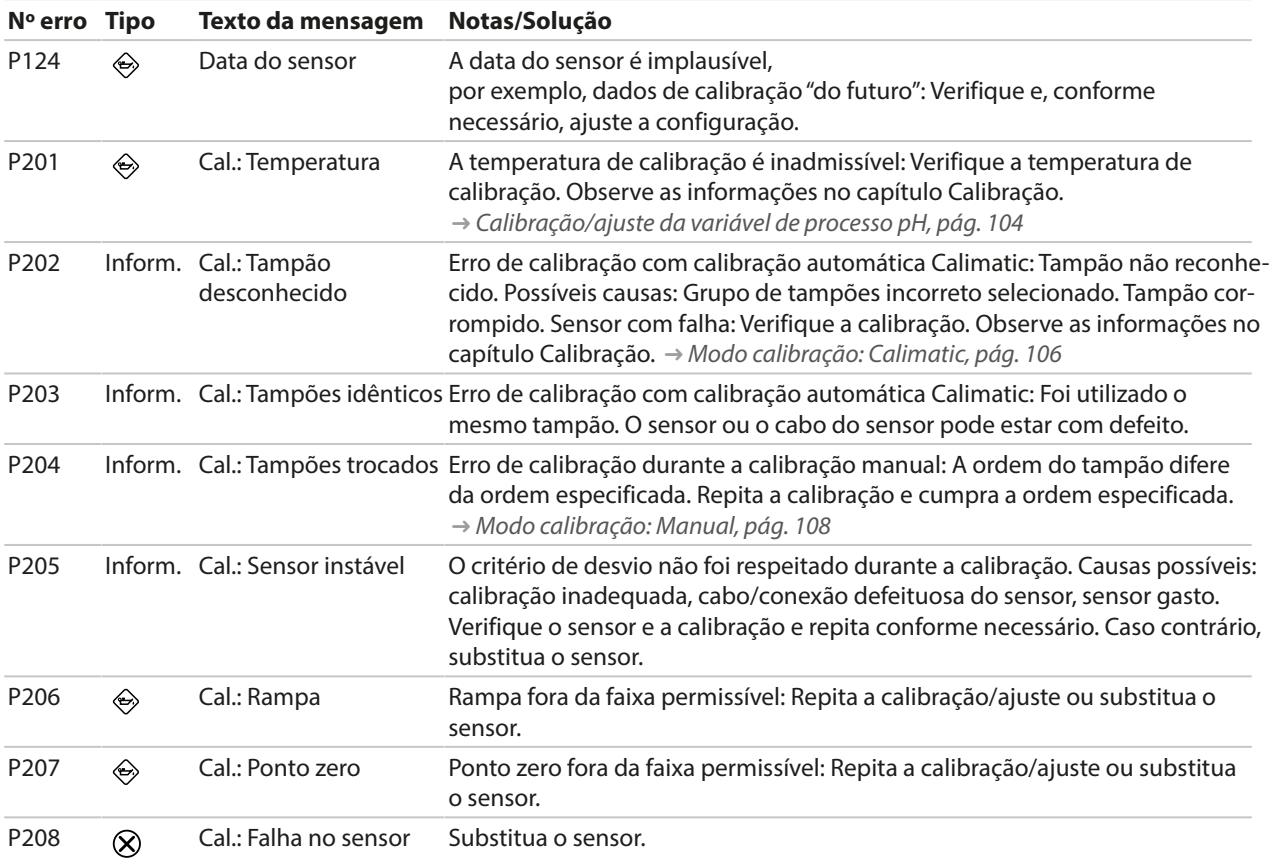

### **Bloco de cálculo de pH/pH**

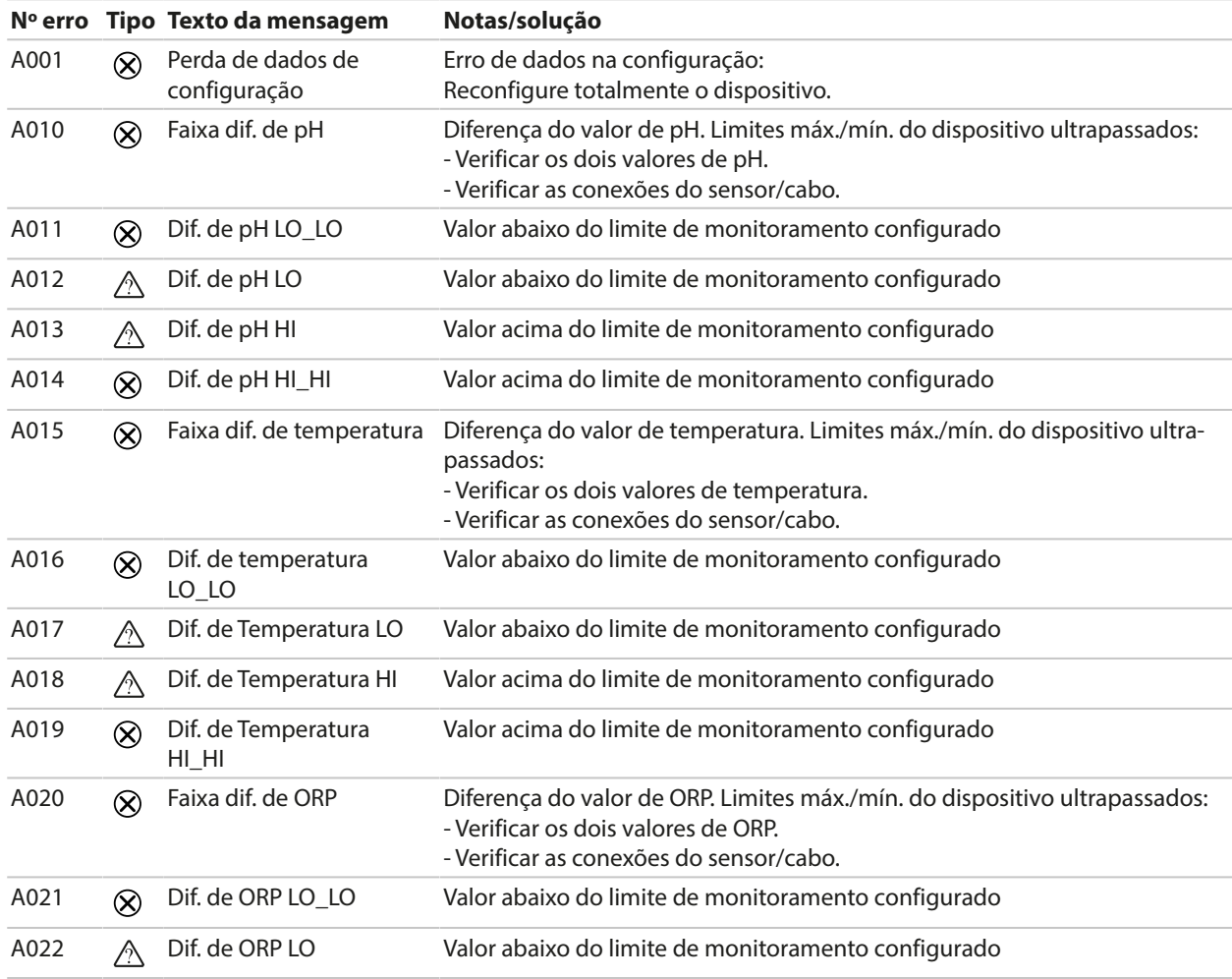

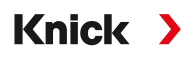

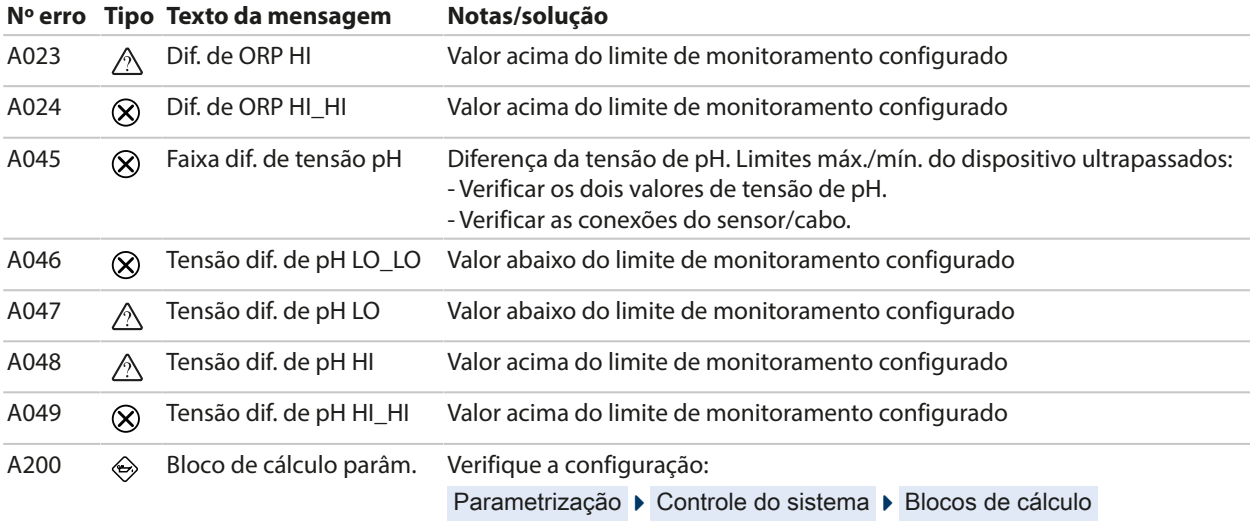

### **Condutividade (por contato)**

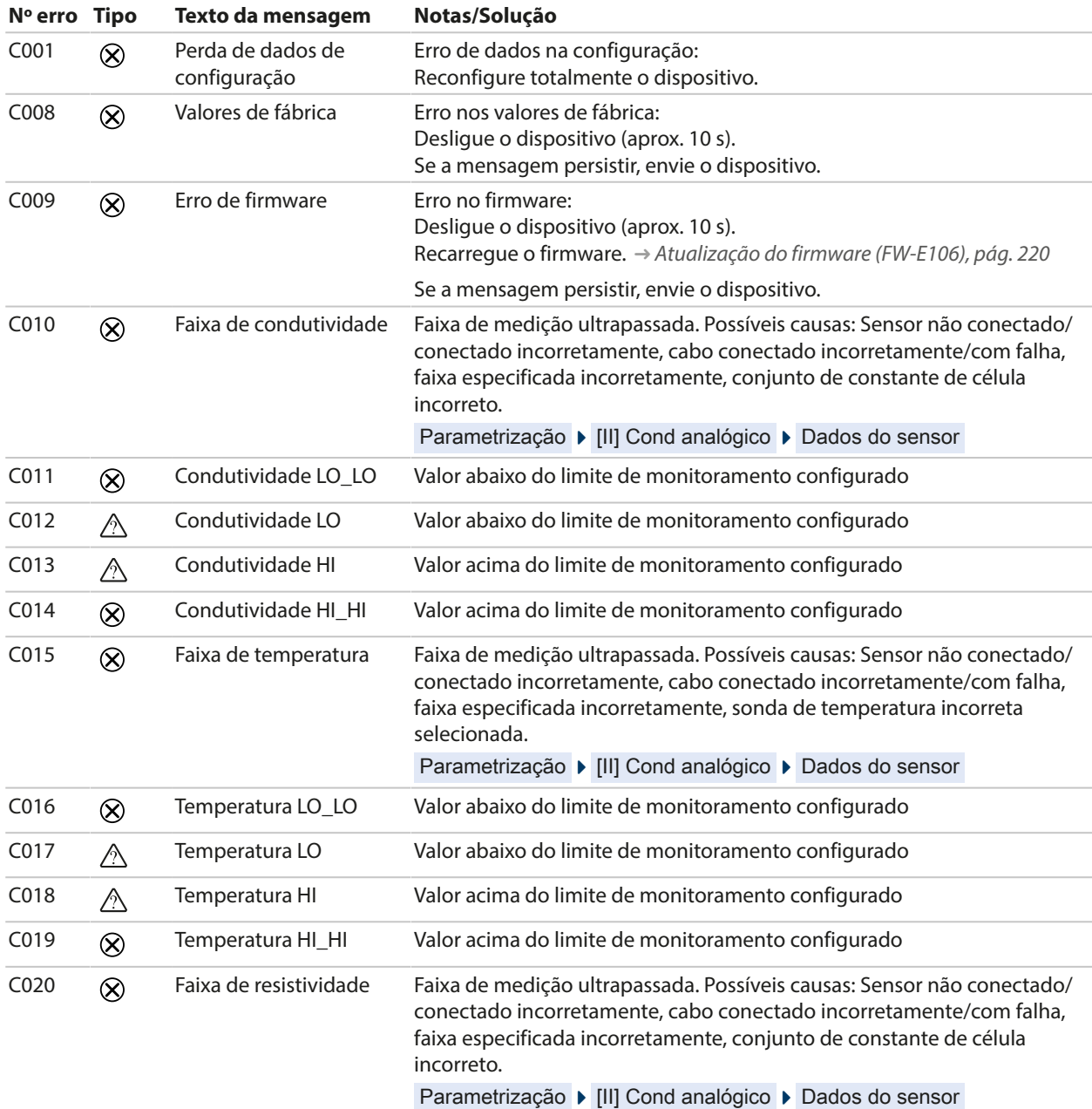

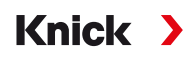

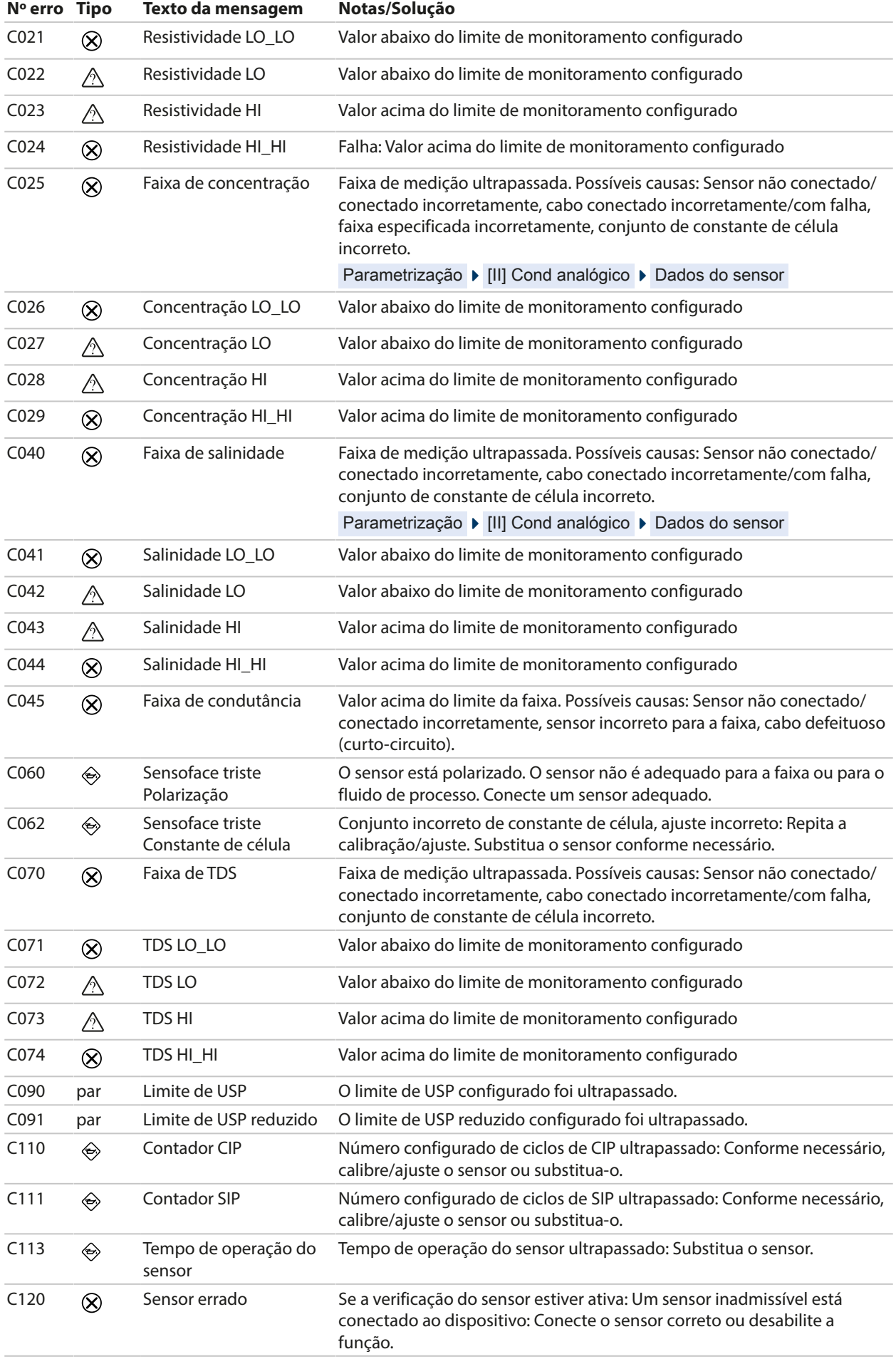

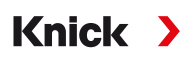

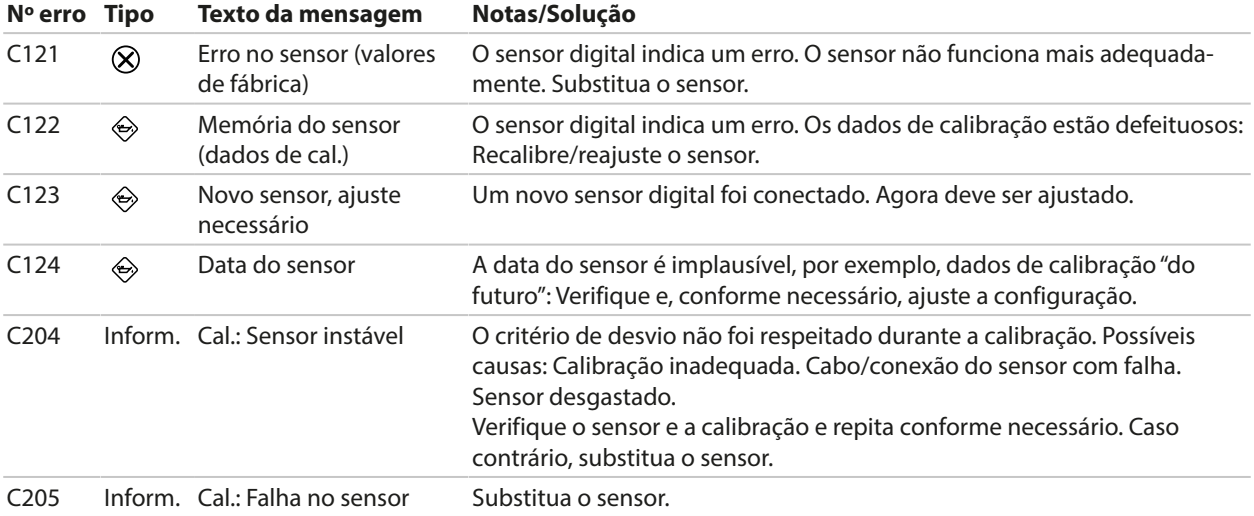

### **Bloco de cálculo Cond/Cond**

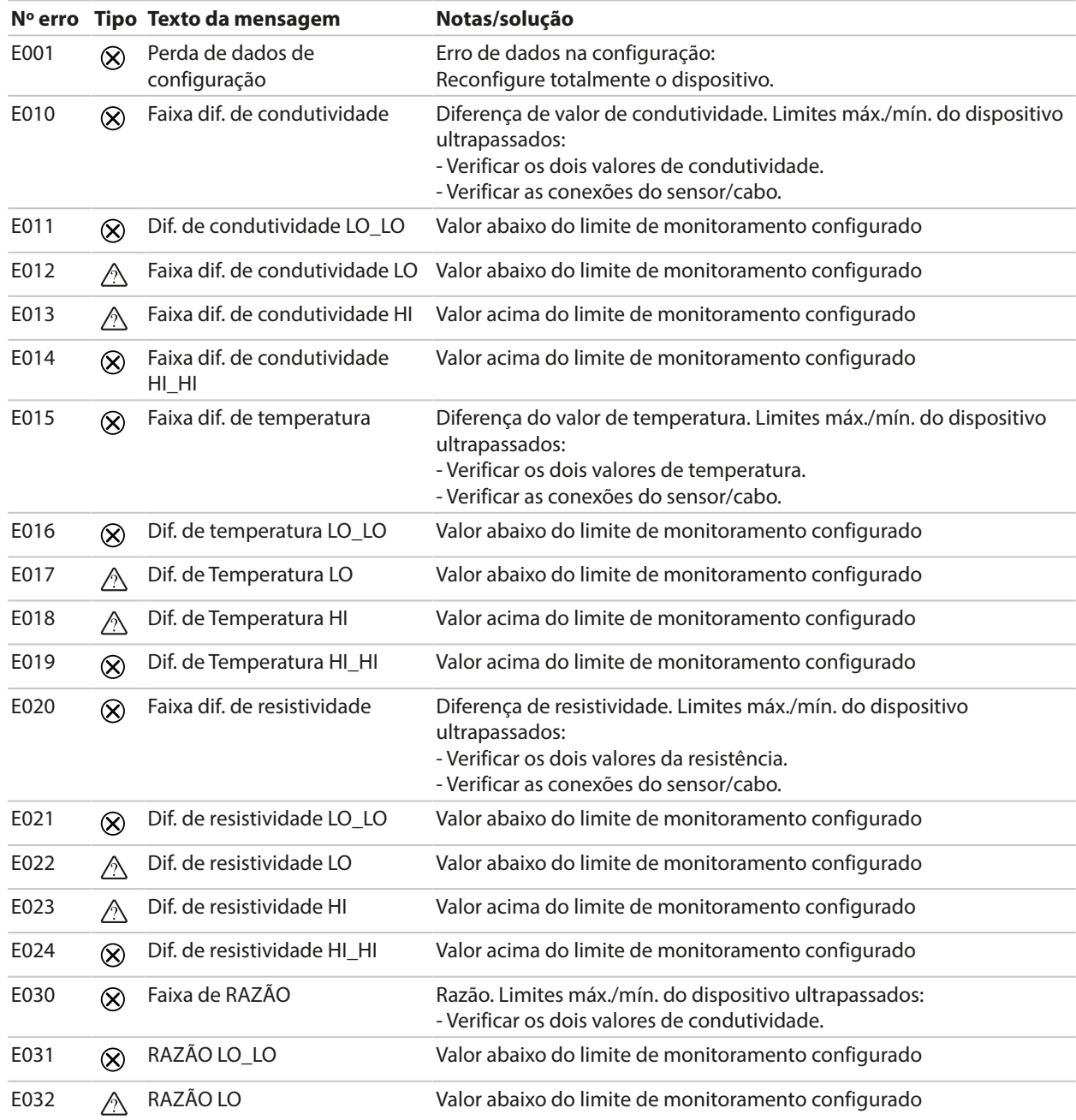

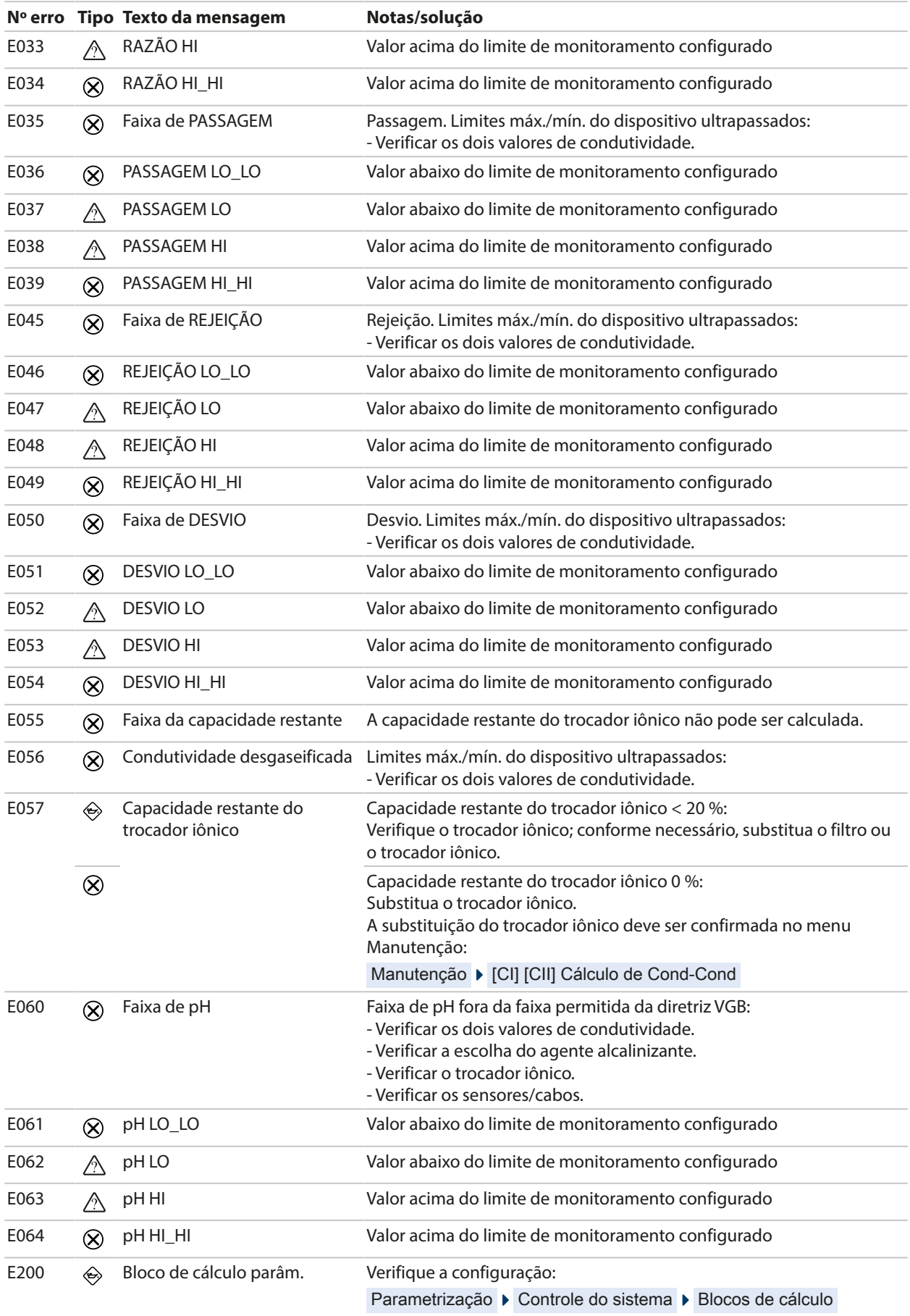

#### **Condutividade (Indutiva)**

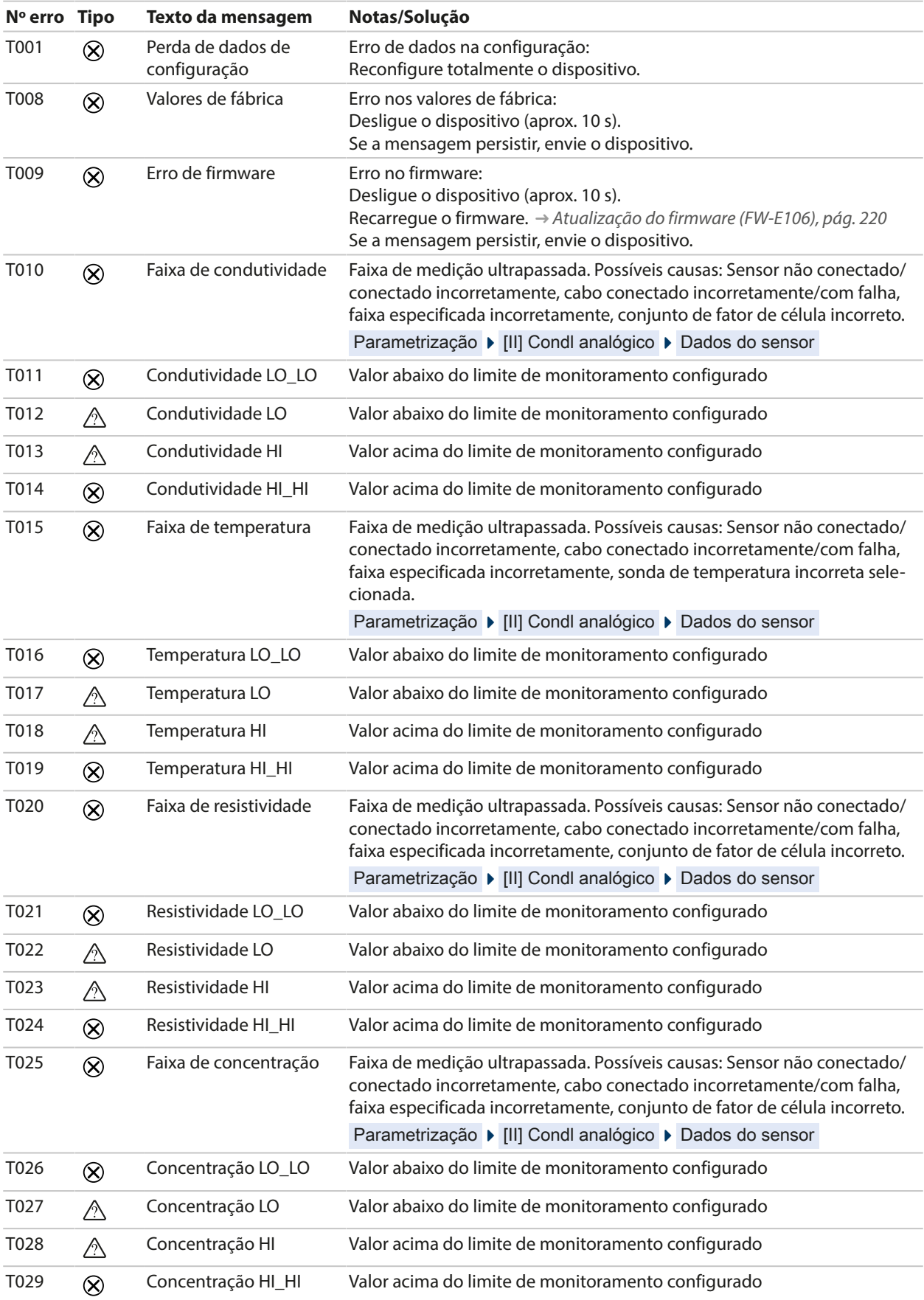

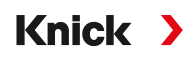

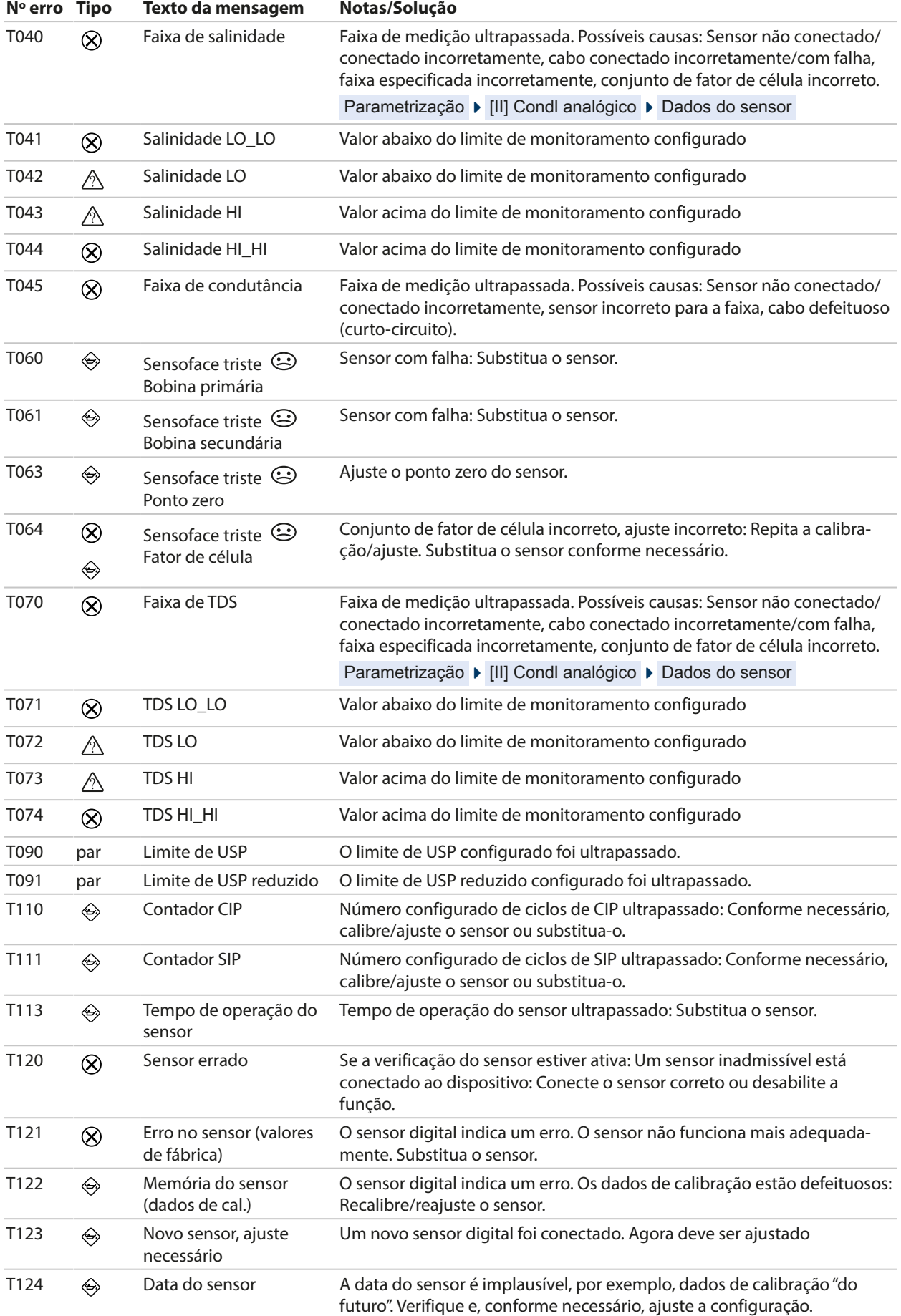

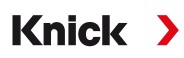

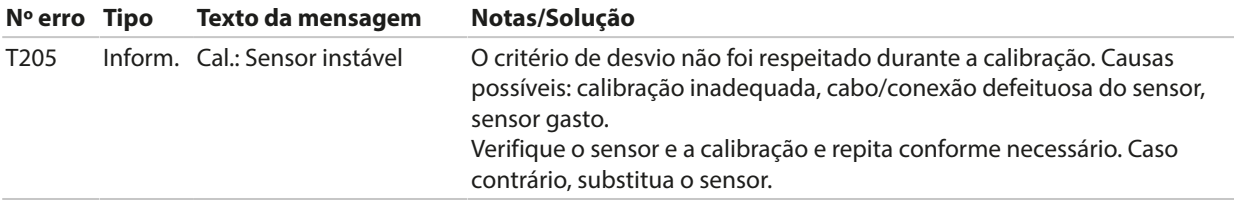

### **Oxigênio**

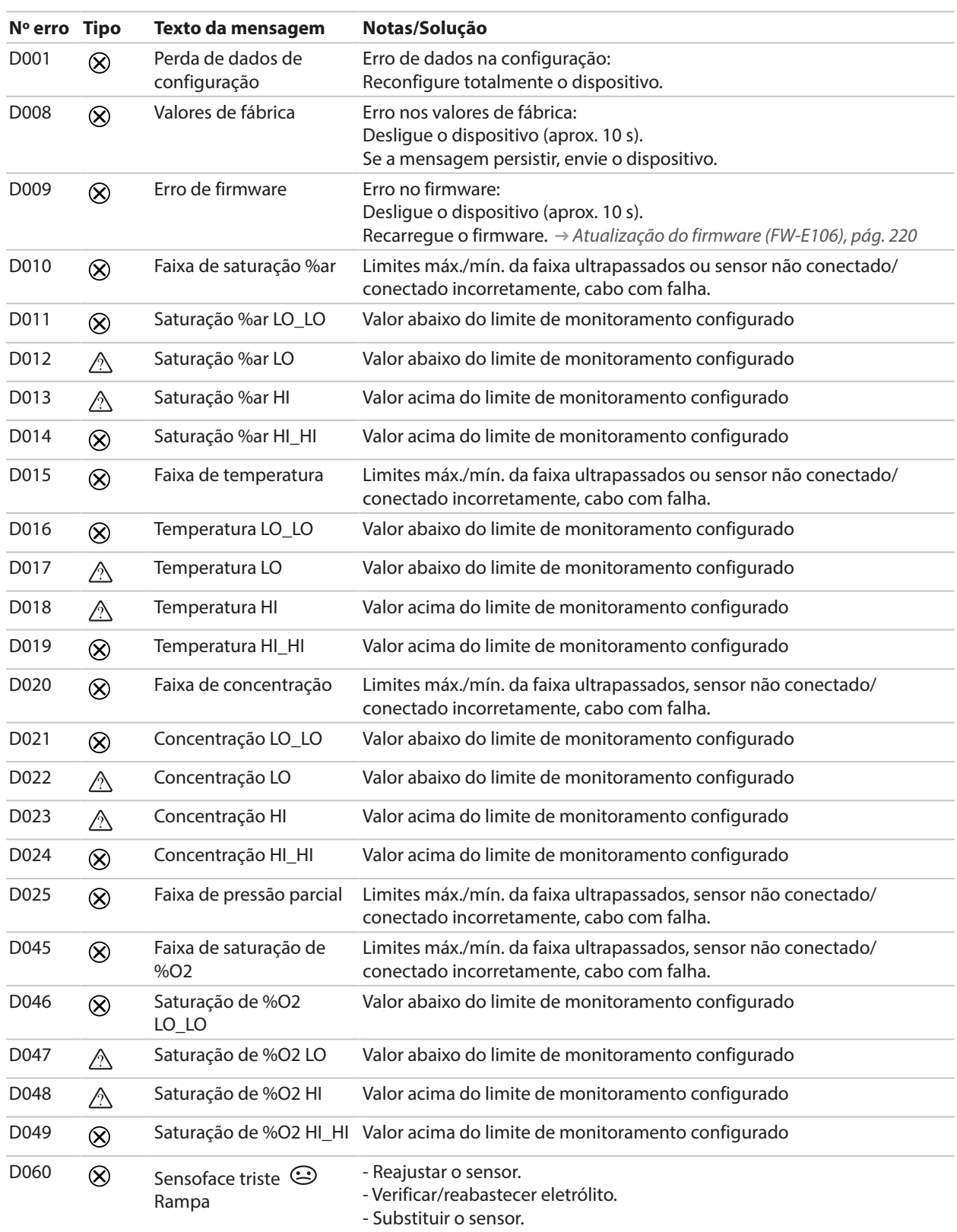

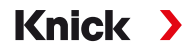

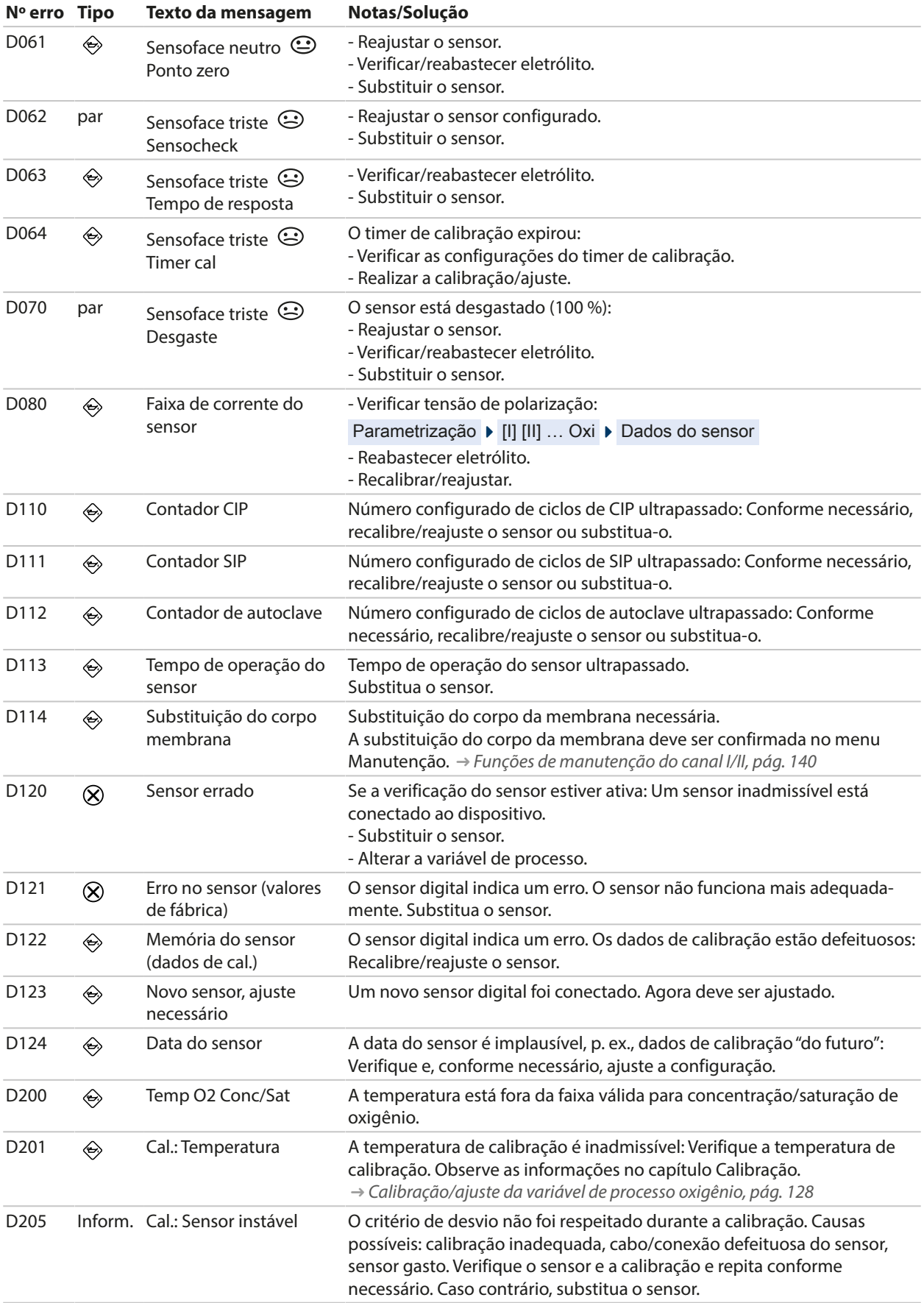

#### **Bloco de cálculo de Oxi/Oxi**

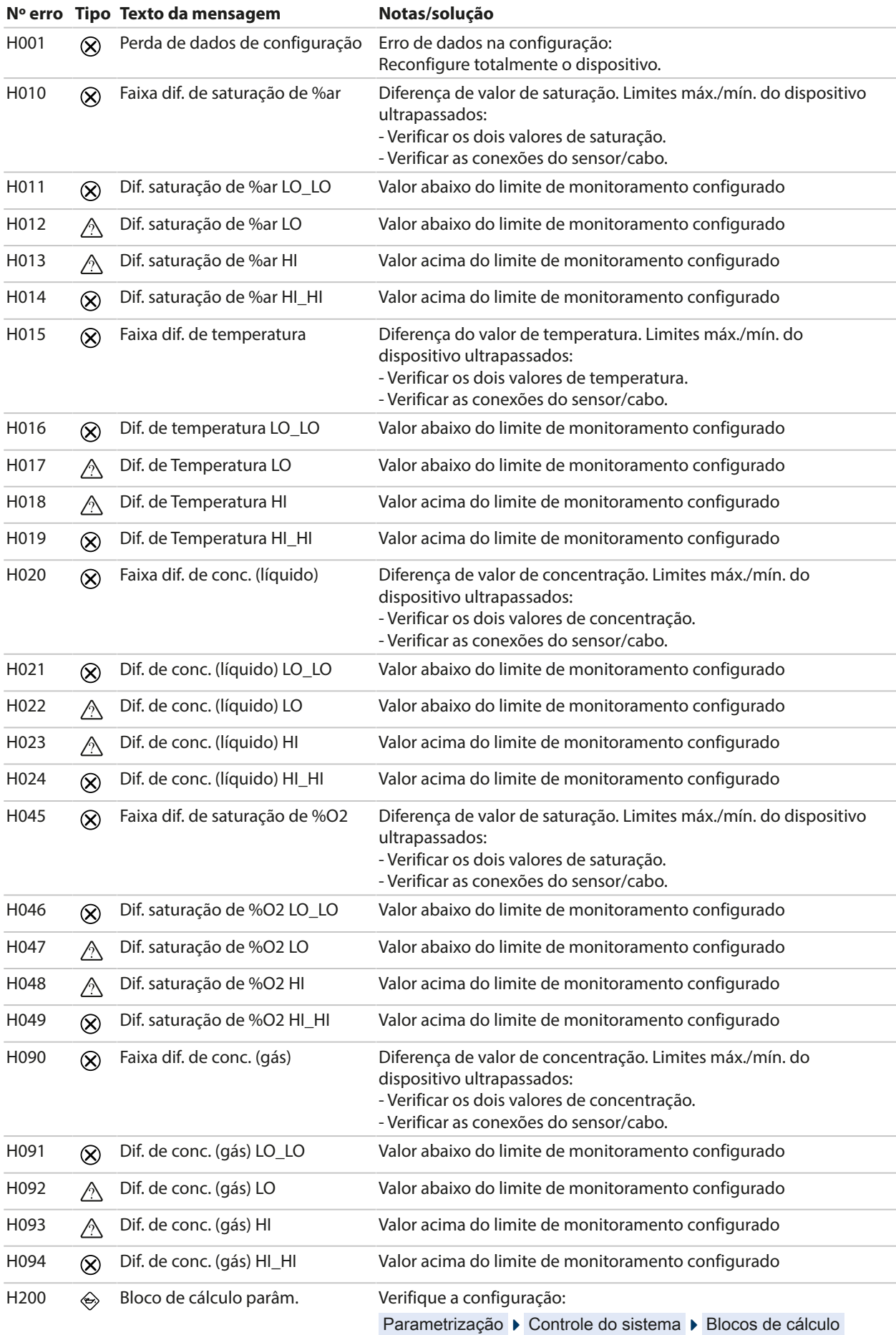

### <span id="page-157-0"></span>**10.3 Sensocheck e Sensoface**

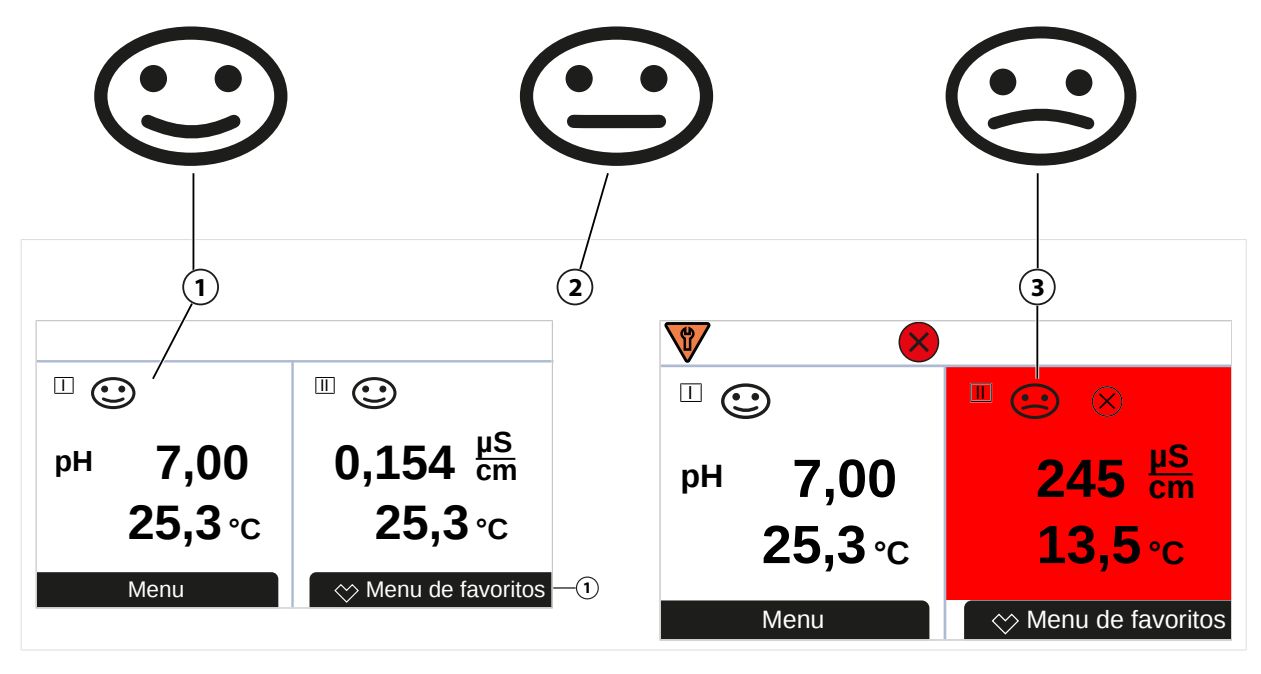

- 
- **1** Sensoface feliz **2** Sensoface neutro

Os ícones Sensoface fornecem ao usuário informações de diagnóstico sobre o desgaste e a manutenção necessária do sensor. No modo de medição, um ícone (carinha feliz, neutra ou triste) é mostrado no display para refletir o monitoramento contínuo dos parâmetros do sensor.

Você pode configurar as saídas de corrente para que uma mensagem Sensoface gere um sinal de erro de 22 mA.

Parametrização ▶ Entradas/saídas ▶ Saídas de corrente ▶ Saída de corrente I...

▶ Comport. durante mensagens

A mensagem do Sensoface também pode ser emitida através de um contato de relé:

Parametrização ▶ Entradas/saídas ▶ Contatos de relé ▶ Contato K... → *[Uso: Sensoface, pág. 62](#page-61-0)* 

#### **Habilitar/desabilitar o Sensoface**

O Sensoface é habilitado e desabilitado no submenu Dados do sensor :

Parametrização ▶ [I] [II] [Sensor] ▶ Dados do sensor

**Nota:** Após uma calibração, uma carinha é sempre exibida para confirmação, mesmo que o Sensoface esteja desativado.

As mensagens do Sensoface podem ser atribuídas a um contato de relé:

Parametrização ▶ Entradas/saídas ▶ Contatos de relé ▶ Contato K... ▶ Uso

Se você selecionar Sensoface , todas as mensagens do Sensoface são emitidas através do contato selecionado.

Se você selecionar Sensoface (Canal) , pode emitir as mensagens Sensoface a partir de um canal específico através do contato selecionado.

#### **Critérios do Sensoface**

#### **pH**

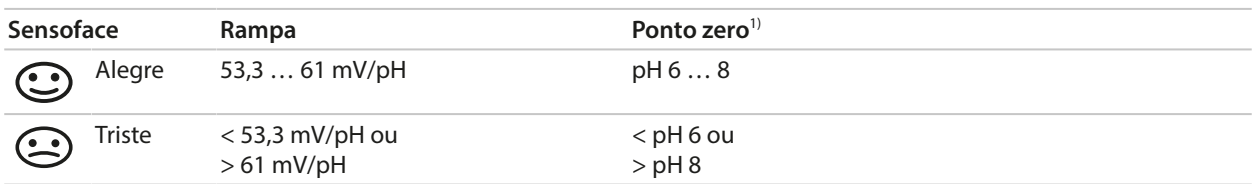

### **Condutividade (por contato)**

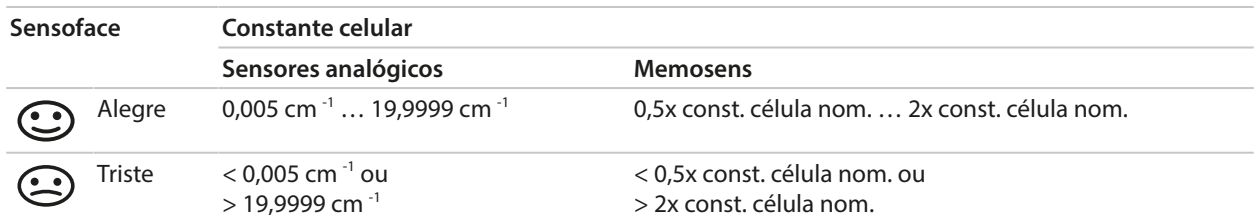

#### **Condutividade (Indutiva)**

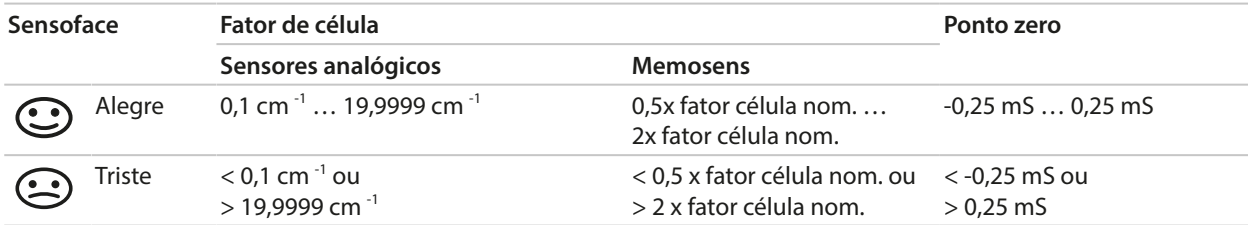

### **Oxigênio**

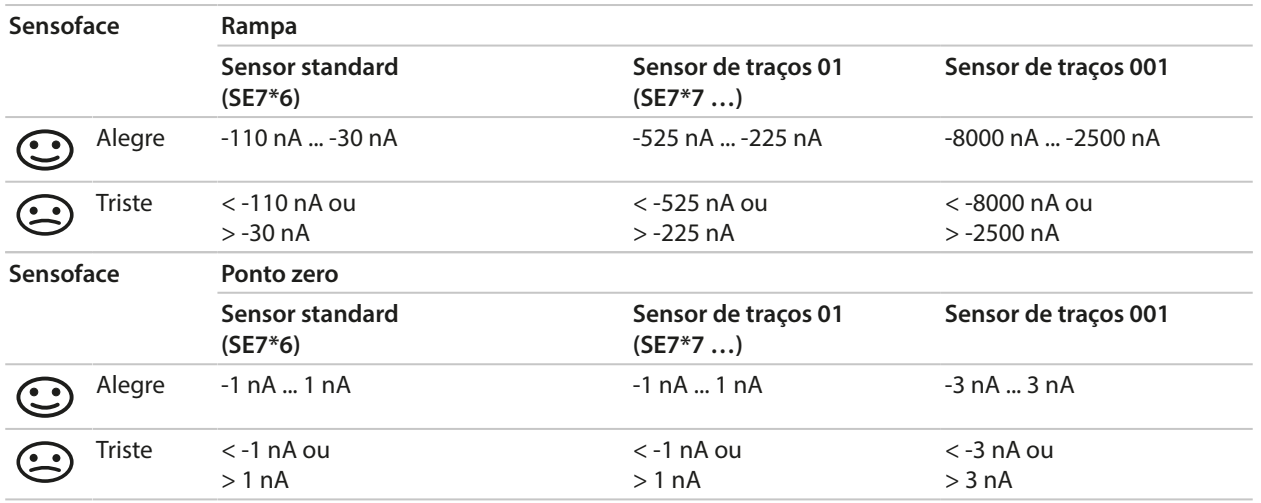

**Nota:** O agravamento de um critério Sensoface leva à desvalorização do indicador Sensoface (carinha fica "triste"). Uma melhoria do indicador Sensoface só pode ocorrer após a calibração ou remoção do defeito do sensor.

<sup>1)</sup> Aplica-se a sensores padrão com pH 7 de ponto zero

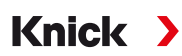

#### **Sensocheck**

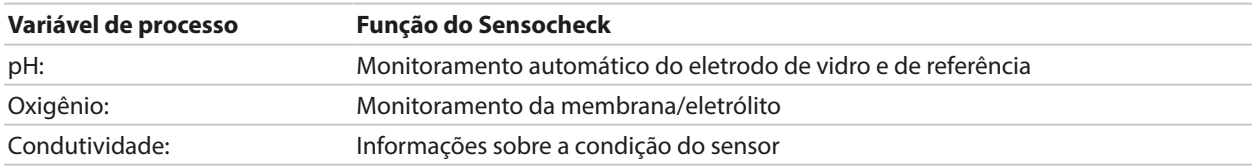

#### **Habilitar/desabilitar o Sensocheck**

O Sensocheck é habilitado e desabilitado no submenu Dados do sensor :

Com Memosens:

Parametrização ▶ [I] [II] Memosens ... ▶ Dados do sensor ▶ Monitoramento sensor, detalhes ▶ Sensocheck

Você pode habilitar ou desabilitar o Sensocheck no item de menu Monitoramento .

No item de menu Mensagem , selecione se uma mensagem Sensocheck é emitida como uma mensagem de falha ou de manutenção necessária.

Com sensores analógicos:

Parametrização • [I] [II] [Sensor] • Dados do sensor • Sensocheck

No item de menu Sensocheck , você pode desativar o Sensocheck ou optar por emitir uma mensagem Sensocheck como uma mensagem de falha ou manutenção necessária.

# **11 Desmantelamento**

## **11.1 Descarte**

Os códigos e os regulamentos local devem ser observados ao fazer o descarte do produto.

## **11.2 Devoluções**

Se necessário, envie o produto em condições limpas e embalado de forma segura para seu contato local. ➜ *[knick.de](https://www.knick-international.com/)*

**12 Acessórios**

### **12.1 Cartão de memória**

Os cartões de memória são usados para salvar dados ou fazer alterações de firmware em conjunto com o Stratos Multi E401X. Os dados de medição, dados de configuração e firmware do dispositivo podem ser salvos.

**Knick >** 

As configurações podem ser alteradas no Controle do sistema :

Seleção de menus  $\blacktriangleright$  Parametrização  $\blacktriangleright$  Controle do sistema  $\blacktriangleright$  Cartão de memória

#### **Inserção/Remoção do cartão de memória**

**ATENÇÃO! Risco de explosão** Enquanto ligado, o dispositivo não deve ser aberto durante a operação em locais perigosos. Antes de inserir ou remover o cartão de memória ZU1080-S-X-…, certifiquese de que o dispositivo foi desconectado da alimentação.

- 01. Desative qualquer Data Card atualmente em uso; ver abaixo.
- 02. Desligue a fonte de alimentação do dispositivo.
- 03. Solte os 4 parafusos na parte frontal.
- 04. Abra a unidade frontal.
- 05. Retire o cartão de memória da embalagem.
- 06. Insira o cartão de memória com as conexões para a frente na respectiva ranhura na unidade frontal.

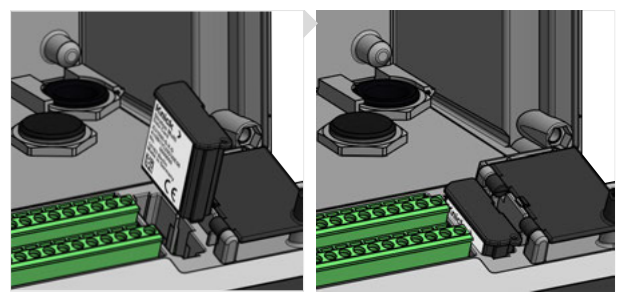

07. Feche o invólucro e aperte sucessivamente os parafusos em padrão diagonal.  $\sqrt{2}$  Depois de ligado, o display exibe um ícone indicando o tipo de cartão de memória.

### **Desativar o Data Card**

**Nota:** Ao usar um Data Card: antes de desconectar a tensão de alimentação e antes de remover, o cartão de memória deve ser desativado para evitar que os dados sejam expostos a potenciais perdas.

- 01. Abra o menu Manutenção .
- 02. Abrir/fechar cartão de memória :
- 03. Termine o acesso ao cartão de memória usando a *softkey dir.: Fechar*.
	- $\sqrt{0}$  ícone do Data Card no display está marcado com um [x]  $\sqrt{2}$ .
- 04. Desligue a fonte de alimentação do dispositivo.
- 05. Remova o cartão de memória; ver acima.

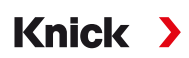

#### **Reativar o Data Card**

Se o Data Card não for removido depois de ser desativado, o ícone do Data Card no display permanece marcado com um [x]. O Data Card deve ser reativado para uso posterior:

- 01. Abra o menu Manutenção .
- 02. Abrir/fechar cartão de memória :
- 03. Reative o cartão de memória usando a *softkey dir.: Abrir*.

✓ O ícone do Data Card reaparece no display e o cartão de memória pode ser usado novamente.

**Nota:** Se você usar um cartão de memória diferente, por exemplo, um FW Update Card, essas etapas podem ser omitidas.

#### **Conexão a um PC**

Conecte o cartão de memória ao computador através de um cabo micro USB.

**Nota:** Fora de locais perigosos, o cartão de ZU1080-S-X-\* pode ser conectado a um computador normal.

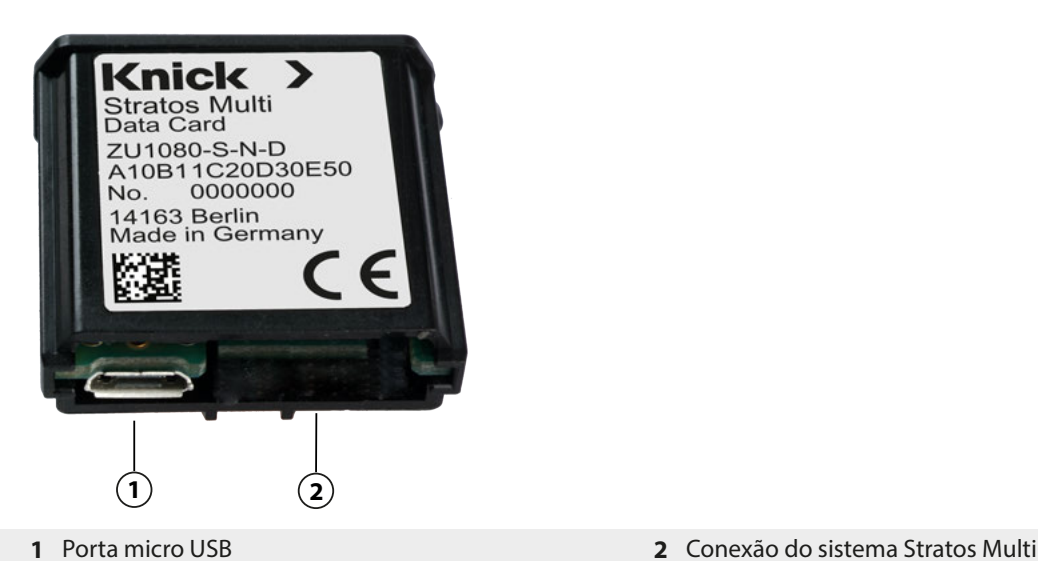

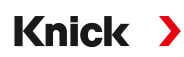

#### **Tipos e ícones do cartão de memória**

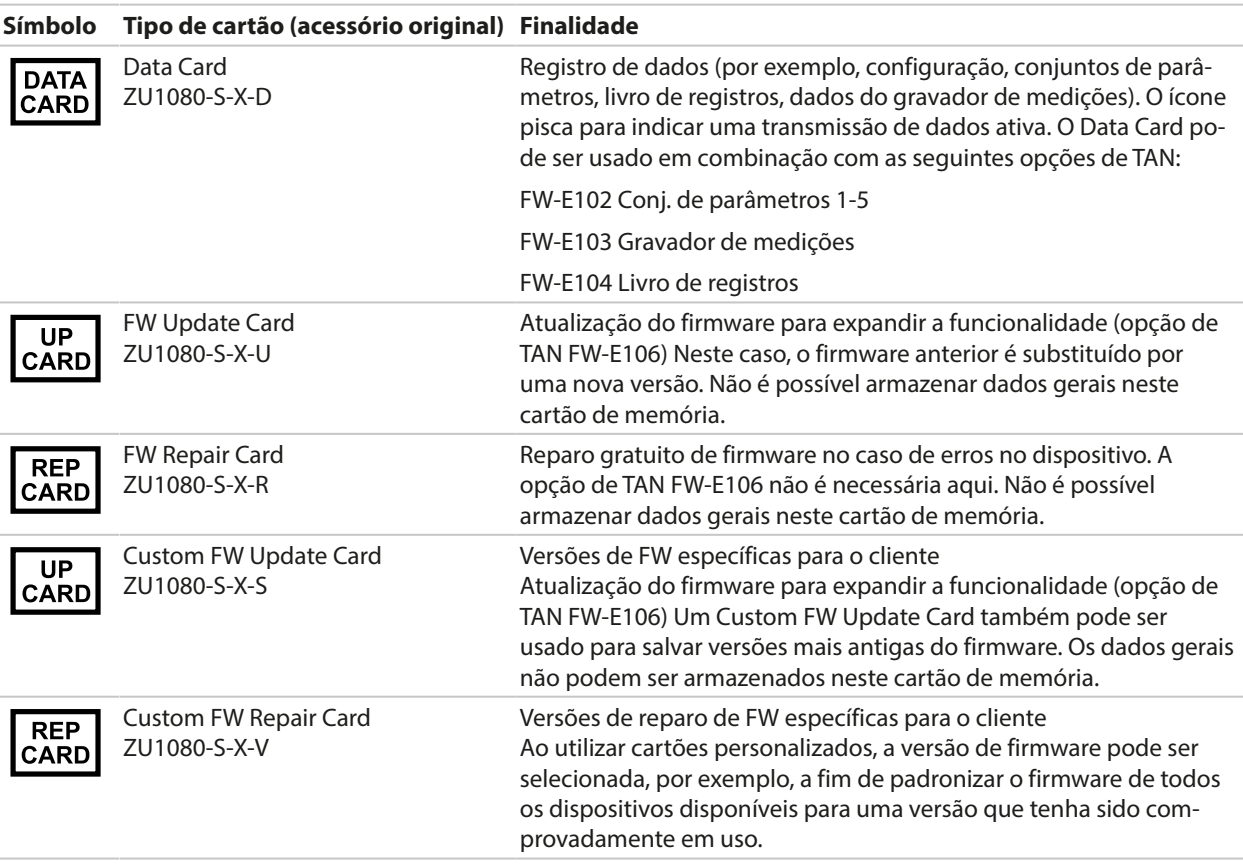

### **Atualização do firmware com FW Update Card**

Uma atualização do firmware com FW Update Card requer a opção de TAN FW-E106.

[➜](#page-219-0) *[Atualização do firmware \(FW-E106\), pág. 220](#page-219-0)*

#### **Reparo do firmware com FW Update Card**

**Nota:** A função complementar de atualização do firmware não precisa estar ativa para a resolução de problemas com o FW Repair Card.

- 01. Desligue a fonte de alimentação do dispositivo.
- 02. Abra o invólucro.
- 03. Insira o FW Repair Card na ranhura do cartão de memória na unidade frontal.
- 04. Feche o invólucro.
- 05. Ligue a fonte de alimentação.
- 06. O processo de atualização automática é iniciado.

# **13 Especificações**

## **13.1 Alimentação elétrica**

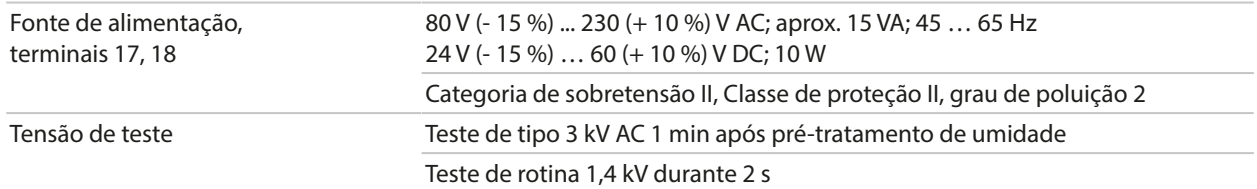

Knick >

## **13.2 Entradas de sensor (intrinsecamente seguras)**

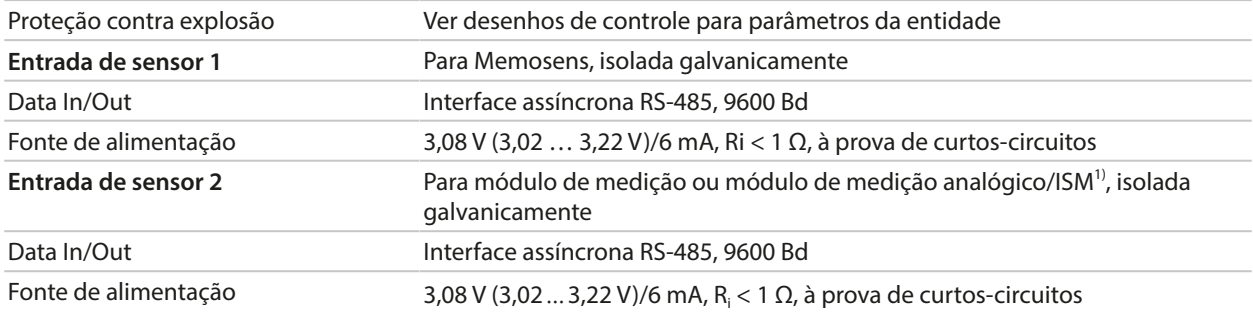

## **13.3 Entradas e saídas (SELV, PELV)**

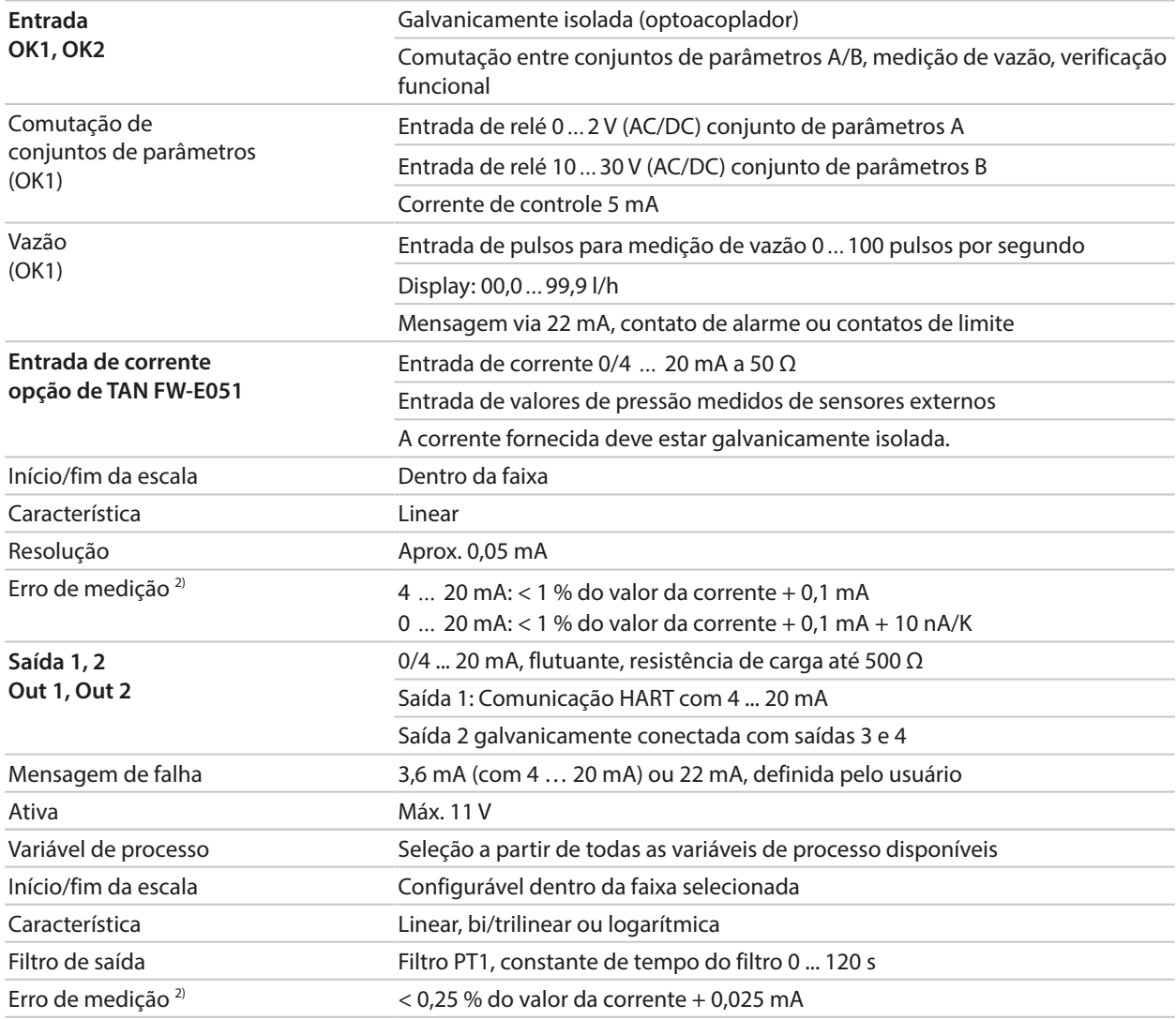

1) ISM com opção de TAN FW-E053

2) Em condições de operação nominais

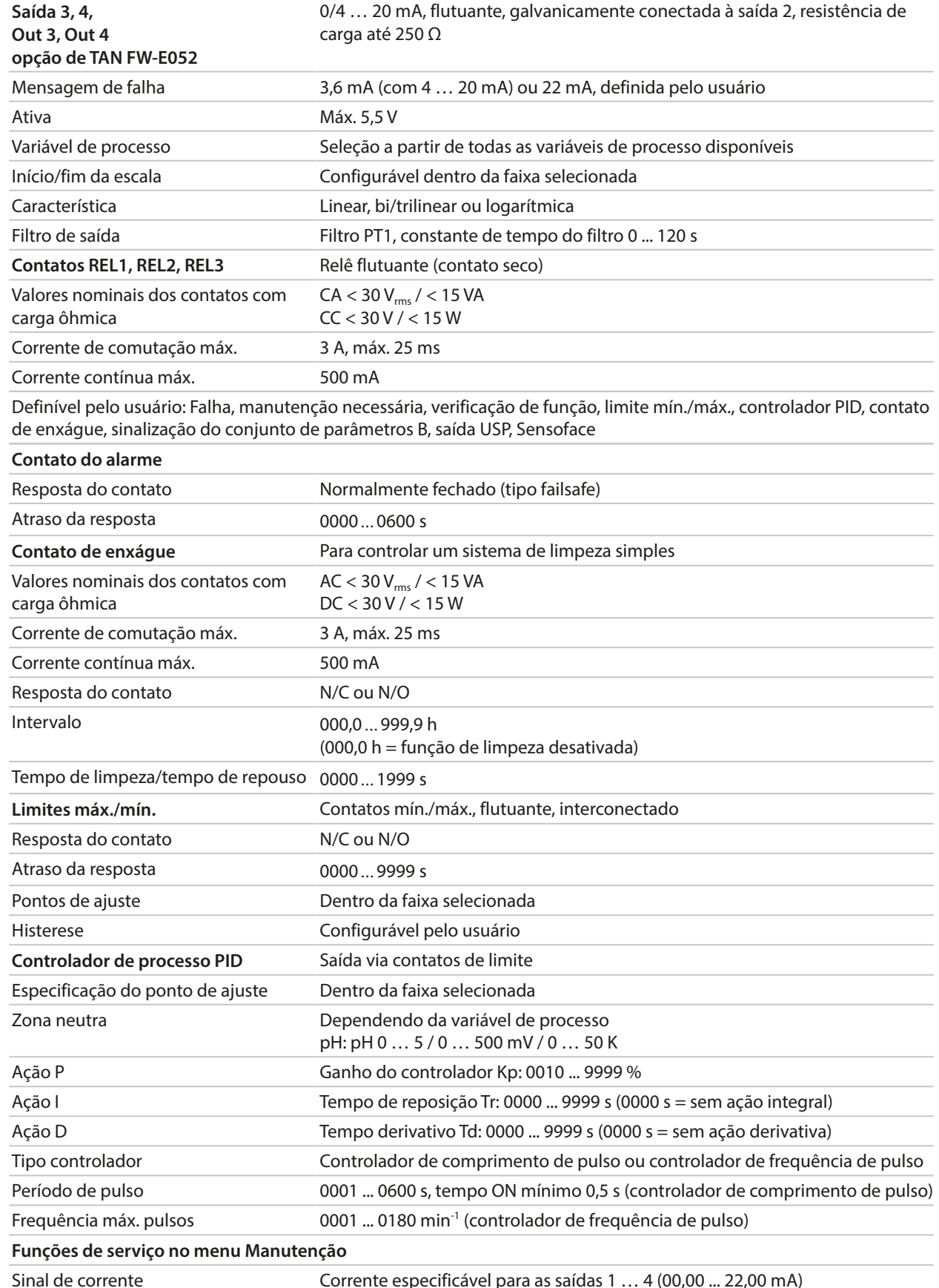

# **13.4 Dispositivo**

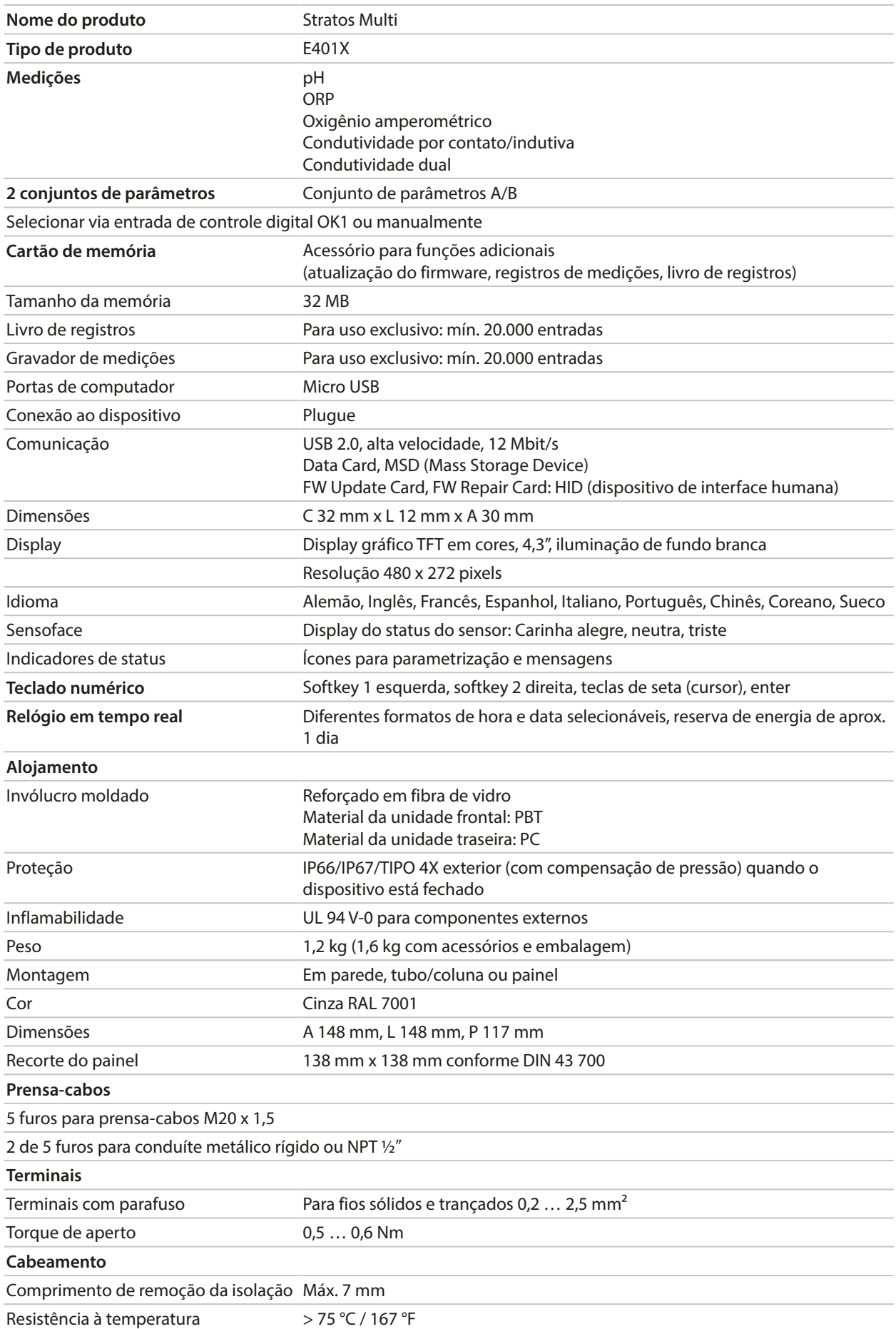

## **13.5 Condições nominais de operação**

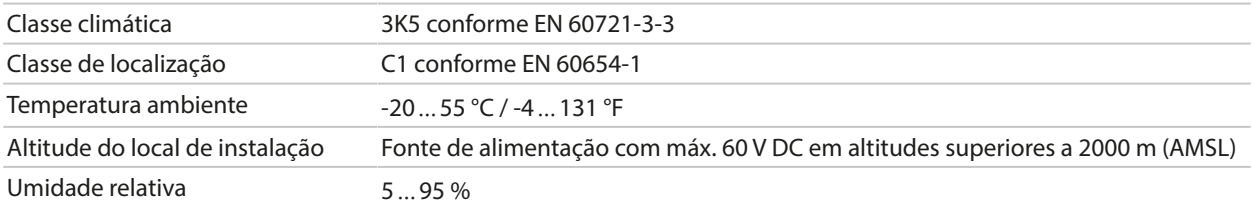

## **13.6 Transporte e armazenagem**

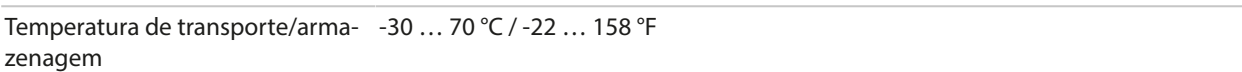

## **13.7 Conformidade**

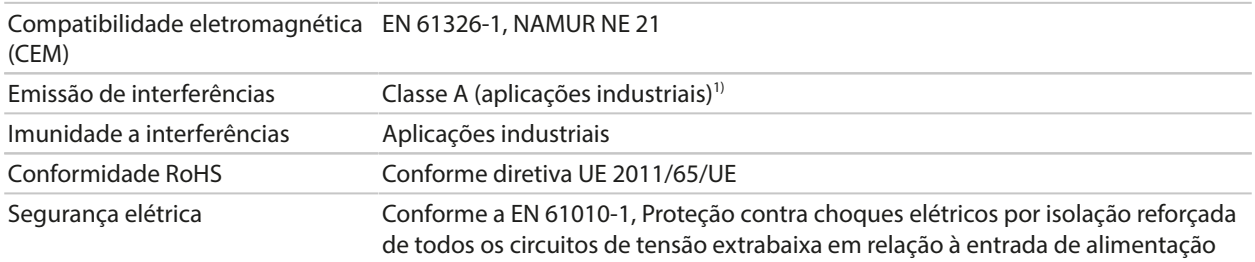

## **13.8 Interfaces**

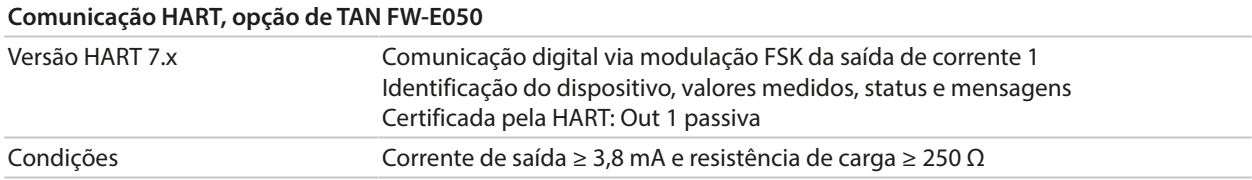

<sup>&</sup>lt;sup>1)</sup> Este equipamento não foi projetado para uso doméstico e é incapaz de garantir uma proteção adequada para a recepção de rádio em tais ambientes.

# **13.9 Funções de medição**

### **13.9.1 pH**

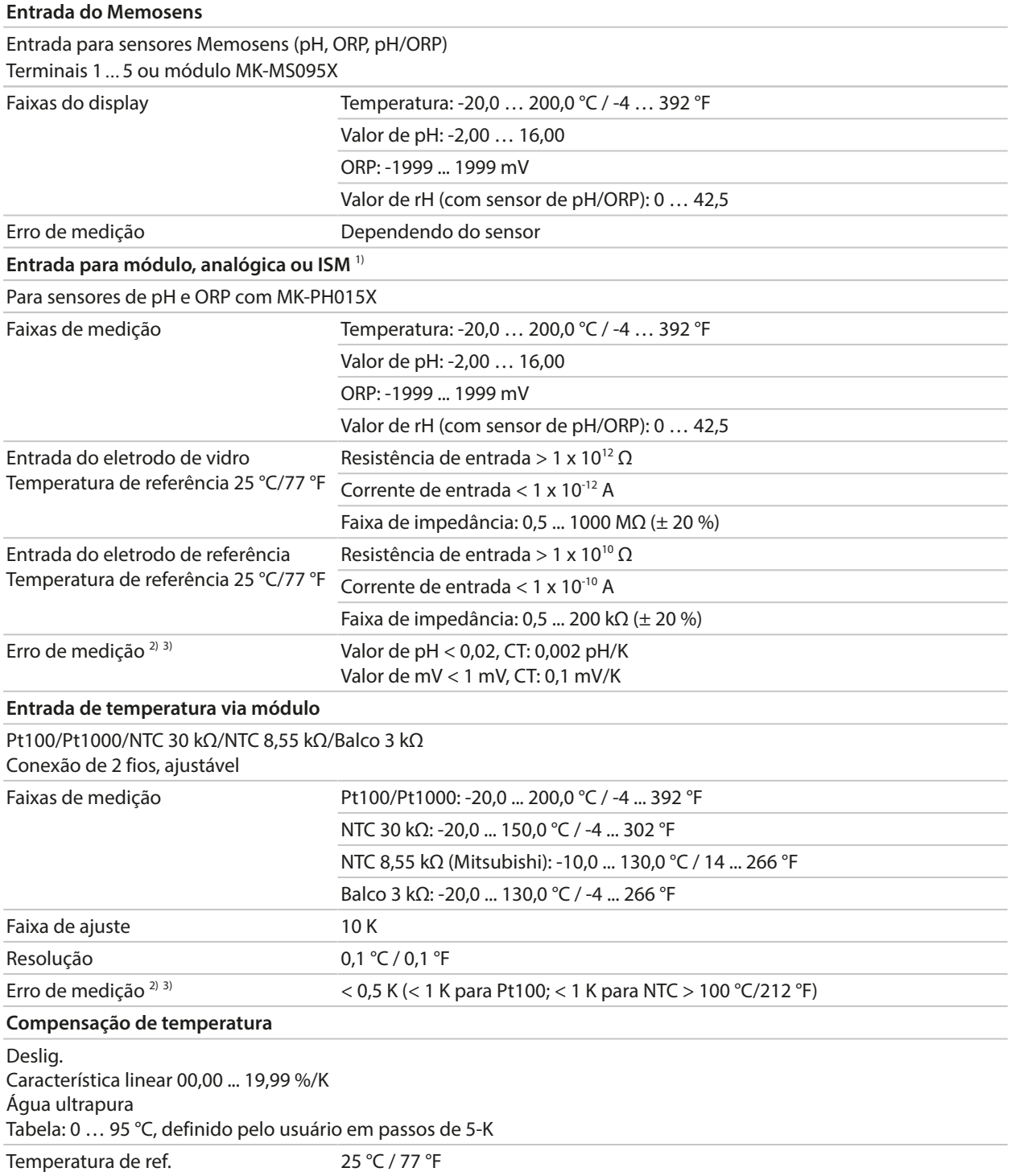

<sup>1)</sup> ISM com opção de TAN FW-E053

<sup>2)</sup> Em condições de operação nominais

 $31 \pm 1$  valor, mais erro do sensor

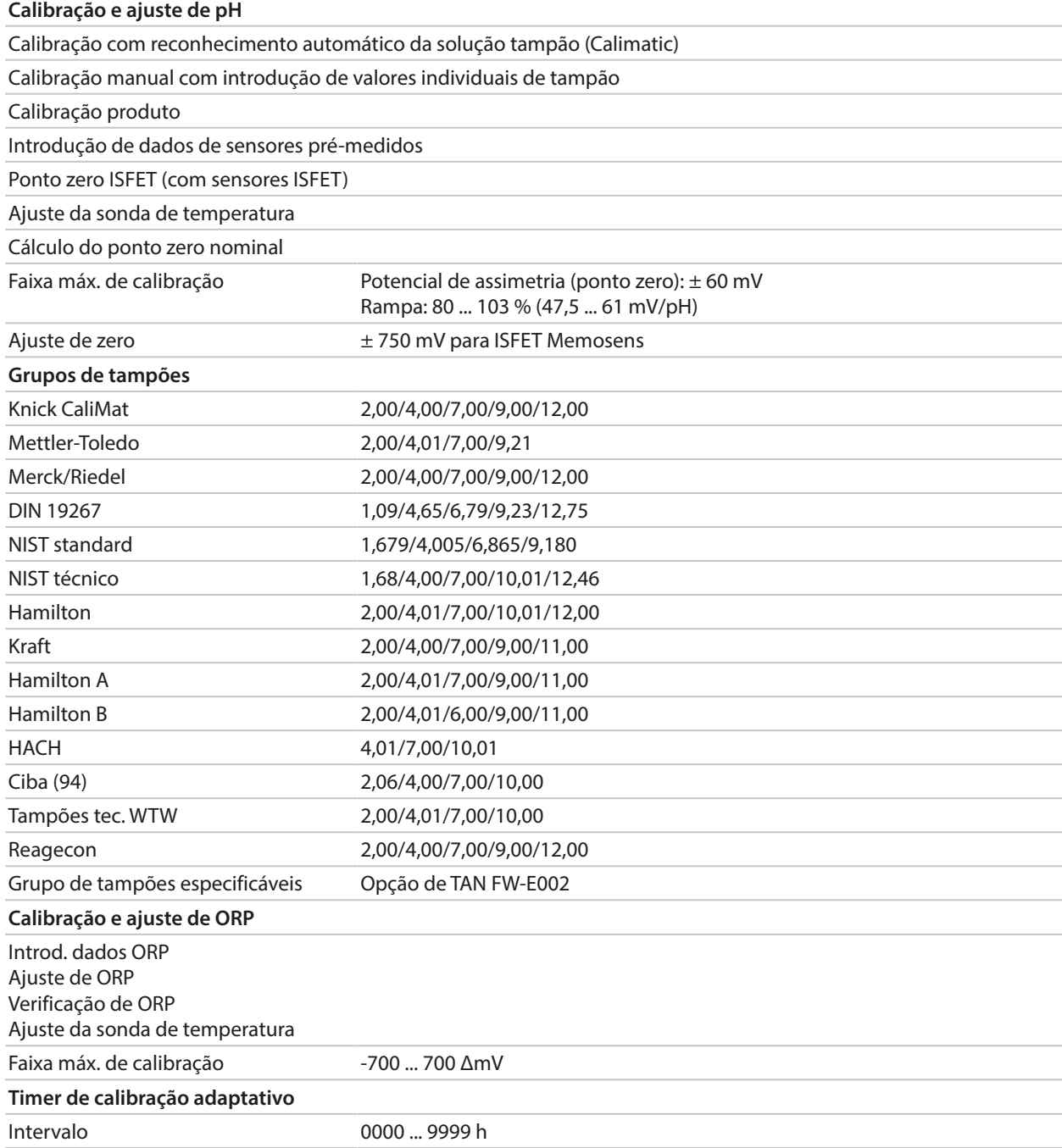

### **13.9.2 Condutividade (por contato)**

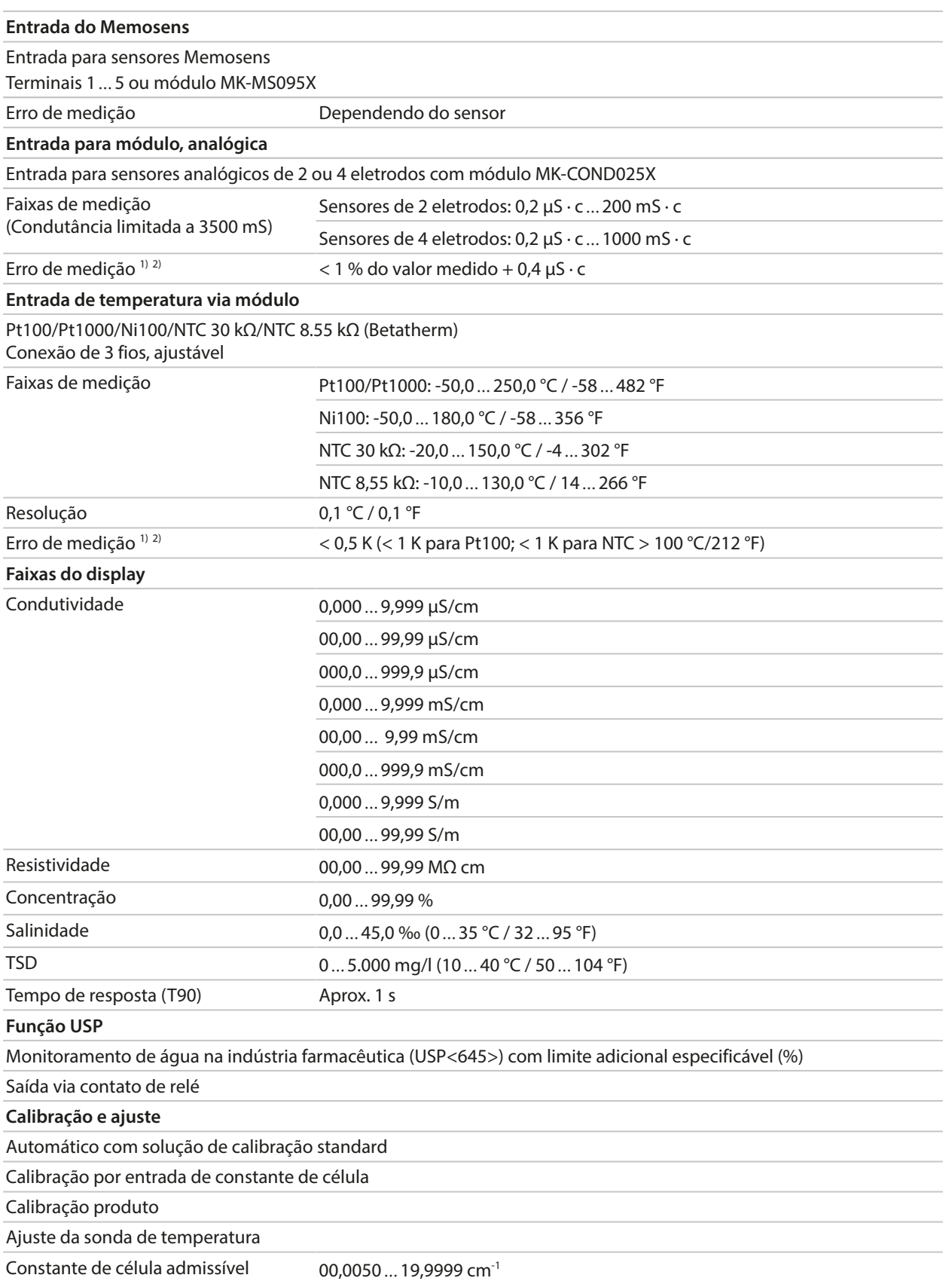

<sup>1)</sup> Em condições de operação nominais

 $2^{2}$   $\pm$  1 valor, mais erro do sensor

### **13.9.3 Condutividade (Indutiva)**

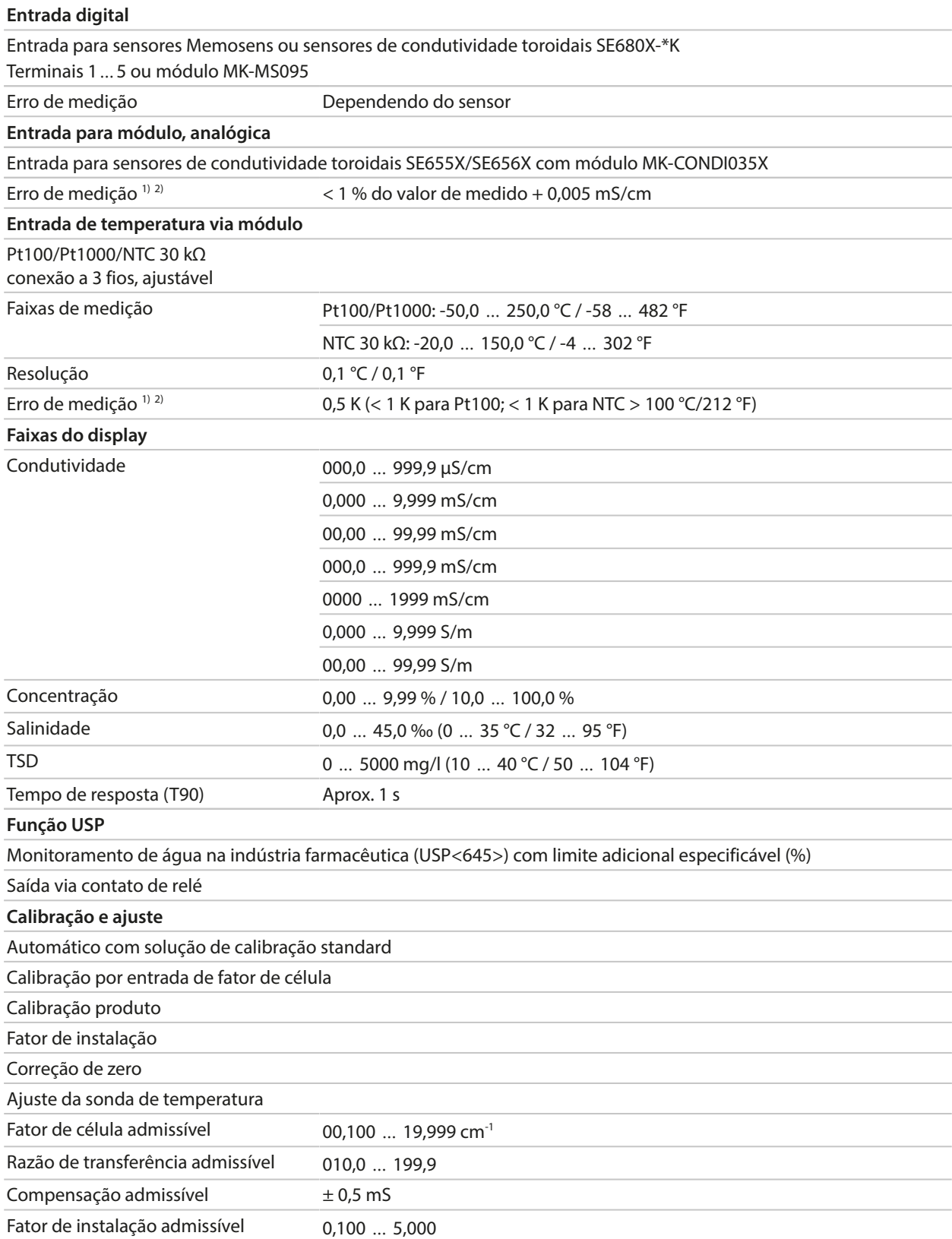

<sup>1)</sup> Em condições de operação nominais

 $2^{2}$   $\pm$  1 valor, mais erro do sensor

### **13.9.4 Condutividade (Dupla)**

#### **Entrada digital**

Entrada para sensores Memosens Terminais 1 … 5 e módulo MK-MS095X Igualmente possível: Sensor Memosens e sensor analógico via módulo MK COND025X [➜](#page-78-0) *[Variável de processo de condutividade \(por contato\), pág. 79](#page-78-0)*

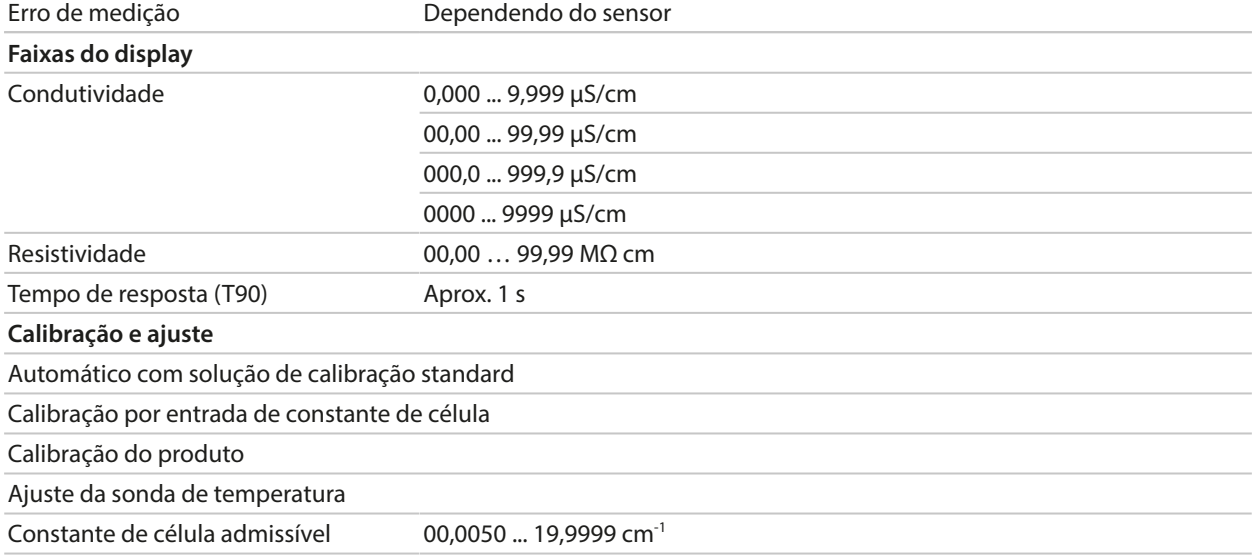

### **13.9.5 Compensação de temperatura (condutividade)**

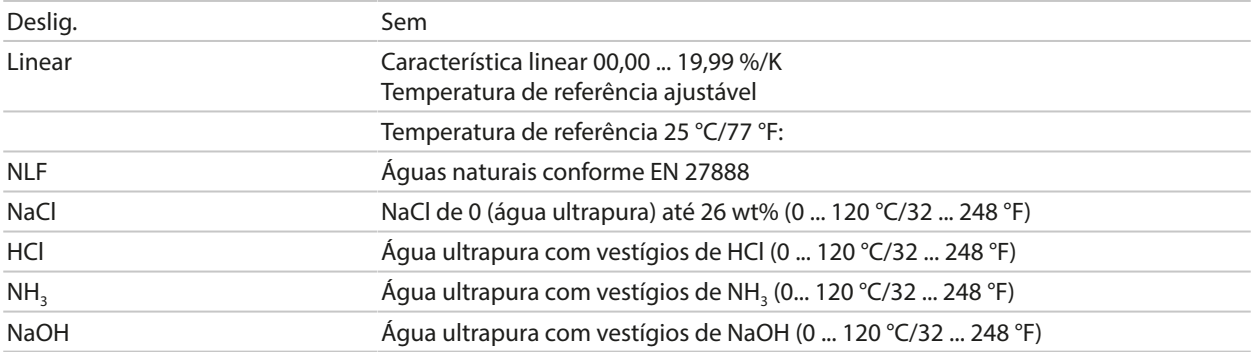

## **13.9.6 Determinação da concentração, condutividade (opção de TAN FW-E009)**

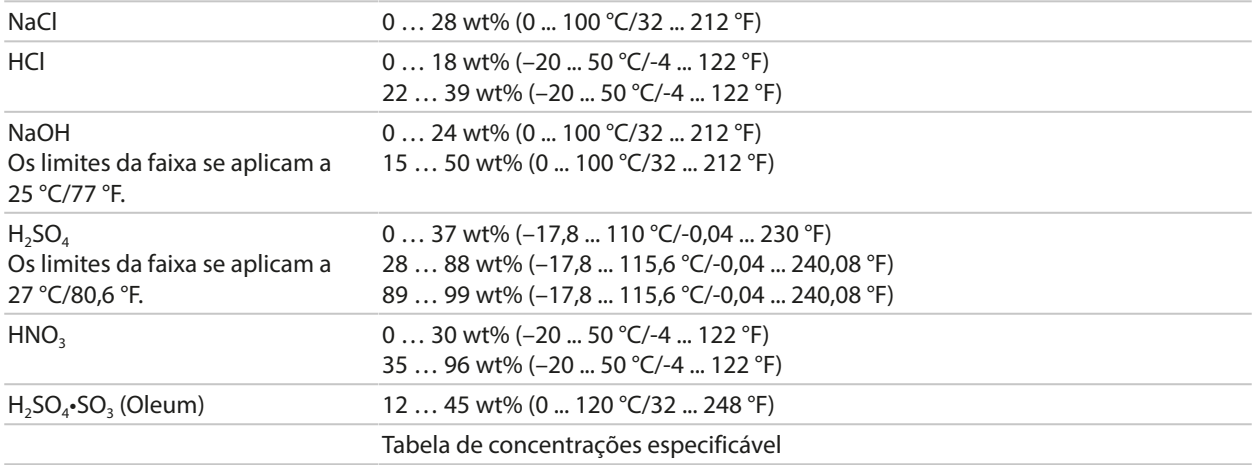

### **13.9.7 Oxigênio**

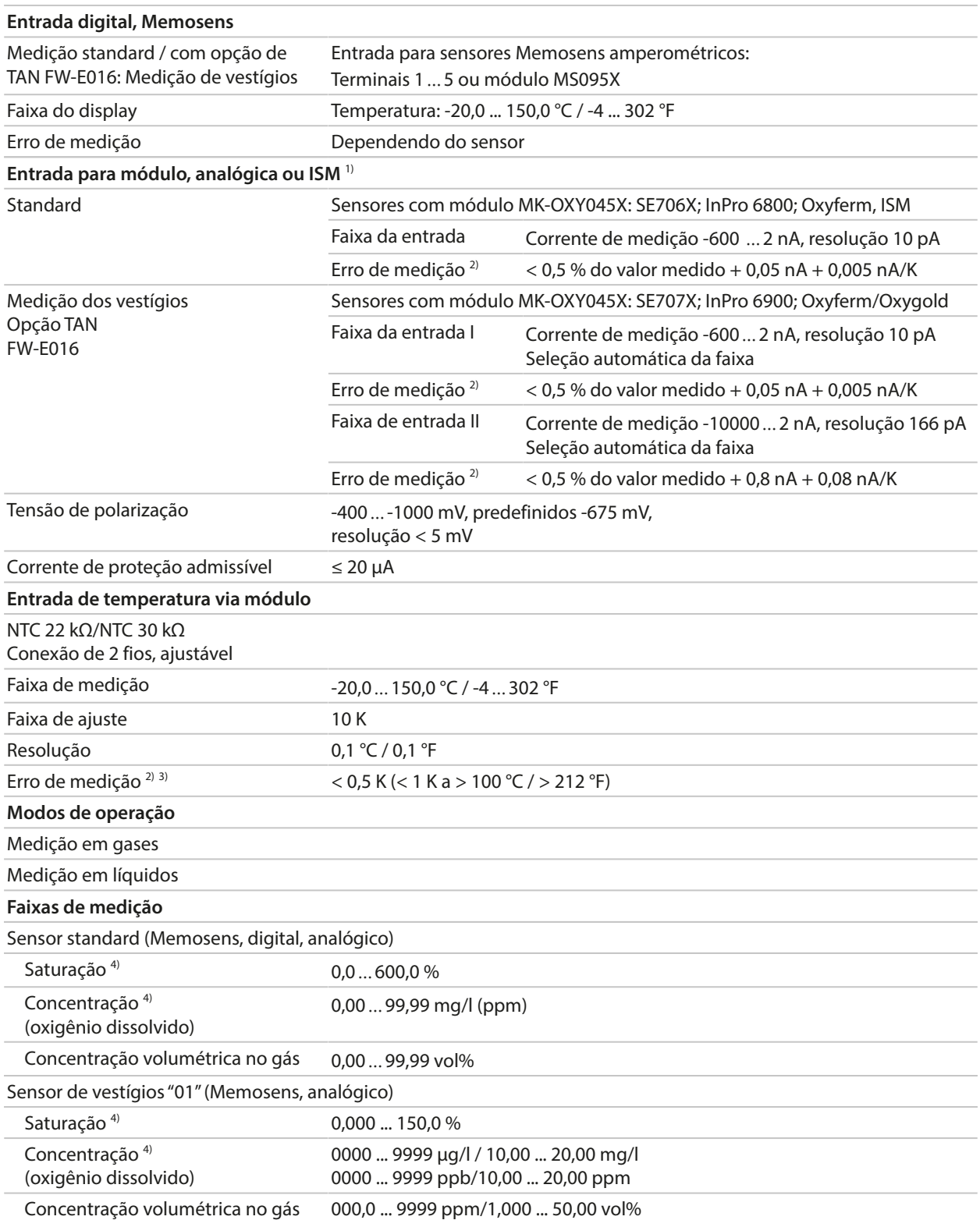

<sup>1)</sup> ISM com opção de TAN FW-E053

<sup>2)</sup> Em condições de operação nominais

 $31 \pm 1$  valor, mais erro do sensor

<sup>4)</sup> Para faixa de temperatura -10 ... 80 °C/14 ... 176 °F

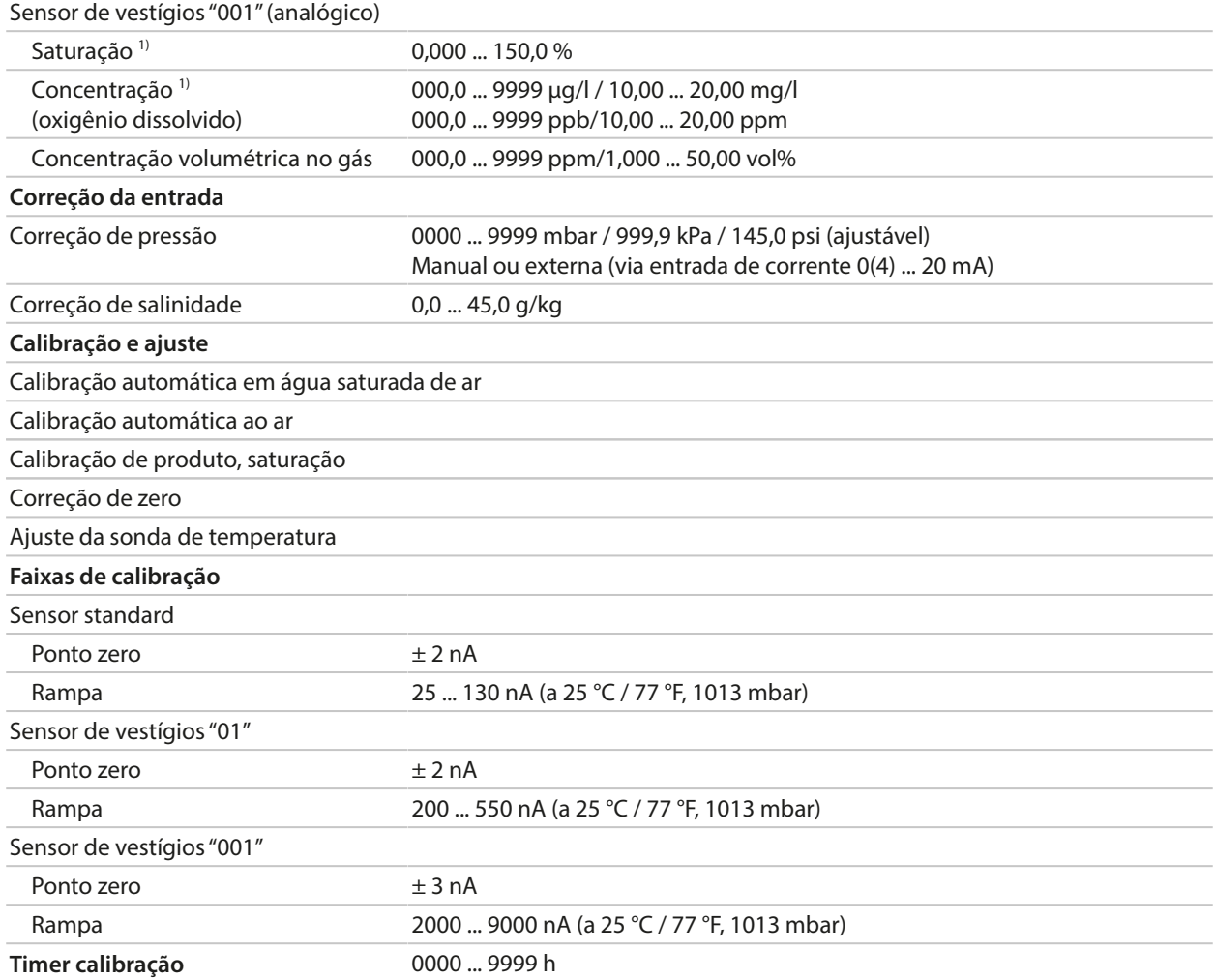

# **13.10 Diagnóstico e estatísticas**

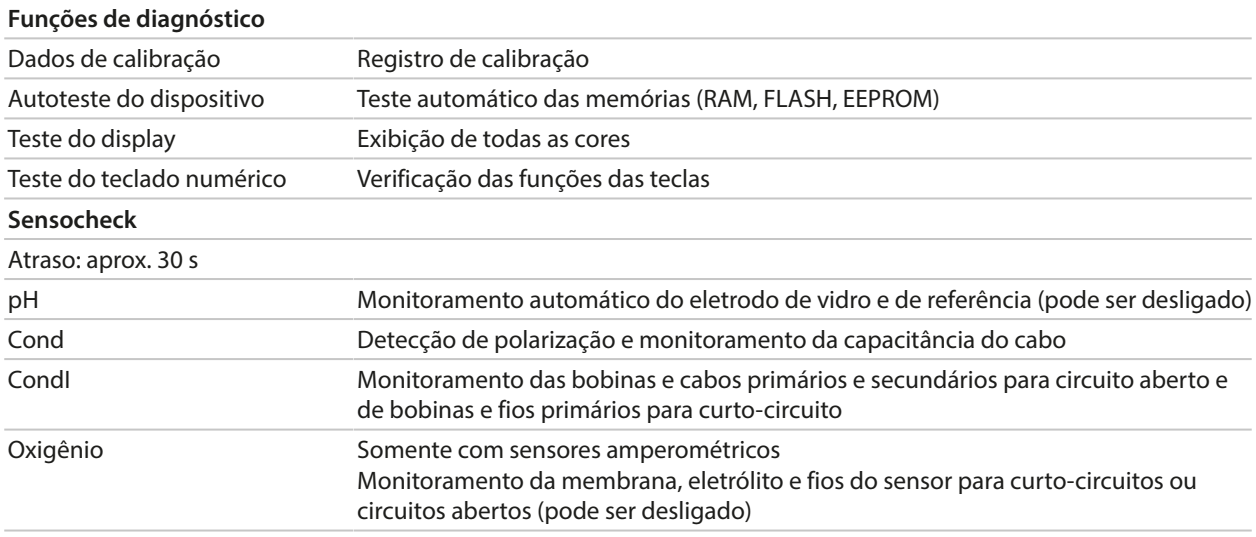

<sup>1)</sup> Para faixa de temperatura -10 ... 80 °C/14 ... 176 °F

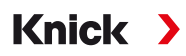

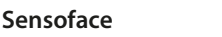

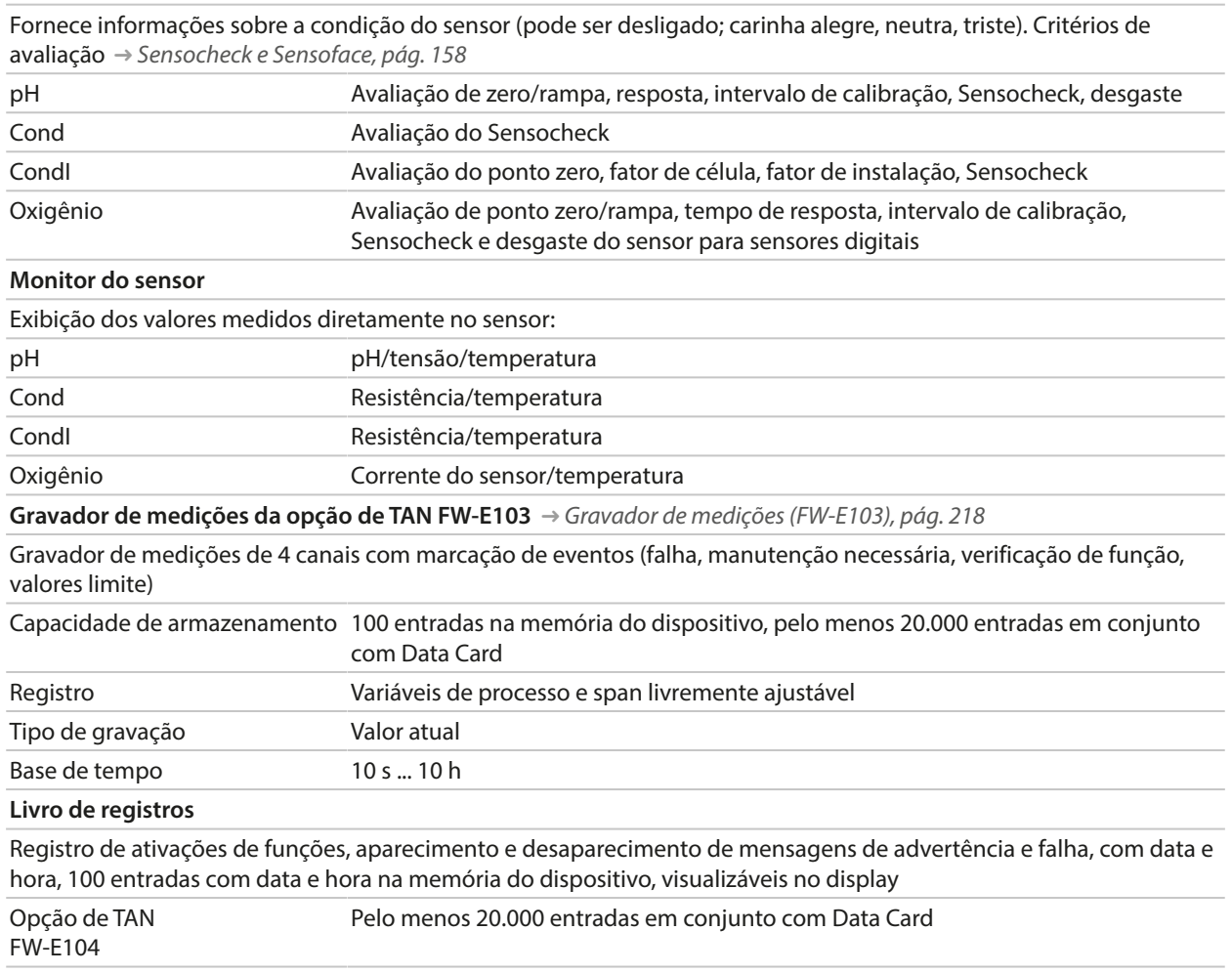

# **14 Anexo**

## **14.1 Exemplos de cabeamento para canal II**

### <span id="page-177-0"></span>**14.1.1 Exemplos de cabeamento para pH analógico**

### **Exemplo 1, pH analógico**

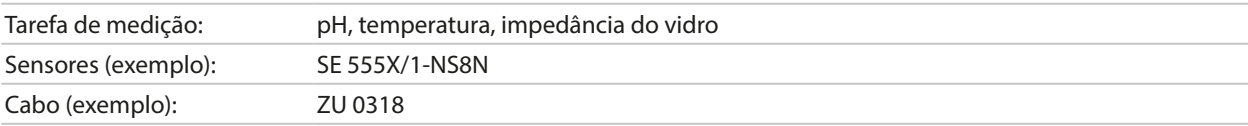

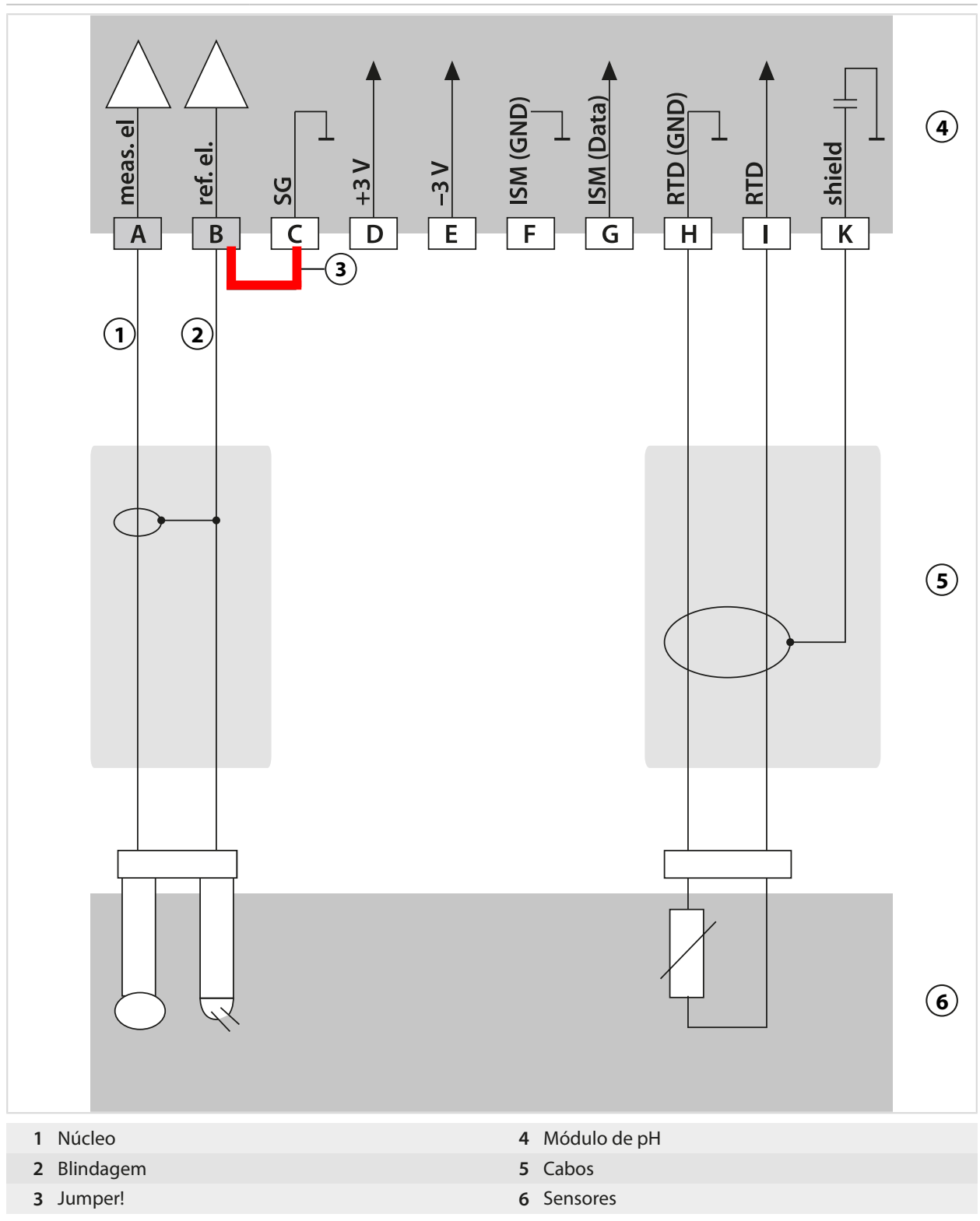

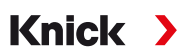

### **Exemplo 2, pH analógico**

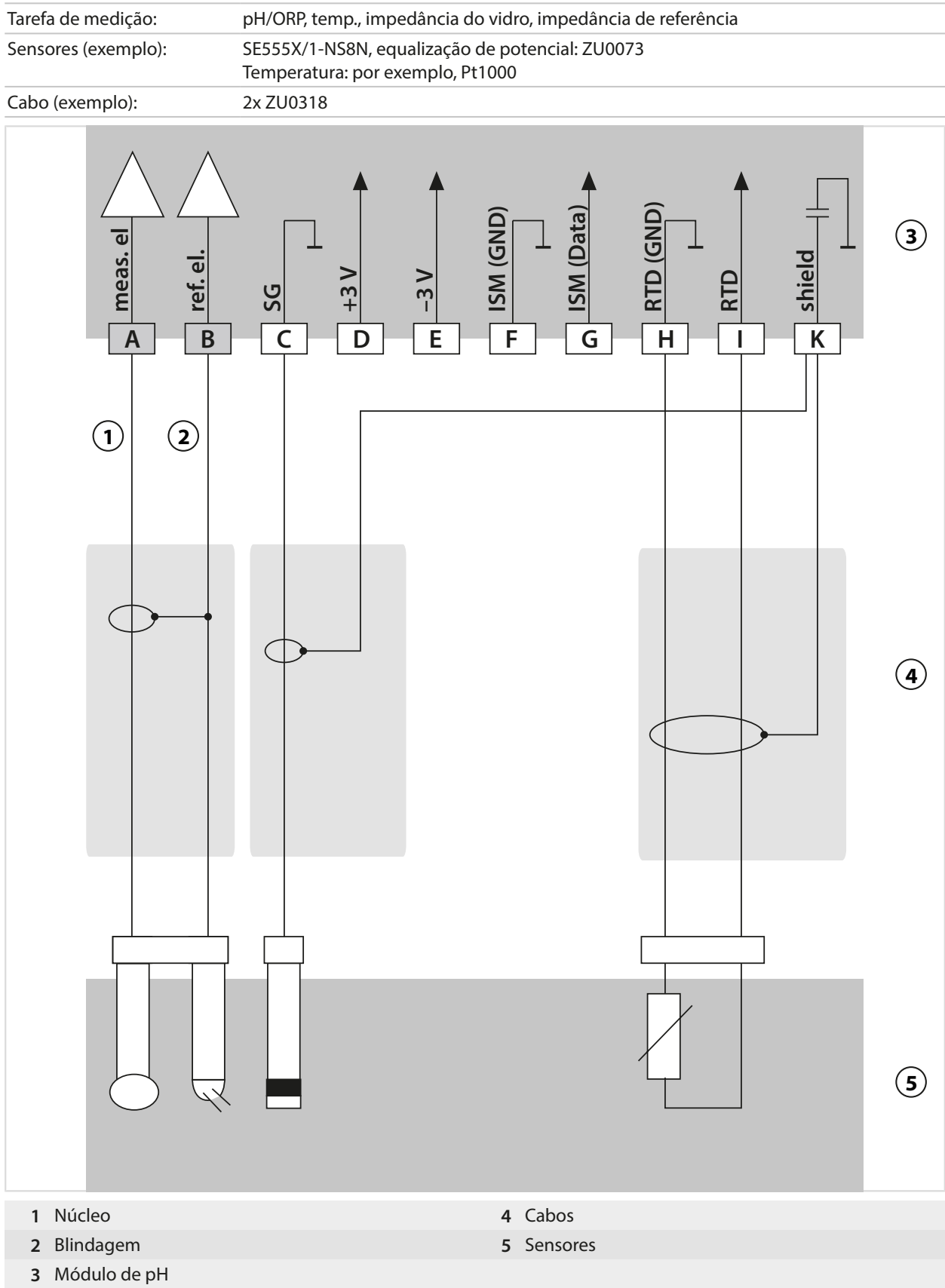

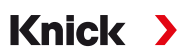

### **Exemplo 3, pH analógico**

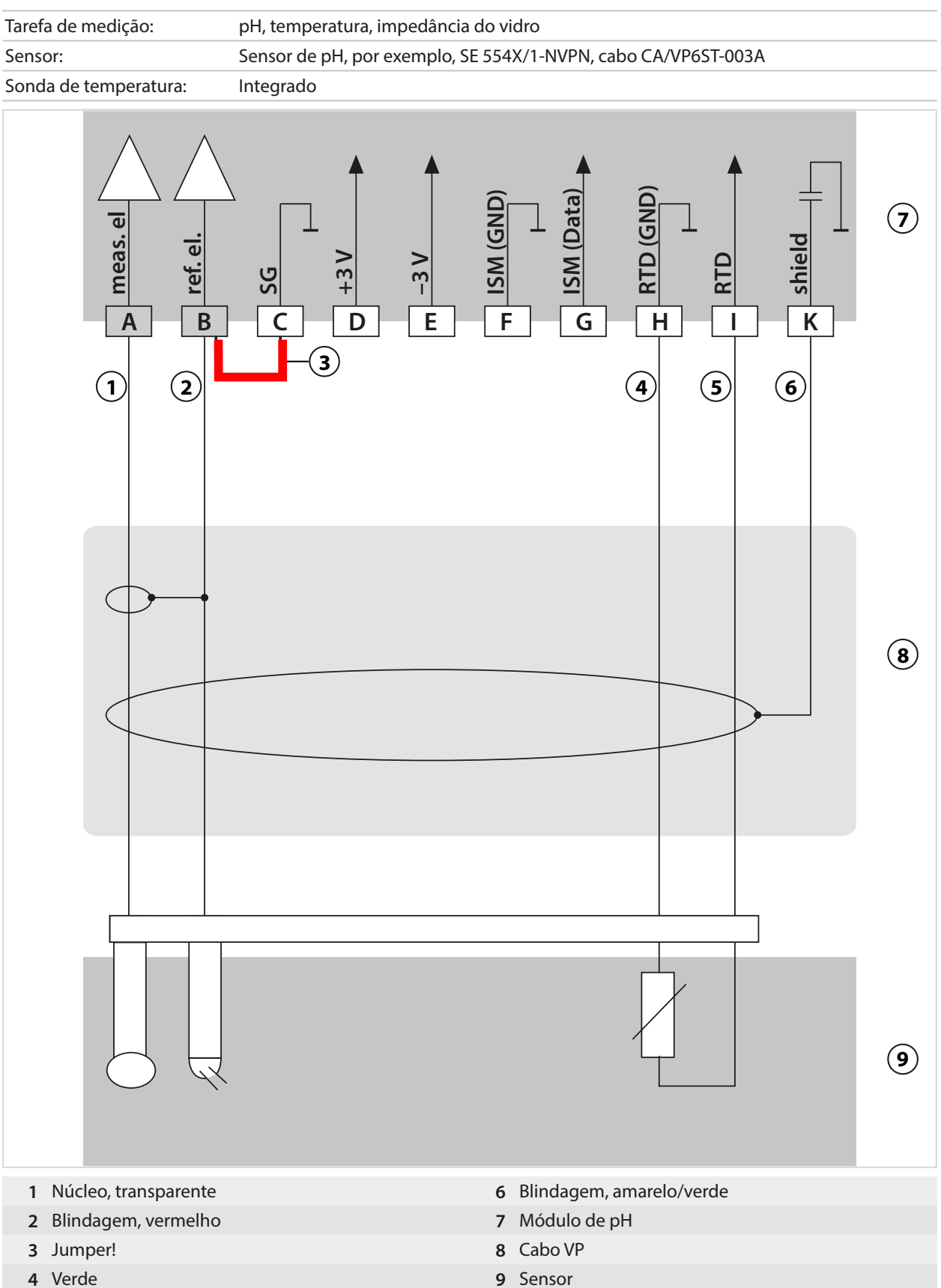

Branco
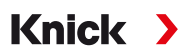

## **Exemplo 4, pH analógico**

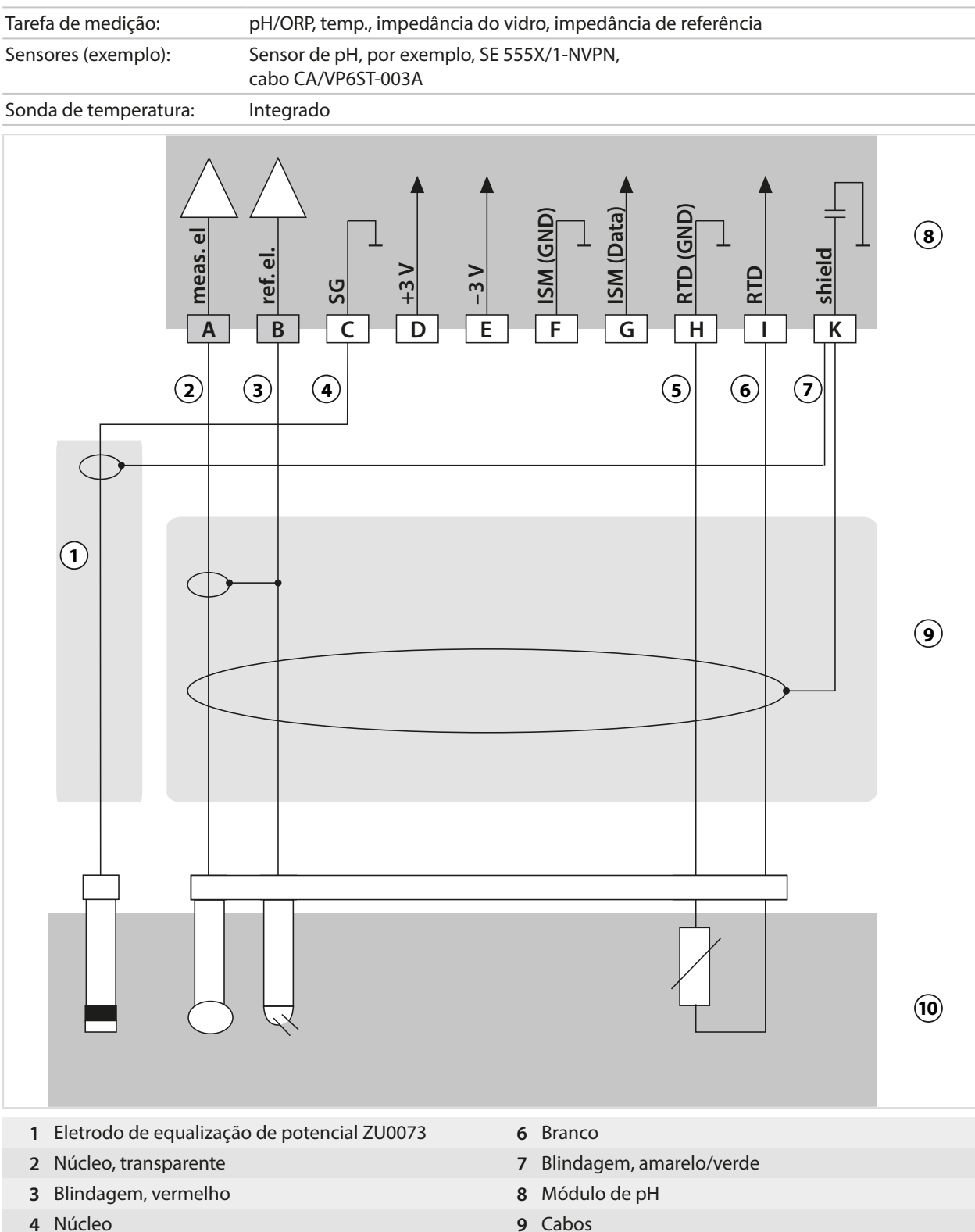

- 
- Verde **10** Sensores

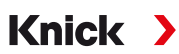

## **Exemplo 5, pH analógico**

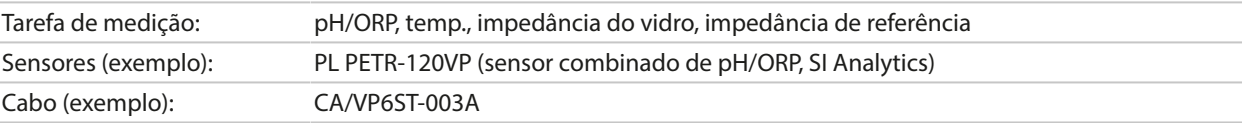

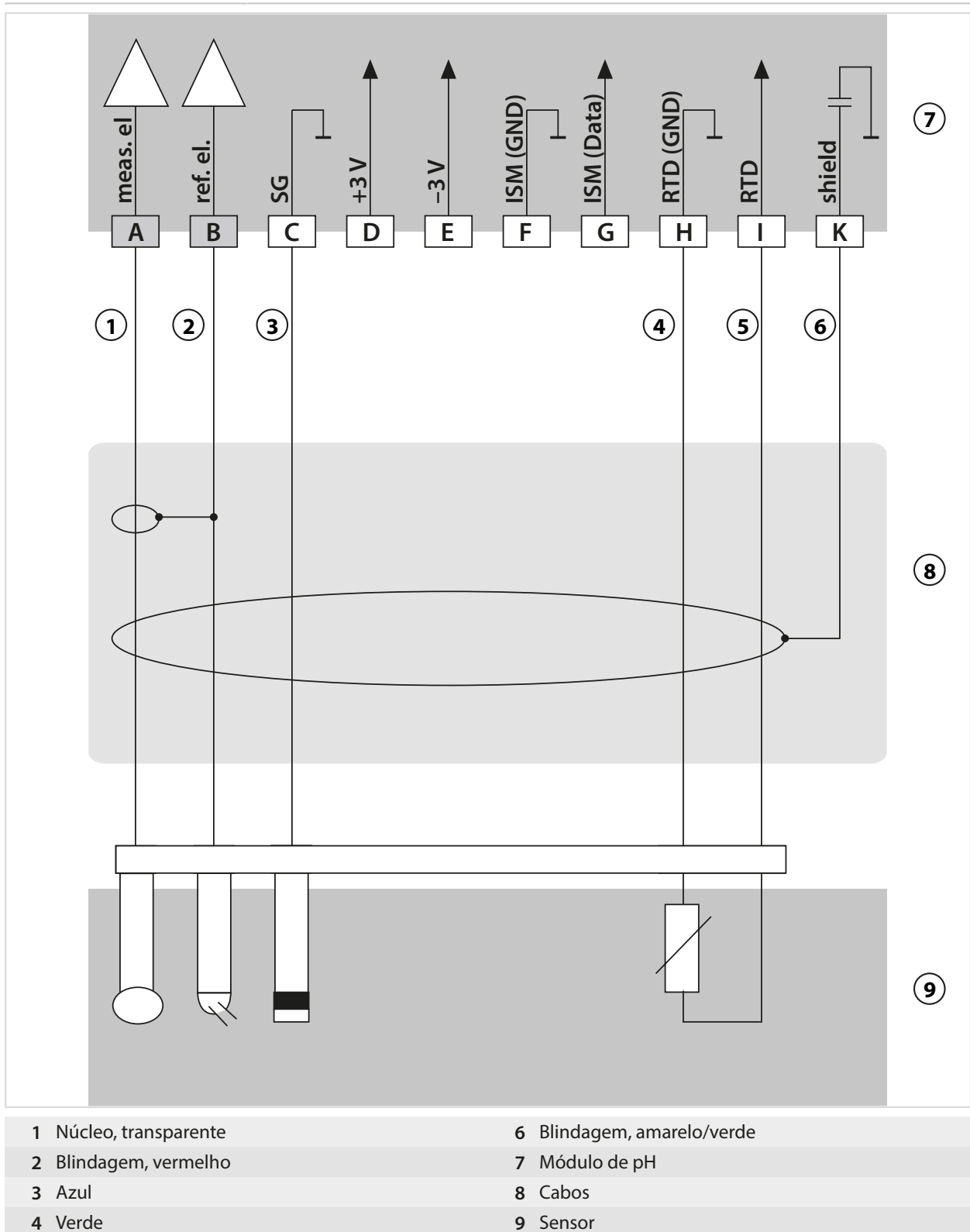

Branco

## **Exemplo 6, sensor Pfaudler**

Canal II, requer opção de TAN FW-E017 "sensores Pfaudler"

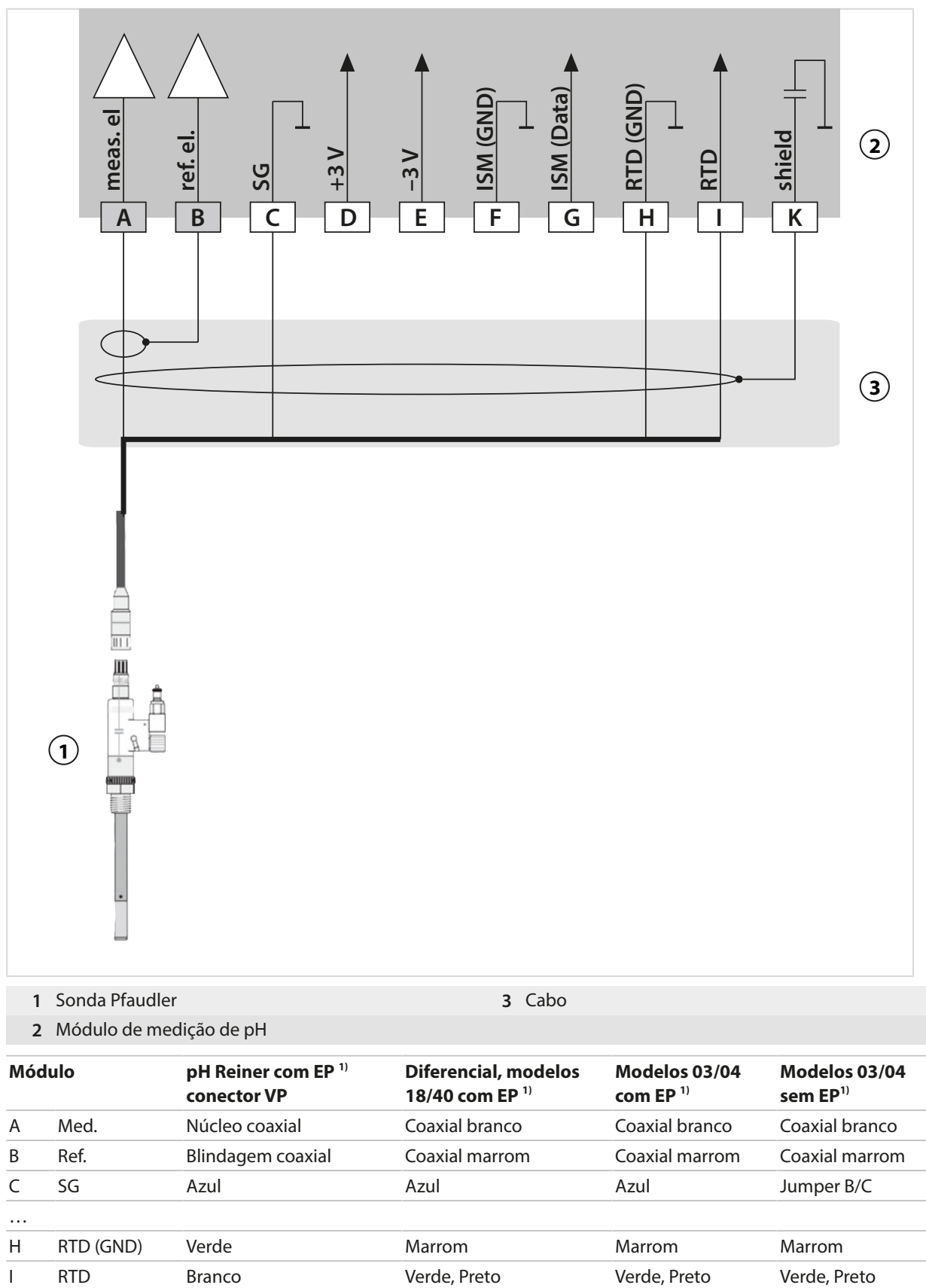

1) Equalização de potencial

K Blindagem Verde/Amarelo, Cinza Laranja, Violeta Laranja, Violeta Laranja, Violeta

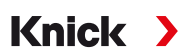

### **14.1.2 Exemplo de cabeamento para ORP analógico**

#### **Nota:** Desative o Sensocheck.

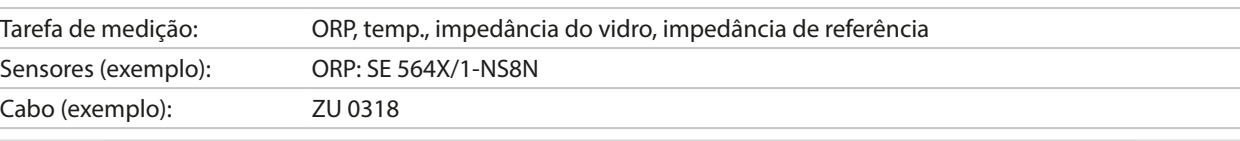

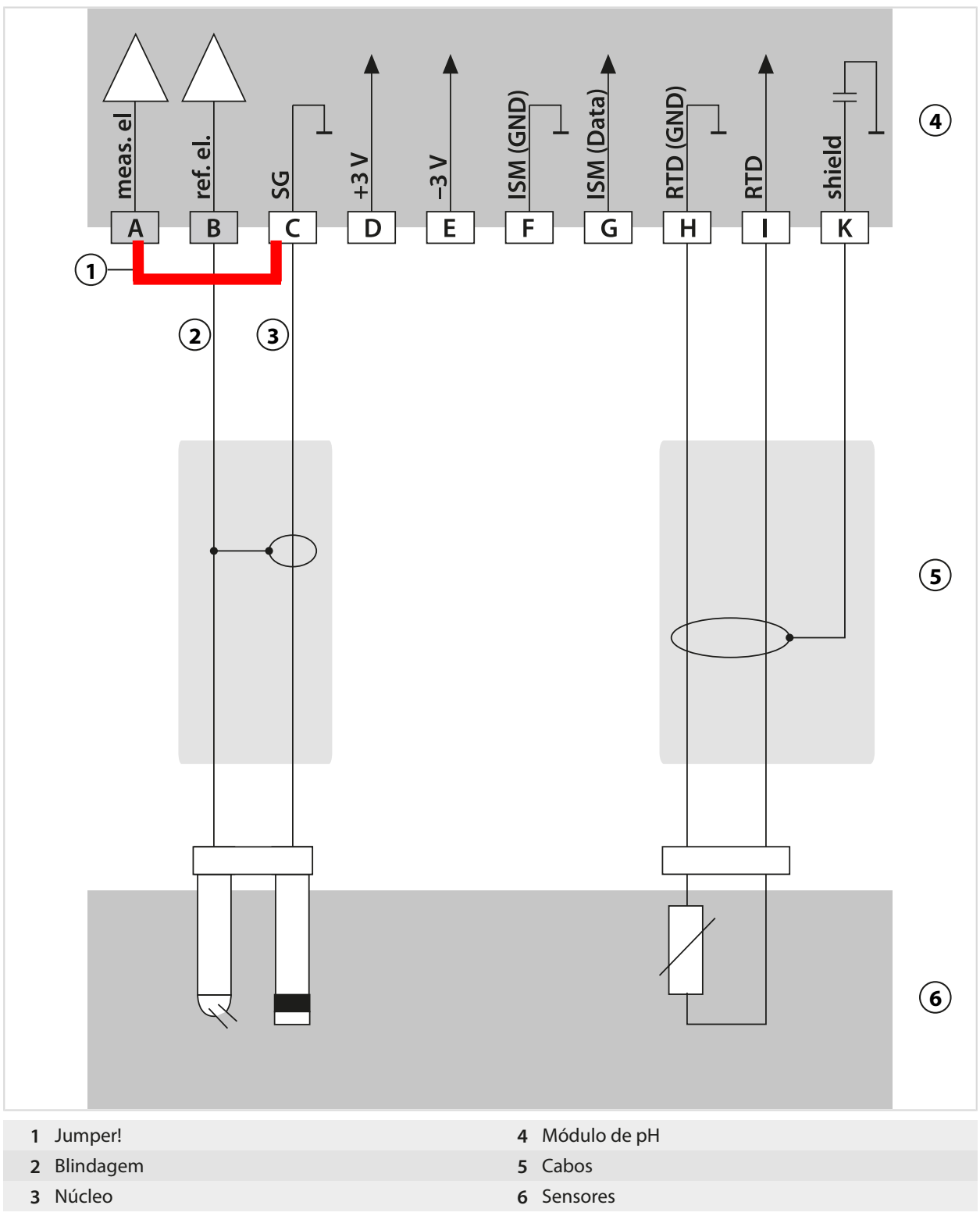

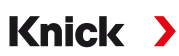

## **14.1.3 Exemplo de cabeamento para pH ISM**

Canal II, requer opção de TAN FW-E053 "Sensores digitais ISM"

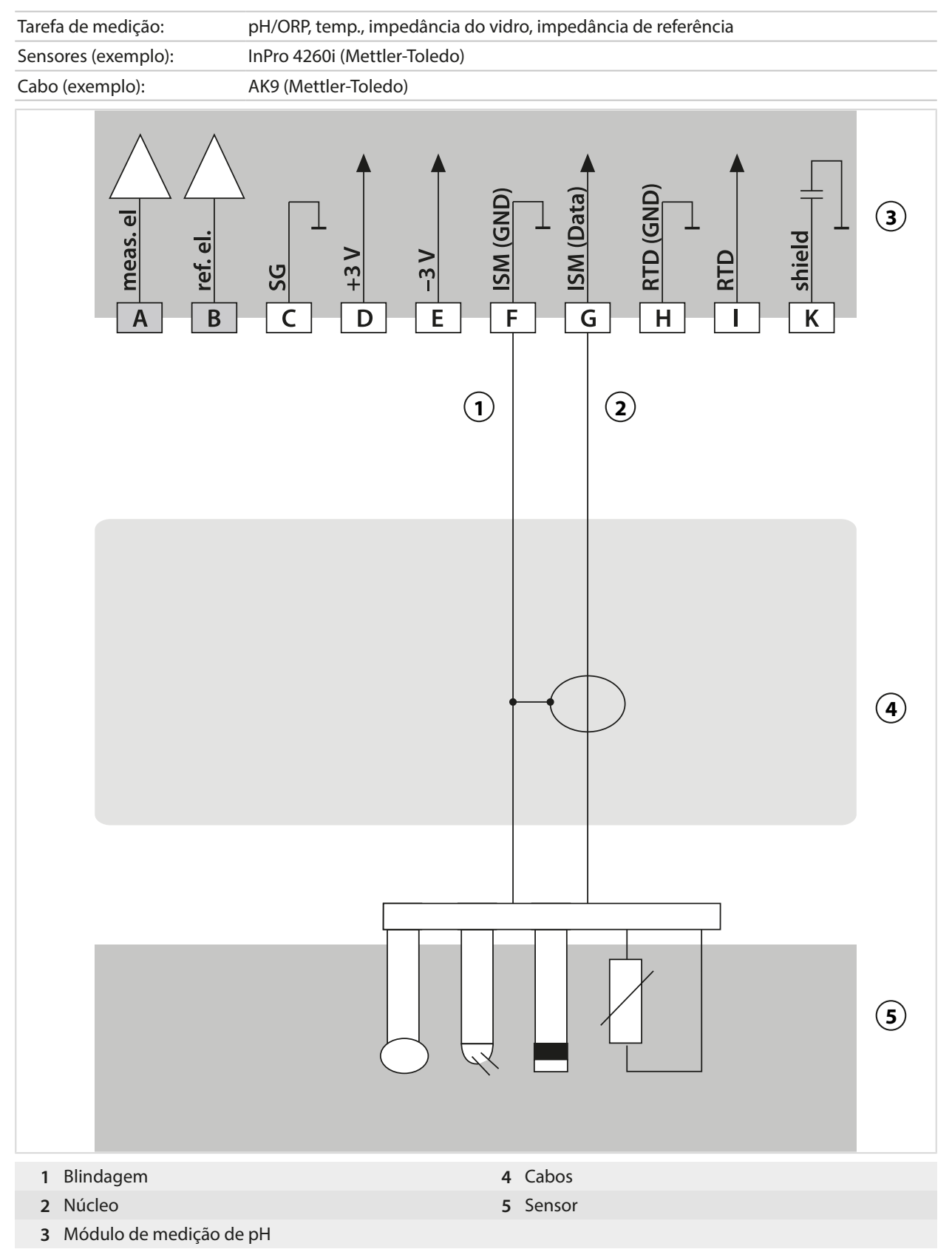

## **14.1.4 Exemplos de cabeamento para condutividade por contato**

Knick >

## **Exemplo 1, Cond**

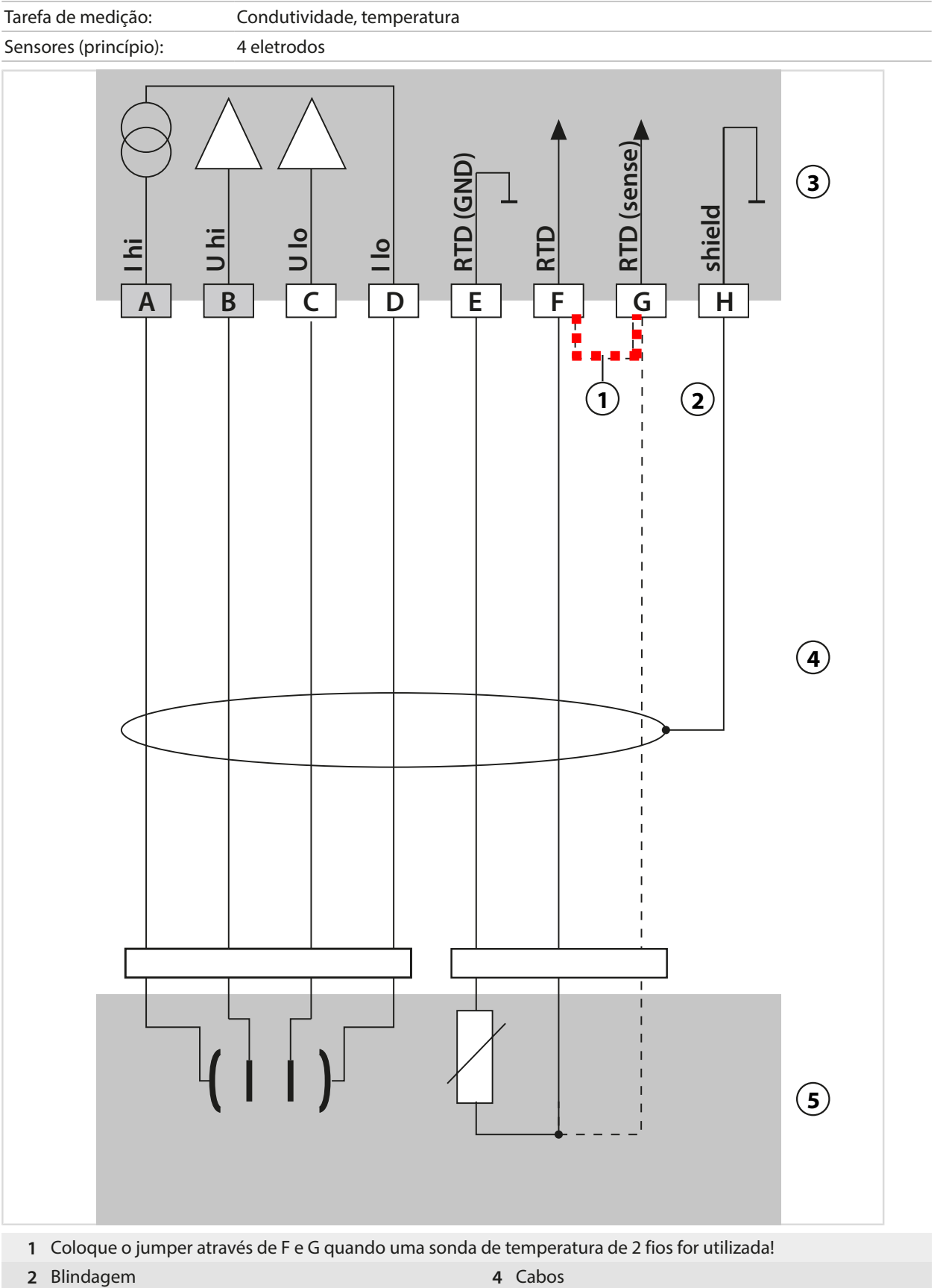

- 
- **3** Módulo Cond **5** Sensores
- 
- 

## **Exemplo 2, Cond**

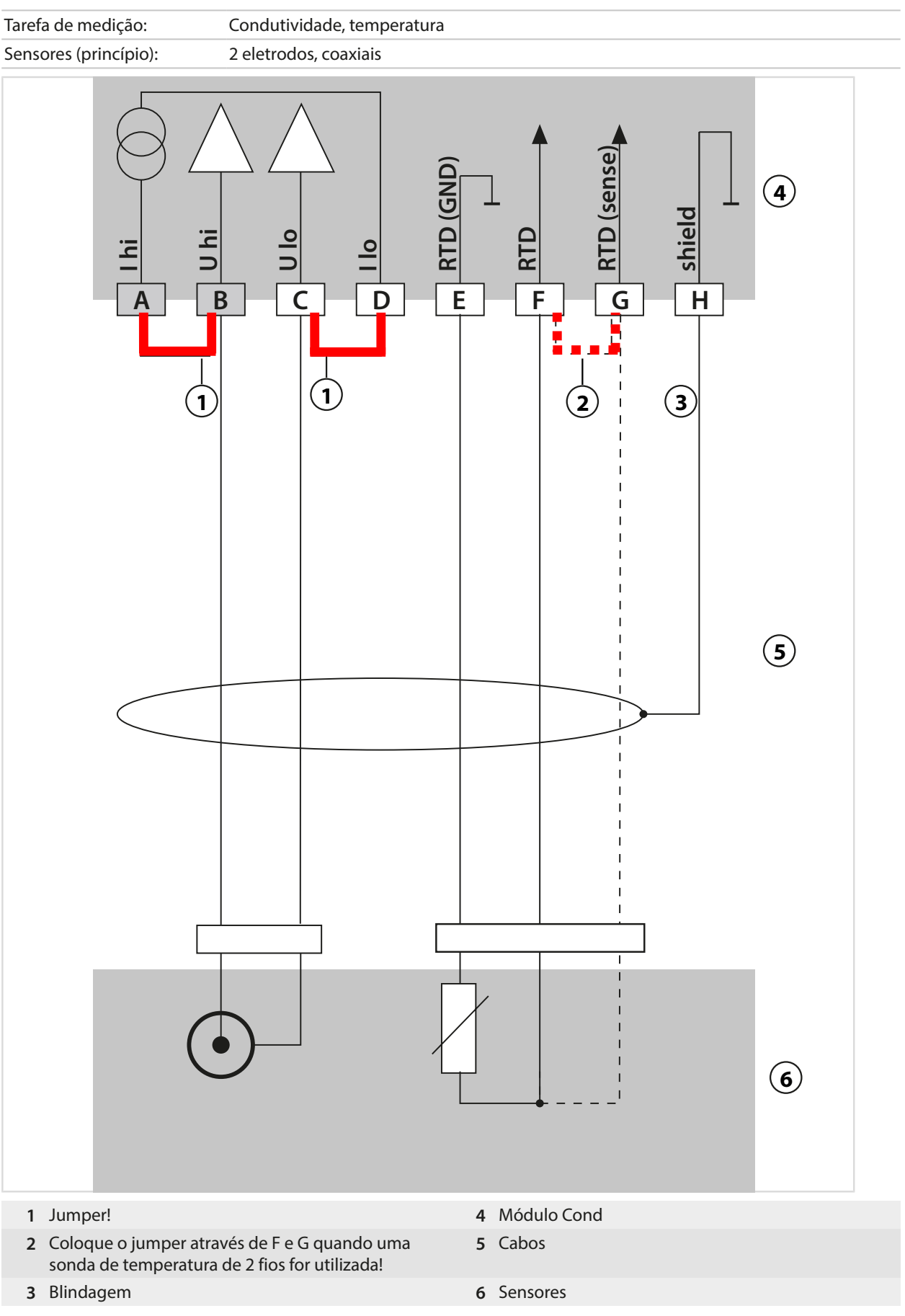

## **14.1.5 Exemplos de cabeamento para condutividade indutiva**

## **Exemplo 1, Condl**

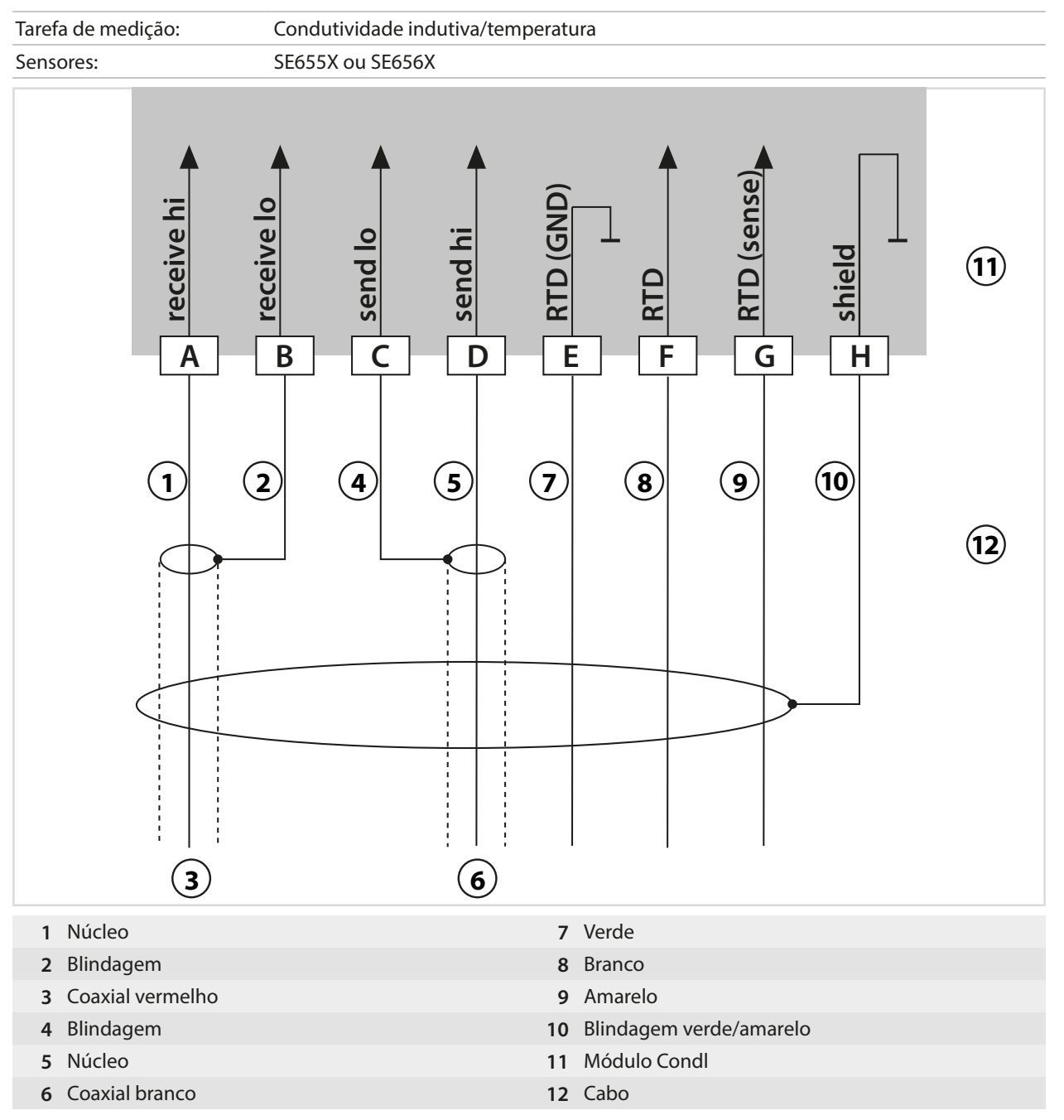

## **14.1.6 Exemplos de cabeamento para oxigênio**

#### **Exemplo de cabeamento para oxigênio standard**

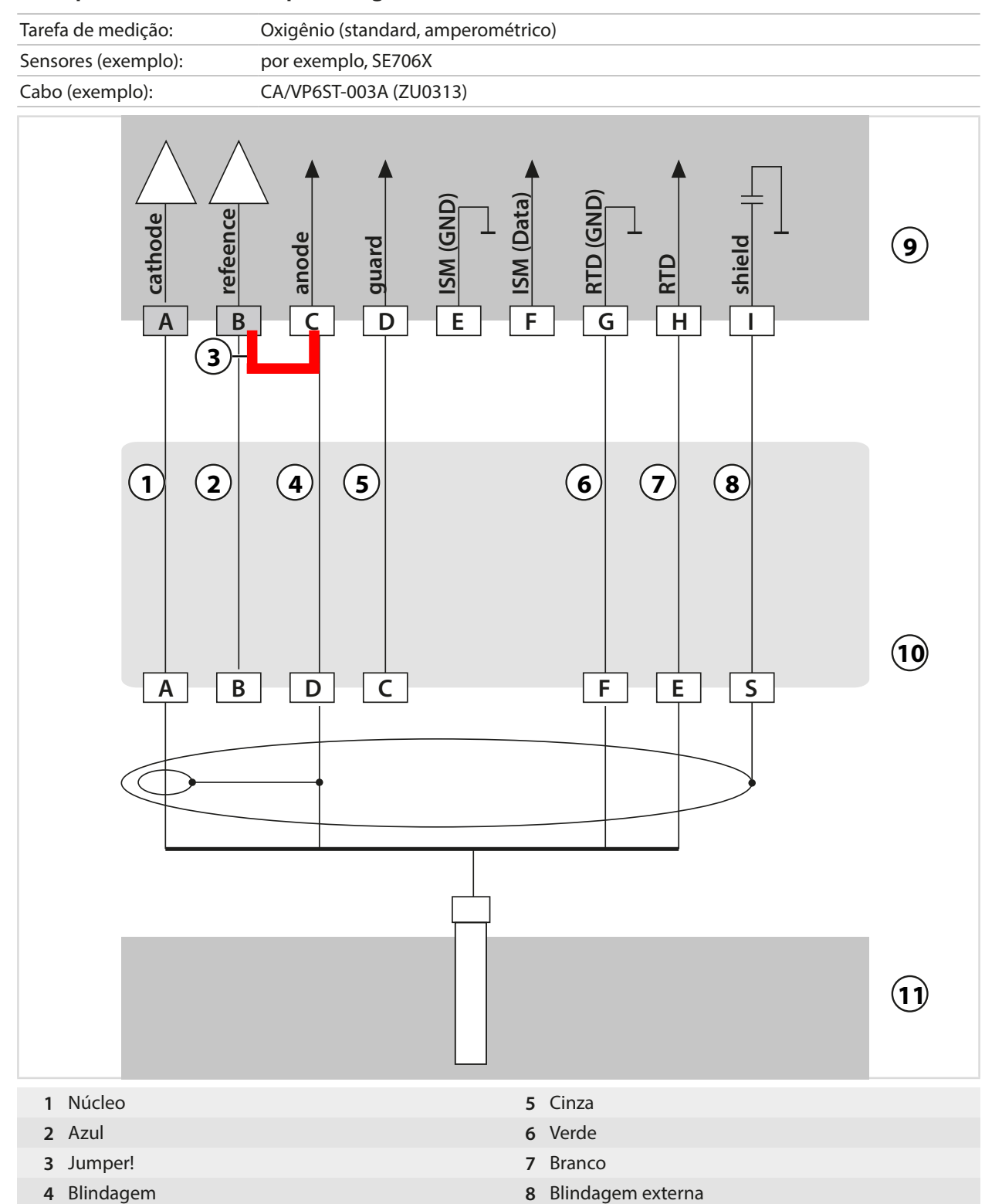

#### **Exemplo de cabeamento para medição de oxigênio vestigial**

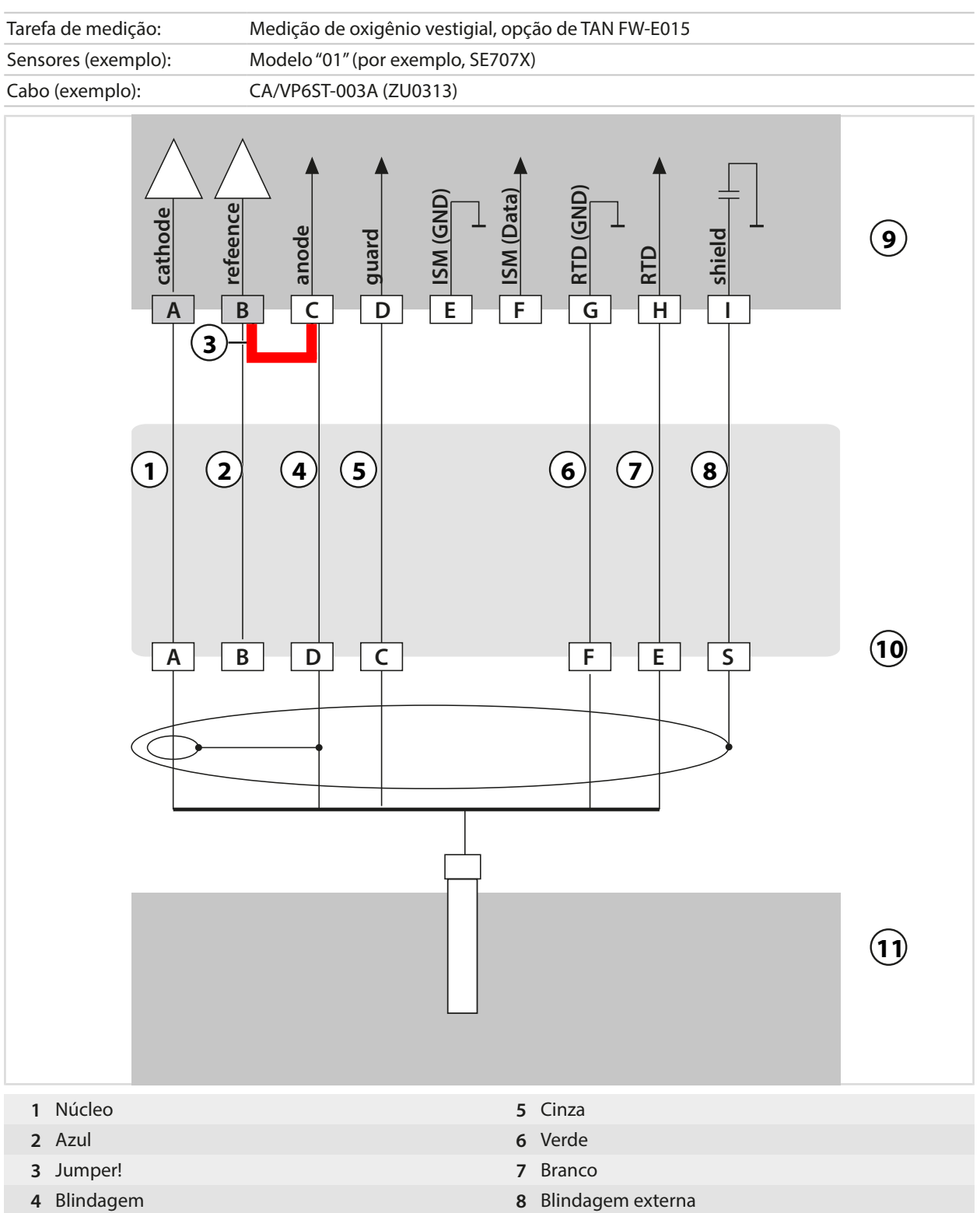

## **Exemplo de cabeamento para oxigênio ISM**

Canal II, requer opção de TAN FW-E053 "Sensores digitais ISM"

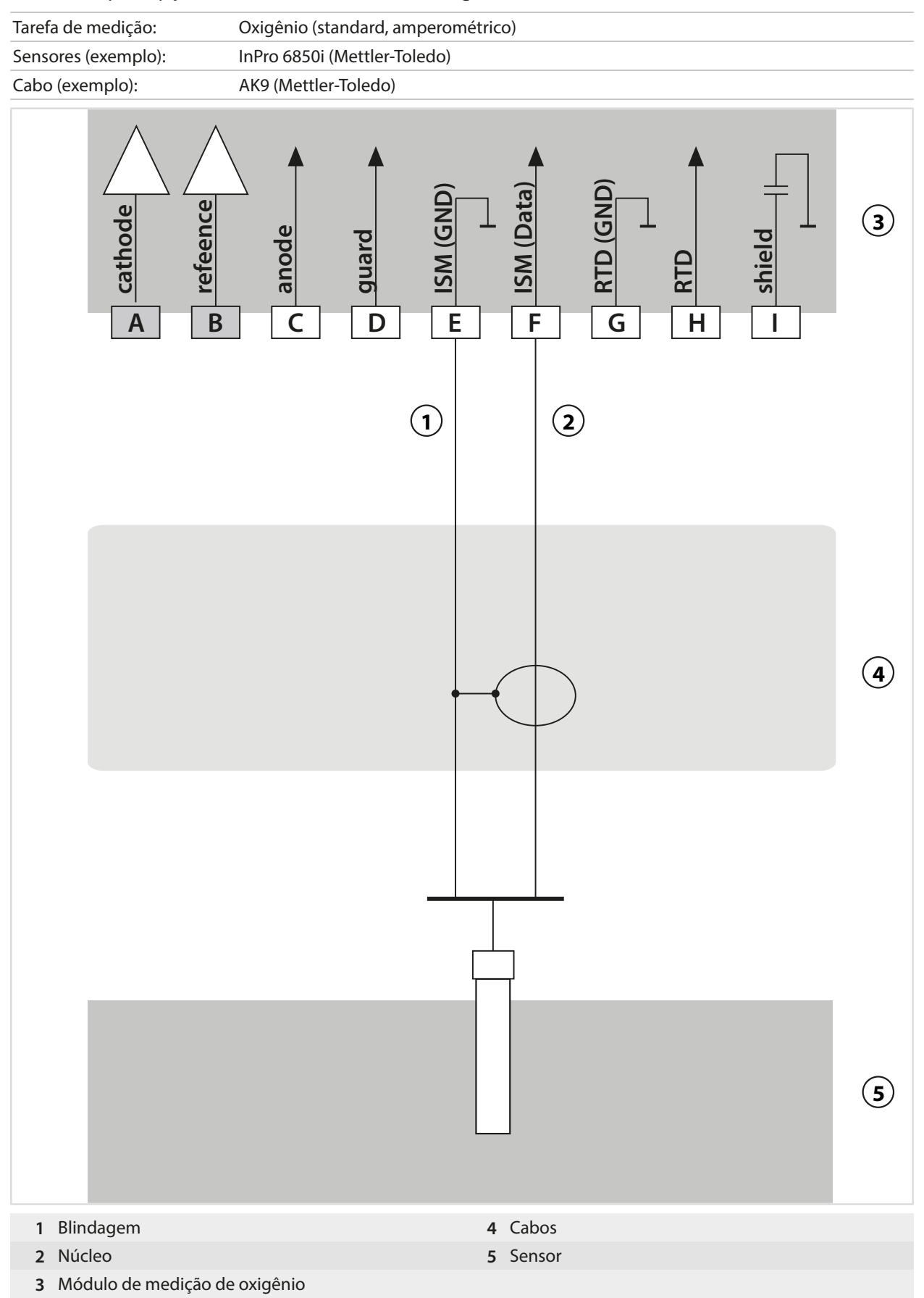

# **14.2 Tabela de tampões**

## **Tabela de tampões, Knick CaliMat**

Valores nominais em negrito.

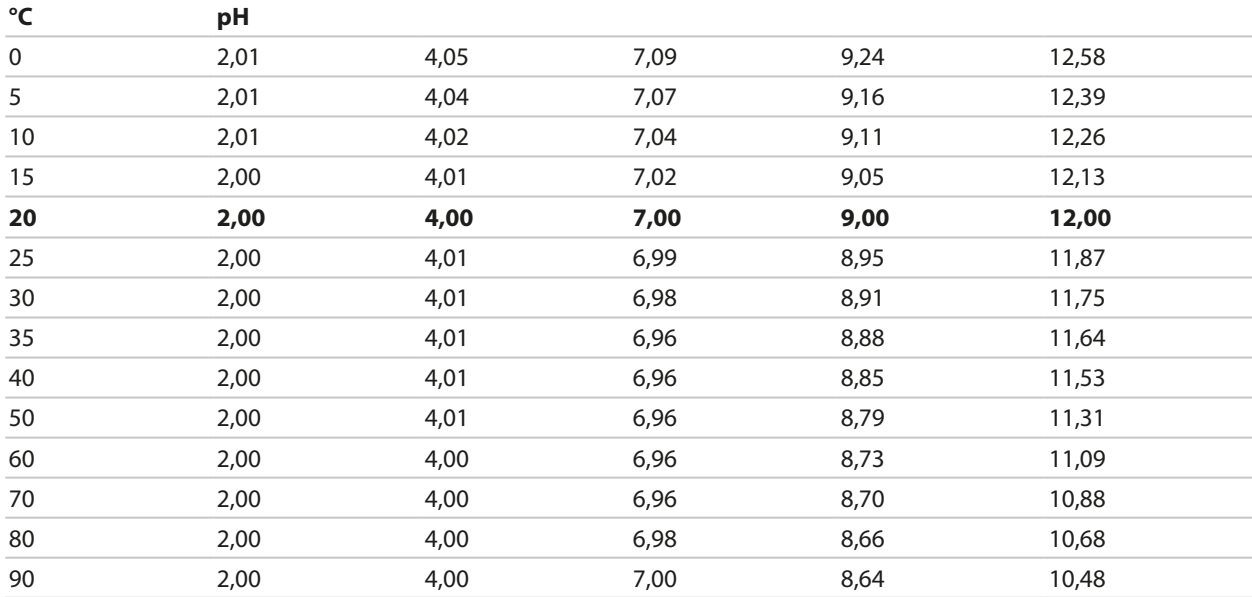

## **Tabela de tampões, Mettler-Toledo**

Valores nominais em negrito.

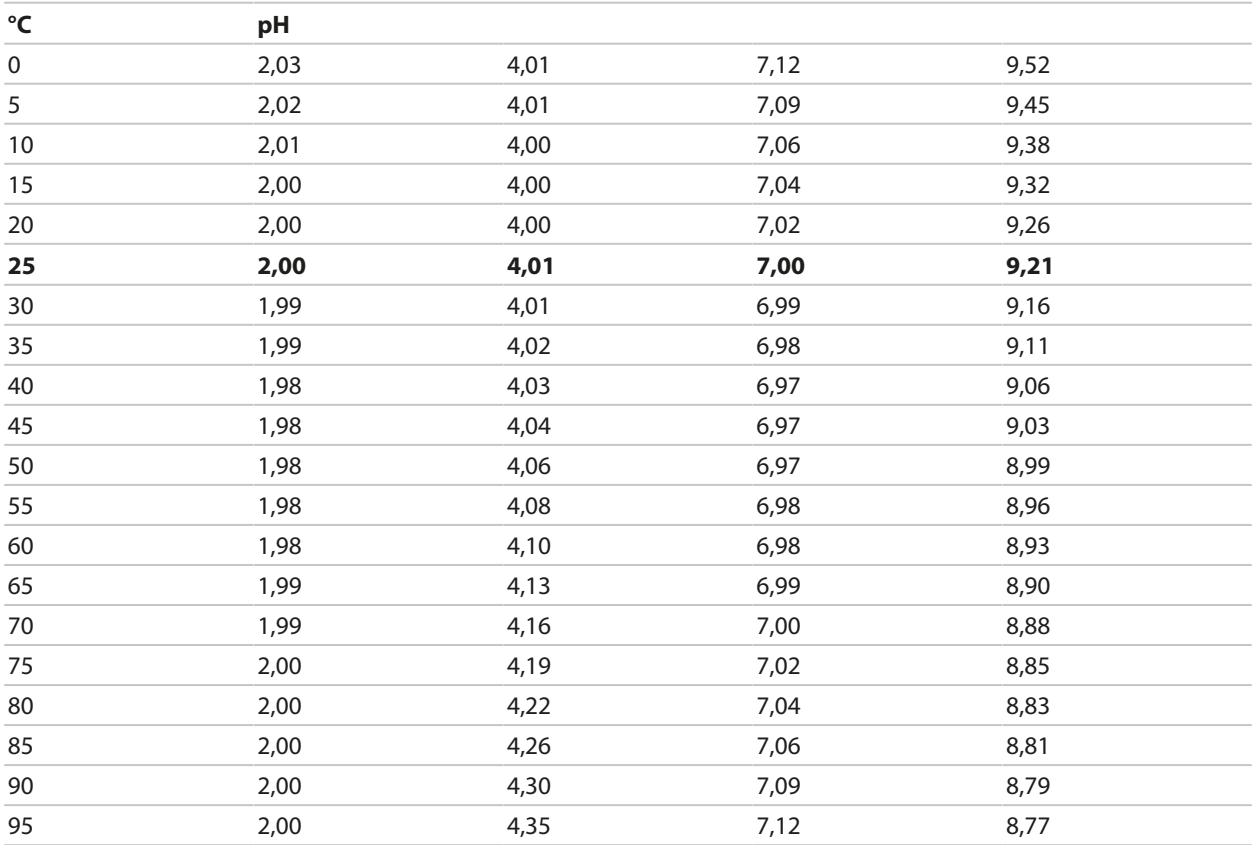

## **Tabela de tampões, Merck/Riedel**

Valores nominais em negrito.

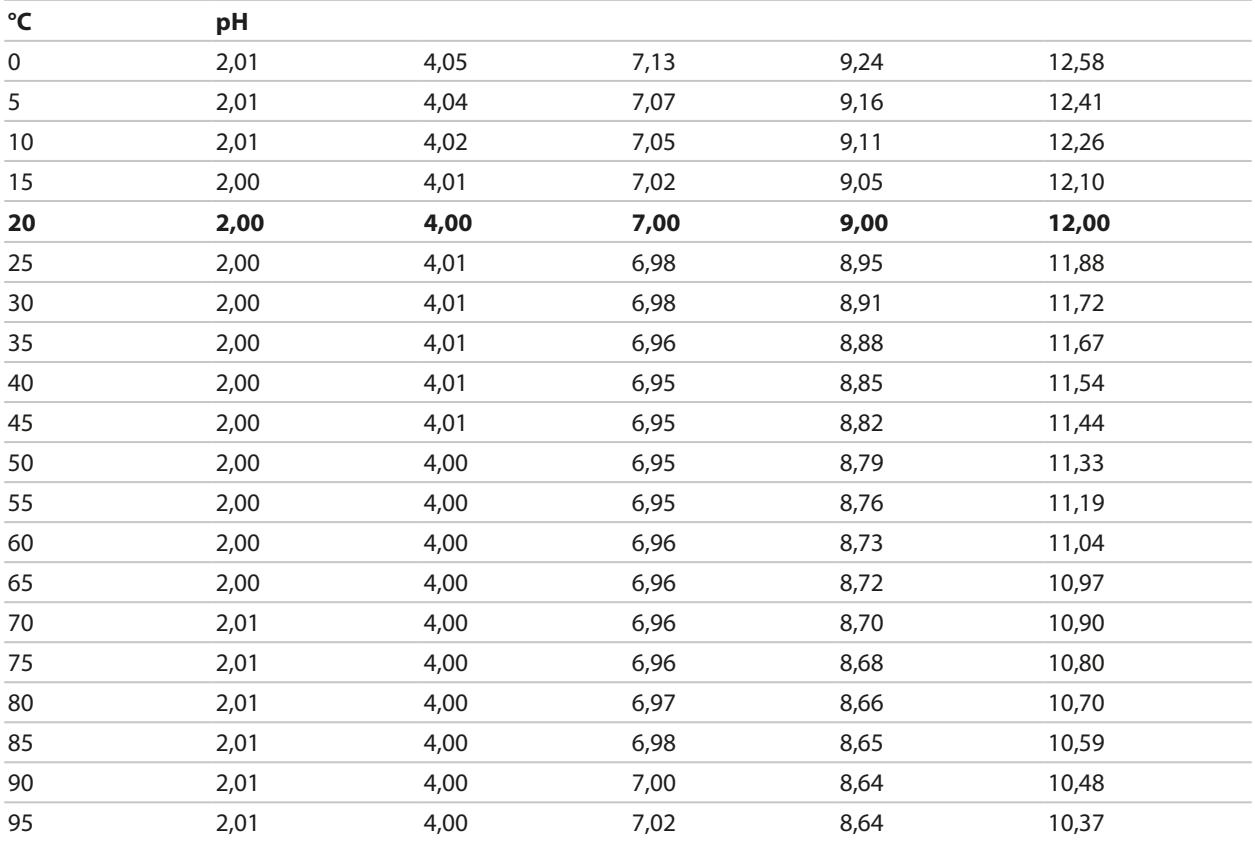

Knick >

## **Tabela de tampões, DIN 19267**

Valores nominais em negrito.

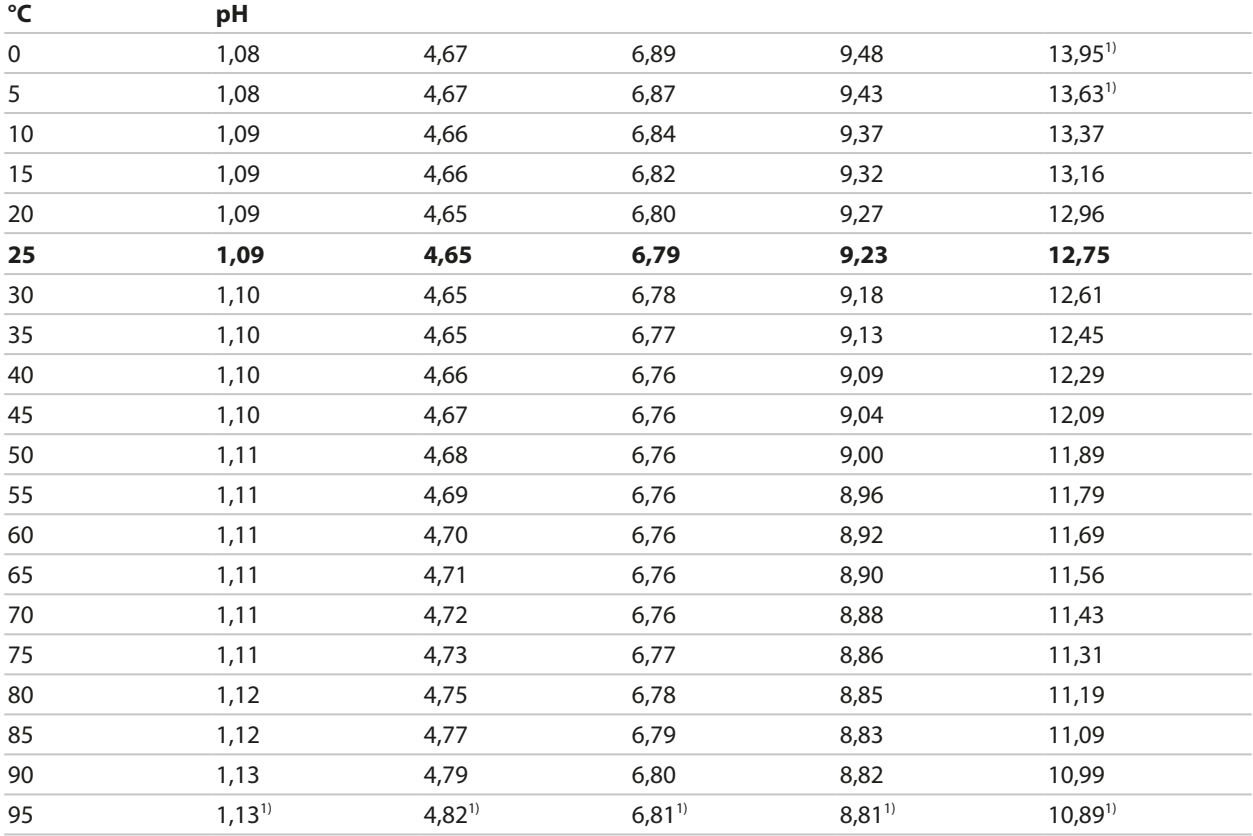

1) extrapolado

#### **Tabela de tampões, NIST standard (DIN 19266: 2015-05)**

Valores nominais em negrito.

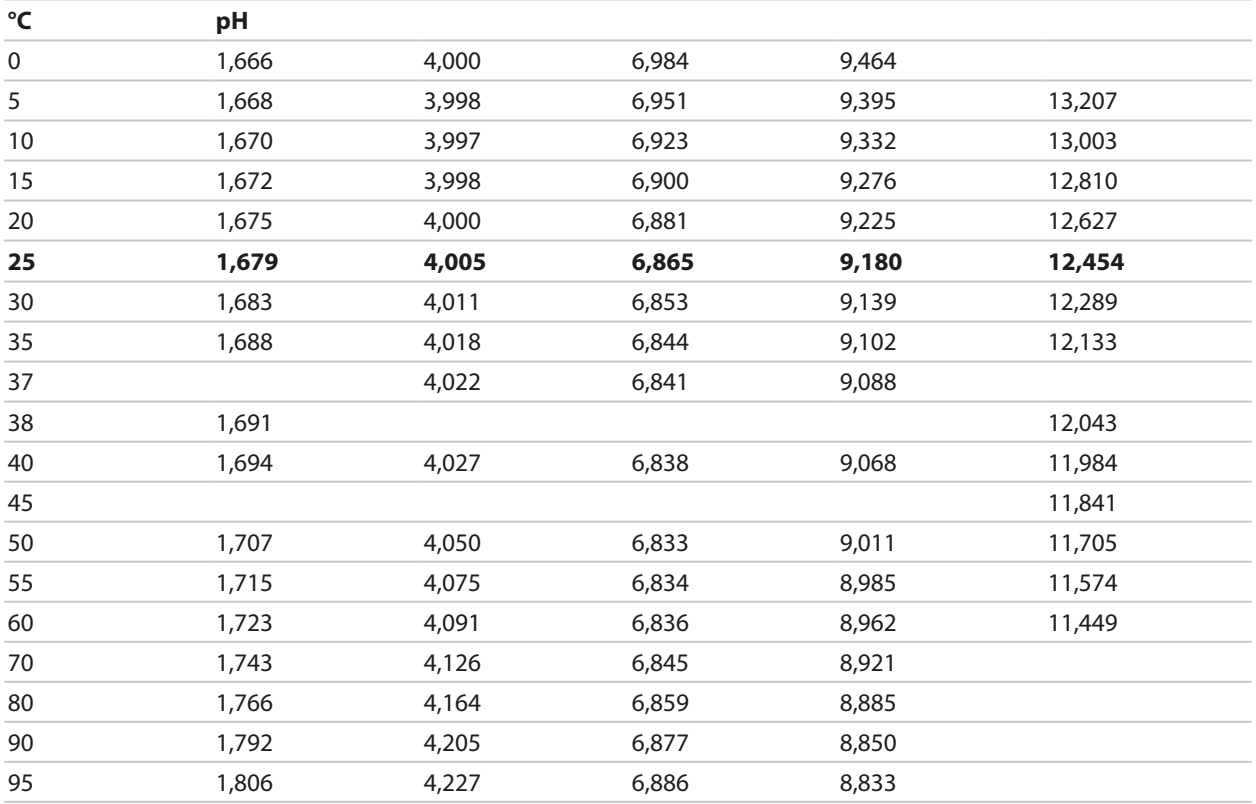

**Knick >** 

**Nota:** Os valores reais de pH(S) dos lotes individuais dos materiais de referência são documentados em um certificado de um laboratório credenciado. Este certificado é fornecido com os respectivos tampões. Somente estes valores de pH(S) devem ser utilizados como valores padrão para os materiais tampão de referência secundários. De forma correspondente, esta norma não inclui uma tabela com valores de pH padrão para uso prático. A tabela acima fornece apenas exemplos de valores de pH(S) para orientação.

### **Tabela de tampões, tampões NIST técnico**

Valores nominais em negrito.

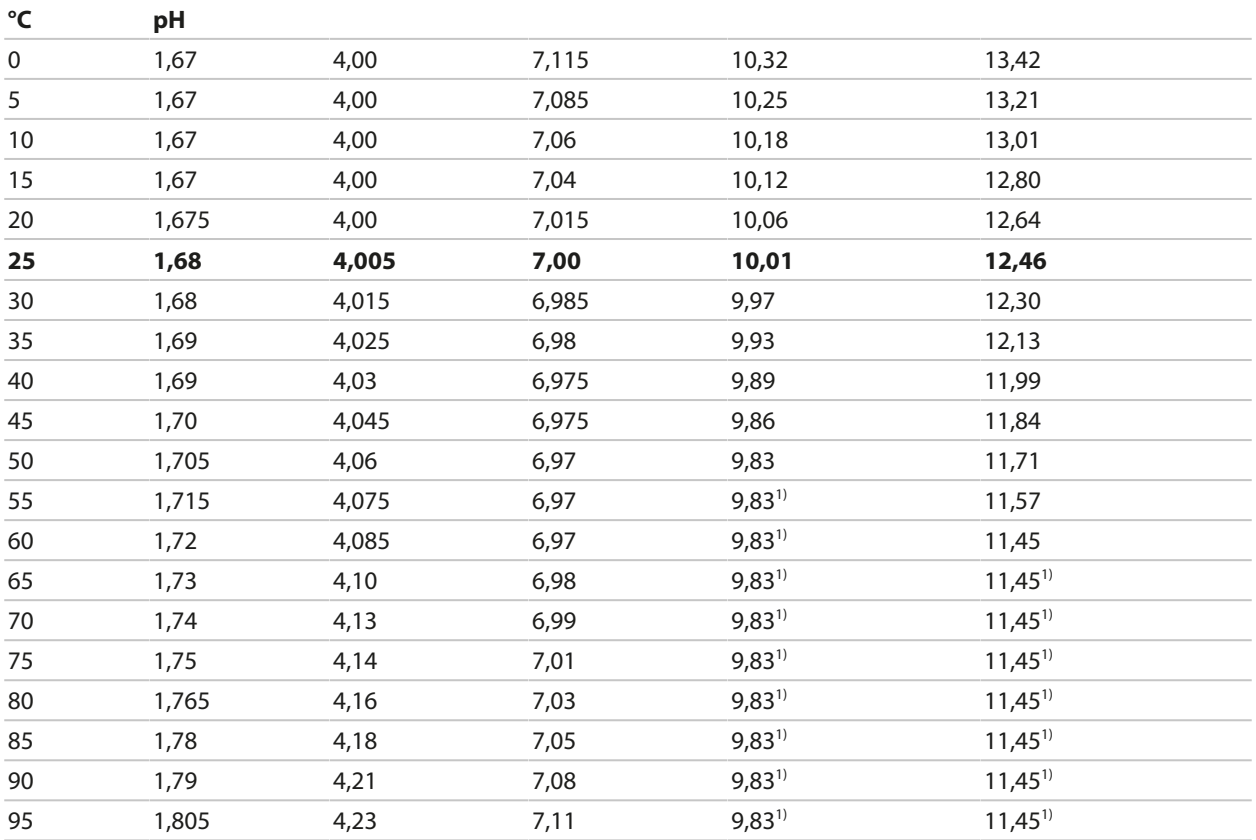

Knick >

## **Tabela de tampões, Hamilton Duracal**

Valores nominais em negrito.

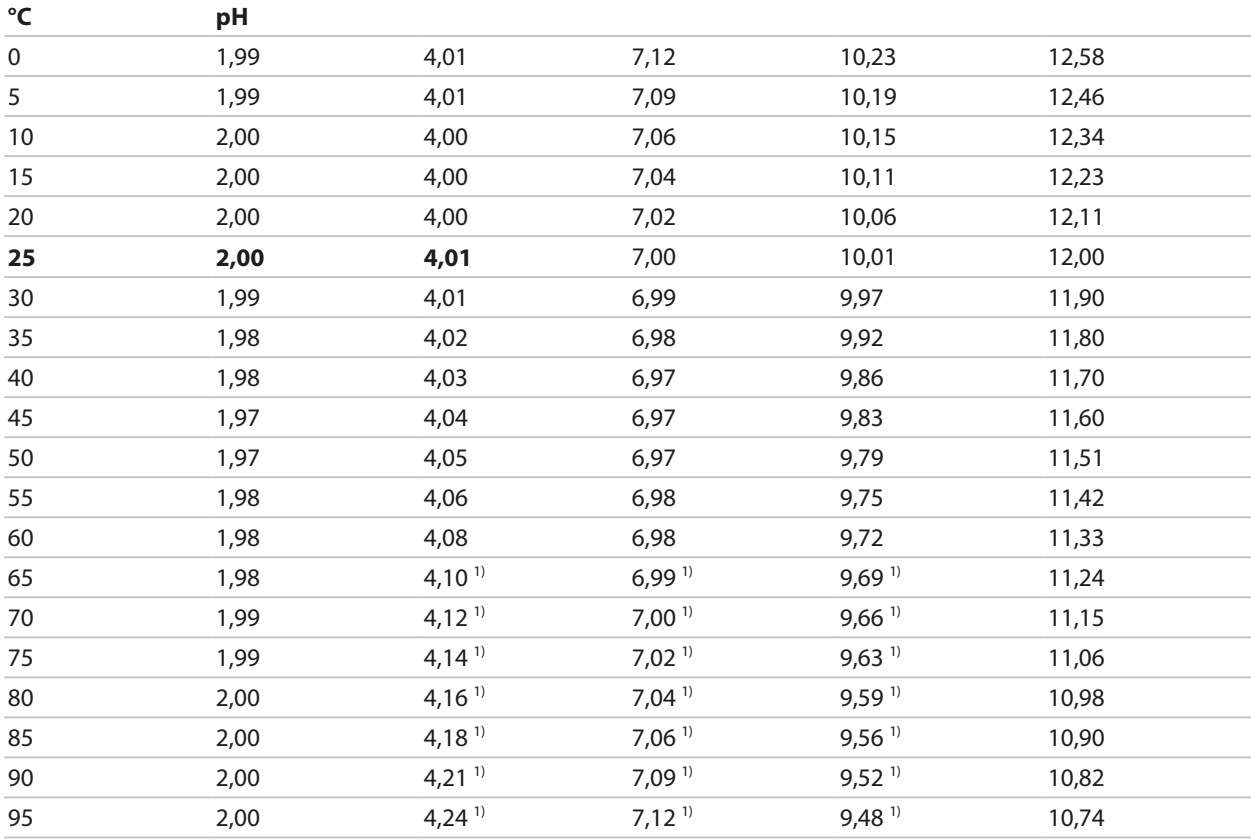

1) valores adicionados

## **Tabela de tampões, Kraft**

Valores nominais em negrito.

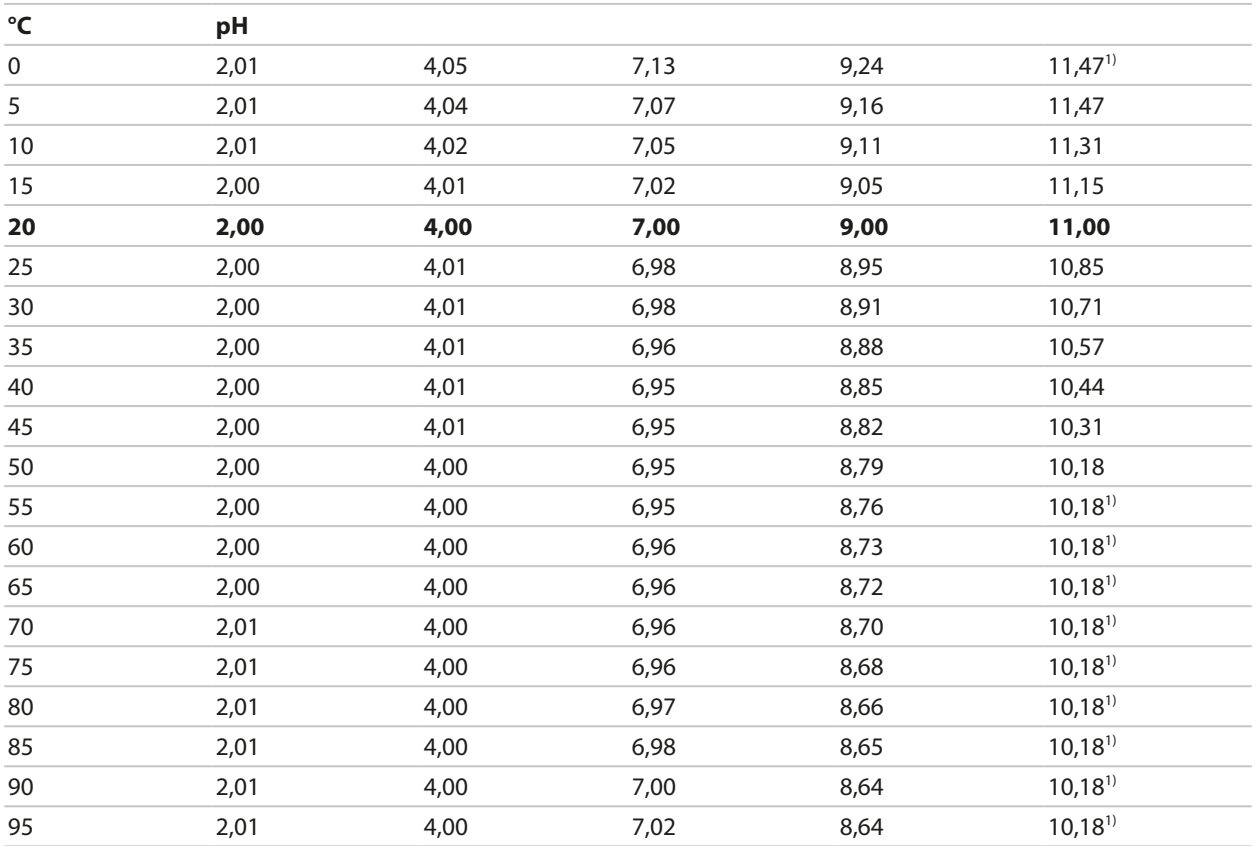

Knick >

## **Tabela de tampões, Hamilton A**

Valores nominais em negrito.

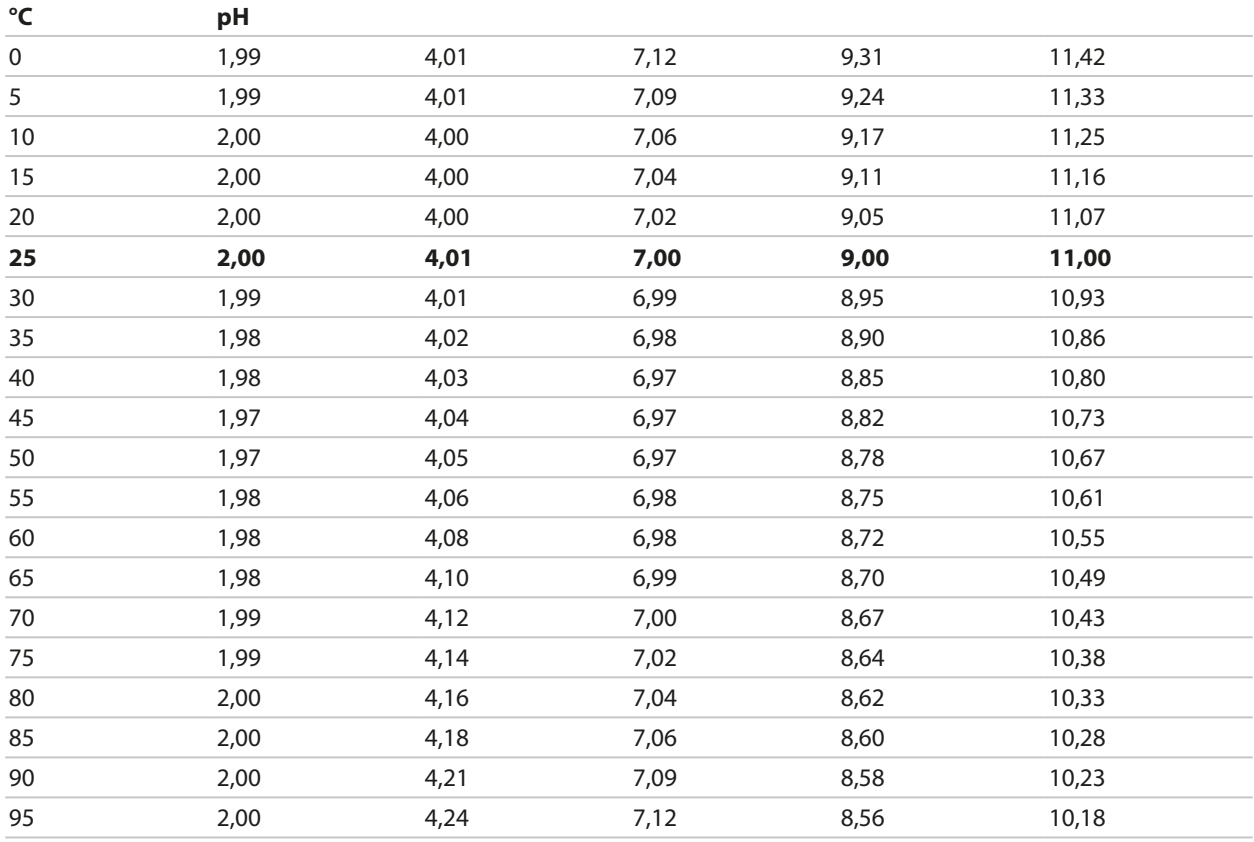

1) valores adicionados

## **Tabela de tampões, Hamilton B**

Valores nominais em negrito.

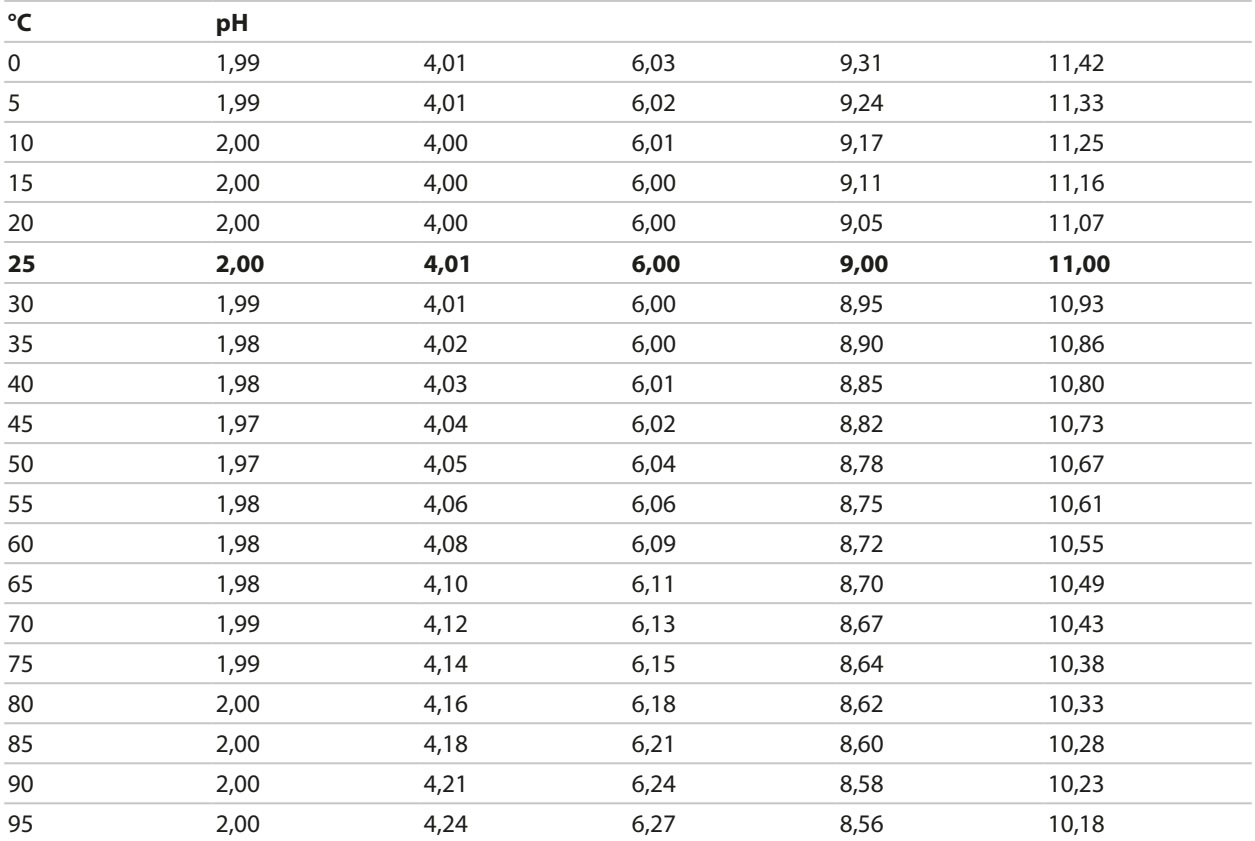

## **Tabela de tampões, HACH**

Valores nominais: 4,01 7,00 10,01(± 0,02 a 25 °F)

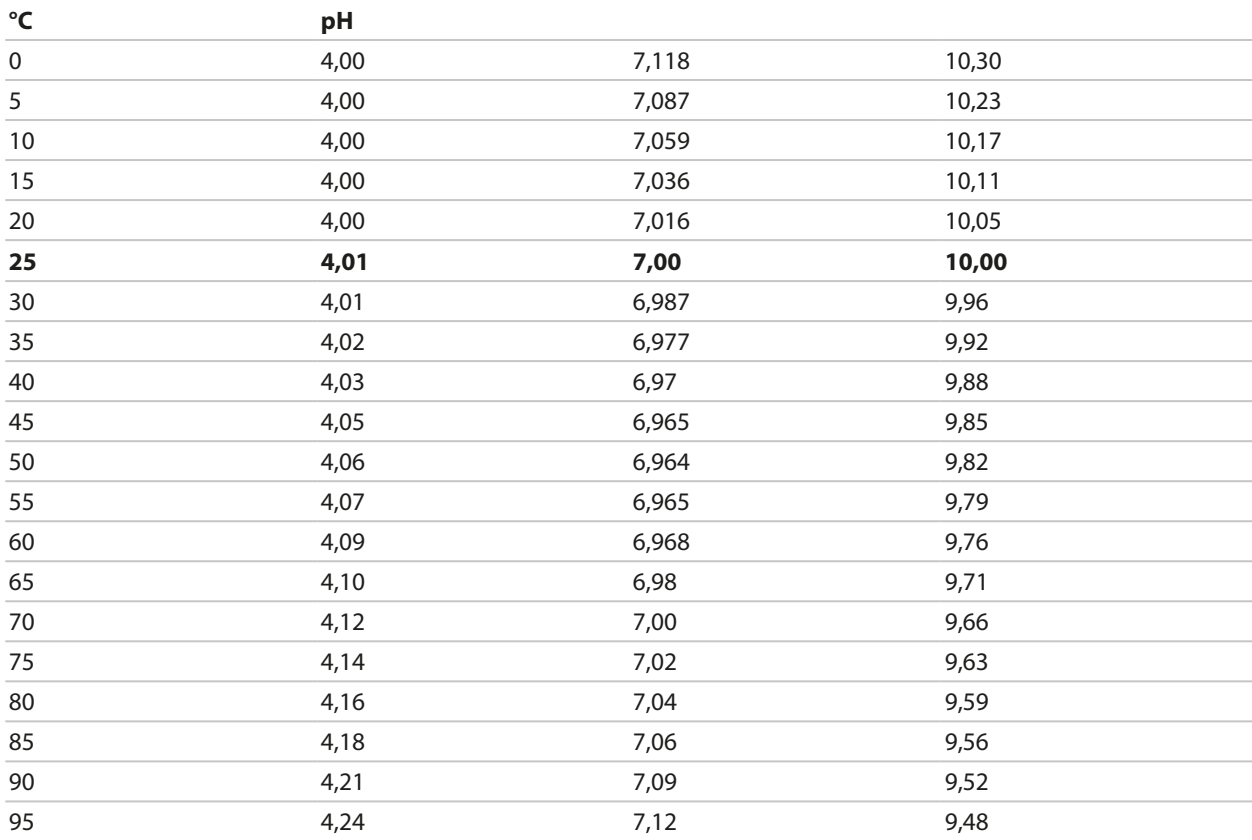

### **Tabela de tampões, Ciba (94)**

Valores nominais: 2,06 4,00 7,00 10,00

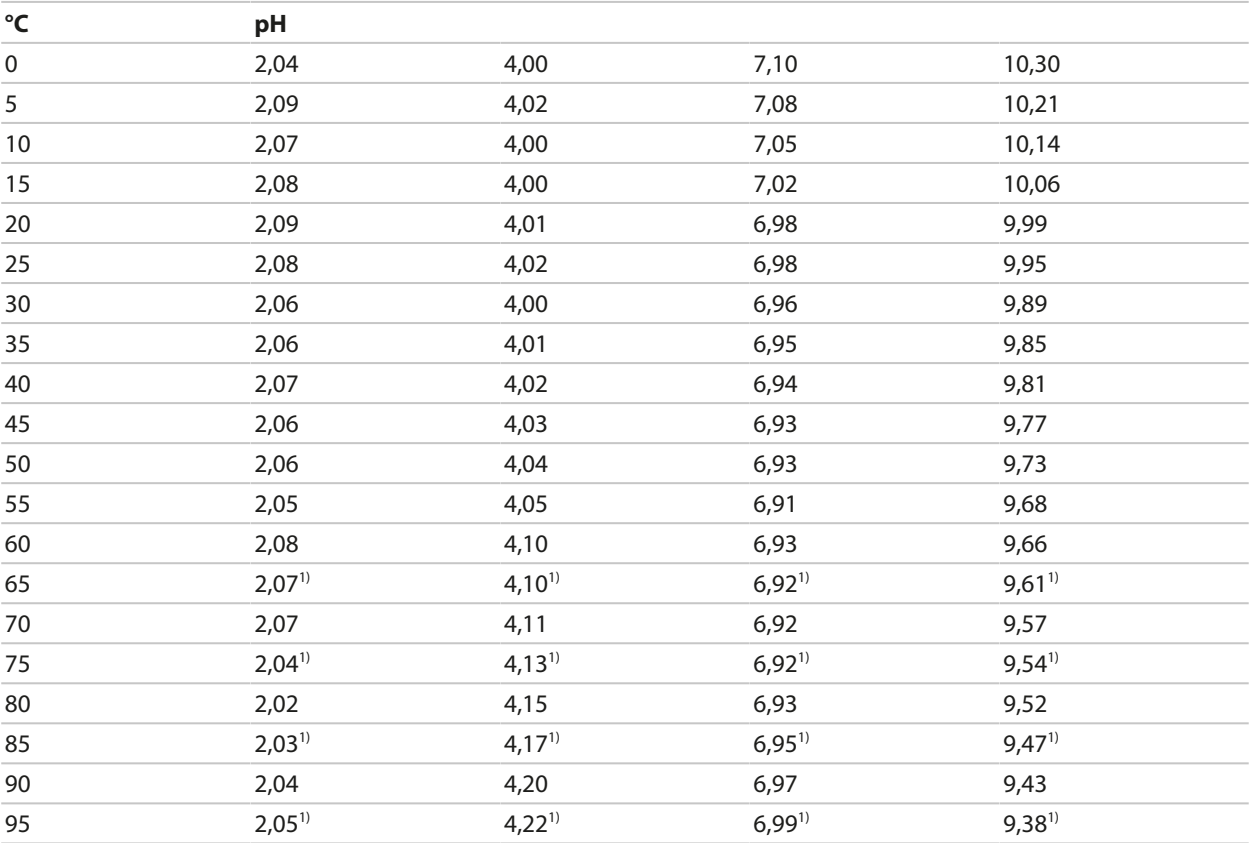

Knick >

## **Tabela de tampões, tampões WTW técnico**

Valores nominais em negrito.

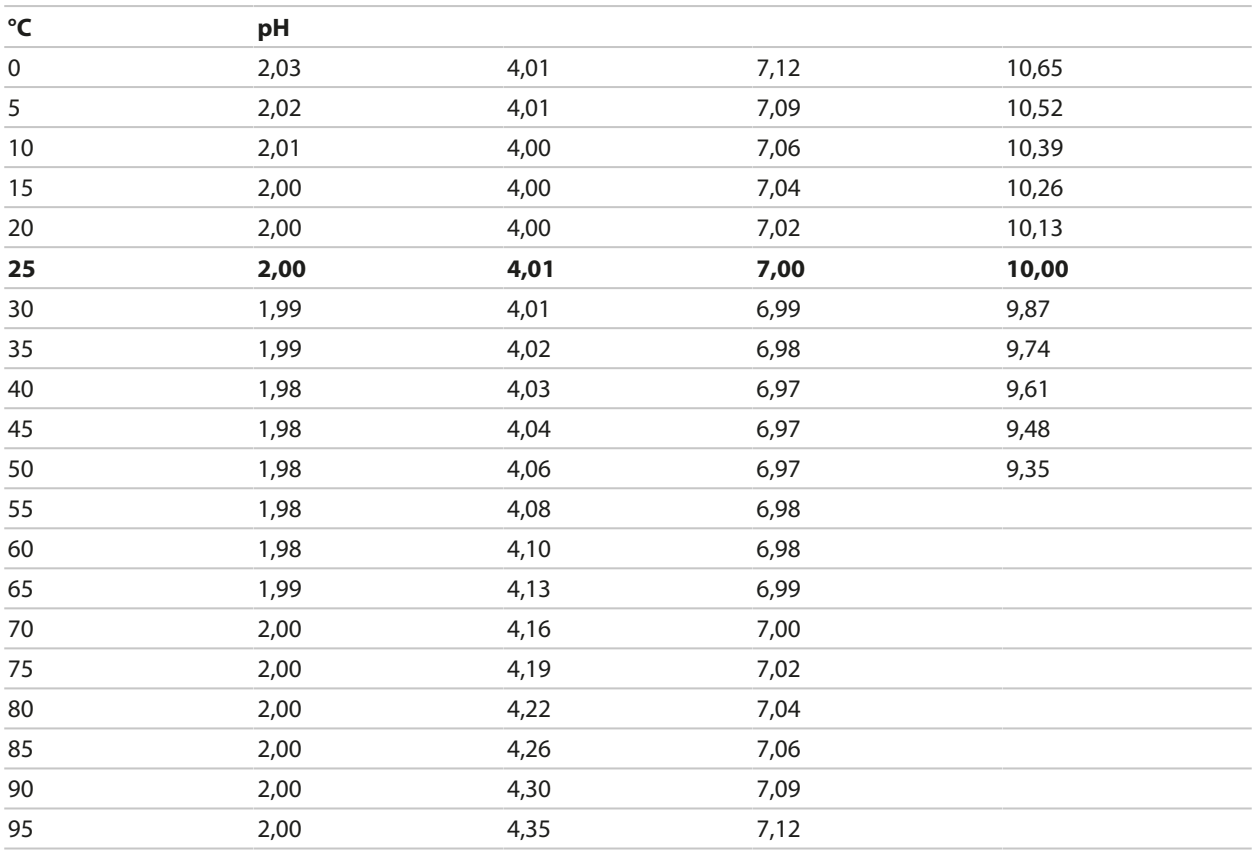

1) extrapolado

## **Tabela de tampões, Reagecon**

Valores nominais em negrito.

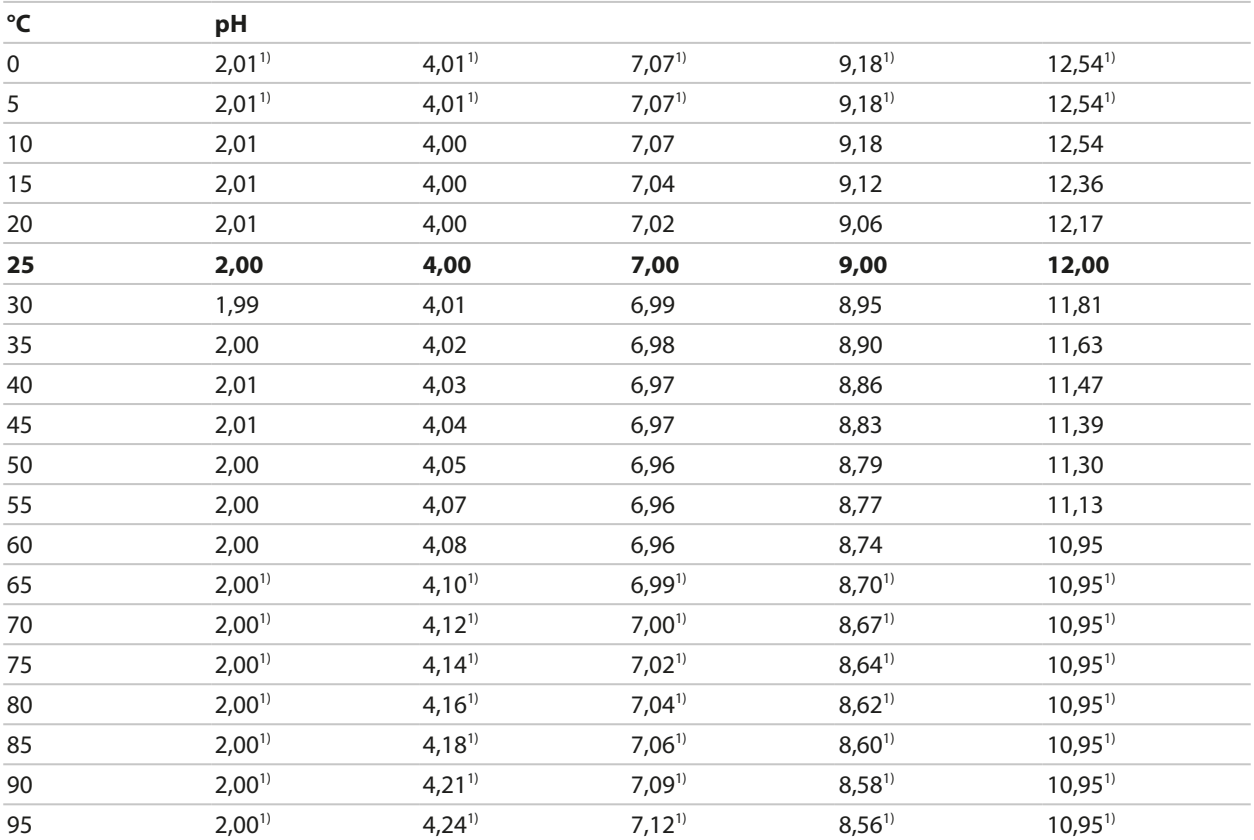

Knick >

<sup>1)</sup> valores adicionados

# **14.3 Soluções de Calibração**

## **Soluções de cloreto de potássio**

(Condutividade em mS/cm)

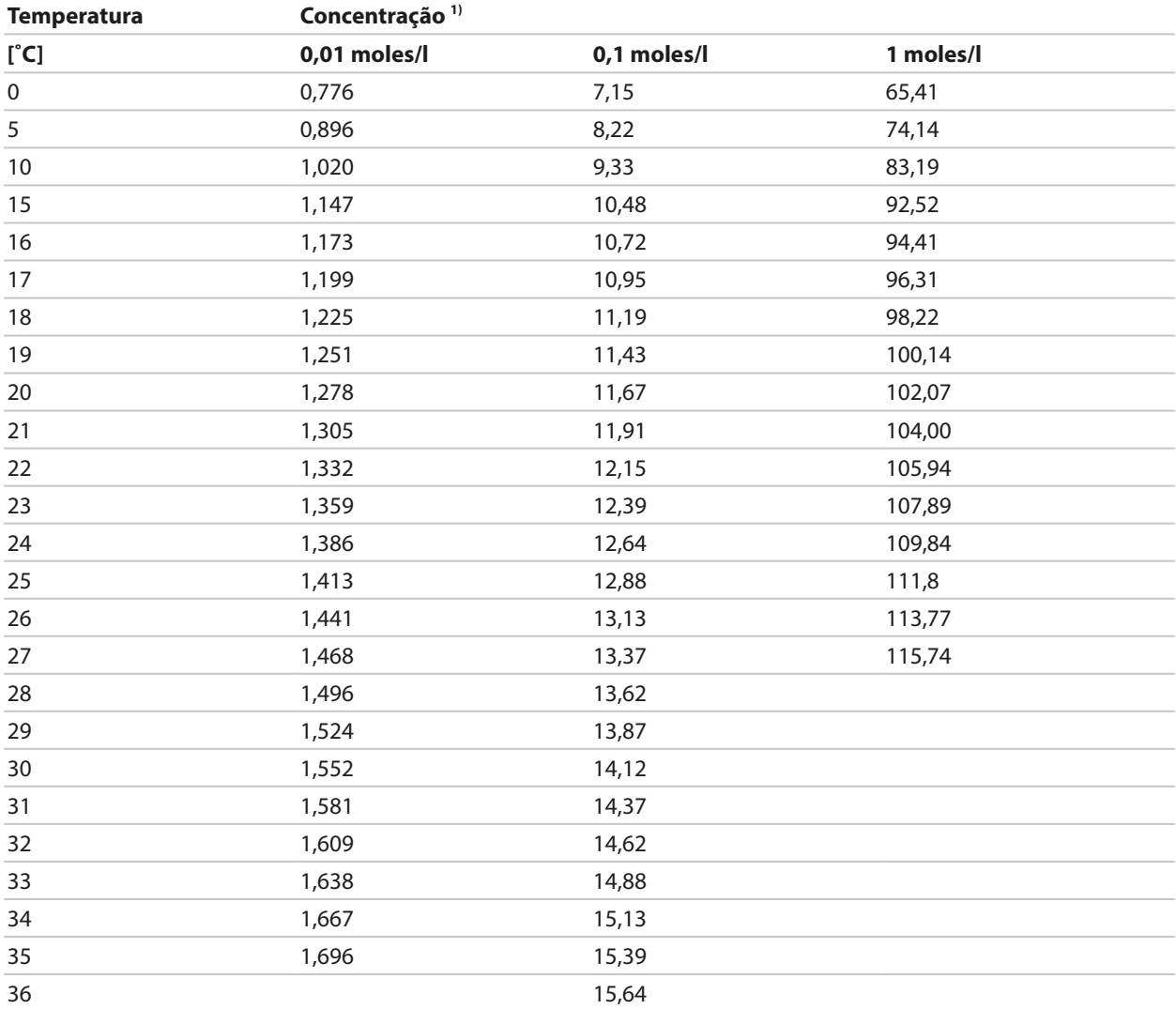

Knick >

<sup>&</sup>lt;sup>1)</sup> Fonte de dados: K. H. Hellwege (Editor), H. Landolt, R. Börnstein: Zahlenwerte und Funktionen ..., volume 2, part. volume 6

#### **Soluções em cloreto de sódio**

(Condutividade em mS/cm)

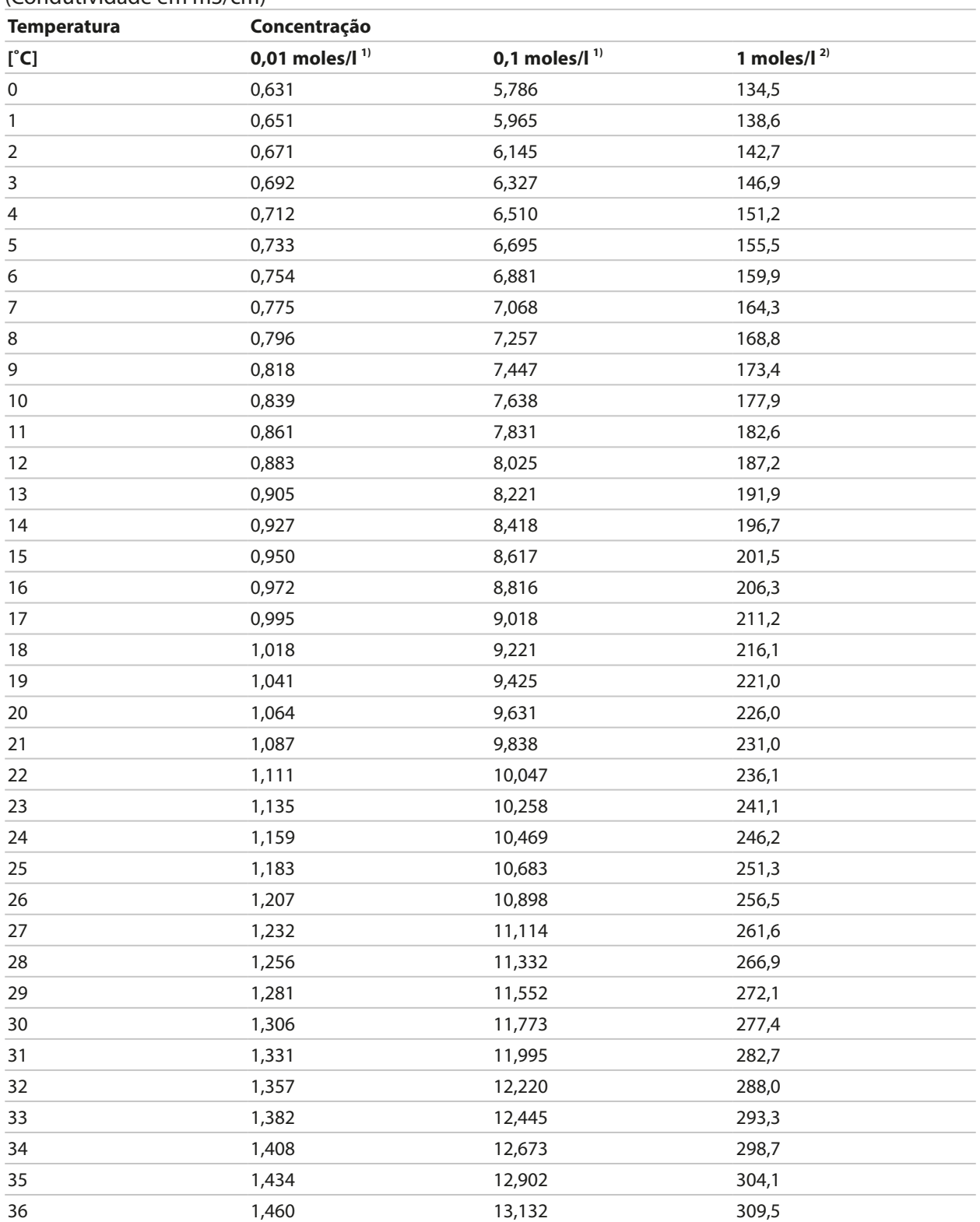

<sup>&</sup>lt;sup>1)</sup> Fonte de dados: K. H. Hellwege (Editor), H. Landolt, R. Börnstein: Zahlenwerte und Funktionen ..., volume 2, part. volume 6

<sup>2)</sup> Fonte de dados: Soluções de teste calculadas conforme DIN IEC 746-3

## **14.4 Opções de TAN**

As funções descritas abaixo estão disponíveis após a ativação de suas opções de TAN. [➜](#page-48-0) *[Ativação de opções, pág. 49](#page-48-0)*

#### **14.4.1 Tabela de tampões de pH: Entrada do grupo de tampões individual (FW-E002)**

Knick >

A função adicional do FW-E002 deve ser ativada no dispositivo com um TAN para a tabela tampão especificável. [➜](#page-48-0) *[Ativação de opções, pág. 49](#page-48-0)*

Você pode inserir um grupo de tampões individual com 3 soluções tampão. Para isso, insira os valores nominais do tampão para a temperatura correta (tamanho de etapa 0 ... 95 °C / 32 ... 203 °F, 5 °C/9 °F). Então, esse grupo de tampões fica disponível como "Tabela" para além das soluções tampão padrão definidas permanentemente.

#### **Condições para o grupo de tampões especificável:**

- Todos os valores precisam ficar na faixa de pH 0 ... 14.
- Diferença máxima entre dois valores de pH adjacentes (5 °C de largura de degrau) da mesma solução tampão: 0,25 unidades de pH.
- Os valores da solução tampão 1 devem ser menores do que os da solução tampão 2.
- A diferença entre valores para temperaturas idênticas precisa ser maior que 2 unidades de pH. Uma mensagem de erro aparece se sua entrada estiver incorreta.

O valor do pH a 25 °C/77 °F é sempre utilizado para a exibição do tampão durante a calibração.

As configurações podem ser alteradas no submenu Tabela de tampões :

Parametrização  $\rightarrow$  Controle do sistema  $\rightarrow$  Tabela de tampões

- 01. Selecione o tampão a inserir. Insira os valores para 3 soluções tampão completas em ordem ascendente (por exemplo, pH 4, 7, 10). Distância mínima: 2 unidades de pH.
- 02. Insira o valor nominal do tampão e todos os valores de tampão com temperatura corrigida e pressione *enter* para confirmar.

O grupo de tampões individual é selecionado no menu:

Parametrização ▶ [I] [II] ... pH ▶ Pré-ajustes de calibração

Modo calibração : Calimatic

Grupo de tampões : Tabela

# **Grupo de tampões:**

Preencha os dados de confguração ou use a tabela como original para cópia.

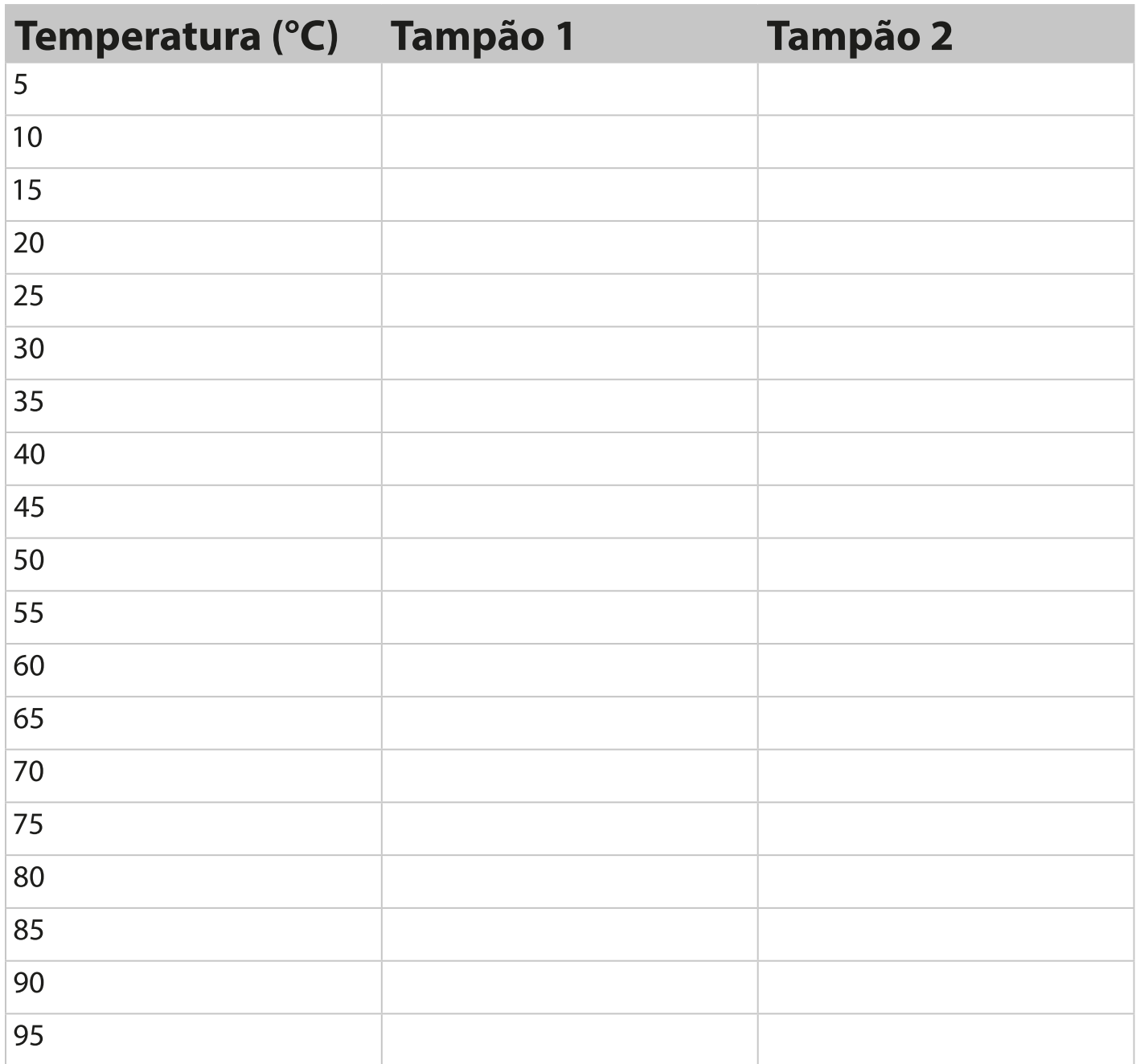

## **14.4.2 Característica de corrente (FW-E006)**

A função adicional do FW-E006 deve ser ativada no dispositivo com um TAN para a característica de corrente especificável. [➜](#page-48-0) *[Ativação de opções, pág. 49](#page-48-0)*

Knick >

Atribuição de corrente de saída a variáveis do processo em incrementos de 1 mA.

As configurações podem ser alteradas em

Parametrização > Entradas/saídas > Saídas de corrente

- 01. Abra os submenus Saída de corrente I1 ou Saída de corrente I2 .
- 02. Uso : Ligado
- 03. Selecione a variável de processo.
- 04. Característica : Tabela ✓ O submenu Tabela é exibido.
- 05. Abra o submenu Tabela .
- 06. Insira os valores de variáveis de processo.

Os valores inseridos devem ser continuamente crescentes ou decrescentes.

#### **14.4.3 Determinação da concentração (FW-E009)**

A função adicional do FW-E009 deve ser ativada no dispositivo com um TAN para a determinação da concentração. [➜](#page-48-0) *[Ativação de opções, pág. 49](#page-48-0)*

A concentração de substâncias em porcentagem por peso (wt%) é determinada para  $H_2SO_4$ , HNO<sub>3</sub>, HCl, NaOH, NaCl e Oleum.

#### **Condições para a determinação da concentração**

As páginas a seguir apresentam a curvas de condutividade, dependendo da concentração de substâncias e da temperatura do fluido.

As seguintes condições precisam ser atendidas para a determinação confiável da concentração:

- Para o cálculo da concentração, o fluido a ser medido tem de ser uma mistura puramente binária (por exemplo, ácido hidroclorídrico). A presença de outras substâncias dissolvidas (por exemplo, sais) leva a valores de concentração incorretos.
- Na região de rampas pequenas (por exemplo, nos limites de faixa) pequenas alterações na condutividade podem corresponder a grandes alterações na concentração. Isso pode levar a uma exibição instável do valor da concentração.
- Uma vez que o valor da concentração é calculado a partir dos valores de temperatura e de condutividade medidos, a medição precisa da temperatura é muito importante. Por conseguinte, você deve assegurar-se de que o sensor de condutividade e fluido de processo estão em um equilíbrio térmico.

As configurações podem ser alteradas no submenu Concentração :

Parametrização ▶ [I] [II] ... Cond(I) ▶ Concentração

- 01. Concentração : Ligado
- 02. Selecione o meio :

NaCl (0-28 %), HCl (0-18 %), NaOH (0-24 %), H<sub>2</sub>SO<sub>4</sub> (0-37 %), HNO<sub>3</sub> (0-30 %), H<sub>2</sub>SO<sub>4</sub> (89-99 %), HCl (22-39 %), HNO<sub>3</sub> (35-96 %), H<sub>2</sub>SO<sub>4</sub> (28-88 %), NaOH (15-50 %), Oleum (12-45 %), tabela

Você pode definir limites para mensagens de aviso e de falha para o valor da concentração:

Parametrização ▶ [I] [II] … Cond(I) ▶ Mensagens ▶ Mensagens de concentração → *[Mensagens, pág. 85](#page-84-0)* 

#### **Especificar uma solução de concentração para medição de condutividade**

Para especificar a solução específica do cliente, 5 valores de concentração A-E são inseridos em uma matriz juntamente com 5 valores de temperatura 1-5. Primeiro digite os 5 valores de temperatura, depois os valores de condutividade correspondentes para cada uma das concentrações A-E.

Knick >

Estas soluções ficam então disponíveis como "Tabela" para além das soluções padrão definidas permanentemente.

As configurações podem ser alteradas em Controle do sistema no submenu Tabela de concentrações :

Parametrização  $\blacktriangleright$  Controle do sistema  $\blacktriangleright$  Tabela de concentrações

01. Insira as temperaturas 1 a 5.

02. Insira os valores das concentrações A-E para as respectivas temperaturas.

**Nota:** Os valores de temperatura devem ser crescentes (Temp. 1, é a temperatura mais baixa, Temp. 5, a mais alta).

Os valores de temperatura devem ser crescentes (Conc. A, é a concentração mais baixa, conc. E, a mais alta).

Os valores da tabela A1 ... E1, A2 ... E2, etc. devem ser todos crescentes dentro da tabela ou todos decrescentes. Pontos de inflexão não são permitidos.

As entradas incorretas na tabela são indicadas por um ponto de exclamação em um triângulo vermelho.

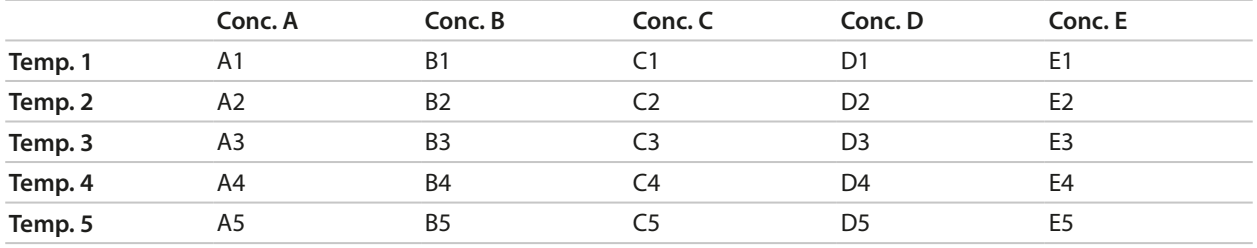

A tabela está concebida em uma matriz de 5x5:

A tabela de concentrações é selecionada no menu:

Parametrização ▶ [I] [II] ... Cond(I) ▶ Pré-ajustes de calibração

Modo calibração : Automático

Solução cal. : Tabela

#### **Curvas de concentração**

Condutividade [mS/cm] versus concentração da substância [wt%] e temperatura do meio [°C]

#### **Solução de cloreto de sódio NaCl**

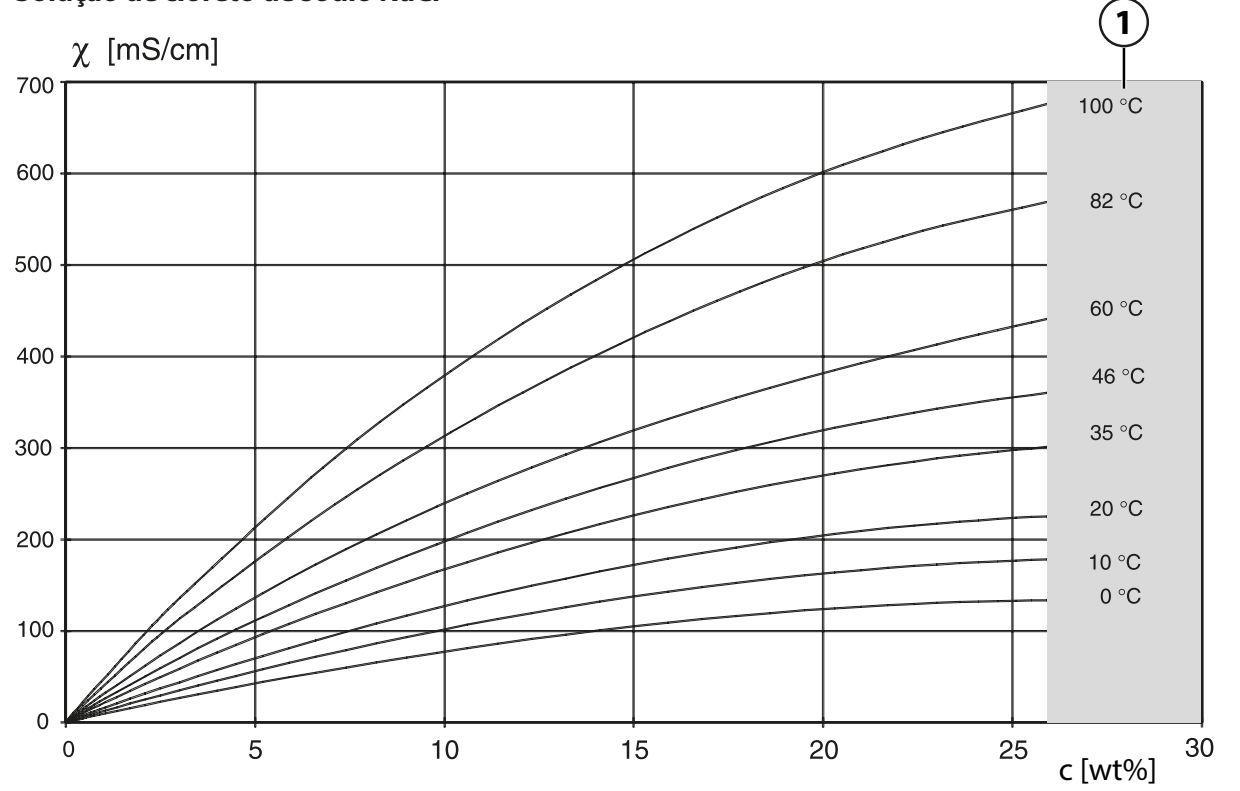

**1** Faixa dentro da qual não é possível a determinação da concentração.

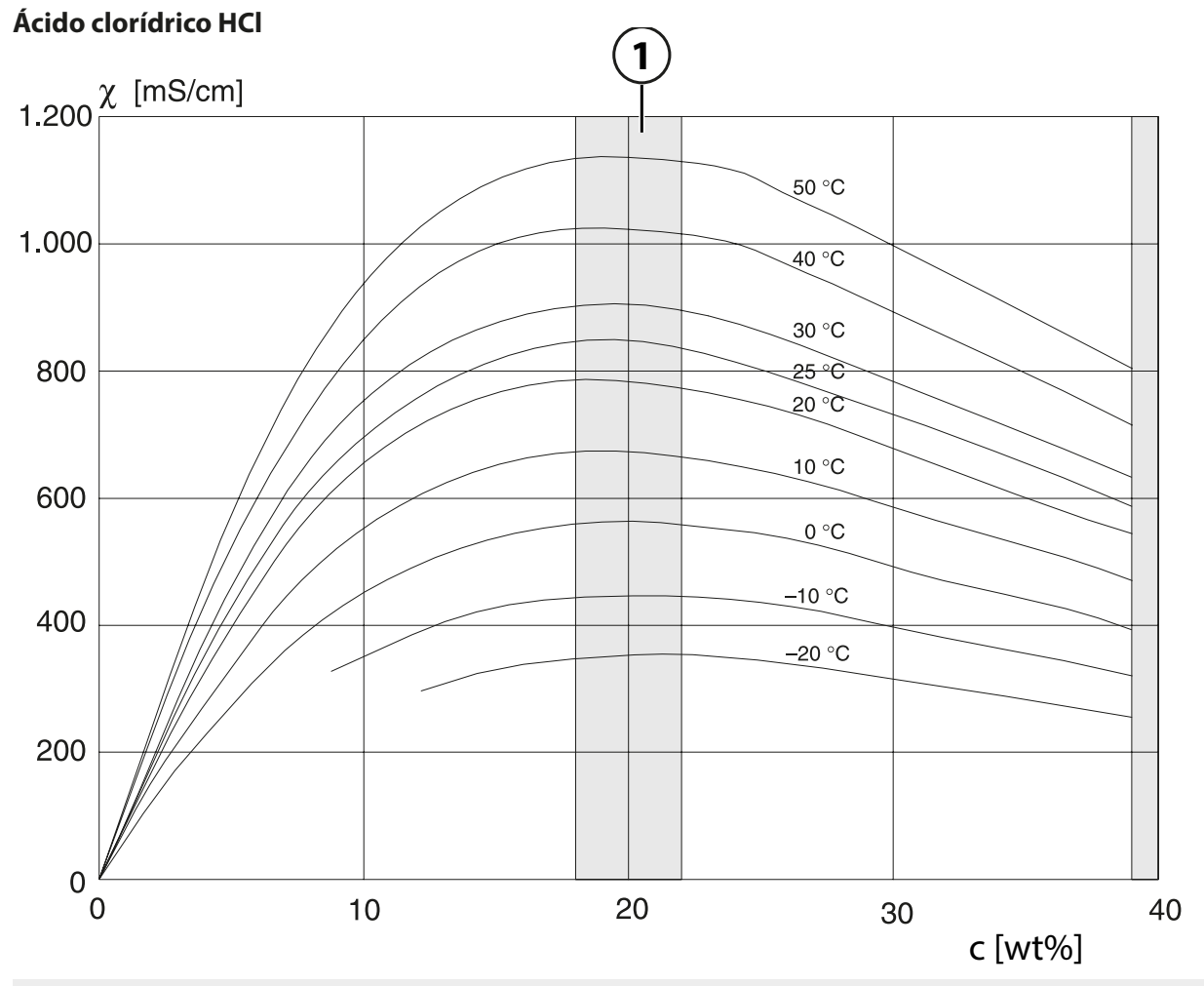

**1** Faixa dentro da qual não é possível a determinação da concentração.

Knick >

#### **Solução de hidróxido de sódio NaOH**

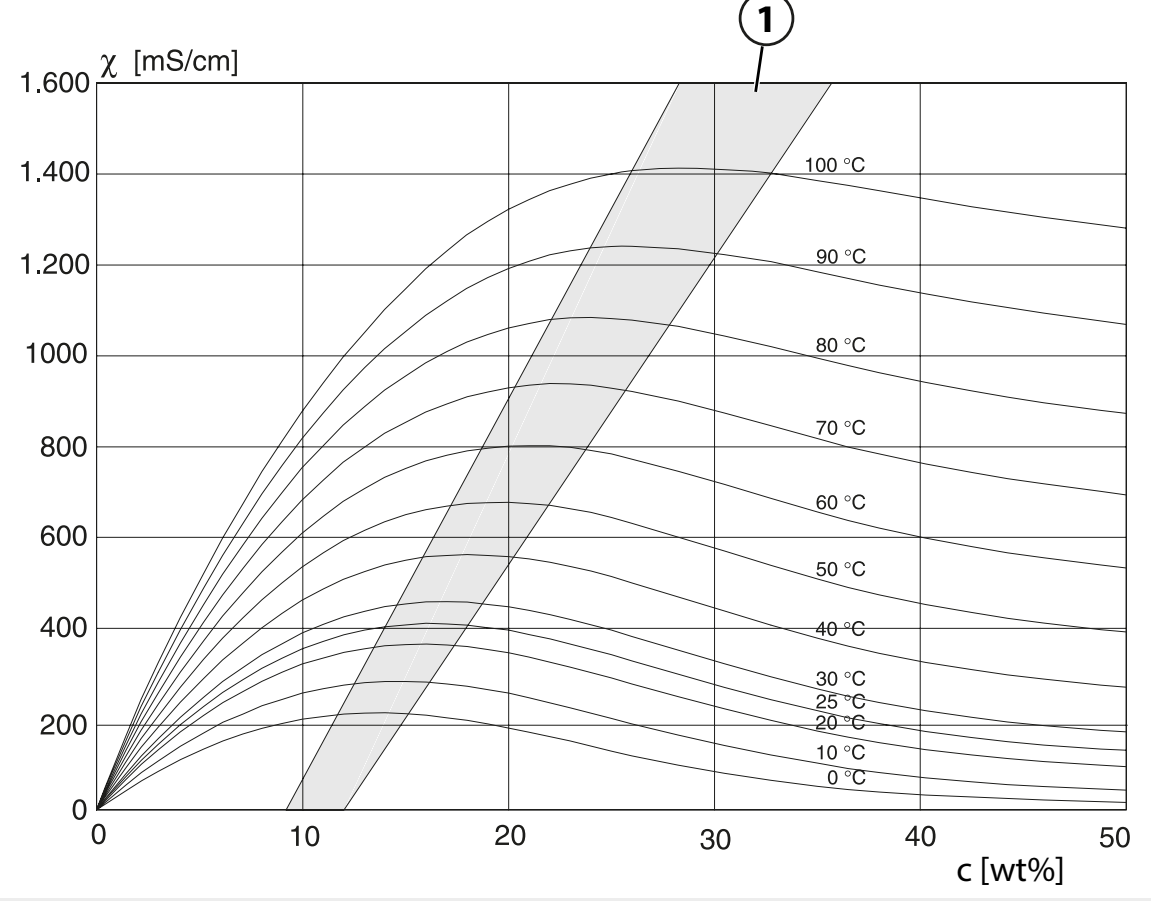

**1** Faixa dentro da qual não é possível a determinação da concentração.

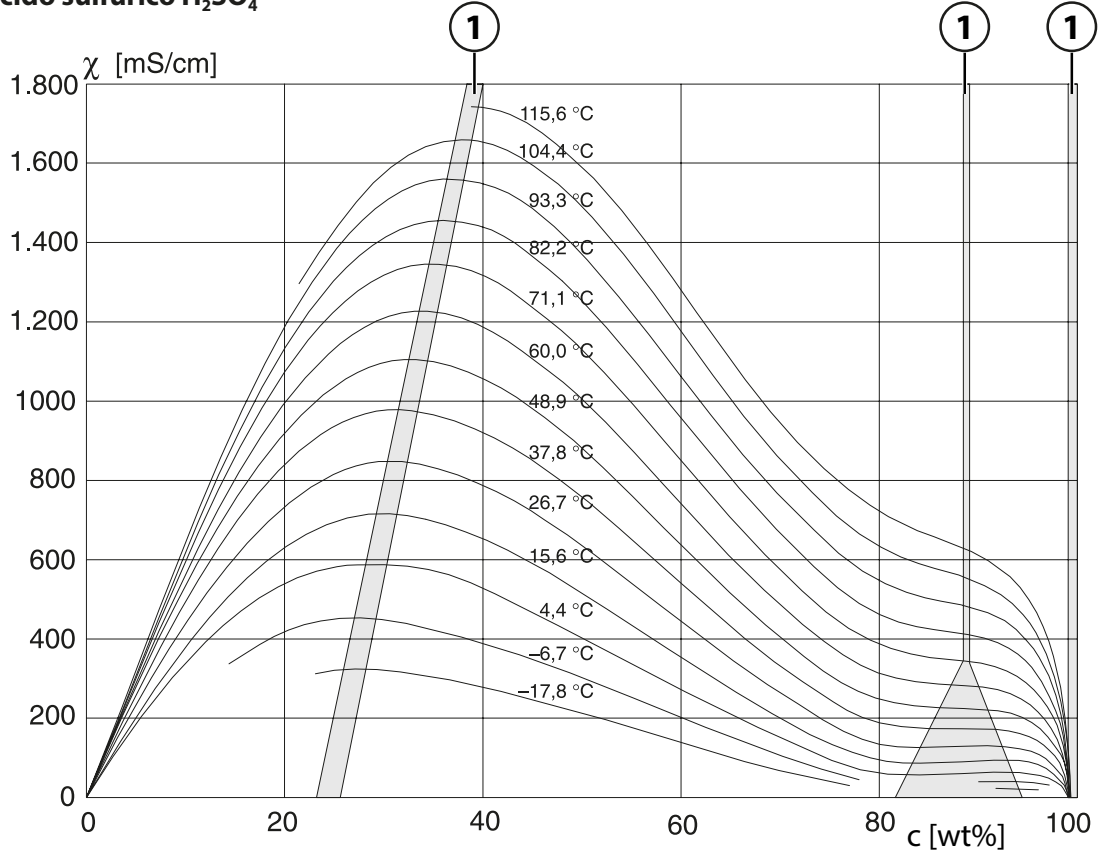

## **Ácido sulfúrico H2SO<sup>4</sup>**

**<sup>1</sup>** Faixa dentro da qual não é possível a determinação da concentração.

## **Ácido nítrico HNO<sup>3</sup>**

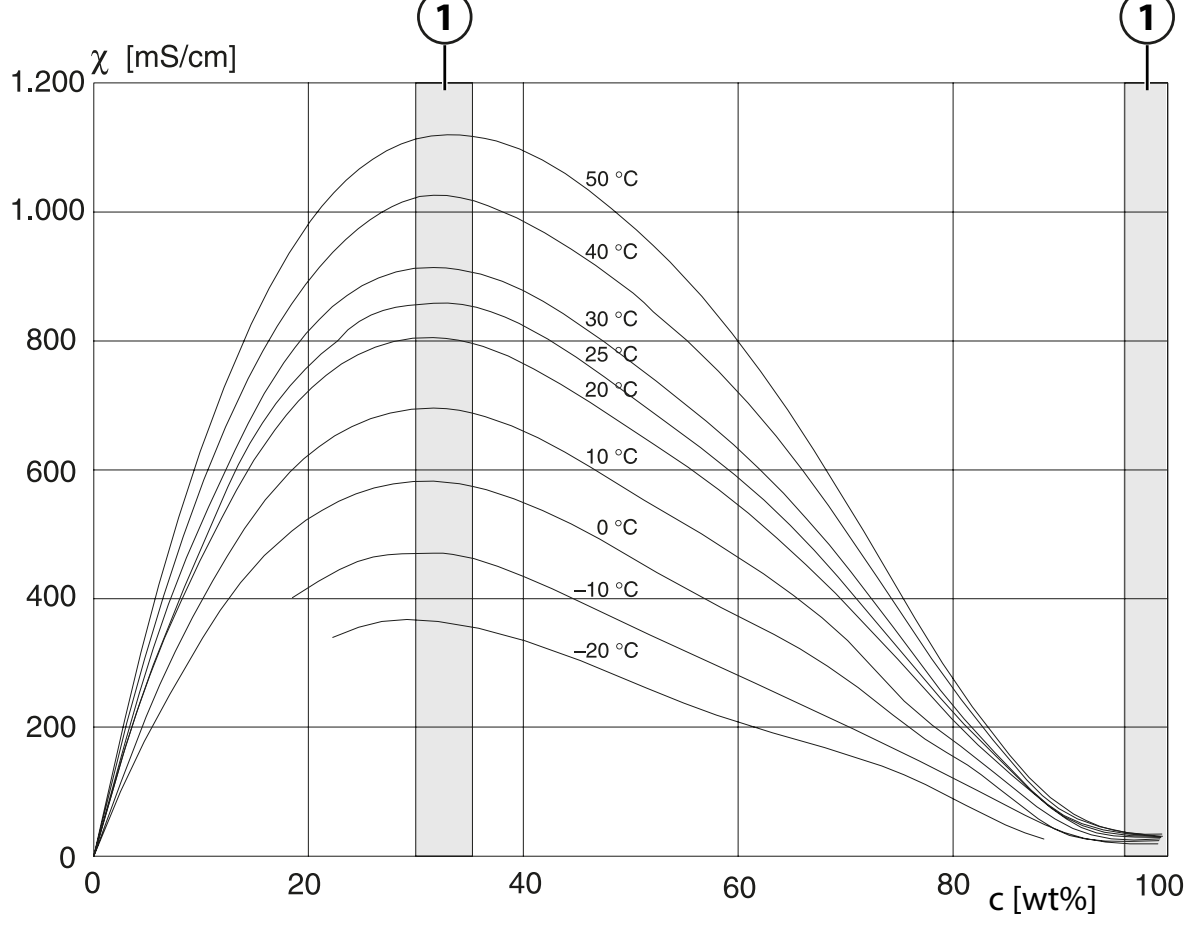

**<sup>1</sup>** Faixa dentro da qual não é possível a determinação da concentração.

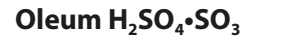

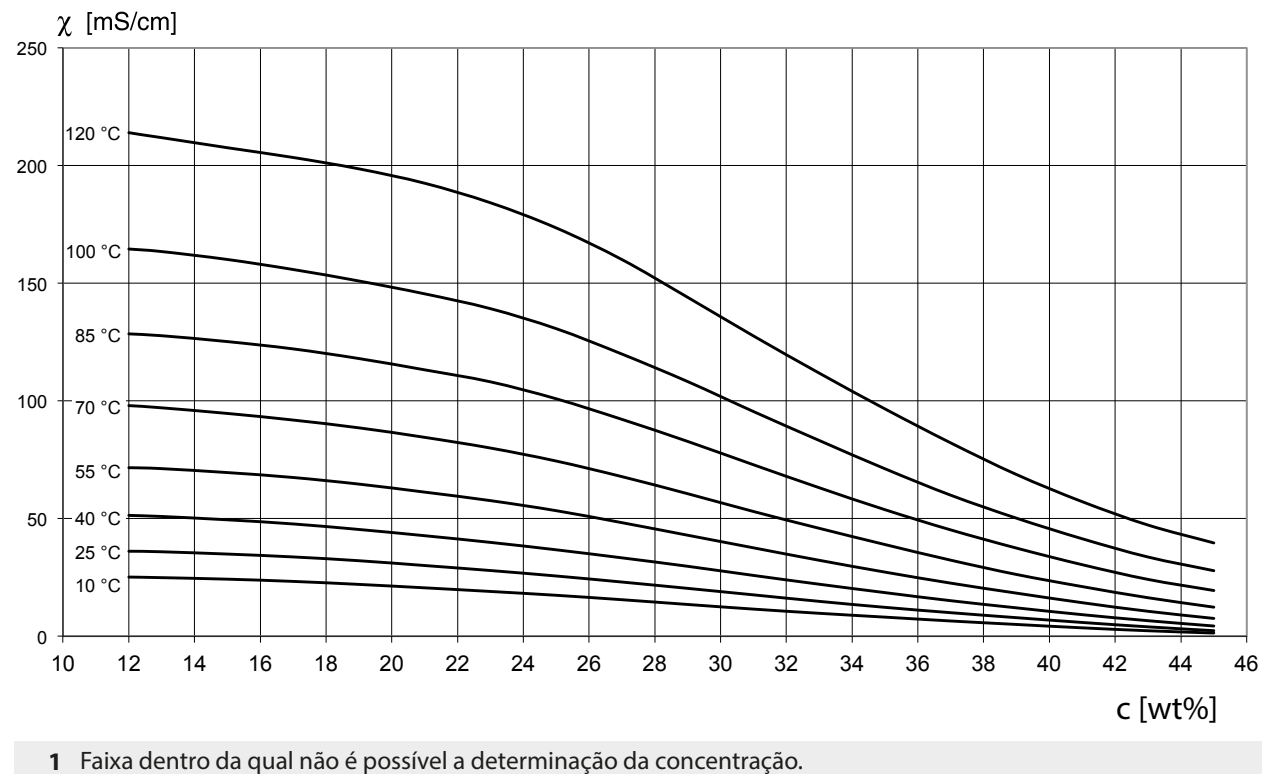

208

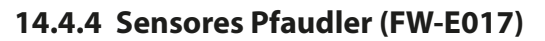

Esta opção permite medições simultâneas de pH e temperatura usando sensores de pH Pfaudler ou sensores de pH com um ponto zero que não seja pH 7 e/ou uma rampa com desvio, por exemplo, sensores de pH com um ponto zero a pH 4,6.

Knick >

A função adicional do FW-E017 deve ser ativada no dispositivo com um TAN para este fim.

[➜](#page-48-0) *[Ativação de opções, pág. 49](#page-48-0)*

Ao utilizar sensores analógicos, execute o seguinte antes da medição:

- 01. Selecione o tipo de sensor usado: Parametrização ▶ [II] pH analógico ▶ Dados do sensor → *[Dados do sensor, pág. 69](#page-68-0)*
- 02. Insira o ponto zero nominal e os dados de rampa nominal fornecidos pelo fabricante do sensor. Parametrização ▶ [II] pH analógico ▶ Dados do sensor ▶ Monitoramento sensor, detalhes
- 03. Selecione o parâmetro.
- 04. Monitoramento : "Individual"

✓ Você pode inserir os valores para "Nominal", "Mín.", "Máx.". Os valores padrão para "Auto" são mostrados na tabela abaixo.

- 05. Selecione o modo calibração "Introd. de dados": Calibração ▶ [II] pH analógico → *Modo calibração: Introd. de dados, pág.* 110 ✓ Você pode inserir o valor de pHis para o ponto de interseção isotérmico.
- 06. Se necessário, é possível realizar posteriormente outras calibrações. O valor de pH<sub>is</sub> inserido no modo calibração "Introd. de dados" permanece armazenado.

**Nota:** Quando um eletrodo de esmalte Pfaudler é conectado, os dados são lidos a partir do sensor ou ajustados para os valores padrão. Não são necessárias entradas de menu; elas estão, por conseguinte, desativadas.

Os valores nominais para ponto zero e rampa são necessários para garantir que as funções de monitoramento e calibração do sensor (Sensoface, Calimatic) funcionem como pretendido. Eles não substituem a necessidade de calibração.

#### **Pré-ajustes para Rampa, Ponto zero, Sensocheck do Eletrodo de referência**

Parametrização ▶ [II] pH analógico ▶ Dados do sensor ▶ Monitoramento sensor, detalhes :

Monitoramento: "Auto"

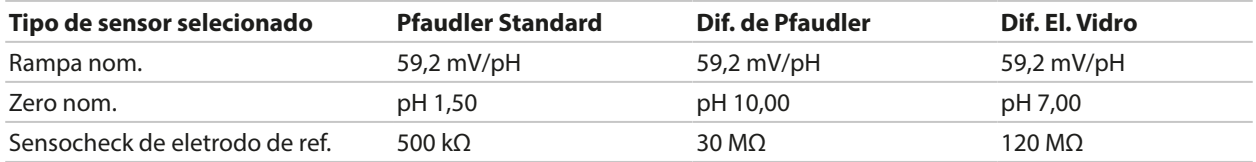

#### **Valores típicos**

Estes valores são apenas para orientação. Os valores exatos são fornecidos pelo fabricante do sensor.

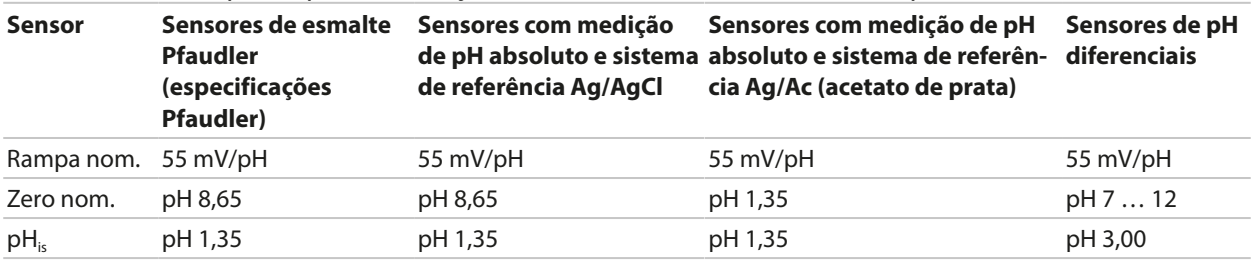

**Nota:** Consulte as instruções de operação do respectivo sensor para obter mais informações sobre funcionamento, instalação, calibração e configuração.

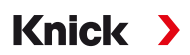

#### **Ponto de interseção isotérmico**

O ponto de interseção isotérmico é a interseção de duas linhas de calibração traçadas para duas temperaturas diferentes. As coordenadas desta interseção estão rotuladas V<sub>is</sub> e pH<sub>is</sub>. O ponto de intersecção isotérmico permanece constante para cada sensor.

Pode causar erros de medição dependentes da temperatura, mas tais erros podem ser evitados através da calibração à temperatura de medição ou a uma temperatura controlada e constante.

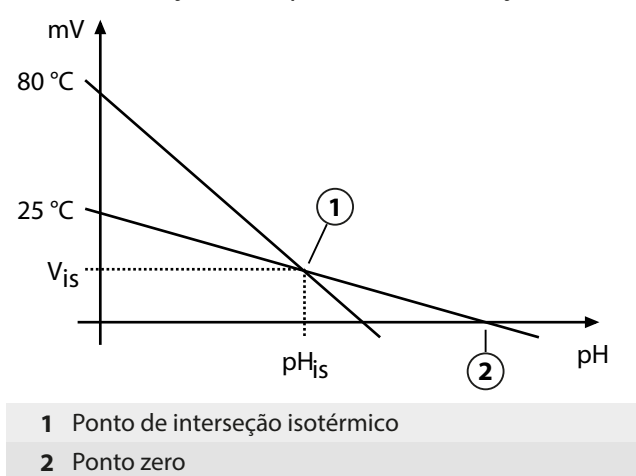

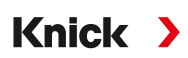

## **14.4.5 Blocos de cálculo (FW-E020)**

Após ativar a opção de TAN FW-E020, estão disponíveis dois blocos de cálculo que podem converter as variáveis de processo existentes em novas variáveis. [➜](#page-48-0) *[Ativação de opções, pág. 49](#page-48-0)*

Além disso, o status geral do dispositivo (sinais NAMUR) é levado em conta.

As seguintes variáveis são calculadas a partir dos valores existentes:

- Diferença de valor medido (seleção dependendo do sensor)
- Razão
- Passagem
- Rejeição
- Desvio
- Cálculo do valor de pH a partir da medição de dupla condutividade (ver abaixo)
- Espec. do usuário (DAC): especificação do usuário

Todas as novas variáveis geradas pelos blocos de cálculo podem ser emitidas nas saídas de corrente e no display de medição. Não é possível o controle utilizando um controlador interno.

#### **Ativar e configurar blocos de cálculo**

Parametrização  $\rightarrow$  Controle do sistema  $\rightarrow$  Blocos de cálculo

Requisitos

- Pelo menos dois sensores estão conectados.
- Opção de TAN FW-E020 é ativada.

#### Etapas

- 01. Abra Blocos de cálculo .
- 02. Selecione a combinação de variável de processo.

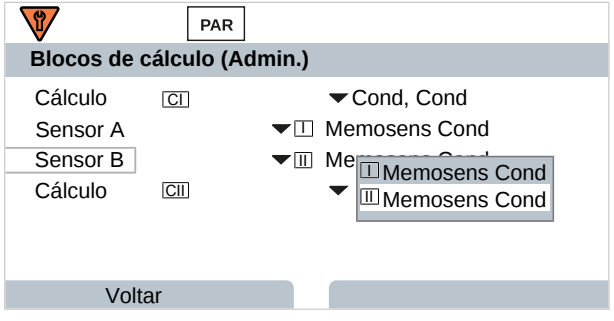

#### 03. 2x *Softkey esq.: Voltar*

04. Role para baixo usando a *tecla de seta* e selecione um bloco de cálculo.

Durante a parametrização, os blocos de cálculo são exibidos como módulos, mais [CI] ou [CII]:

05. Configure o bloco de cálculo.

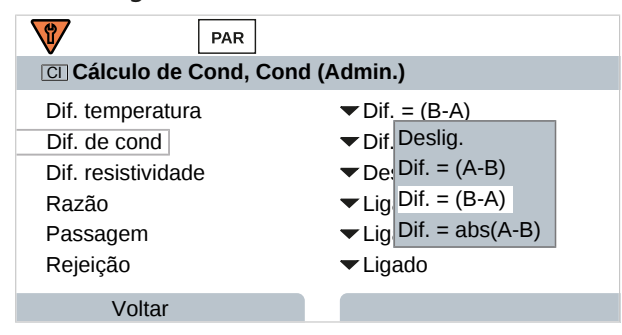

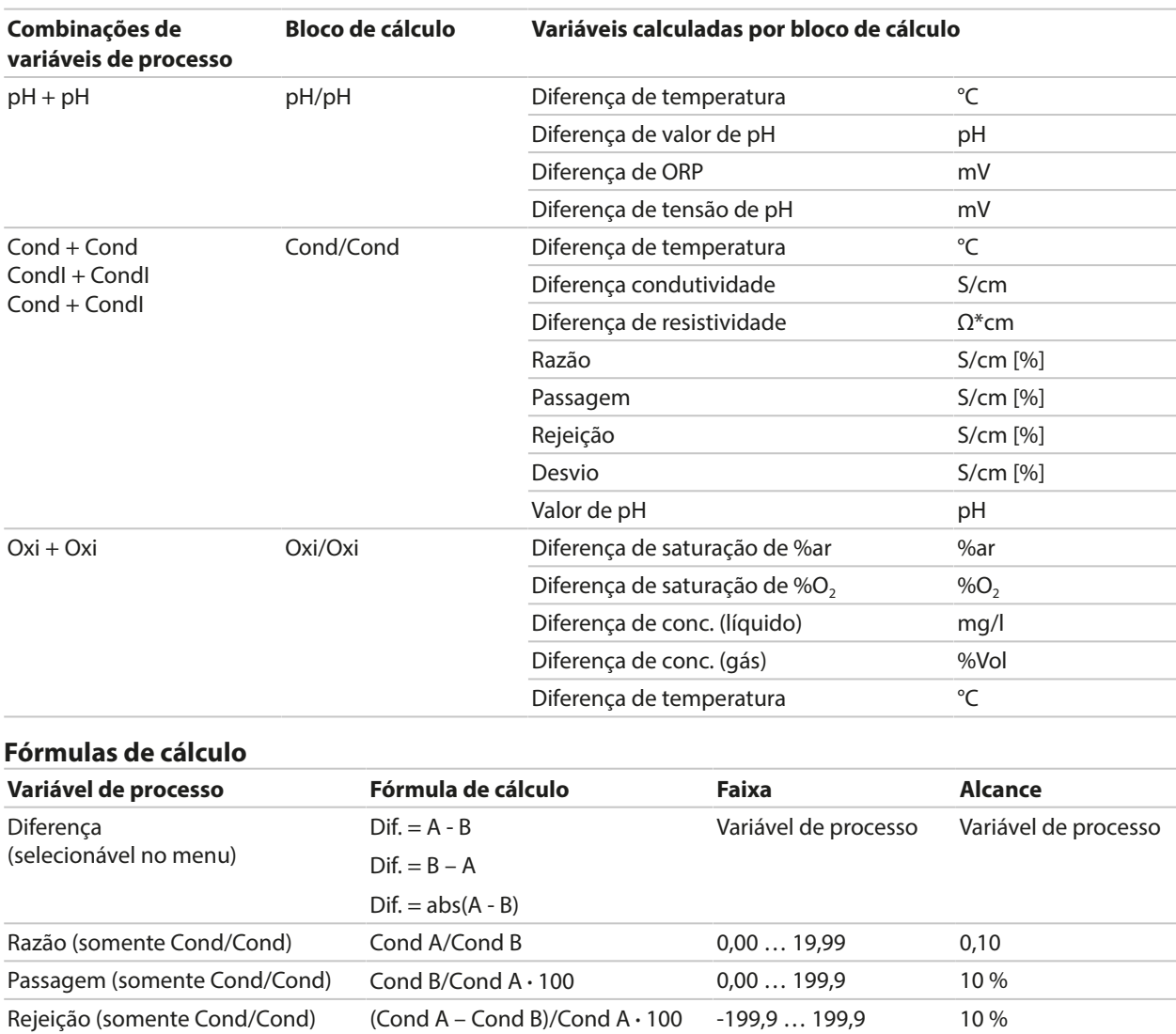

Desvio (somente Cond/Cond) (Cond B – Cond A)/Cond A **·** 100 -199,9 … 199,9 10 %

#### **Combinação de variáveis de processo em bloco de cálculo**

**Parâmetros ajustáveis para cálculo do valor de pH**

Ao calcular Cond/Cond, é possível determinar um valor de pH a partir dos valores de condutividade medidos. As configurações podem ser alteradas no submenu Valor de pH :

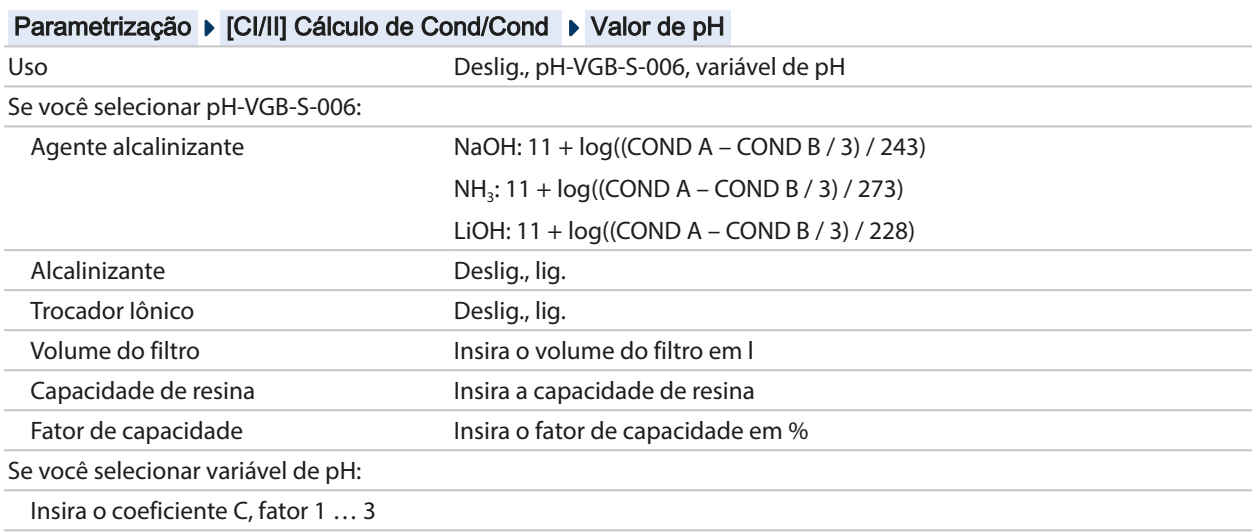

#### **Aplicação típica**

#### **Cálculo do valor de pH por meio da medição da condutividade dual**

Ao monitorar a água de alimentação da caldeira em usinas de energia, a medição da condutividade dupla pode ser usada para calcular o valor de pH. Para esse fim, a condutância da água de alimentação da caldeira é medida a montante e jusante de um trocador catiônico. Este método comumente utilizado de medição indireta do valor de pH não requer muita manutenção e tem a seguinte vantagem:

A medição normal do pH em água ultrapura é muito crítica. A água de alimentação da caldeira não contém muitos íons. Isto requer o uso de um eletrodo especial, que deve ser calibrado constantemente e tem uma vida útil geralmente curta.

Dois sensores são usados para medir a condutividade a montante e a jusante do trocador catiônico. O valor de pH é inferido a partir destes dois valores de condutividade.

#### **Medição do valor de pH da água de alimentação de caldeira na tecnologia de usinas de energia**

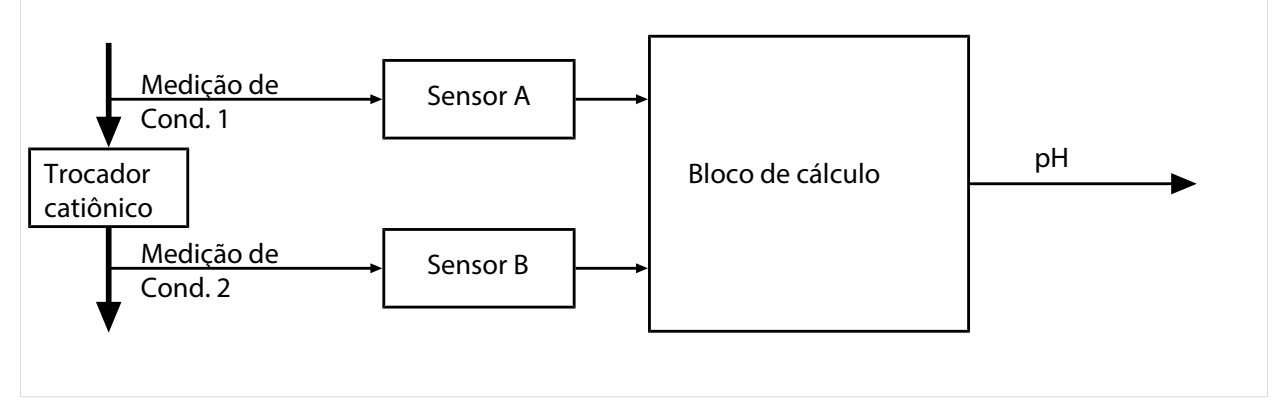

Cálculo da concentração de hidróxido de sódio / do valor de pH  $c(NaOH) = (Cond1 - \frac{1}{3} Cond2) / 243$  $pH = 11 + log[c(NaOH)]$ 

Faixas de pH recomendadas:

10 ± 0,2 para < 136 bar de sobrepressão de operação ou  $9.5 \pm 0.2$  para > 136 bar de sobrepressão de operação

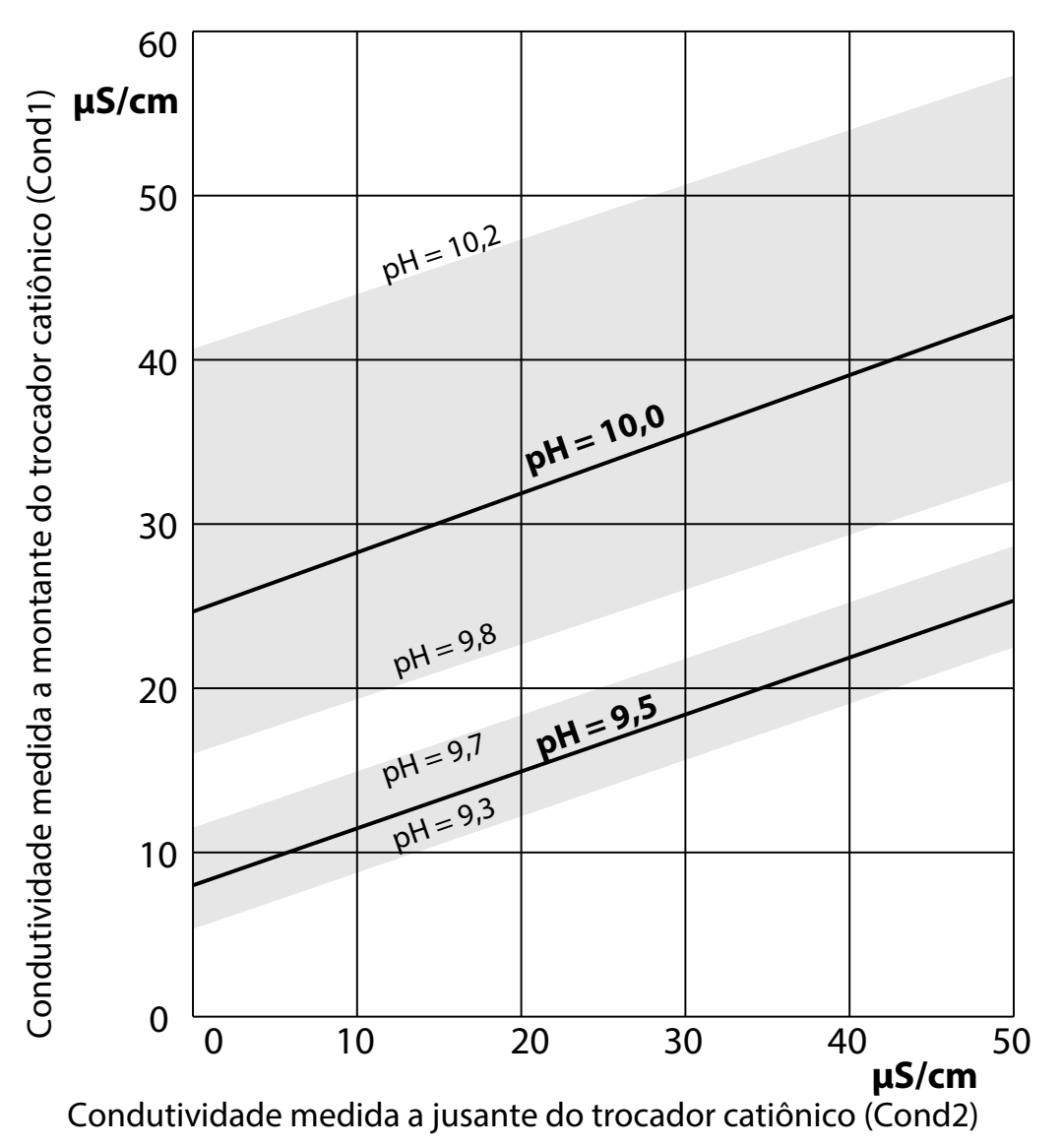

Condicionamento da água em caldeiras de circulação natural com hidróxido de sódio. Relação entre o valor de pH e a condutividade medida a montante e a jusante do trocador catiônico.

Fonte: Apêndice à diretriz VGB para água de alimentação de caldeira, água de caldeira e vapor de geradores de vapor acima de 68 bar de sobrepressão de operação permissível (VGB- R 450 L, edição de 1988)

Ver também [➜](#page-92-0) *[Medição de Condutividade Dual, pág. 93](#page-92-0)*

## **14.4.6 HART (FW-E050)**

O Stratos Multi com opção de TAN FW-E050 está registrado na HART Communication Foundation. O dispositivo atende aos requisitos da HCF Especificação V7.

Knick >

A interface HART do dispositivo é ativada da seguinte forma:

- 01. Habilite a interface HART no dispositivo usando um número de opção de TAN. Parametrização ▶ Controle do sistema ▶ Habilitar opções ▶ 050 HART ▶ Ativo
- 02. Ligue a saída de corrente I1 no dispositivo e configure-o para 4 ... 20 mA, pois a comunicação HART requer uma corrente.

```
Parametrização > Entradas/saídas > Saídas de corrente > Saída de corrente I1 > Saída
➜ Saídas de corrente, pág. 57
```
03. Habilite a comunicação no menu Parametrização ▶ HART ▶ Uso Após ligar o dispositivo, a comunicação HART está disponível após cerca de 20 segundos.

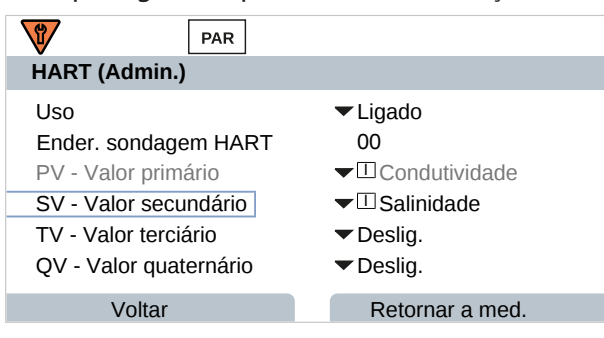

O endereço de sondagem do dispositivo pode ser configurado no menu HART . Conforme entregue, o valor está definido como zero (exibido como "0"). O modo multidrop é ativado com valores entre "01" e "63". No modo multidrop, a corrente de saída é uma constante de 4 mA.

Após a ativação da interface HART, as quatro *variáveis dinâmicas* PV, SV, TV e QV são exibidas. A *variável dinâmica* PV (*Valor primário*) representa a variável de processo atribuída a saída de corrente I1. As três outras *variáveis dinâmicas* SV, TV e QV (*Valores secundário, terciário, quartenário*) podem ser livremente atribuídas.

As informações HART necessárias para integração do sistema, por exemplo, *Device Revision*, *Device Type ID*, são exibidas no menu Diagnóstico ▶ Informações HART. Mais informações podem ser baixadas da página do produto relevante em nosso site, por exemplo:

- Descrição do dispositivo (DD)
- Especificação do comando HART

Ver também

[➜](#page-142-0) *[Estados de mau funcionamento, pág. 143](#page-142-0)*

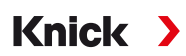

### **14.4.7 Sensores digitais ISM (FW-E053)**

Esta opção permite o uso de sensores digitais ISM para medir pH, ORP e oxigênio (amperométrico).

A função adicional do FW-E053 deve ser ativada no dispositivo com um TAN para este fim. [➜](#page-48-0) *[Ativação de opções, pág. 49](#page-48-0)*

#### **Identificar um sensor ISM**

Os sensores ISM têm uma "ficha de dados eletrônica". Os dados permanentes de fábrica (fabricante, descrição do sensor) e parâmetros-chave relacionados ao sensor são automaticamente transferidos para o Stratos Multi.

#### **Monitoramento do sensor**

Os dados de manutenção preditiva podem ser inseridos no sensor pelo dispositivo. Isto inclui, por exemplo, o número máximo permitido de ciclos CIP/SIP ou de autoclave. As configurações podem ser alteradas em Parametrização:

Parametrização ▶ [II] ISM [pH] ▶ Dados do sensor ▶ Monitoramento sensor, detalhes [➜](#page-66-0) *[Variável de processo pH, pág. 67](#page-66-0)*

Parametrização ▶ [II] ISM [Oxi] ▶ Dados do sensor ▶ Monitoramento sensor, detalhes [➜](#page-94-0) *[Variável de processo oxigênio, pág. 95](#page-94-0)*

Você pode selecionar se e como um valor limite excedido deve ser exibido para cada parâmetro:

- Deslig. Nenhuma mensagem, mas o parâmetro ainda é mostrado no menu Diagnóstico.
- Falha Uma mensagem de falha é exibida em condições off-limit; o ícone correspondente do NAMUR  $\bigotimes$  é exibido. Se "Cor do display NE107" for selecionada, o display de medição é mostrado com retroiluminação vermelha.

Manuten-Uma mensagem de manutenção necessária é exibida em condições off-limit; o ícone correspondente

ção do NAMUR é exibido. Se "Cor do display NE107" for selecionada, o display de medição é mostrado com retroiluminação azul.

#### **Calibração/Ajuste**

**Nota:** Os dados de calibração são salvos no sensor ISM. Isto significa que os sensores ISM podem ser limpos, recondicionados, calibrados e ajustados longe do local de medição, por exemplo, em um laboratório. Os sensores no sistema são substituídos no local por sensores ajustados.

Um sensor ISM que nunca tenha sido usado antes deve ser primeiro calibrado:

- 01. Calibração ▶ [II] ISM [pH/Oxi]
- 02. Selecione Modo calibração .
- 03. Primeiro ajuste : Sim
- 04. Ajuste outras configurações disponíveis no modo calibração.
	- ✓ A calibração pode ser realizada. [➜](#page-102-0) *[Calibração/Ajuste, pág. 103](#page-102-0)*
## **14.4.8 Conjunto de parâmetros 1-5 (FW-E102)**

<span id="page-216-0"></span>A função adicional do FW-E102 deve ser ativada no dispositivo com um TAN para uso dos conjuntos de parâmetros 1-5. [➜](#page-48-0) *[Ativação de opções, pág. 49](#page-48-0)*

Knick >

#### **Salvando um conjunto de parâmetros no Data Card**

<span id="page-216-1"></span>2 conjuntos de parâmetros completos (A, B) são armazenados no dispositivo. É possível carregar até 5 conjuntos de parâmetros no Data Card. Para isso, um conjunto de parâmetros (1, 2, 3, 4 ou 5) no Data Card é sobrescrito pelo conjunto de parâmetros A interno do dispositivo:

Parametrização ▶ Controle do sistema ▶ Conj. de parâmetros ▶ Salvar conjunto de parâmetros

- 01. Salvar em : selecione o conjunto de parâmetros a ser sobrescrito.
	- ✓ O conjunto de parâmetros é salvo como um arquivo no Data Card.

#### **Carregando um conjunto de parâmetros do Data Card**

Um conjunto de parâmetros salvo no cartão de dados (1, 2, 3, 4 ou 5) pode ser carregado no conjunto de parâmetros A interno do dispositivo. Isto sobrescreve o conjunto de parâmetros A:

Parametrização  $\blacktriangleright$  Controle do sistema  $\blacktriangleright$  Conj. de parâmetros  $\blacktriangleright$  Carregar conjunto de parâmetros

01. Carregar de : selecione o conjunto de parâmetros a ser carregado.

 $\sqrt{2}$  O conjunto de parâmetros é salvo como conjunto de parâmetros A no dispositivo.

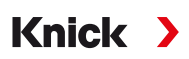

## **14.4.9 Gravador de medições (FW-E103)**

<span id="page-217-0"></span>A função adicional do FW-E103 deve ser ativada no dispositivo com um TAN para uso do gravador de medições. [➜](#page-48-0) *[Ativação de opções, pág. 49](#page-48-0)*

O gravador de medições registra valores medidos e valores adicionais dependendo de sua parametrização.

A parametrização pode ser efetuada para:

- Variáveis de processo que serão exibidas
- Valor de início e de fim para a variável de processo que será gravada
- Base de tempo (intervalo de gravação, selecionável de 10 s até 10 h)

Além disso, o eixo de tempo pode ser alongado com um fator de 10 usando a função "zoom".

#### **Definir os parâmetros do gravador de medições:**

Parametrização ▶ Geral ▶ Gravador de medições

A gravação começa assim que os parâmetros são definidos.

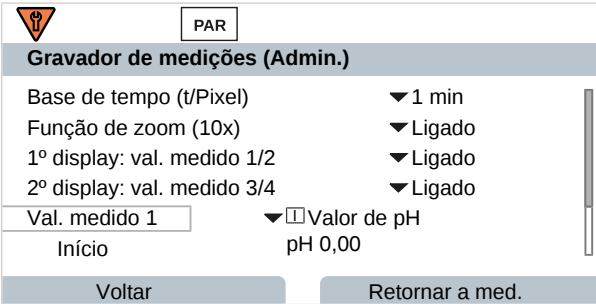

#### **Exibição dos dados do gravador de medições:**

<span id="page-217-1"></span>Diagnóstico ▶ Gravador de medições

O gravador de medições salva todas as entradas em um arquivo. As últimas 100 entradas são apresentadas graficamente no display do dispositivo.

São exibidas até 4 variáveis de processo. Essas 4 variáveis de processo são distribuídas para 2 gravadores de medições. Use a *softkey* direita para alternar entre os gravadores de medições.

A função de zoom é ligada automaticamente para alterações rápidas. Ela inicia vários pixels antes do evento. Isso torna a flutuação da variável de processo rastreável em detalhe.

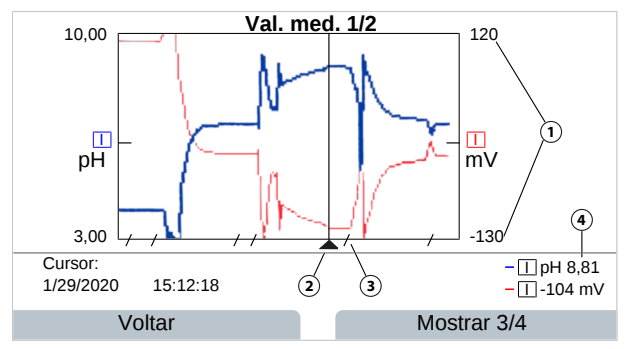

- **1** Faixa do gráfico Valor de início e de fim da variável de processo
- **2** Cursor (desloca-se usando as teclas de seta)
- **3** Os intervalos com alterações rápidas do valor medido (função de zoom automático) são marcados por linhas.
- **4** Valores medidos no momento na posição do cursor

#### **Excluir os dados do gravador de medições:**

Parametrização  $\blacktriangleright$  Controle do sistema  $\blacktriangleright$  Gravador de medições

#### **Salvar para Data Card**

**Nota:** A memória interna do dispositivo tem capacidade limitada e substitui continuamente o conjunto de dados mais antigo depois de atingir a capacidade máxima da memória. Para sessões de gravação que demoram muito tempo, é absolutamente necessário o uso de um cartão de dados. Os dados salvos no cartão de dados podem ser lidos e avaliados usando um computador.

Knick >

Habilite o Data Card para salvar os dados do gravador:

Parametrização > Controle do sistema > Cartão de memória

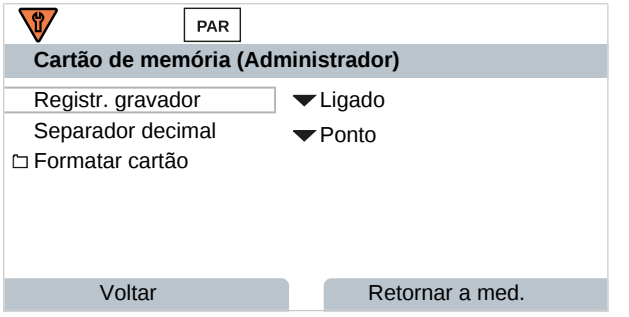

Um novo arquivo é gerado para cada dia. A data é codificada no nome do arquivo.

Por exemplo, em um arquivo gerado no Data Card: **\RECORDER\R\_YYMMDD.TXT**

Dados do gravador de AAMMDD (AA = ano, MM = mês, DD = dia)

Os dados são registrados na forma de um arquivo ASCII com a extensão .TXT. As colunas individuais são separadas por tabulações. Isso permite que o arquivo seja lido em um processador de texto ou em um programa de planilha (por exemplo, Microsoft Excel). Sempre que o Data Card é inserido na ranhura do cartão de memória, são gravadas as "Informações do dispositivo", compostas pelo tipo de dispositivo, número de série e número de tag. Assim, também é possível usar o Data Card para coletar os dados do gravador de medições de vários dispositivos.

Significado das entradas no arquivo do gravador:

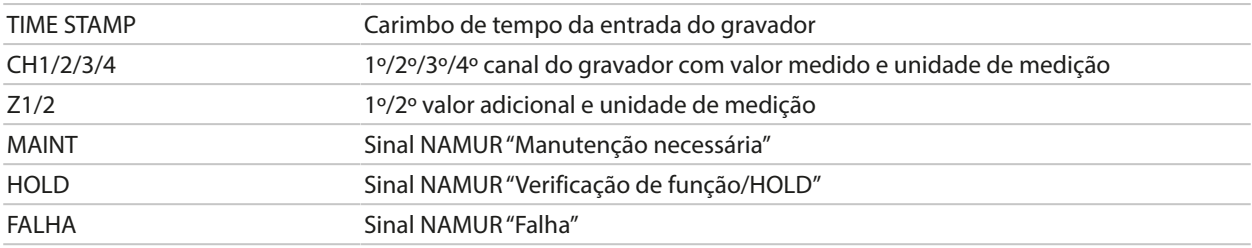

## **14.4.10 Atualização do firmware (FW-E106)**

<span id="page-219-0"></span>**Nota:** Inicialmente, verifique se seu dispositivo realmente requer uma atualização do firmware.

A função adicional do FW-E106 deve ser ativada no dispositivo com um TAN para a atualização do firmware. [➜](#page-48-0) *[Ativação de opções, pág. 49](#page-48-0)*

Knick >

O Stratos Multi apresenta um microcontrolador padrão e um microcontrolador para comunicação. O firmware de ambos os microcontroladores pode ser atualizado. Os arquivos de firmware são nomeados da seguinte forma:

- microcontrolador padrão: FW: xx.xx.xx. Build xxxxx
- microcontrolador de comunicação: IF-4000: xx.xx.xx. Build xxxxx

As duas atualizações podem ter que ser realizadas uma após a outra.

**AVISO!** Para uma atualização correta do firmware, respeite a ordem: 1. FW, 2. IF-4000.

**AVISO!** O dispositivo não pode ser operado durante uma atualização do firmware. Suas saídas encontram-se em um estado indefinido. Após uma atualização do firmware, a configuração deve ser verificada.

**Nota:** Antes de atualizar o firmware para o microcontrolador padrão, recomendamos salvar a versão anterior no FW Update Card.

#### **Atualização do firmware com FW Update Card**

- 01. Abra o invólucro.
- 02. Insira o FW Update Card na ranhura do cartão de memória na unidade frontal.

[➜](#page-161-0) *[Cartão de memória, pág. 162](#page-161-0)*

 $\sqrt{0}$  ícone do FW Update Card aparece no display  $\frac{|\widetilde{CARD}|}{|\widetilde{CARD}|}$ 

- 03. Feche o invólucro.
- 04. Se necessário, salve o firmware (FW) atualmente instalado no dispositivo: Seleção de menus  $\triangleright$  Parametrização  $\triangleright$  Controle do sistema  $\triangleright$  Atualização do firmware  $\triangleright$  Salvar firmware Inicie o backup pressionando a *softkey dir.: Início*.

✓ Quando o backup terminar, o dispositivo retorna ao modo de medição.

- 05. Carregar a atualização do firmware: Seleção de menus ▶ Parametrização ▶ Controle do sistema ▶ Atualização do firmware ▶ Atualizar firmware
- 06. Selecione a versão correta usando as teclas de seta.
- 07. Confirme com *enter*.
- 08. Inicie a atualização do firmware com a *softkey dir.: Início*. ✓ Quando a atualização do firmware terminar, a unidade retornará ao modo de medição.
- 09. Conforme necessário, execute a atualização do firmware IF-4000 (procedimento a partir da etapa 5).
- 10. Quando as atualizações tiverem terminado, abra a caixa e remova o FW Update Card.
- 11. Feche e parafuse o invólucro.
- 12. Verifique a configuração.

Knick >

## **15 Generalidades**

## **15.1 Generalidades do controle PID**

<span id="page-220-0"></span>O controle só é possível em um loop de controle fechado. O loop de controle é composto de componentes individuais, que devem estar permanentemente prontos para operação. A variável a ser controlada (variável controlada) é medida continuamente e comparada com o ponto de ajuste especificado. O objetivo é equalizar a variável controlada e o ponto de ajuste. A sequência de ação resultante ocorre em um loop fechado, o loop de controle.

As variáveis controladas (por exemplo, valor de pH, temperatura, concentração, etc.) são medidas por sensores adequados, que fornecem o valor medido continuamente para comparação com o ponto de ajuste especificado. A comparação é feita em intervalos de tempo definidos pelo usuário. Os desvios acionam um processo de controle com o objetivo de ajustar a variável controlada para corresponder ao ponto de ajuste especificado dentro de um período de tempo especificado.

O controlador compara a variável controlada com o ponto de ajuste e alimenta o resultado para influenciar a variável controlada.

Os controladores são classificados de acordo com os critérios de característica, resposta dinâmica, modo de operação.

- Característica: é feita uma distinção entre controladores contínuos (lineares) e descontínuos.
- Resposta dinâmica: a mudança da variável de diferença de controle na entrada do controlador influencia a variável manipulada na saída do controlador.

Os controladores lineares são classificados de acordo com critérios muito diferentes. Sua resposta dinâmica, contudo, é de primordial importância.

A seguir, são descritos os componentes dinâmicos básicos e suas combinações típicas.

### <span id="page-220-2"></span>**Controlador P (Parâmetro: Ganho do controlador)**

A ação proporcional de uma unidade funcional de operação independente de um controlador P converte a variável de diferença de controle em uma variável manipulada proporcional. O sinal de controle é limitado a um valor máximo (faixa da variável manipulada). Assim, o sinal de entrada do controlador tem uma faixa máxima de sinal de entrada utilizável (faixa de controle).

### <span id="page-220-1"></span>**Controlador I (Parâmetro: Tempo de reposição)**

A ação integral, também uma unidade funcional que opera independentemente, leva em conta a mudança de tempo (taxa de mudança) da variável manipulada, ou seja, a integral de tempo da variável de diferença de controle. A cada valor da variável controlada é atribuído um valor específico da velocidade de controle.

### <span id="page-220-4"></span>**Controlador PI**

Com esses controladores, a ação proporcional e integral é somada. Ao contrário dos controladores P, que só têm uma relação proporcional entre a variável controlada e a variável manipulada, o tempo também é integrado. O valor da variável manipulada é determinado proporcionalmente ao desvio de controle, e a ação integral também é adicionada.

### <span id="page-220-5"></span>**Controle D (Parâmetro: Derivativo)**

Um controle D (controle diferenciador) é completamente inadequado por si só, pois só responde a mudanças na variável de diferença de controle, ou seja, não é afetado por uma variável de diferença de controle constante.

### <span id="page-220-3"></span>**Controlador PD**

Com este controlador, a mudança proporcional do sinal de entrada e a taxa de mudança da variável controlada são adicionadas à variável manipulada resultante.

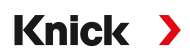

### <span id="page-221-0"></span>**Controlador PID**

Este controlador contém a ação básica P, I e D dos controladores lineares. No sistema de controle PID, a variável manipulada corresponde a uma adição das variáveis de saída de um sistema de controle P, I e D.

O controlador PID tem um overshoot máximo ainda menor do que o controlador PD. Devido ao componente de ação I, ele não apresenta nenhum desvio permanente de controle. A ação básica (P, I, D) de um controlador PID, contudo, produz um controlador clássico de aplicação universal pela intervenção rápida da ação P, pela propriedade reguladora do componente I, e pelo efeito amortecedor da ação D.

#### **Aplicações típicas**

Controlador P: utilização em sistemas de controle integrais (por exemplo, tanque fechado, processos em lote).

Controlador PI: utilização em sistemas de controle não integrais (por exemplo, drenos).

Controlador PID: a ação derivativa adicional compensa os picos de medição.

## **16 Abreviaturas**

<span id="page-222-0"></span>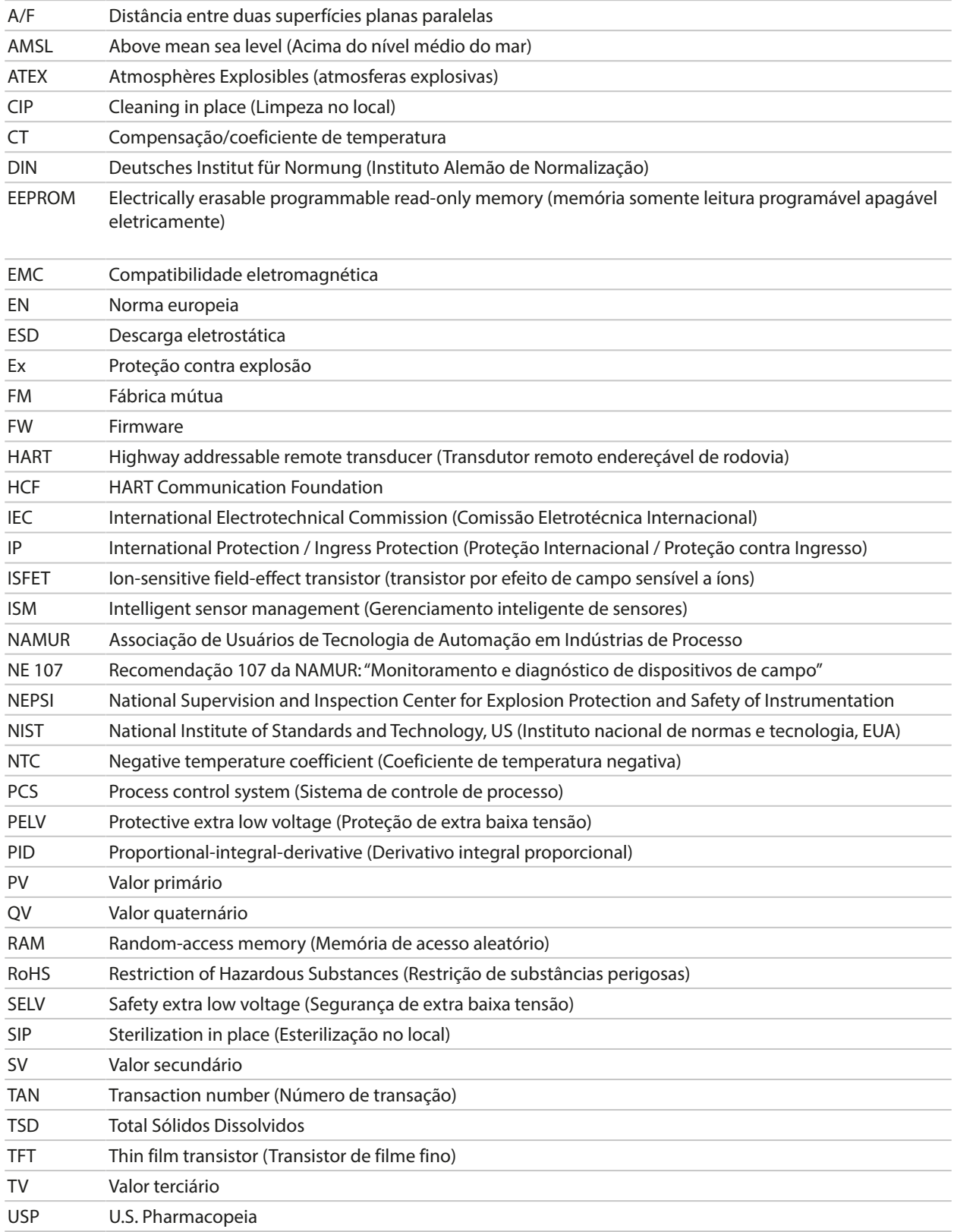

Knick >

# **Índice remissivo**

## **A**

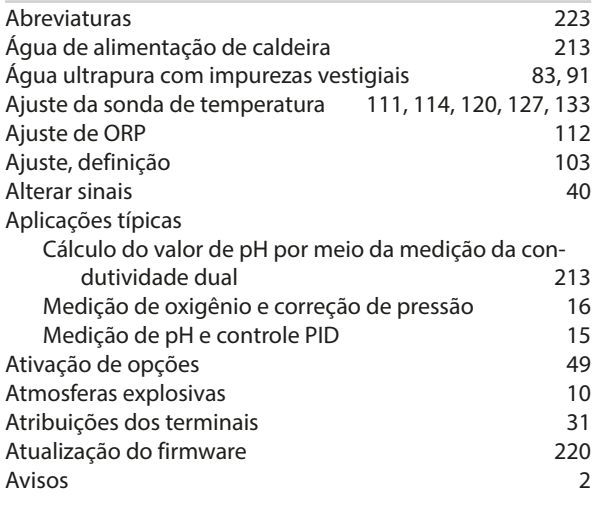

## **B**

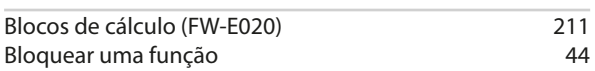

## **C**

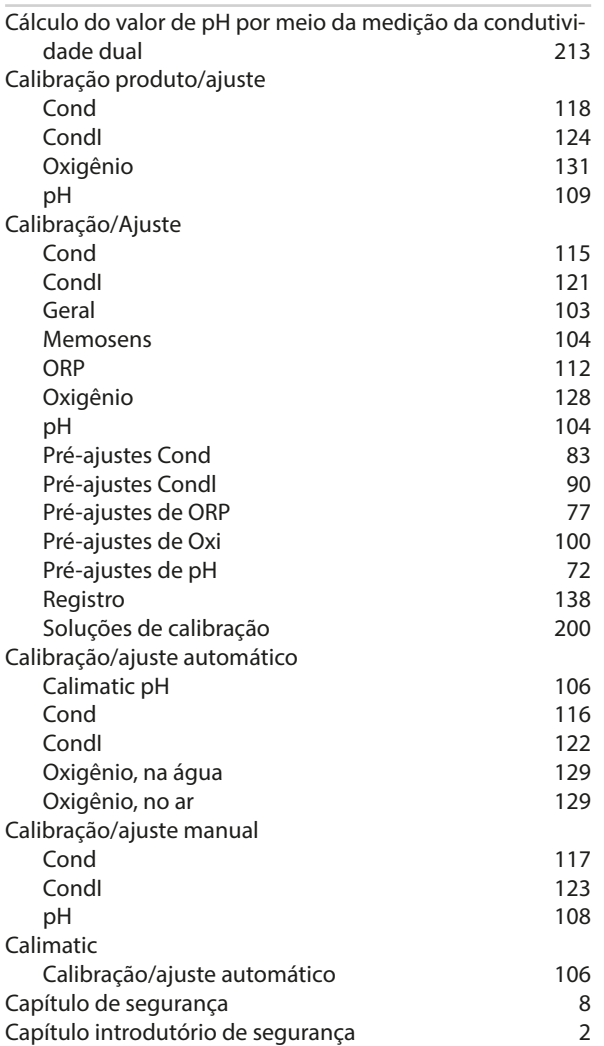

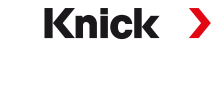

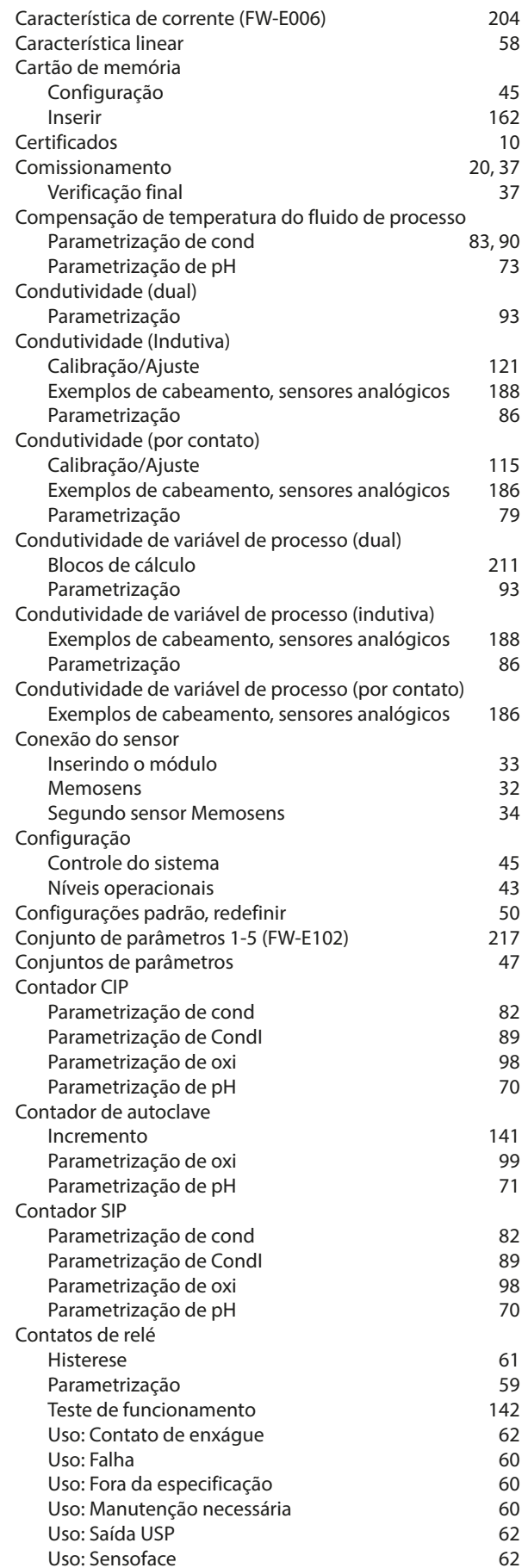

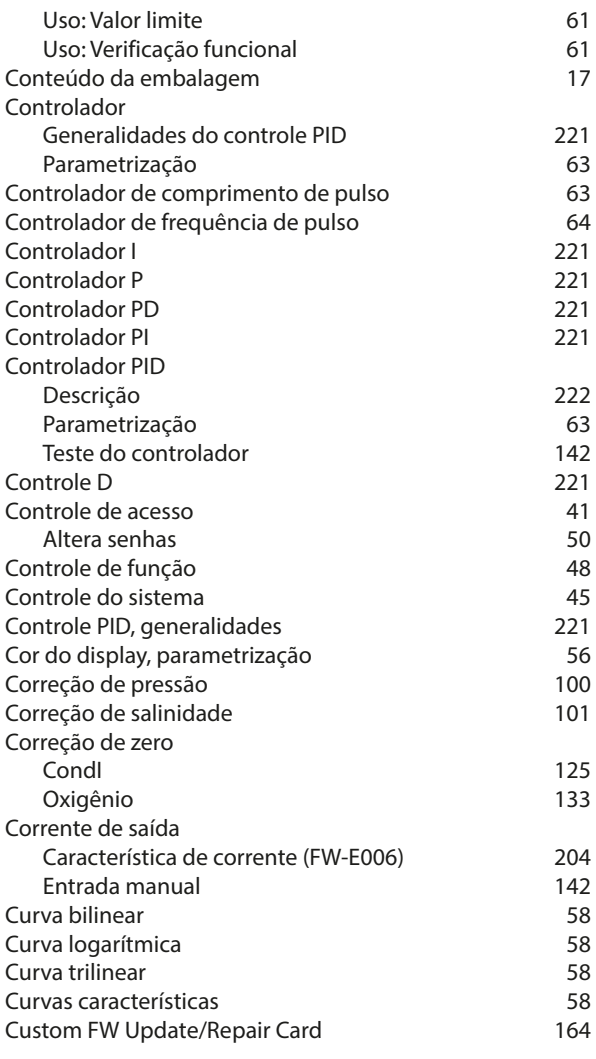

## **D**

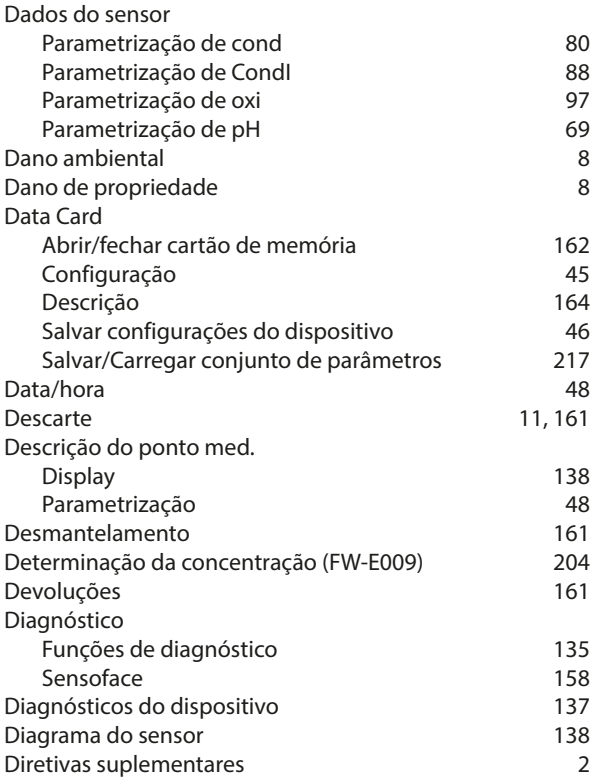

# Knick >

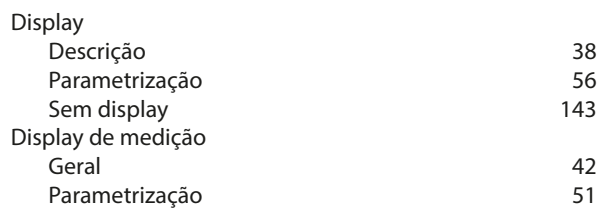

### **E**

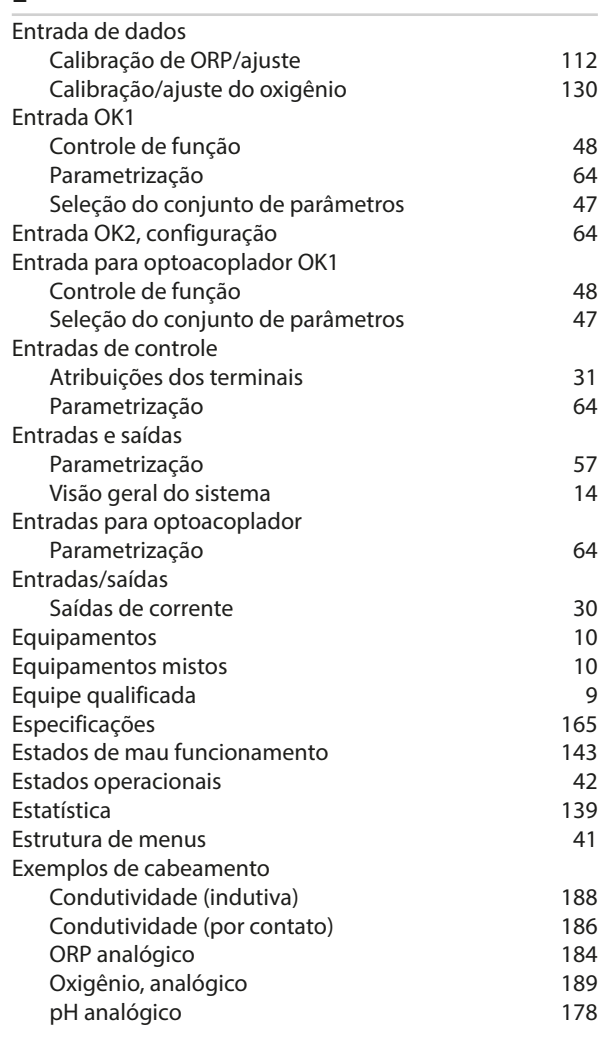

## **F**

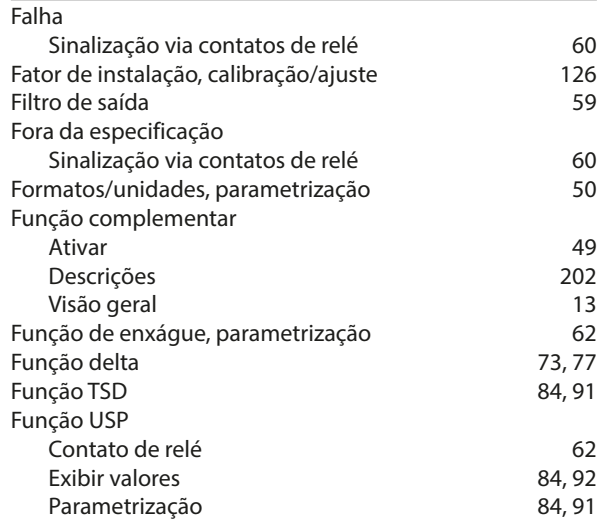

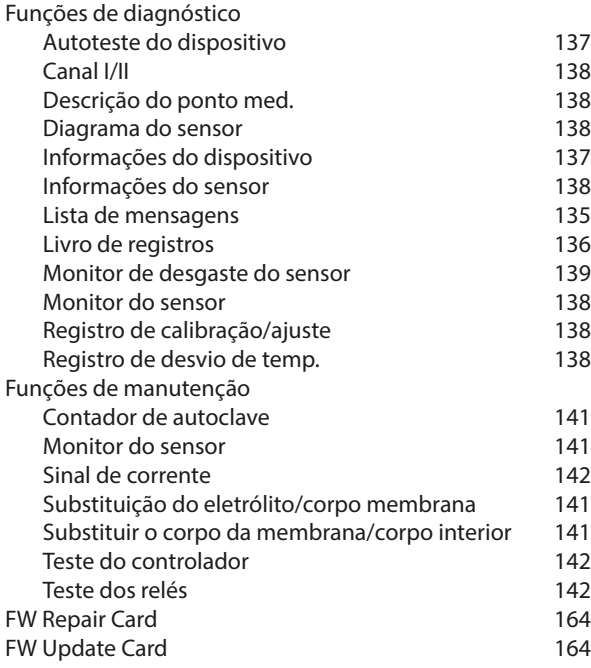

## **G**

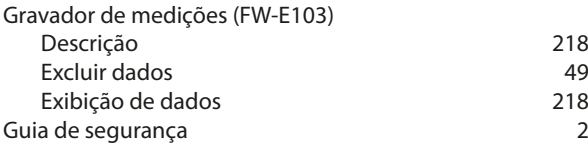

## **H**

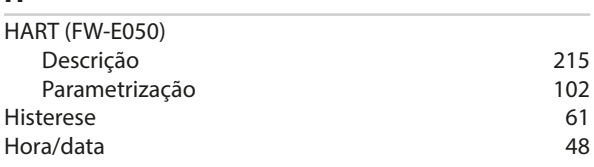

# **I**

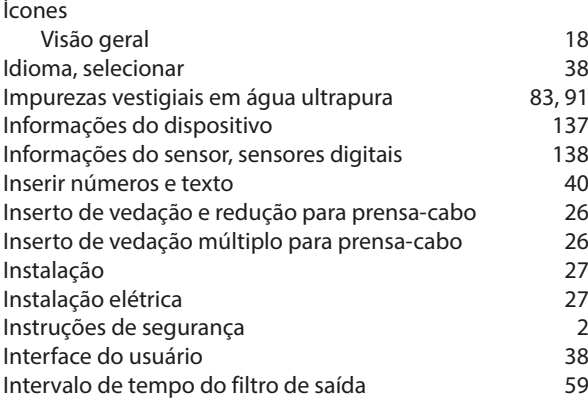

# Knick >

## **L**

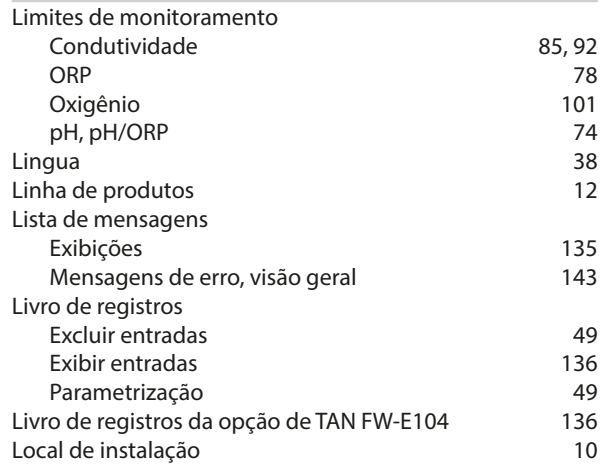

### **M**

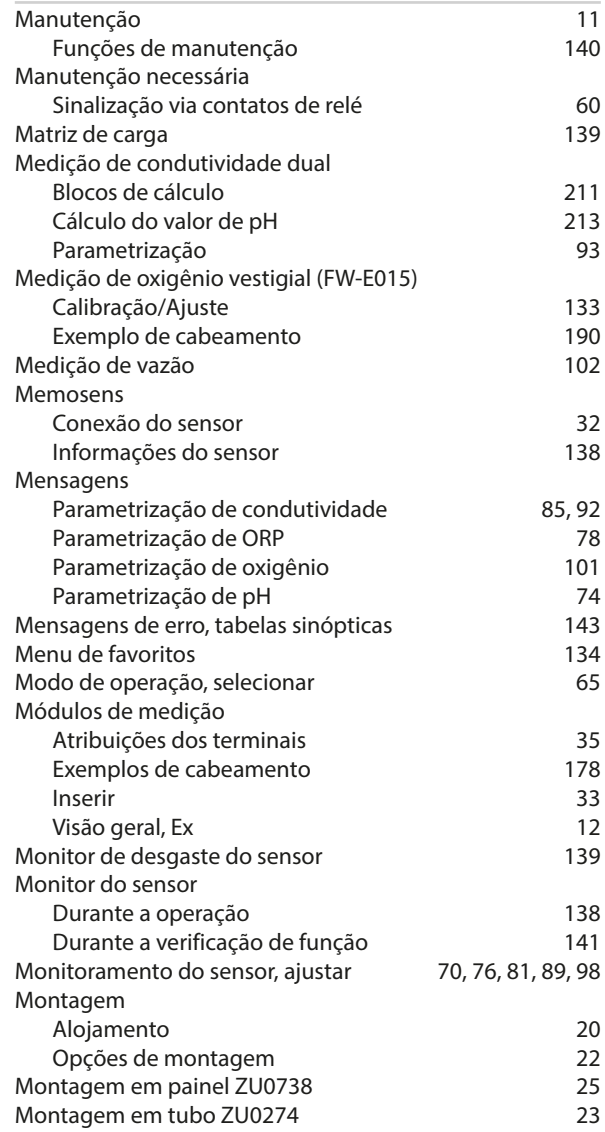

## **N**

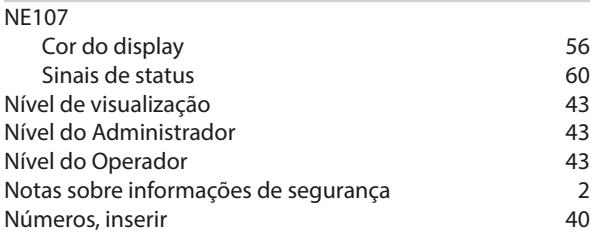

## **O**

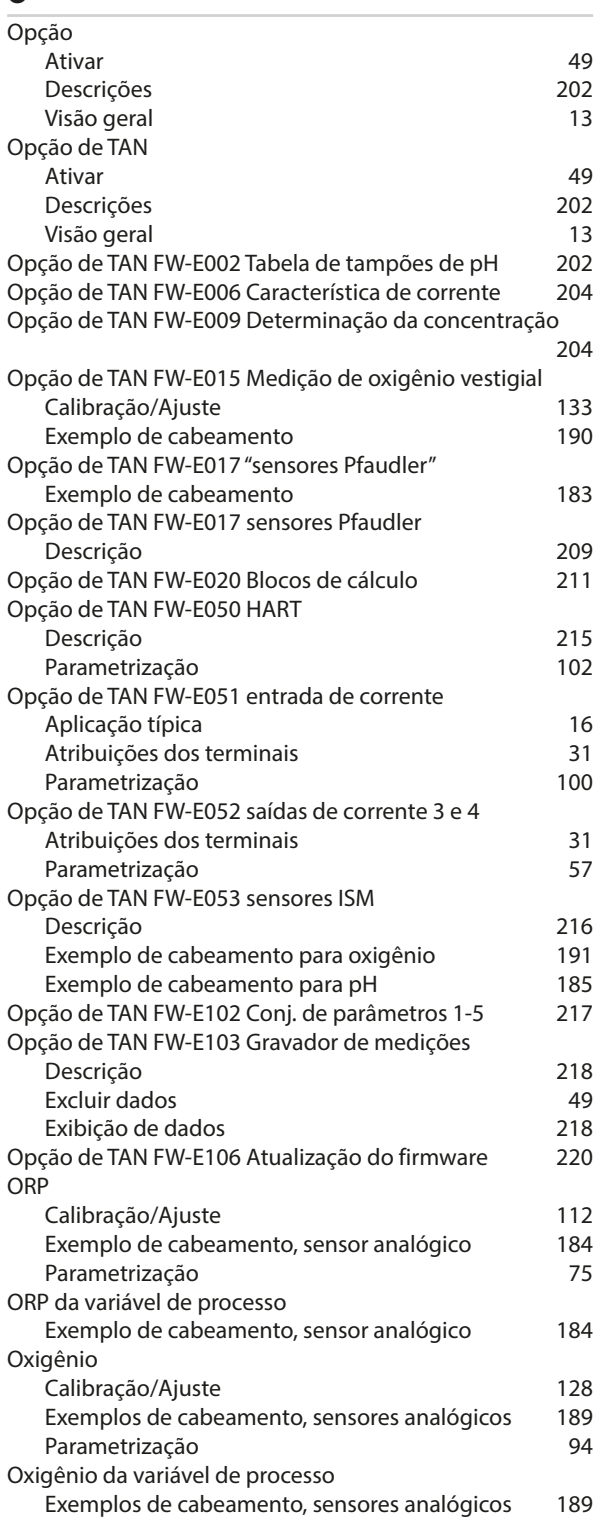

## Knick >

## **P**

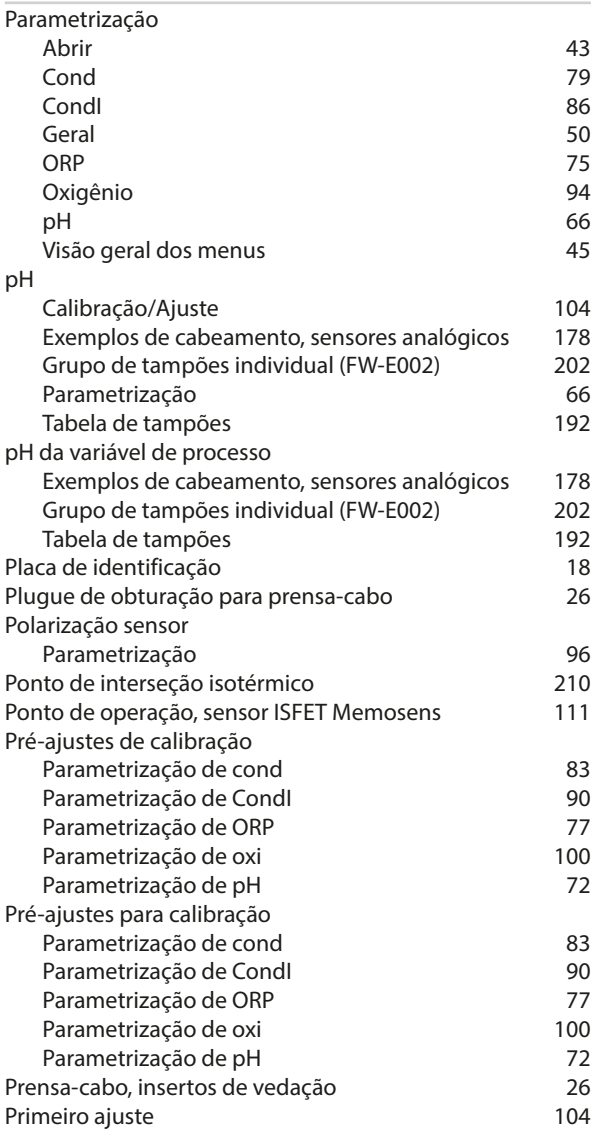

## **R**

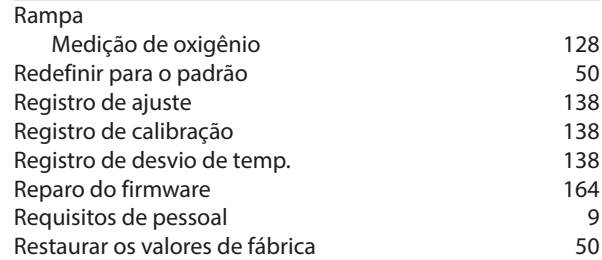

### **S**

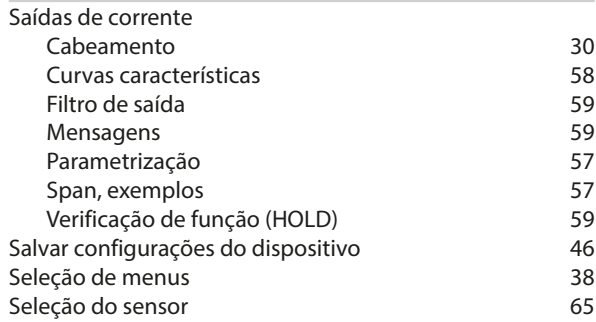

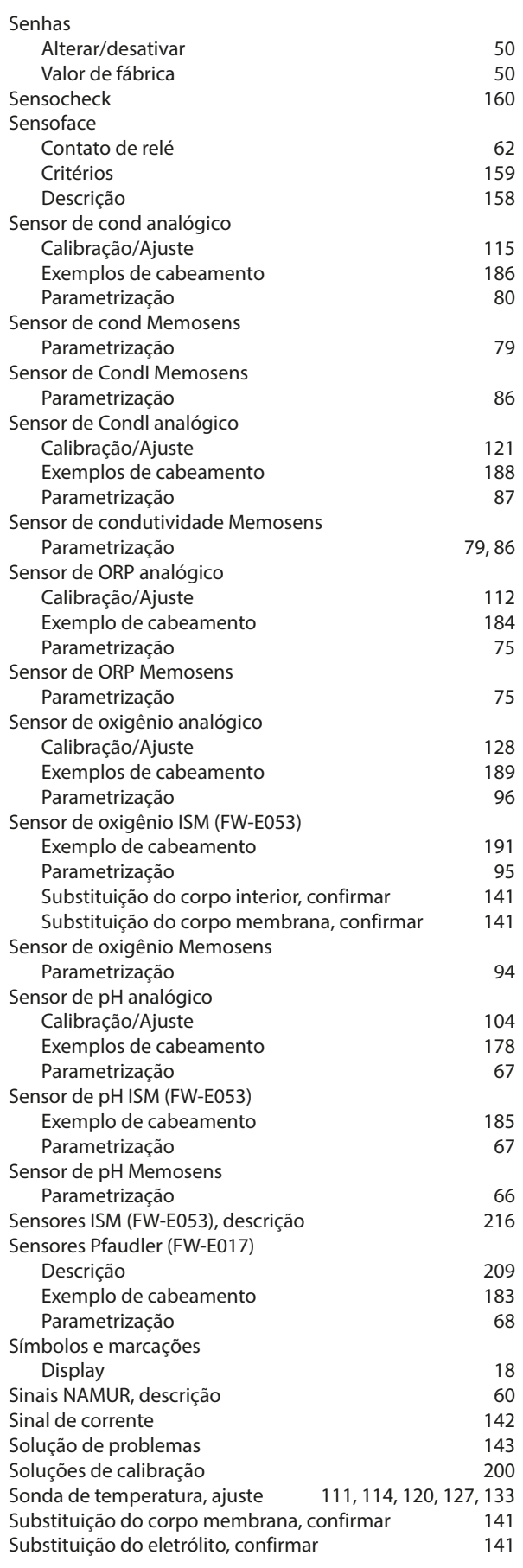

#### **T**

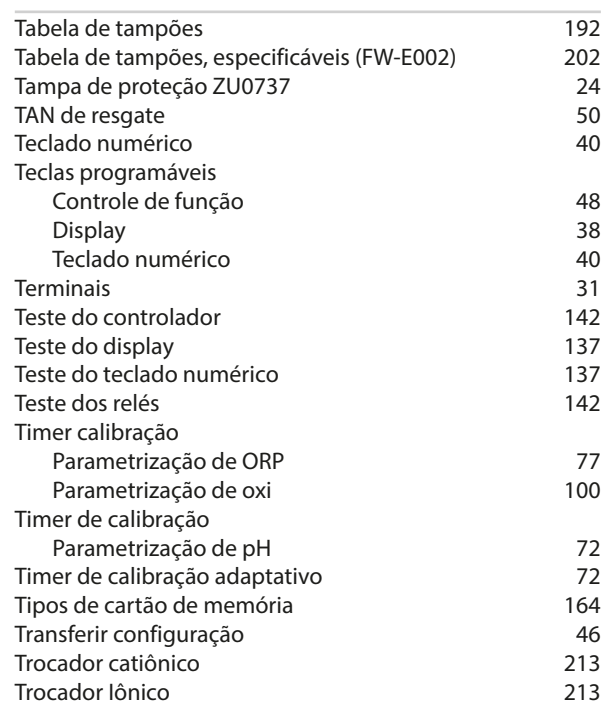

#### **U**

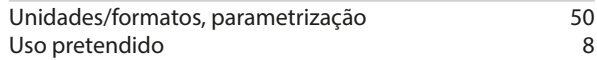

### **V**

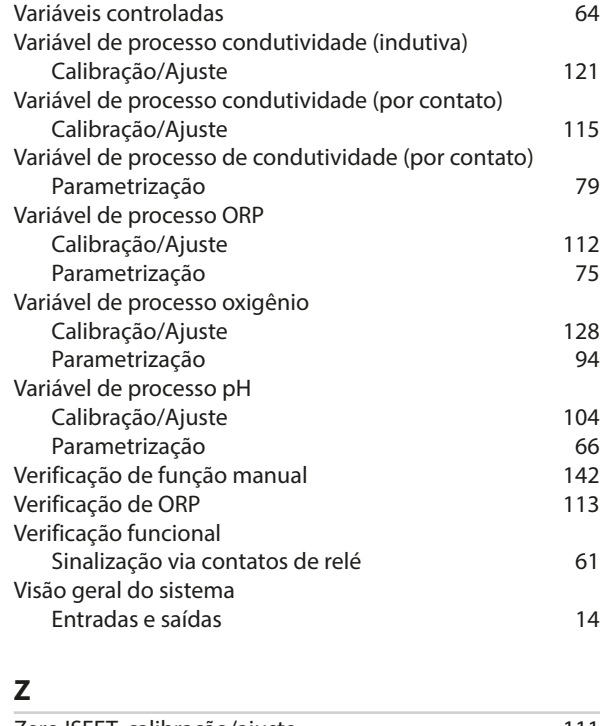

Zero ISFET, calibração/ajuste [111](#page-110-1)

## **Notas**

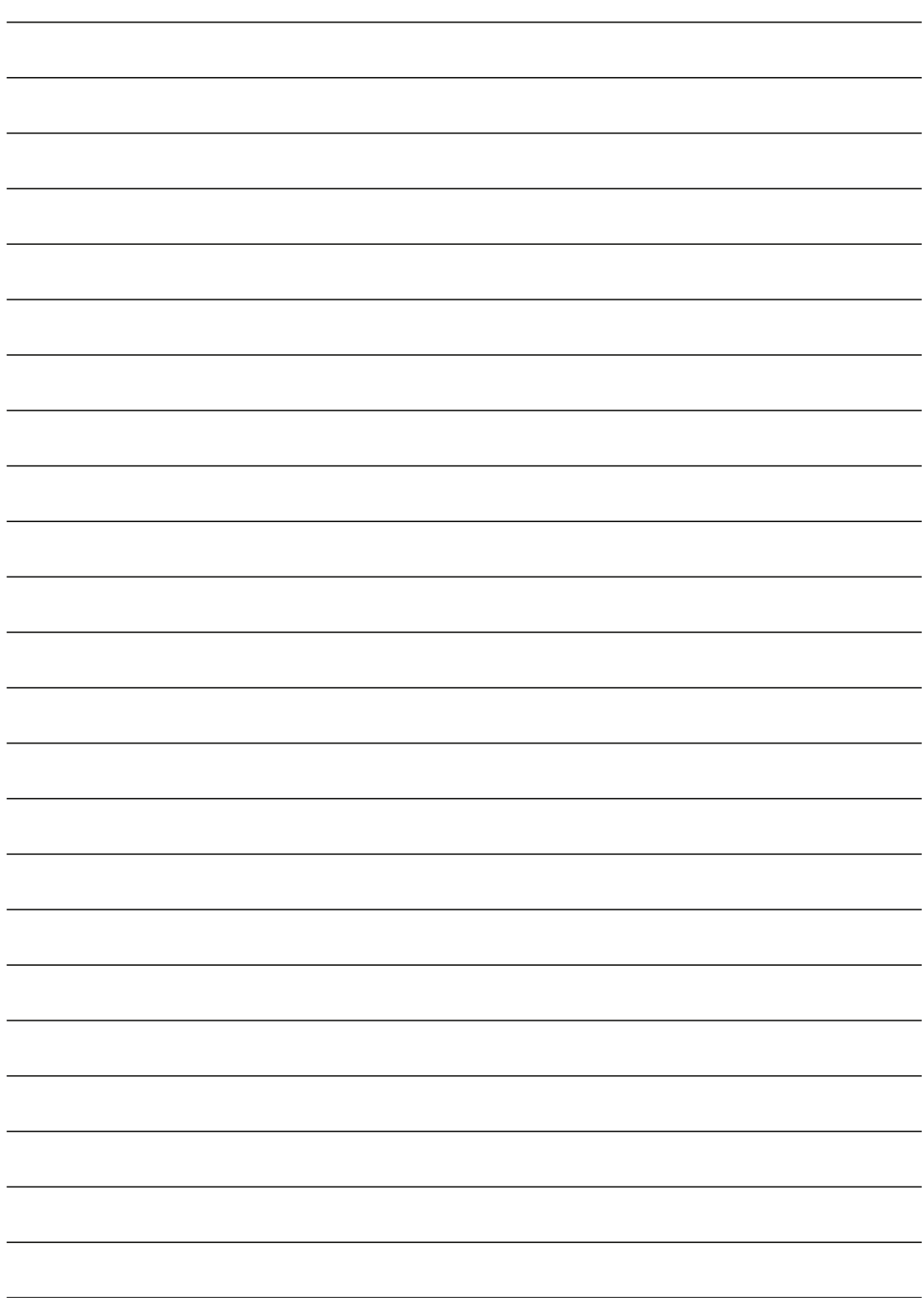

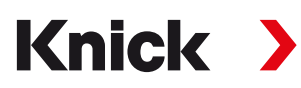

**Knick Elektronische Messgeräte GmbH & Co. KG**

**Sede**

Beuckestraße 22 • 14163 Berlin Alemanha Telefone: +49 30 80191-0 Fax: +49 30 80191-200 info@knick.de www.knick.de

**Contatos locais** www.knick-international.com

Tradução das instruções originais Copyright 2023 • Sujeito a modificações Versão 2 • Este documento foi publicado a 15/03/2023. Os documentos mais recentes estão disponíveis para download em nosso site sob a descrição do produto correspondente.

TA-212.502-KNBR02

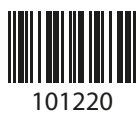